### **SIEMENS**

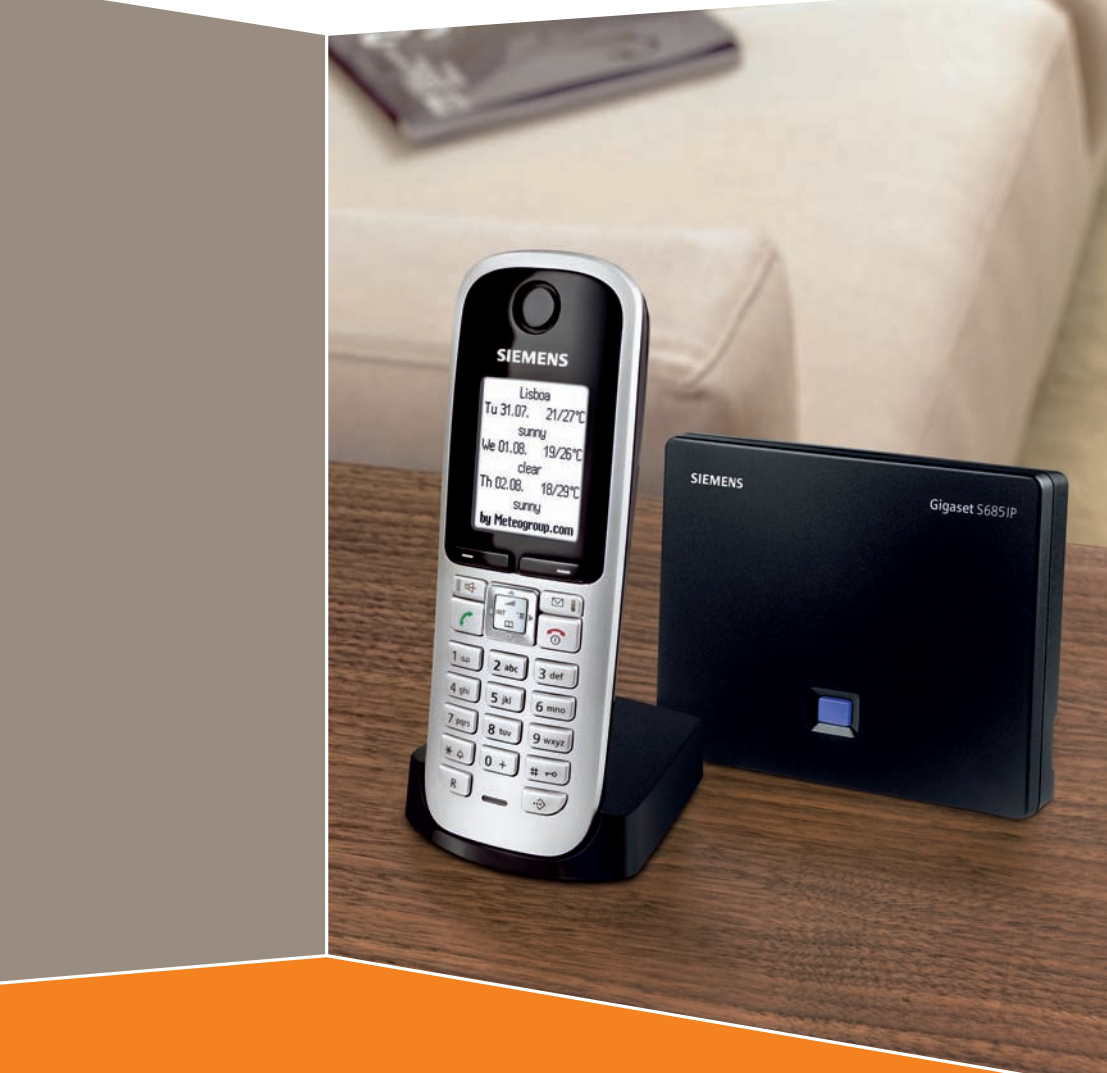

## **Gigaset** S685IP / S675IP

# **Gigaset**

### <span id="page-1-0"></span>**Présentation du combiné**

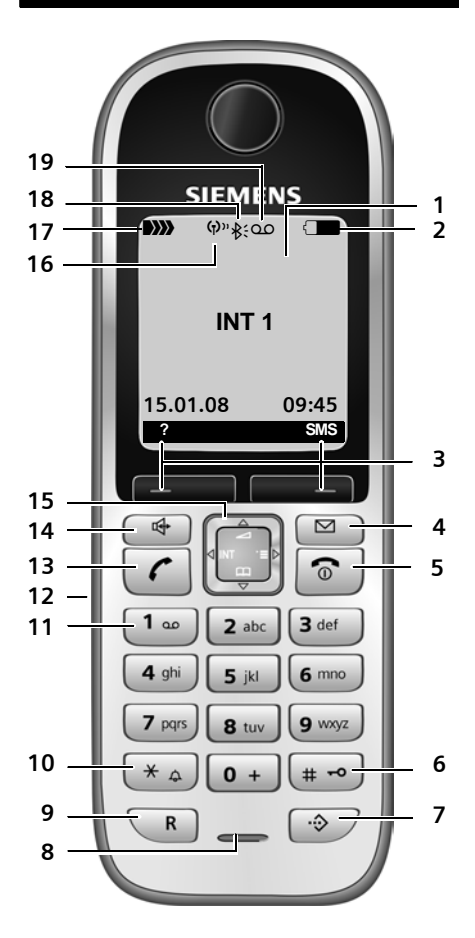

#### **Touches du combiné**

- <span id="page-1-2"></span><span id="page-1-1"></span>1 Ecran en mode veille (exemple)
- 2 **Niveau de charge des batteries**  $\Box$   $\Box$   $\Box$   $(1/3$  plein à plein)
	- $\Box$  clignotant : batterie presque vide  $\Box$   $\Box$   $\Box$  clignotant : batterie en charge
- 3 **Touches écran** [\(p. 32\)](#page-32-0)

#### 4 **Touche Messages**

Accès au journal des appels et à la liste des messages

Clignotante : nouveau message ou nouvel appel

5 **Touches Raccrocher et Marche/Arrêt** Arrêt de la communication, annulation de la fonction, retour au niveau de menu précédent (appui bref), retour au mode veille

(appui long), activation/désactivation du combiné (appui long en mode veille)

#### 6 **Touche Dièse**

Activation/désactivation du verrouillage clavier (appui long, [p. 31\)](#page-31-0) Passage du mode majuscules au mode minuscules et au mode chiffres lors de la saisie [\(p. 156\)](#page-156-0)

7 **Touche de présélection** (pas pour le mode VoIP)

Ouverture de la liste de présélection

8 **Microphone**

#### 9 **Touche R**

Réseau fixe : Saisie de la durée du flashing (appui bref) Insertion d'une pause (appui long) VoIP : saisie de la durée du flashing (réglable, [p. 129](#page-129-0))

10 **Touche Etoile**

Mode veille : activation/désactivation des sonneries (appui long) Réseau fixe : passage du mode de numérotation par impulsions au mode fréquence vocale

Editeur de texte : ouverture du tableau des caractères spéciaux

- 11 **Touche 1** (appui long) Appel de la messagerie externe ou du répondeur
- 12 **Prise pour kit piéton** [\(p. 19\)](#page-19-0)
- 13 **Touche Décrocher**

Prise de la communication, ouverture de la liste des numéros bis (appui bref en mode veille), sélection du type de connexion et début de la composition (appui bref/long après saisie du numéro, [p. 26](#page-26-0)) Editeur de SMS : envoi de SMS

14 Touche Mains-libres Passer du mode Ecouteur au mode Mainslibros Allumée : mode Mains-libres activé

Clignotante : appel entrant

- 15 **Touche de navigation** [\(p. 31\)](#page-31-1)
- 16 **Mode éco** activé [\(p. 20\)](#page-20-0)
- 17 **Intensité de la réception DIX DIX (faible à élevée)** D) clignotant : aucune réception
- 18 **Combiné Gigaset S68H : Bluetooth** activé [\(p. 99\)](#page-99-0)
- **19 Icône du répondeur**  Répondeur activé ; clignote : Enregistrement du message ou utilisation depuis un autre combiné

#### **Présentation de la base**

### <span id="page-2-0"></span>**Présentation de la base Touche de la base**

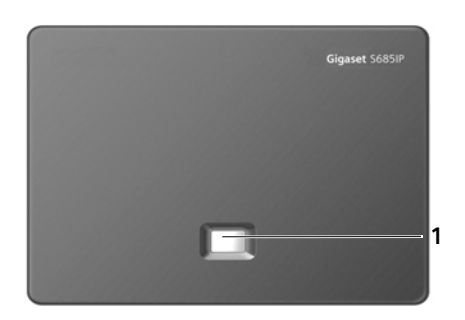

1 **Touche Paging** Témoin lumineux : Connexion LAN (le téléphone est connecté au routeur) Clignotant : Transfert de données par la connexion LAN Appui **bref** : Exécution de la fonction Paging [\(p. 85\)](#page-85-0), affichage de l'adresse IP sur le combiné Appui **long** : Mise de la base en mode inscription [\(p. 84\)](#page-84-0) **<sup>1</sup>**

### **Sommaire**

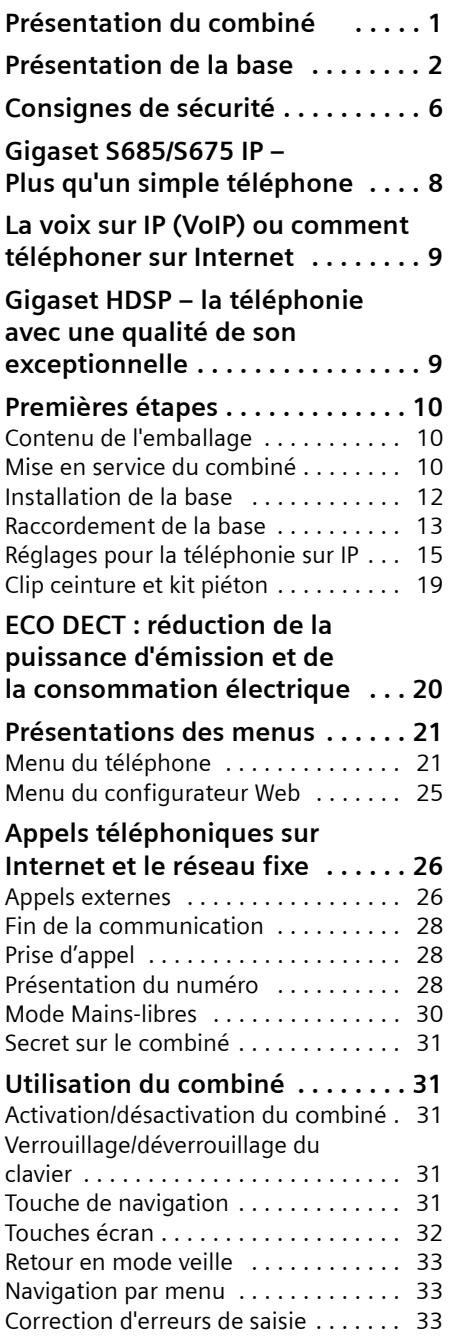

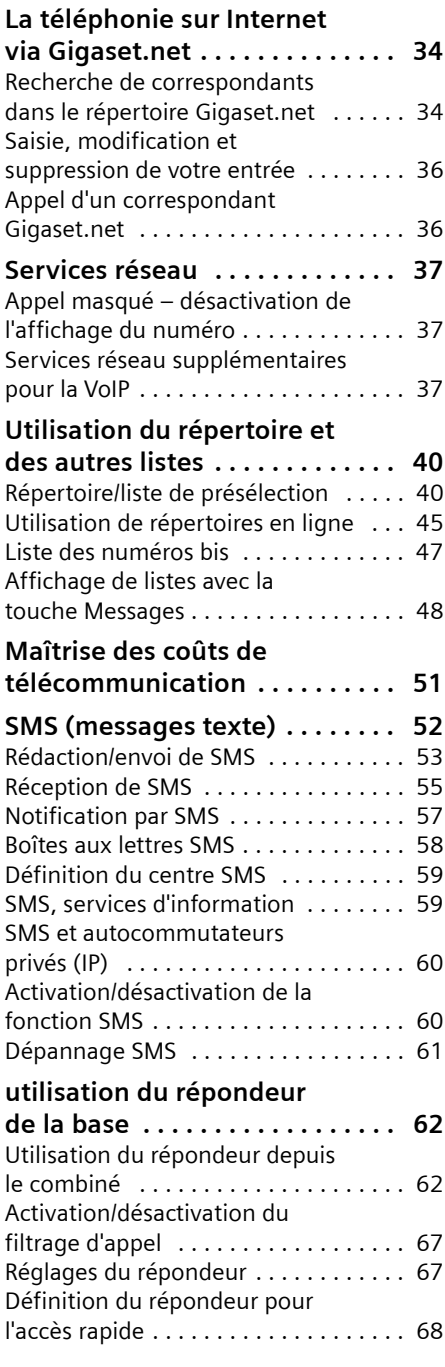

#### **Sommaire**

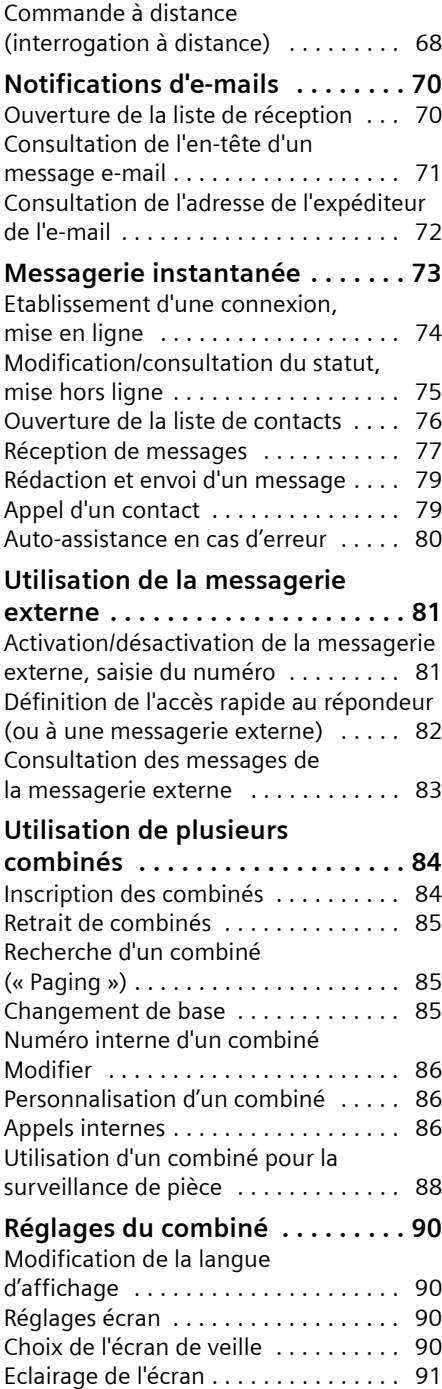

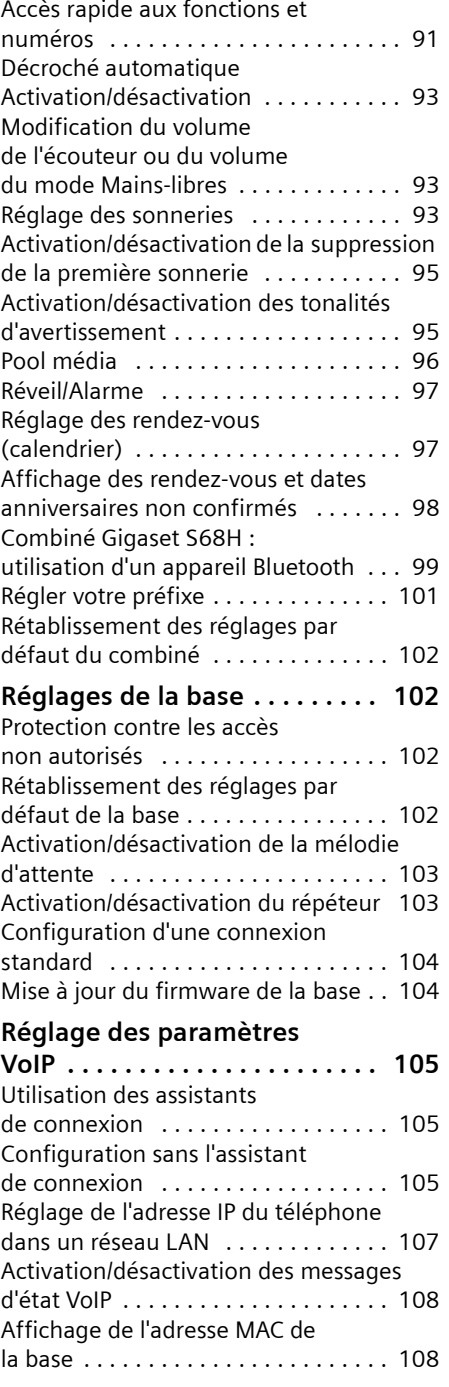

#### **Branchement de la base avec un [autocommutateur privé . . . . . 108](#page-108-2)** Modification du mode de [numérotation . . . . . . . . . . . . . . . . . . 108](#page-108-3) [Réglage de la durée du flashing . . . . 109](#page-109-0) [Définition des temps de pause . . . . . 109](#page-109-1) Activation provisoire du mode fréquence [vocale \(FV\) . . . . . . . . . . . . . . . . . . . . 109](#page-109-2) **[Configurateur Web – configuration](#page-110-0)  du téléphone depuis un PC . . 110** Connexion au PC à l'aide du [configurateur Web . . . . . . . . . . . . . . 110](#page-110-1) Inscription et définition de la langue [du configurateur Web . . . . . . . . . . . 111](#page-111-0) [Déconnexion . . . . . . . . . . . . . . . . . . 111](#page-111-1) [Composition des pages Web . . . . . . 112](#page-112-0) [Ouverture des pages Web . . . . . . . . 114](#page-114-0) Réglage du téléphone avec le [configurateur dans un réseau LAN . 114](#page-114-1) Réseau local . . . . . . . . . . . . . . . . . . 115 Configuration des connexions [du téléphone . . . . . . . . . . . . . . . . . . 116](#page-116-0) Optimisation de la qualité vocale [des connexions VoIP . . . . . . . . . . . . . 124](#page-124-0) [Réglage de la connexion standard du télé](#page-127-0)phone . . . . . . . . . . . . . . . . . . . . . . . . 127 Attribution des numéros de réception [et d'envoi aux combinés . . . . . . . . . . 127](#page-127-1) attribution de numéros de réception au répondeur . . . . . . . . . . . . . . . . . 128 Activation du Transfert d'appel pour [les connexions VoIP . . . . . . . . . . . . . 128](#page-128-1) Codage DTMF pour la VoIP dans [un réseau LAN . . . . . . . . . . . . . . . . . 129](#page-129-1) Définition de la fonction de la touche R [pour la VoIP \(Hook Flash\) . . . . . . . . . 129](#page-129-2) Définition des ports de [communication locaux pour la VoIP 130](#page-130-0) Configuration du renvoi d'appel [via VoIP . . . . . . . . . . . . . . . . . . . . . . . 130](#page-130-1) Réglage du préfixe local [automatique . . . . . . . . . . . . . . . . . . . 131](#page-131-0) Définition des règles de numérotation – [Contrôle des coûts . . . . . . . . . . . . . . 131](#page-131-1) [Activation/désactivation de la messagerie](#page-134-0)  externe, saisie du numéro . . . . . . . . 134

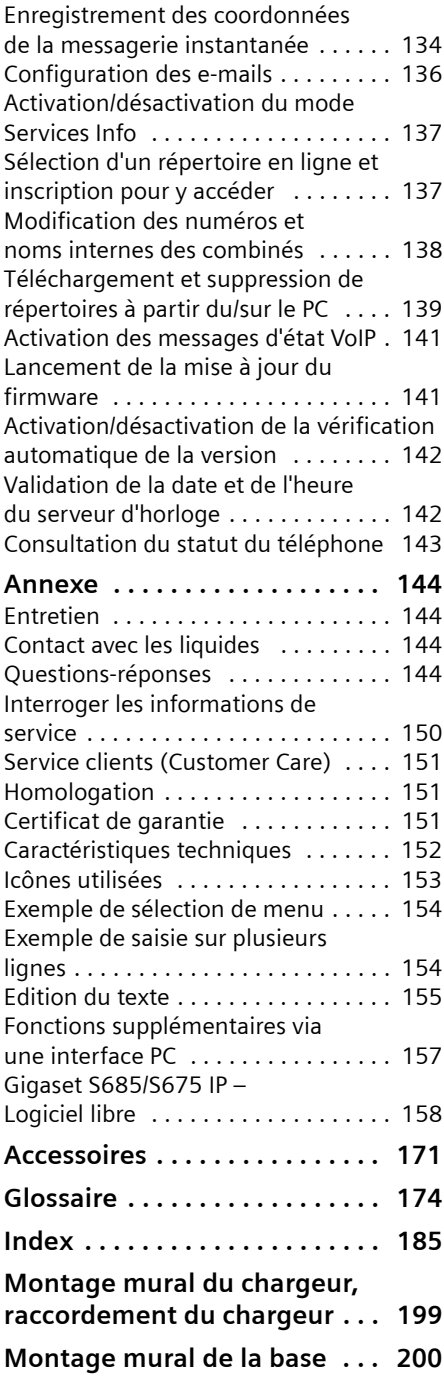

### <span id="page-6-0"></span>**Consignes de sécurité**

#### **Attention :**

Lire les consignes de sécurité et le mode d'emploi avant utilisation.

Communiquer les recommandations qui y figurent à vos enfants et les mettre en garde contre les risques liés à l'utilisation du téléphone.

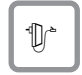

Utiliser exclusivement le bloc-secteur fourni, comme indiqué sous la base ou le chargeur.

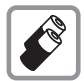

N'insérer que les **batteries rechargeables recommandées** [\(p. 152\)](#page-152-1) ! En d'autres termes, ne jamais utiliser des piles non rechargeables ou d'autres types de batteries, qui peuvent représenter un risque pour la santé ou occasionner des blessures.

Ne jeter pas les batteries avec les déchets municipaux. Respecter les dispositions locales en matière de traitement des déchets. Pour plus d'informations, contacter votre mairie ou le revendeur du produit.

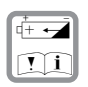

Lors de la mise en place des batteries rechargeables, respecter la polarité et utiliser le type de batterie indiqué dans le mode d'emploi (se reporter aux symboles figurant p. ex. dans le compartiment de batteries du combiné, [p. 10](#page-10-3)).

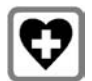

Le combiné peut perturber le fonctionnement de certains équipements médicaux. Tenir compte des recommandations émises à ce sujet par le corps médical.

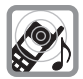

Ne pas porter le combiné à l'oreille lorsqu'il sonne ou lorsque la fonction Mainslibres est activée, ceci pouvant entraîner des troubles auditifs durables et importants.

Le combiné peut provoquer un bourdonnement désagréable dans les appareils auditifs.

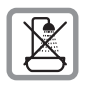

Ne pas utiliser la base et le chargeur dans une salle de bain ou de douche. Le combiné, la base et le chargeur ne sont pas étanches aux projections d'eau [\(p. 144\).](#page-144-4)

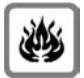

Ne pas utiliser le téléphone dans un environnement présentant un risque d'explosion, par exemple dans les ateliers de peinture.

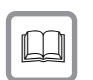

Lorsque vous confiez votre Gigaset à un tiers, toujours joindre le mode d'emploi.

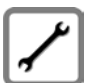

Débrancher les stations de base défectueuses ou les faire réparer par notre service. Elles peuvent perturber le fonctionnement d'autres appareils électriques.

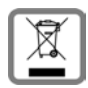

La procédure d'élimination des produits électriques et électroniques diffère de celle des déchets municipaux et nécessite l'intervention de services désignés par le gouvernement ou les collectivités locales.

Le symbole de la poubelle barrée signifie que la directive européenne 2002/96/ CE s'applique à ce produit.

Le tri et la collecte séparée de vos appareils usagés aide à prévenir toute conséquence négative pour l'environnement ou pour la santé publique. Il s'agit d'une condition primordiale pour le traitement et le recyclage des équipements électriques et électroniques usagés.

Pour plus d'informations sur le traitement des appareils usagés, contacter votre mairie, la déchetterie la plus proche ou le revendeur du produit.

#### **Attention :**

**Lorsque le verrouillage clavier est activé, les numéros d'appel d'urgence ne sont pas non plus accessibles !**

#### **Remarque :**

Toutes les fonctions décrites dans ce mode d'emploi ne sont pas nécessairement disponibles dans tous les pays.

### <span id="page-8-0"></span>**Gigaset S685/S675 IP – Plus qu'un simple téléphone**

Votre téléphone vous offre la possibilité de téléphoner via le réseau fixe ou via Internet (VoIP), à un moindre coût et **sans que vous ayez besoin d'un PC**.

Votre téléphone offre de nombreuses possibilités :

- ◆ Téléphonez avec une qualité de son exceptionnelle (**High Definition Sound Performance HDSP**, [p. 9](#page-9-1)) lors de vos communications internes ou VoIP.
- ◆ D'une simple pression sur une tou**che**, choisissez pour chaque appel de téléphoner soit sur le réseau fixe soit via Internet [\(p. 26\)](#page-26-3).
- ◆ Inscrivez jusqu'à **six** combinés sur votre base. Votre base vous permet de mener en même temps deux conversations sur Internet et une conversation sur le réseau fixe.
- u **Multiligne :** configurez jusqu'à six comptes VoIP de différents opérateurs VoIP. Si l'on inclut votre numéro de téléphone fixe et votre numéro Gigaset.net, vous êtes joignable sur **huit numéros différents**.
- ◆ Affectez un numéro de réception et d'envoi par Internet à chaque combiné. Si un membre de la famille est appelé sur son numéro VoIP, seul son combiné sonne [\(p. 127\).](#page-127-2)
- $\blacklozenge$  Vous pouvez également utiliser les comptes VoIP de différents opérateurs pour contrôler les coûts des appels. Lors de la numérotation, indiquez la connexion VoIP/le compte VoIP à utiliser, c'est-à-dire celle/celui qui propose les tarifs les plus avantageux.
- ◆ Définissez des règles de numérotation pour les numéros d'appel et les préfixes de manière à automatiser la sélection du compte VoIP le plus favorable [\(p. 131\)](#page-131-2).
- ◆ Définir pour lequel de vos numéros d'appel le répondeur doit se déclencher [\(p. 128\)](#page-128-2).
- $\blacklozenge$  Utilisez Gigaset.net pour vos appels VoIP. Branchez votre téléphone sur une prise de courant et une prise Internet et téléphonez gratuitement avec le Gigaset.net, sans avoir à effectuer de réglages supplémentaires [\(p. 34\)](#page-34-2).
- ◆ Configurez le téléphone pour une connexion VoIP sans PC. Téléchargez depuis Internet les données générales de votre opérateur VoIP et saisissez vos données personnelles (compte VoIP/ SIP) grâce à l'assistant de connexion de votre téléphone. L'accès à la voix sur IP (VoIP) se fait alors en toute simplicité [\(p. 16\)](#page-16-0).
- ◆ Effectuez, le cas échéant, des réglages supplémentaires pour la VoIP sur le PC. Accédez au navigateur Web de votre PC grâce à l'interface Web (**configurateur Web**) dont dispose votre téléphone [\(p. 110\)](#page-110-2).
- ◆ Utilisez des services de **messagerie instantanée** sur votre téléphone. Connectez-vous et visualisez vos contacts de messagerie instantanée également en ligne. Echangez des messages instantanés avec vos contacts ou appelezles [\(p. 73\)](#page-73-1). Sur le serveur Jabber Gigaset.net, un compte de messagerie gratuit est déjà configuré à votre intention [\(p. 135\)](#page-135-0).
- ◆ Soyez informé par votre téléphone de la présence de nouveaux messages **email** dans votre boîte aux lettres, **sans utiliser votre PC** [\(p. 70\)](#page-70-2). Utilisez votre combiné pour supprimer des messages e-mails de votre boîte aux lettres.
- ◆ Maintenez votre téléphone à la pointe de la technologie. Il suffit pour cela de télécharger sur votre téléphone les dernières **mises à jour du firmware** disponibles sur Internet [\(p. 104\).](#page-104-2)
- ◆ Diminuer la puissance d'émission de la base et du combiné. Activer le mode éco de votre téléphone [\(p. 20\).](#page-20-1)

 $\triangleq$  Faire communiquer votre combiné Gigaset S68H grâce à la technologie Bluetooth™ sans fil avec d'autres appareils qui intègrent également cette technologie (p. ex. kit piéton, PDA, [p. 99\)](#page-99-2).

Grâce à la sécurisation de son système d'exploitation, votre Gigaset S685/S675 IP est **bien protégé contre les virus** Internet.

**Appréciez votre nouveau téléphone !**

### <span id="page-9-0"></span>**La voix sur IP (VoIP) ou comment téléphoner sur Internet**

Avec la voix sur IP (VoIP, **V**oice **o**ver **I**nternet **P**rotocol), vous ne conversez plus via une connexion fixe comme le réseau téléphonique, mais votre conversation est désormais transmise sous forme de paquets de données par Internet.

Avec votre téléphone, vous pouvez bénéficier de tous les avantages de la communication par Internet :

- ◆ Téléphoner à un moindre coût et avec une excellente qualité vocale à des correspondants sur Internet, via le réseau fixe ou le réseau mobile.
- ◆ Vos opérateurs VoIP vous adressent des numéros personnels qui vous permettent d'être joignable par Internet ou par le réseau fixe ou mobile.

Pour utiliser la téléphonie sur Internet, vous devez disposer de l'équipement suivant :

- $\triangle$  Une connexion Internet haut débit (p. ex. ADSL) avec forfait illimité (recommandé) ou tarification à la minute.
- ◆ Un accès à Internet, c'est-à-dire que vous devez disposer d'un routeur pour connecter votre téléphone à Internet.

Une liste des routeurs recommandés est disponible sur Internet à l'adresse suivante :

<www.gigaset.com/customercare> Ouvrir la page des FAQ (questions fréquentes) et sélectionner votre téléphone Gigaset IP. Lancez une recherche p. ex. sur « routeur ».

 $\triangle$  L'accès aux services d'un opérateur VoIP. Vous pouvez ouvrir jusqu'à six comptes auprès de **différents** opérateurs VoIP.

### <span id="page-9-1"></span>**Gigaset HDSP – la téléphonie avec une qualité de son exceptionnelle**

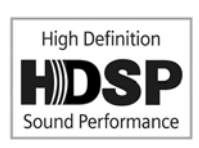

Votre téléphone Gigaset IP prend en charge le codec haut débit G.722. Dès lors, munis de votre base et du combiné corres-

pondant, vous pouvez passer des appels VoIP avec une qualité de son hors pair (High Definition Sound Performance).

Inscrivez d'autres combinés compatibles haut débit (p. ex. Gigaset S67H, S68H ou SL37H) sur votre base, afin de pouvoir bénéficier des communications internes en haut débit également entre ces combinés.

Conditions requises pour les connexions haut débit sur votre base :

- ◆ Pour les communications internes : Les deux combinés doivent être compatibles haut débit, c'est-à-dire : ils prennent tous les deux en charge le codec G.722.
- u **Pour les communications externes sur VoIP :**
	- Vous passez votre appel à partir d'un combiné compatible haut débit.

#### **Premières étapes**

- Vous avez sélectionné le codec G.722 pour vos appels sortants [\(p. 124\).](#page-124-1)
- Votre opérateur VoIP prend en charge les connexions haut débit.
- Le téléphone de votre interlocuteur est compatible avec le codec G.722 et autorise l'établissement d'une connexion haut débit.

#### **Remarque :**

Le service VoIP **Gigaset.net** [\(p. 34\)](#page-34-2) prend en charge les connexions haut débit.

### <span id="page-10-0"></span>**Premières étapes**

### <span id="page-10-1"></span>**Contenu de l'emballage**

L'emballage contient les éléments suivants :

- ◆ une base Gigaset S685/S675 IP,
- ◆ un combiné Gigaset S67H/S68H,
- $\bullet$  un bloc secteur pour la base.
- $\bullet$  un chargeur avec bloc secteur.
- $\bullet$  un cordon téléphonique,
- $\bullet$  un câble Ethernet (câble LAN).
- ◆ deux batteries,
- $\bullet$  un couvercle de batterie,
- $\bullet$  un clip ceinture.
- $\bullet$  un guide d'installation rapide.

#### **Mises à jour du firmware :**

Le téléphone est livré avec une version de firmware à partir de 097.

Lorsque des fonctions nouvelles ou améliorées sont disponibles pour votre téléphone Gigaset IP, des mises à jour du firmware de la base peuvent être téléchargées sur votre téléphone [\(p. 104\).](#page-104-2) Les modifications sont disponibles dès que vous réutilisez votre téléphone. Le mode d'emploi mis à jour est également accessible sur Internet à l'adresse suivante : <www.gigaset.com>

### <span id="page-10-2"></span>**Mise en service du combiné**

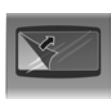

L'écran est protégé par un film. **Retirez-le !**

#### <span id="page-10-3"></span>**Insertion des batteries**

#### **Attention :**

Utiliser uniquement le bloc de batteries rechargeables recommandé par Gigaset Communications GmbH [\(p. 152\)](#page-152-1), c'est-à-dire ne jamais utiliser de piles normales (non rechargeables) ou de batteries d'autres types car elles peuvent endommager le combiné et représenter un risque pour la santé. L'enveloppe des piles ou des batteries pourrait p. ex. se désagréger et les batteries pourraient exploser. En outre, l'appareil pourrait être endommagé ou présenter des dysfonctionnements.

¤ Insérer les batteries en respectant la polarité (voir illustration).

La polarité est indiquée sur ou dans le compartiment de batterie.

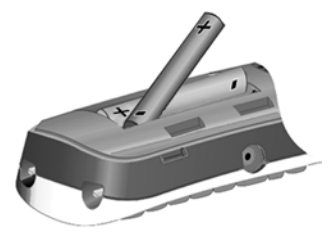

Le combiné s'active automatiquement. Vous entendez une tonalité de validation.

\* Gigaset Communications GmbH est titulaire d'une licence de marque de Siemens AG.

#### **Fermeture du couvercle de la batterie**

- ¤ Aligner d'abord les encoches latérales du couvercle de batterie avec les ergots situés à l'intérieur du boîtier.
- ▶ Appuyer ensuite sur le couvercle jusqu'à ce qu'il s'enclenche.

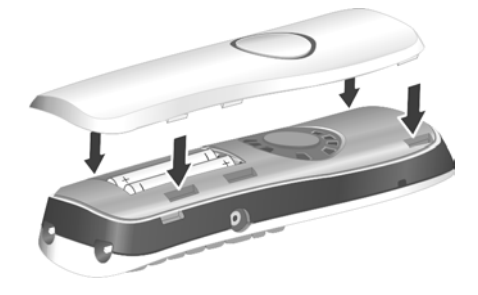

#### **Ouverture du couvercle de la batterie**

- ▶ Retirer le clip ceinture s'il est monté.
- ▶ Engager le doigt dans l'enfoncement du boîtier et tirer le couvercle de la batterie vers le haut.

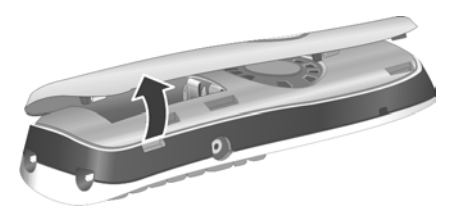

#### **Raccordement du chargeur**

Le chargeur est prévu pour fonctionner dans des locaux fermés et secs, dans une plage de températures comprise entre  $+5$  °C et  $+45$  °C.

Vous trouverez les instructions de branchement et, le cas échéant, de montage mural du chargeur à la [p. 199](#page-199-1).

▶ Pour charger les batteries, laisser le combiné sur le chargeur.

#### **Remarques :**

- Le combiné doit uniquement être posé sur le chargeur prévu à cet effet.
- Si le combiné s'est mis hors tension parce que les batteries étaient déchargées, il se met automatiquement sous tension lorsque vous le placez sur le chargeur.

Pour les questions et problèmes, [voir](#page-144-5)  [p. 144.](#page-144-5)

#### **Premier cycle de charge et décharge de la batterie**

Le chargement des batteries est indiqué par le clignotement de l'icône de la batterie **dans** l'angle supérieur droit de l'écran.

Pendant le fonctionnement, le témoin de charge indique le niveau de charge des batteries [\(p. 1\)](#page-1-1).

Il n'est possible d'avoir une indication correcte du niveau de charge que si les batteries ont tout d'abord été complètement chargées **puis** déchargées après avoir été utilisées.

- ▶ Pour ce faire, laisser le combiné sur le chargeur, sans l'en retirer, jusqu'à ce que le témoin de charge arrête de clignoter sur l'écran (environ 10 heures).
- ▶ Retirer le combiné du chargeur et ne l'y replacer qu'une fois les batteries complètement déchargées.

#### **Remarque :**

Une fois le premier cycle de charge **et** de décharge effectué, vous pouvez reposer le combiné sur le chargeur après chaque communication.

#### **Premières étapes**

#### **A noter :**

- ◆ Répéter la procédure de charge et décharge après le retrait et la réinsertion des batteries du combiné.
- $\triangle$  Les batteries peuvent chauffer pendant la charge. Ce phénomène n'est pas dangereux.
- $\triangle$  Pour des raisons techniques, la capacité de charge des batteries diminue au bout d'un certain temps.

#### **Remarque :**

Vous trouverez en annexe des explications sur les icônes et les conventions utilisées dans ce mode d'emploi, [p. 153](#page-153-1).

#### <span id="page-12-1"></span>**Réglage de la date et de l'heure**

Il est nécessaire de régler la date et l'heure afin, par ex., de connaître l'heure exacte d'un appel entrant et de pouvoir utiliser les fonctions réveil et calendrier.

#### **Remarque :**

Sur votre téléphone, l'adresse d'un serveur d'horloge Internet est enregistrée. La date et l'heure sont chargées à partir de ce dernier dans la mesure où la base est connectée à Internet et où la synchronisation avec le serveur d'horloge est activée [\(p. 142\).](#page-142-2) Les réglages manuels sont alors remplacés.

Si la date et l'heure n'ont pas encore été réglées sur le téléphone, la touche écran Dat./Hre s'affiche.

#### **Réglage manuel :**

Vous pourrez régler la date et l'heure ultérieurement en utilisant le menu.

▶ Appuyer sur Dat./Hre ou ouvrir le menu  $\overrightarrow{D}$   $\rightarrow$   $\overrightarrow{D}$   $\rightarrow$  Date/Heure.

- ▶ Renseigner les différentes lignes :
- **Date:**

Saisir le jour, le mois et l'année  $(8 \text{ chiffres}), p. \text{ ex.} \overline{0+} \overline{7}$   $\sqrt{9}$   $\overline{0+} \overline{1+}$  $\sqrt{2\text{abc}}\sqrt{0+}\sqrt{0+}\sqrt{8\text{ two}}$  pour le 7.01.2008.

**Heure:**

Saisir les heures et les minutes (4 chif- ${\sf fres}$ ), par exemple  $\boxed{0 +}$   $\boxed{7 \text{ pqs}}$   $\boxed{1 \text{ m}}$   $\boxed{5 \text{ m}}$ pour 7h15.

Sauver Appuyer sur la touche écran.

La date et l'heure s'affichent sur le combiné en mode veille [\(p. 1\)](#page-1-2).

#### **Inscription du combiné sur la base**

Par défaut, le combiné est déjà inscrit sur la base.

Voir [p. 84](#page-84-0) pour savoir comment inscrire d'autres combinés à la base et téléphoner gratuitement en interne.

### <span id="page-12-0"></span>**Installation de la base**

La base est prévue pour fonctionner dans des locaux fermés et secs, dans une plage de températures comprise entre +5 °C et  $+45$   $^{\circ}$ C.

▶ Il convient de poser ou d'accrocher la base à un endroit central de la maison ou de l'appartement.

Pour obtenir des indications sur la façon de procéder à un montage mural de la base, reportez-vous à la [p. 200.](#page-200-1)

#### **A noter :**

- ◆ Ne jamais exposer le téléphone à des sources de chaleur, à la lumière directe du soleil ou à d'autres appareils électriques.
- ◆ Protéger le Gigaset contre l'humidité, la poussière, les vapeurs et les liquides corrosifs.

### <span id="page-13-0"></span>**Raccordement de la base**

Pour téléphoner avec votre téléphone par le réseau fixe ou par Internet, vous devez connecter la base au réseau fixe et à Internet, [voir Illustration 1.](#page-13-1)

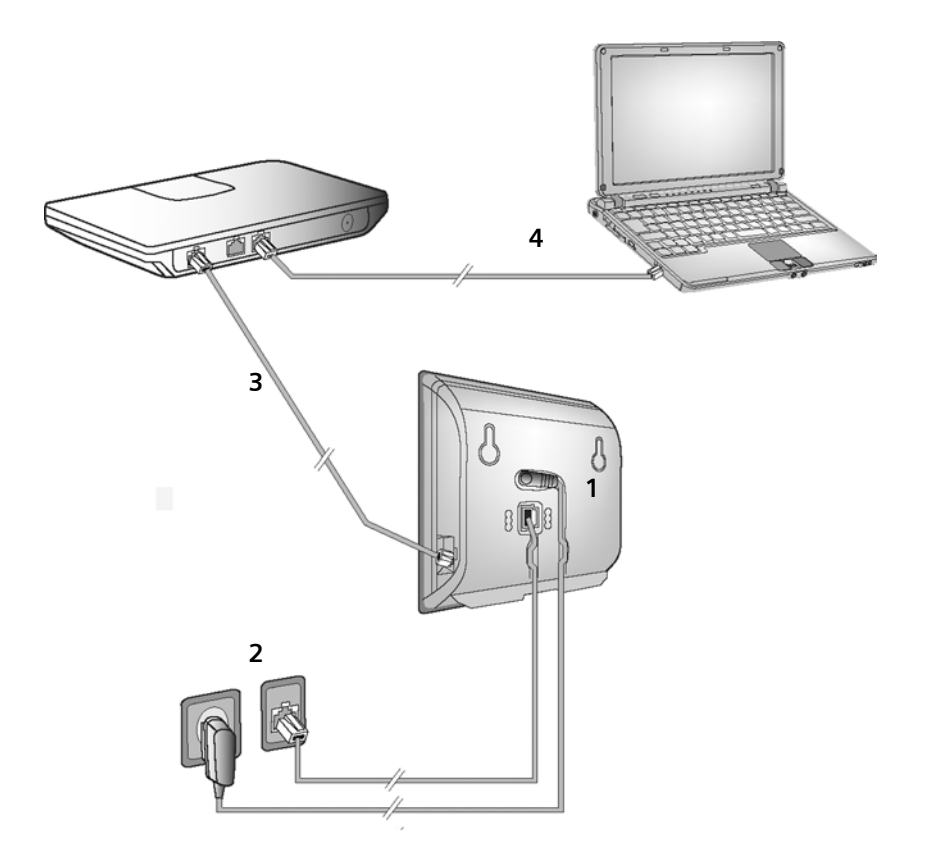

<span id="page-13-1"></span>Illustration 1 Raccordement du téléphone au réseau fixe et à Internet

Exécutez les opérations suivantes dans l'ordre qui suit :

- 1. Raccorder le câble téléphonique et le câble électrique à la base.
- 2. Connecter la base au réseau téléphonique et au secteur.
- 3. Connecter la base au routeur pour raccorder la base à Internet (raccordement via routeur et modem ou via routeur avec modem intégré).
- 4. Connecter le PC au routeur (en option) – se référer à la configuration avancée de la base [\(voir p. 110\)](#page-110-2).

#### **Premières étapes**

#### **1. Raccordement du câble téléphonique et du câble électrique à la base**

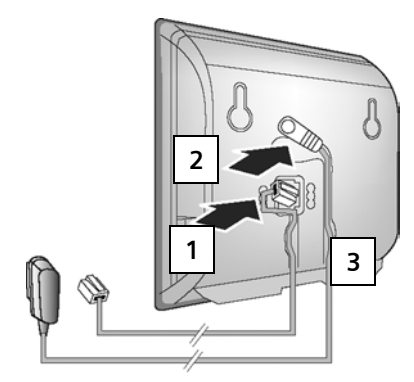

- 1. Brancher le câble téléphonique à la prise inférieure à l'arrière de la base.
- 2. Brancher le câble électrique du bloc secteur de l'appareil à la prise supérieure à l'arrière de la base.
- 3. Glisser les deux câbles dans les rainures prévues à cet effet.

#### **2. Connexion de la base au réseau fixe et au secteur**

**A noter :** 

- ◆ Le bloc secteur doit **toujours être branché** car le téléphone a besoin de l'alimentation secteur pour fonctionner.
- ◆ Utilisez uniquement le bloc secteur et le cordon téléphonique **fournis**.
- $\bullet$  Si vous achetez un cordon de remplacement dans le commerce, contrôlez le brochage correct de la fiche téléphonique.

#### **Brochage correct de la fiche téléphonique**

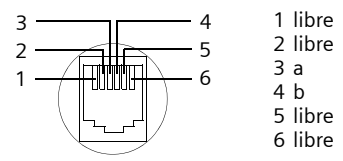

**Vous pouvez maintenant téléphoner avec votre téléphone via le réseau fixe et vous êtes joignable sur votre numéro de réseau fixe !** 

**En mode répondeur enregistreur, le répondeur est paramétré avec une annonce standard [\(p. 62\)](#page-62-2).**

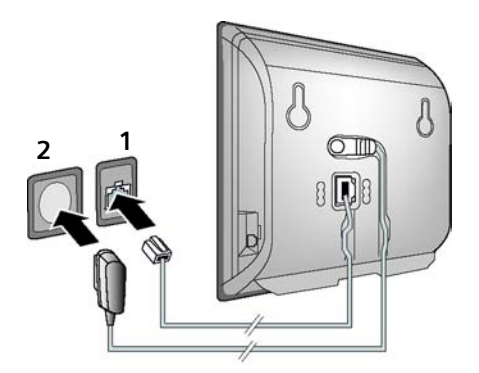

- 1. Brancher le câble téléphonique au réseau fixe.
- 2. Brancher **ensuite** le bloc-secteur dans la prise correspondante.

#### <span id="page-15-1"></span>**3. Connexion de la base au routeur (Internet)**

Pour le raccordement à Internet, vous devez disposer d'un routeur connecté à Internet par un modem (intégré au routeur, le cas échéant).

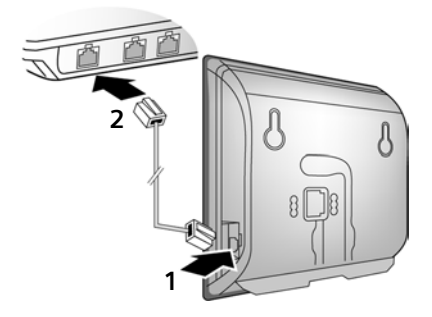

- 1. Brancher une extrémité du câble Ethernet à la prise LAN sur le côté de la base.
- 2. Brancher l'autre extrémité du câble Ethernet à une prise LAN du routeur.

**Dès que le câble entre le téléphone et le routeur est branché et que le routeur est activé, la touche s'allume sur le devant de la base (touche Paging).** 

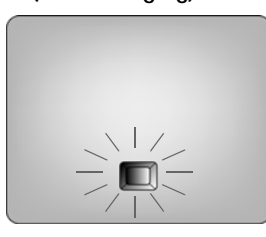

**Vous pouvez désormais téléphoner via Internet avec le Gigaset net [\(p. 34\)](#page-34-2).**

### <span id="page-15-0"></span>**Réglages pour la téléphonie sur IP**

Pour pouvoir téléphoner via Internet (VoIP) à n'importe quel correspondant sur Internet, le réseau fixe ou mobile, vous avez besoin des services d'un opérateur VoIP qui prend en charge le protocole SIP standard pour VoIP.

**Condition :** inscription (par exemple via votre ordinateur) auprès d'un opérateur VoIP de ce type et configuration d'au moins un compte VoIP.

Pour téléphoner par Internet, vous devez en plus procéder aux réglages suivants sur votre téléphone. Toutes les données requises sont disponibles auprès de votre opérateur VoIP :

- ◆ Vos noms d'utilisateur si requis par votre opérateur VoIP
- $\blacklozenge$  Vos noms d'inscription
- ◆ Votre mot de passe chez votre opérateur VoIP
- ◆ Les principaux paramètres de votre opérateur VoIP

L'assistant de connexion vous guide dans le réglage des paramètres.

#### **Configuration automatique :**

Si votre opérateur prend en charge la « configuration automatique », vous recevrez à la place d'un nom et d'un mot de passe d'inscription un « code de configuration automatique ».

Pour effectuer la configuration VoIP avec un code de configuration automatique, vous devez passer par le configurateur Web de la base ([voir p. 110](#page-110-3) « [Connexion au PC à l'aide du](#page-110-3)  [configurateur Web](#page-110-3) » et [p. 118](#page-118-0) « [Configuration](#page-118-0)  [de la connexion VoIP \(connexion VoIP\)](#page-118-0) »).

#### <span id="page-16-0"></span>**Lancement de l'assistant de connexion**

**Condition :** la base doit être connectée au secteur et au routeur. Le routeur doit être connecté à Internet [\(p. 15\)](#page-15-1).

**Conseil :** conservez **VoIP** comme connexion standard pour votre téléphone (réglage usine, [p. 104](#page-104-3)). Le téléphone tente d'établir une connexion au serveur de votre opérateur VoIP dès la fermeture de l'assistant de connexion. Si la connexion ne peut pas être établie en raison de données incorrectes ou incomplètes, un message s'affiche [\(p. 18\).](#page-18-0)

#### **Remarque :**

L'attribution dynamique de l'adresse IP de votre téléphone est réglée par défaut. Pour que le routeur « reconnaisse » votre téléphone, l'attribution dynamique de l'adresse IP doit également être activée sur le routeur, c.-àd. le serveur DHCP du routeur doit être activé. Pour savoir comment attribuer le cas échéant une adresse IP fixe au téléphone, voir [p. 107](#page-107-1).

Dès que les batteries du combiné sont suffisamment chargées, la touche Messages  $\textcircled{f}$  de votre combiné clignote (le combiné doit être posé sur le chargeur pendant environ 20 minutes). Appuyez sur la touche Messages ( $\supseteq$ ) pour lancer l'assistant de connexion.

#### L'écran indique :

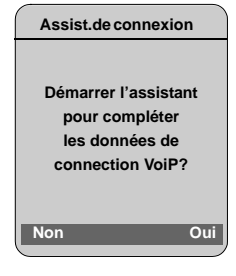

**Oui** Appuyer sur la touche écran pour lancer l'assistant de connexion.

**/\*|| E**ntrer le code PIN système (par défaut « 0000 ») et appuyer sur OK.

Appuyer sur Non et suivre les instructions décrites à la section « [Enregistrement d'un](#page-17-0)  [nom dans le répertoire Gigaset.net](#page-17-0) » de la [p. 17](#page-17-0).

#### **Remarque :**

L'assistant de connexion se lance automatiquement, lorsque vous tentez d'établir une connexion via Internet alors que les paramètres nécessaires n'ont pas encore été configurés.

Vous pouvez exécuter l'assistant à tout moment depuis le menu [\(p. 105\)](#page-105-3).

#### **Téléchargement des données de l'opérateur VoIP**

Le téléphone établit une connexion Internet au serveur Gigaset. Vous pouvez alors télécharger divers profils avec les coordonnées générales des différents opérateurs VoIP.

Après une courte pause, l'écran suivant affiche :

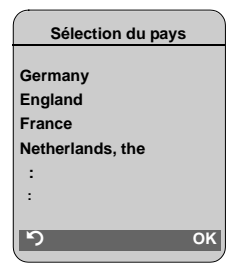

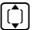

Sélectionner le pays (appuyer en haut/bas de la touche de navigation), puis appuyer sur **OK**. Les opérateurs VoIP dont les profils sont disponibles s'affichent.

G Sélectionner l'opérateur VoIP puis appuyer sur OK.

Les coordonnées générales requises de votre opérateur VoIP sont téléchargées et enregistrées dans le téléphone.

Si les données de votre opérateur VoIP ne sont pas téléchargeables, appuyez deux fois sur la touche écran  $\bullet$ . Vous pouvez alors effectuer les étapes suivantes avec l'assistant de connexion.

Vous devez alors effectuer les réglages requis par l'opérateur VoIP à l'aide du

configurateur Web [\(p. 118\).](#page-118-0) Vous obtiendrez toutes les données auprès de votre opérateur VoIP.

#### **Saisie des données utilisateur du premier compte VoIP**

Entrez les données utilisateur du premier compte VoIP. Vous obtiendrez toutes ces données auprès de votre opérateur VoIP.

Vous pouvez ensuite entrer cinq autres nouveaux comptes VoIP (numéros d'appel VoIP) à partir du configurateur Web [\(p. 116\).](#page-116-1) Vous êtes désormais joignable sur sept numéros différents (numéro fixe inclus). Vous pouvez attribuer un numéro de réception et d'envoi à chaque combiné inscrit [\(p. 127\)](#page-127-2).

**Profil utilisateur :** 

Si l'opérateur le prévoit, entrer le nom utilisateur et appuyer sur OK.

**Authentification :** 

Entrer le nom d'inscription et appuyer sur OK.

#### **Mot de passe :**

Entrer le mot de passe et appuyer sur **OK**.

#### **Remarque :**

Lorsque vous entrez les données utilisateur VoIP, veillez à saisir correctement les majuscules et les minuscules. Lorsque vous saisissez du texte, la première lettre est en général mise en majuscule. Maintenir enfoncée, le cas échéant, la touche (# pour choisir entre les majuscules, les minuscules et les chif-

Si vous avez effectué tous les réglages requis, le message « **Param. de connexion complets** » s'affiche à l'écran.

Puis l'assistant du Gigaset.net démarre.

#### <span id="page-17-1"></span><span id="page-17-0"></span>**Enregistrement d'un nom dans le répertoire Gigaset.net**

Avec Gigaset.net, téléphonez directement et gratuitement via Internet à d'autres utilisateurs de Gigaset.net, sans configurer de compte auprès d'un opérateur VoIP et sans procéder à des réglages supplémentaires. Vous trouverez les correspondants Gigaset.net en effectuant une recherche par nom dans le répertoire Gigaset.net [\(p. 34\).](#page-34-3)

Le message suivant apparaît à l'écran :

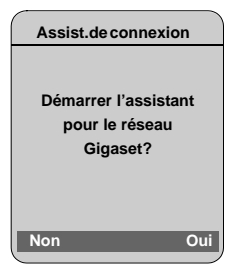

**Oui**<br>**Appuyer sur la touche écran.** 

**Entrer votre nom utilis. Gigaset.net :** 

Entrer le nom sous lequel vous souhaitez être enregistré dans le répertoire Gigaset.net, puis appuyer sur **QK**. Le nom ne doit pas excéder 25 caractères.

Une connexion au serveur Gigaset.net est établie.

Si une entrée à ce nom existe déjà, un message s'affiche et vous devez saisir un autre nom.

Si l'entrée a été correctement enregistrée sur le répertoire Gigaset.net, le message « **Votre nom utilisat. a été enregistré sur Gigaset.net** » s'affiche brièvement.

fres. Si vous n'arrivez pas à enregistrer l'entrée (par le sous n'arrivez pas à enregistrer l'entrée (par le sous n ex. parce que le téléphone n'a établi aucune connexion Internet), un message s'affiche brièvement [\(voir p. 18\)](#page-18-1). Vous pourrez enregistrer l'entrée ultérieurement depuis le répertoire Gigaset.net [\(voir p. 36\).](#page-36-2)

### **Finalisation des réglages VoIP**

Une fois toutes les données saisies, le combiné se remet en mode veille.

Si tous les réglages sont corrects et que le téléphone peut établir une connexion au serveur VoIP, le nom interne du combiné s'affiche (exemple) :

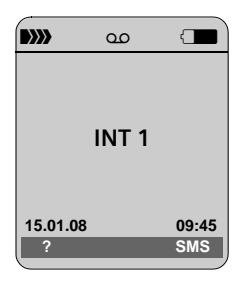

**Vous pouvez maintenant téléphoner par le réseau fixe et par Internet avec votre téléphone ! Vous êtes joignable sur votre numéro de réseau fixe et votre numéro VoIP !**

#### **Remarques :**

- Pour être toujours joignable par Internet, le routeur doit être constamment connecté à Internet.
- Si vous essayez d'appeler sur une connexion VoIP mal configurée, le message d'état VoIP suivant s'affiche à l'écran : **Configuration IP Erreur: xxx** ou **Configuration IPerronée: xxx** (xxx = code d'état VoIP). Vous trouverez les codes d'état possibles ainsi que leur signification en annexe à la [p. 148](#page-148-0).

#### <span id="page-18-0"></span>**Aucune connexion Internet/serveur VoIP**

Si l'un des messages suivants s'affiche à la place du nom interne lorsque vous fermez l'assistant de connexion, des erreurs sont survenues :

- ◆ Serveur non accessible!
- ◆ Enregistrement SIP erroné!

Ci-après les causes possibles et les mesures à prendre.

<span id="page-18-1"></span>**Serveur non accessible!**

Le téléphone n'est pas connecté à Internet.

- ▶ Vérifier le câble entre la base et le routeur (le voyant de la base doit s'allumer) et celui entre le routeur et le port Internet.
- ▶ Vérifier que le téléphone est connecté au LAN.
	- Il se peut qu'aucune adresse IP dynamique ne soit attribuée au téléphone.

ou

- L'adresse IP fixe attribuée au téléphone est déjà associée à un autre utilisateur du LAN ou ne dépend pas de la zone d'adresses de ce routeur.
- ▶ Appuyer sur la touche Paging de la base. L'adresse IP s'affiche à l'écran du combiné.
- ▶ Appuyer sur la touche Décrocher du combiné, afin de mettre fin à l'appel Paging.
- ▶ Lancer le configurateur Web avec l'adresse IP.
- $\triangleright$  Si aucune connexion ne peut être établie, modifier les réglages du routeur (activer le serveur DHCP) ou l'adresse IP du téléphone.

#### **Enregistrement SIP erroné!**

- $\bullet$  Il est possible que les données personnelles pour l'inscription auprès de l'opérateur VoIP soient incomplètes ou fausses.
	- ▶ Vérifier les données entrées pour **Profil utilisateur**, **Authentification** et **Mot de passe**. Vérifier notamment les majuscules et les minuscules. Pour ce faire, ouvrir le menu : <sup>v</sup> ¢ <sup>Ð</sup> ¢ **Téléphonie** ¢ **VoIP**  (entrer le code PIN système) ¢ **Enregistrement SIP** [\(voir p. 106\)](#page-106-0)
- ◆ L'adresse du serveur VoIP n'a pas encore été enregistrée ou est incorrecte.
	- ▶ Lancer le configurateur Web.
	- ¤ Ouvrir la page Web **Paramètres** ¢ **Téléphonie** ¢ **Connexions**.
	- ▶ Cliquer sur le bouton Editer situé derrière la première connexion VoIP.
	- ¤ Adapter l'adresse du serveur, le cas échéant.

#### **Remarque :**

Si la redirection de port est activée sur votre routeur pour les ports enregistrés comme port SIP (5060 par défaut) et RTP (5004 par défaut), il est recommandé de désactiver le DHCP et d'attribuer une adresse IP fixe au téléphone (dans le cas contraire, il se peut que vous ne puissiez pas entendre votre correspondant VoIP) :

- Affecter une adresse IP via le menu du combiné :
- <sup>v</sup> £ <sup>Ð</sup> £**Base** £**Réseau local**  Ou
- Affecter une adresse IP via le configurateur Web :
	- ¥ Ouvrir la page Web **Paramètres**£**Réseau local**.
	- ▶ Sélectionner Type d'adresse IP.

Attention, l'adresse IP et le masque de sousréseau dépendent de la zone d'adresses du routeur.

Indiquer également la passerelle standard et le serveur DNS. En règle générale, vous devez saisir à chaque fois l'adresse IP du routeur.

### <span id="page-19-1"></span>**Clip ceinture et kit piéton**

Avec le clip ceinture et le kit piéton (en option), vous pouvez emporter votre combiné partout chez vous très confortablement.

#### **Fixation du clip ceinture**

Au-dessus et à la hauteur de l'écran, le combiné présente des encoches latérales pour le clip ceinture.

¤ Appuyer le clip ceinture sur l'arrière du combiné jusqu'à ce que les ergots s'encliquettent dans les encoches.

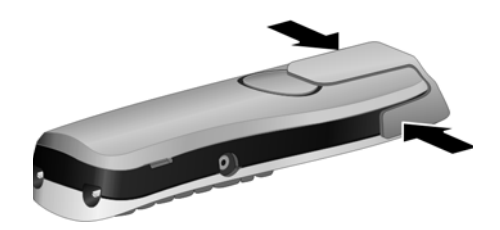

### <span id="page-19-0"></span>**Prise pour kit piéton**

Vous pouvez raccorder entre autres les kits piéton (avec une prise de 2,5 mm) du type HAMA, Plantronics M40, MX100 et MX150.

Des informations sur la compatibilité des kits piéton testés sont disponibles sur Internet à l'adresse suivante :

[www.plantronics.com/productfinder](http://www.plantronics.com/productfinder)

### <span id="page-20-1"></span><span id="page-20-0"></span>**ECO DECT : réduction de la puissance d'émission et de la consommation électrique**

La base de votre téléphone est une base ECO DECT, ce qui signifie que :

- ◆ La base consomme peu d'électricité grâce à l'utilisation d'une alimentation basse consommation.
- $\blacklozenge$  Votre combiné réduit sa puissance d'émission selon la distance qui le sépare de la base.
- ◆ Vous pouvez également activer le mode éco sur la base. Cette fonction vous permet de réduire la puissance d'émission et la consommation électrique de la base. Vous procédez à ces réglages sur votre base.

#### **Activation/désactivation du mode éco**

**Condition :** l'utilisation du répéteur est désactivée.

<sup>v</sup> ¢ <sup>Ð</sup> ¢**Base** ¢**Autres fonctions**

**Mode Eco** Sélectionner et appuyer sur OK $\sqrt{2}$  = activé).

Le mode éco permet de réduire encore la puissance d'émission du combiné **Gigaset S67H/S68H**. Lorsque la puissance d'émission de la base ET du combiné est réduite par l'activation du mode éco, l'icône » apparaît en haut de l'écran.

#### **Remarques :**

- Lorsque le mode éco est activé, la portée de la base est plus faible.
- Le mode éco et un répéteur ne peuvent pas être utilisés simultanément.

### <span id="page-21-2"></span><span id="page-21-0"></span>**Présentations des menus**

### <span id="page-21-1"></span>**Menu du téléphone**

En mode veille, vous ouvrez le menu principal de votre téléphone en appuyant à droite de la touche de navigation :  $\Box$ .

Vous pouvez sélectionner une fonction de deux manières :

#### **En entrant une combinaison de chiffres (« raccourci »)**

▶ Entrer la combinaison de chiffres figurant devant la fonction dans la présentation du menu.

**Exemple** : vN 4 pour « Réglage de la langue du combiné ».

#### **En faisant défiler les menus**

- ▶ Dans le menu principal : naviguer jusqu'à la fonction à l'aide de la touche de navigation  $\boxed{0}$   $\boxed{0}$  (en haut/en bas ou à gauche/à droite) puis appuyer sur OK.
- $\triangleright$  Dans les sous-menus : sélectionner la fonction avec la touche de navigation  $\lbrack\!\lbrack\cdot\rbrack$ (appuyer en haut/bas) puis appuyer sur  $\overline{OK}$ .

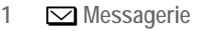

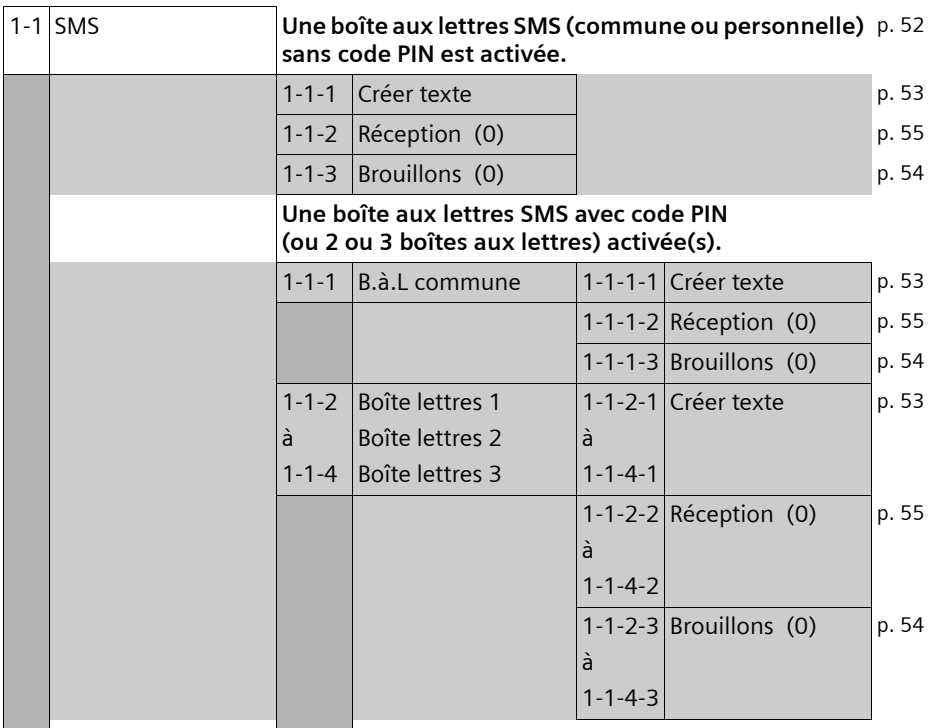

#### **Présentations des menus**

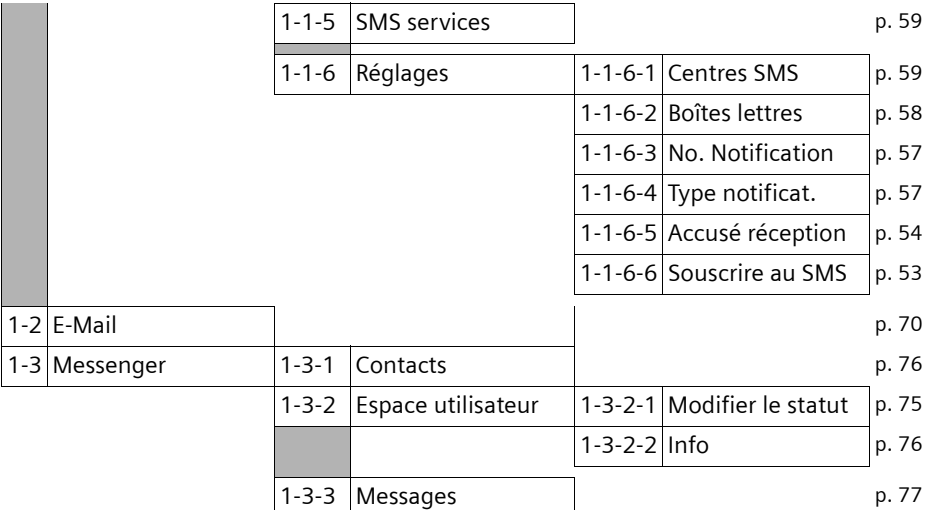

#### **2** ê**Servic. Réseau**

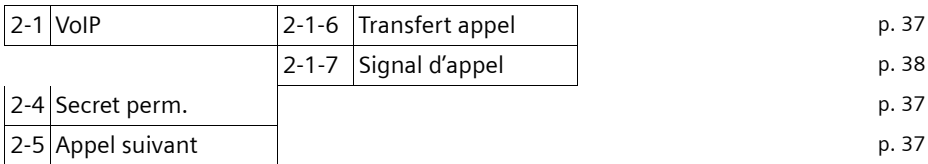

#### **3** Ì **Journal**

#### **4** í**Aut. fonctions**

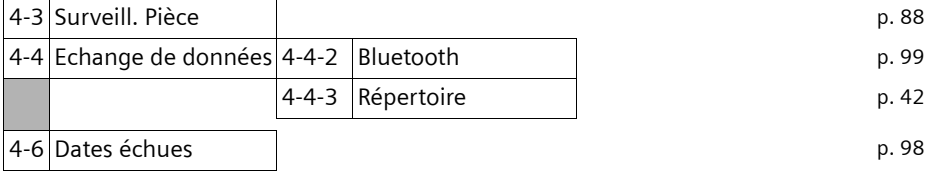

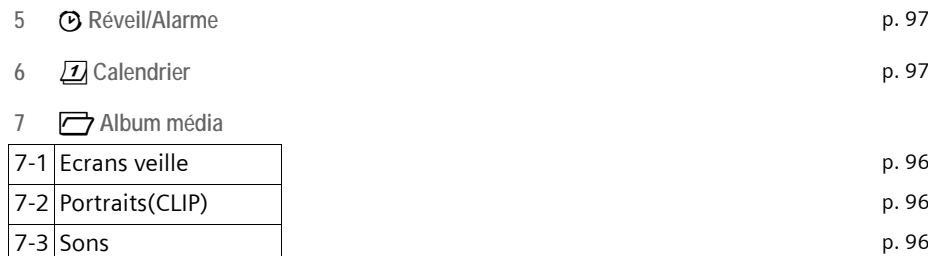

7-4 Capacité mémoire [p. 97](#page-97-4)

#### **8** Ð **Réglages**

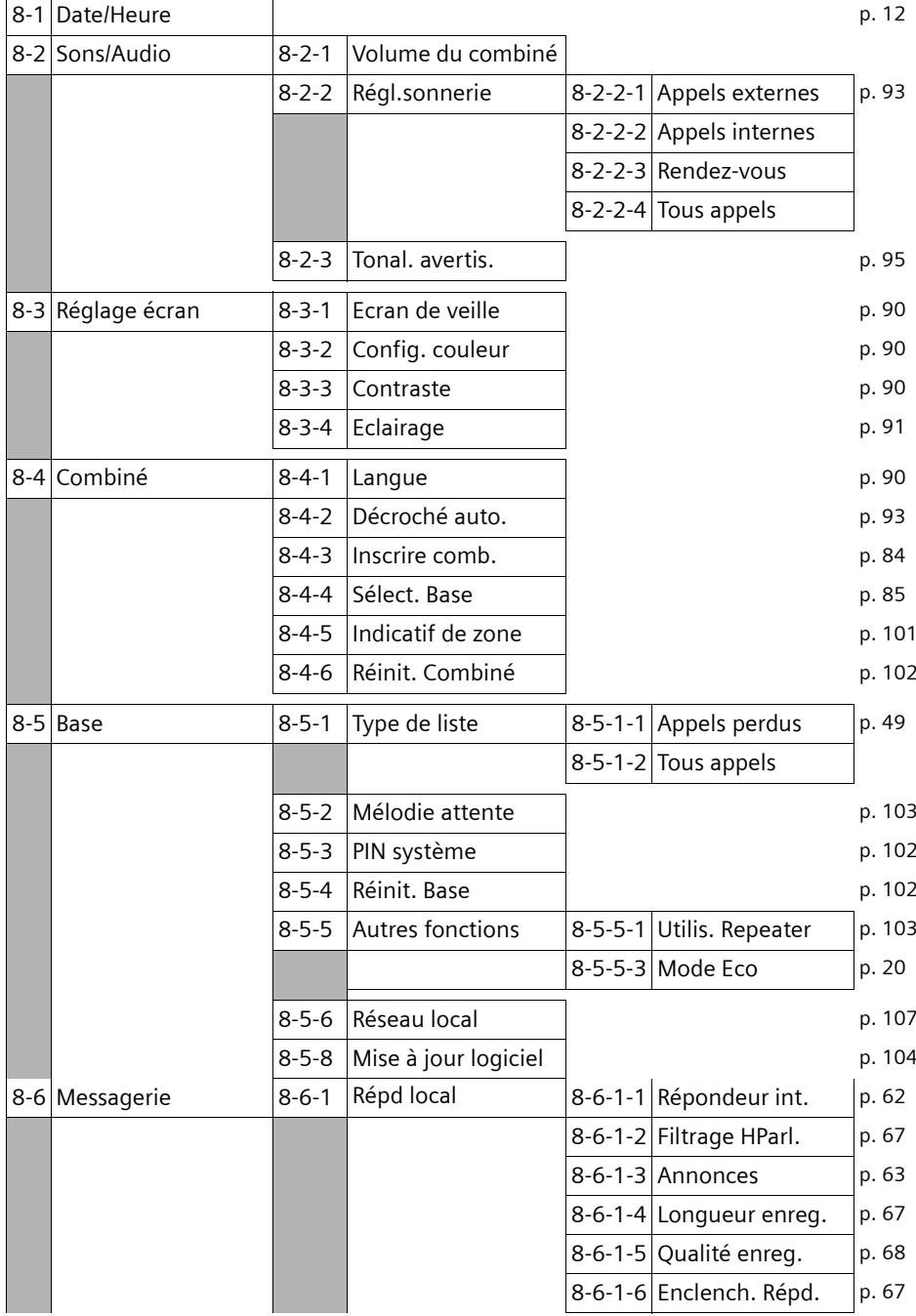

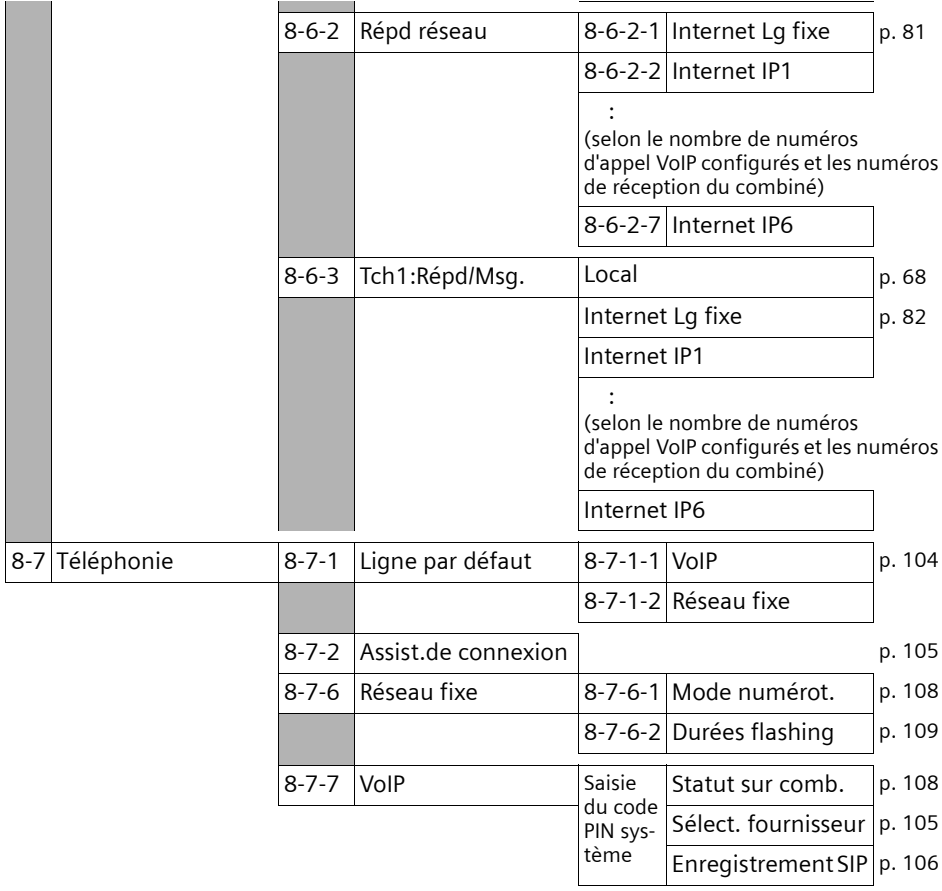

### <span id="page-25-0"></span>**Menu du configurateur Web**

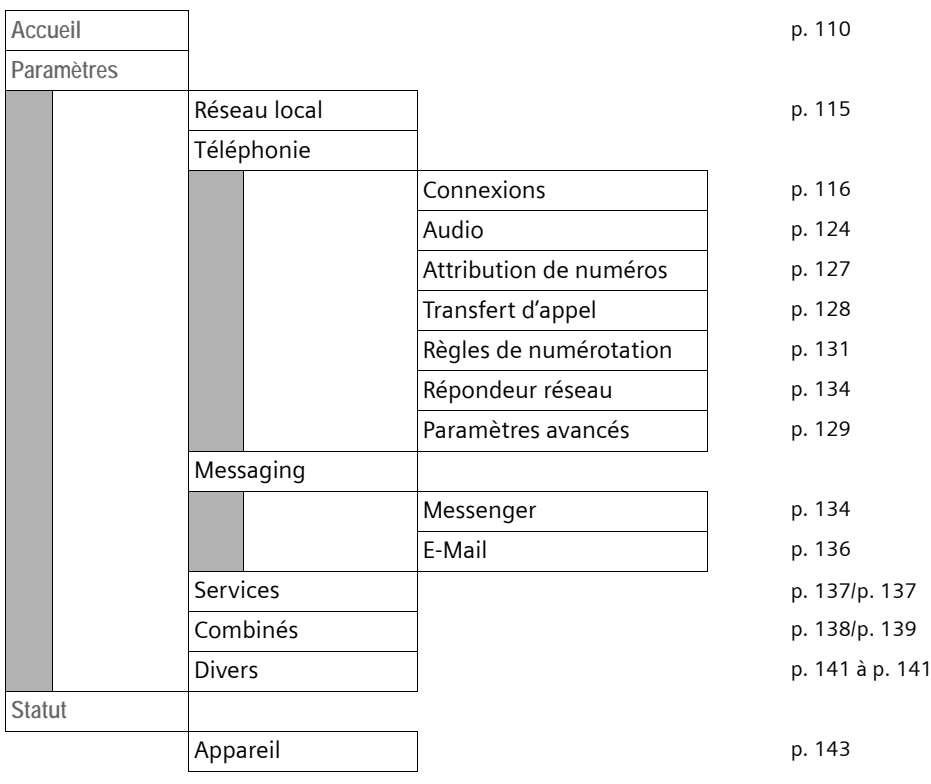

### <span id="page-26-3"></span><span id="page-26-1"></span>**Appels téléphoniques sur Internet et le réseau fixe**

### <span id="page-26-2"></span><span id="page-26-0"></span>**Appels externes**

Les appels externes sont les appels à destination du réseau public (réseau fixe) ou d'Internet (VoIP). En général, vous définissez la connexion que vous souhaitez utiliser pour une communication lors de la phase de numérotation.

#### **Remarques :**

- Votre base vous permet de mener trois communications externes en parallèle (sur différents combinés) : deux communications sur Internet (VoIP) et une sur le réseau fixe.
- Vous pouvez définir des règles de numérotation pour certains numéros ou préfixes. Celles-ci déterminent la connexion que votre téléphone doit utiliser pour composer ces numéros et le mode de facturation des conversations (contrôle des coûts, [voir](#page-131-2)  [p. 131\)](#page-131-2).
- La composition depuis le répertoire [\(p. 40\),](#page-40-2) avec les touches de raccourci [\(p. 91\)](#page-91-3) ou la liste des numéros bis [\(p. 47\)](#page-47-1) vous évite de retaper les numéros. Vous pouvez modifier ou compléter ces numéros pour effectuer l'appel souhaité.
- Si vous appelez sur le réseau fixe via Internet, vous devez composer le préfixe local, le cas échéant, même pour les communications locales (selon l'opérateur VoIP). Pour les communications locales, vous pouvez éviter la saisie du préfixe local en paramétrant ce dernier dans la configuration [\(p. 131\).](#page-131-3) Dès lors, le préfixe sera composé automatiquement pour toutes les communications locales.

#### <span id="page-26-4"></span>**Sélection du type de connexion avec la touche Décrocher et appel**

En maintenant la touche Décrocher  $\lceil \cdot \rceil$ enfoncée ou en appuyant brièvement sur cette dernière, vous pouvez définir le type de connexion à utiliser pour la conversation (réseau fixe ou VoIP).

**Condition :** vous n'avez défini aucune règle de numérotation pour le numéro en question.

 $\mathbb{F}$   $\lceil \mathcal{C} \rceil$  Entrer le numéro (sans suffixe) ou l'adresse IP et appuyer sur la touche Décrocher (appui **bref**/appui **long**).

Votre téléphone est paramétré sur un type de connexion par défaut (réseau fixe ou VoIP, voir [p. 104](#page-104-3)/[p. 127](#page-127-3)).

- ¤ Appuyer **brièvement** sur la touche Décrocher  $\lceil \cdot \rceil$  pour établir la communication via la connexion par défaut.
- $\triangleright$  Maintenir la touche Décrocher  $\lceil \cdot \rceil$ **enfoncée** pour basculer vers l'autre type de connexion.

Si vous avez attribué plusieurs numéros d'appel VoIP à votre téléphone, vous pouvez définir le numéro VoIP (compte VoIP) devant être utilisé pour les appels externes sortants (numéro d'envoi du combiné, [p. 127\)](#page-127-2).

#### **Remarque :**

Si vous utilisez un combiné compatible GAP autre que les Gigaset C47H, S67H, S68H, SL37H, S45 et C45, toutes les communications sont établies sur la connexion standard, même lorsque vous maintenez la touche Décrocher enfoncée. Si vous souhaitez téléphoner sur la connexion non standard, appuyez sur Etoile (\*) à la fin de la numérotation.

#### **Sélection du type de connexion sur les touches écran et appel**

**Condition :** les touches écran de votre combiné sont attribuées à Rés. fixe et/ou IP [\(p. 91\).](#page-91-3)

Rés. fixe / IP

Appuyer sur la touche écran pour sélectionner le type de connexion.

- **】 Composer le numéro ou le** sélectionner à partir du répertoire.
- $\lceil \cdot \rceil$  /  $\lceil \cdot \rceil$  Appuyer sur la touche Décrocher / Mains-libres.

Le numéro est toujours appelé via le type de connexion sélectionné.

#### **Saisie de l'adresse IP**

Si vous téléphonez par Internet, vous pouvez entrer une adresse IP au lieu d'un numéro d'appel.

- Appuyer sur la touche Etoile  $(* \circledast)$  pour séparer les blocs de chiffres de l'adresse IP (p. ex. 149\*246\*122\*28).
- Appuyer sur la touche Dièse  $(\overline{a}, \overline{b})$ , le cas échéant, pour ajouter le numéro du port SIP de votre interlocuteur à l'adresse IP (p. ex. 149\*246\*122\*28#5060).

Vous ne pouvez **pas** saisir des adresses IP avec un suffixe de ligne.

#### **Interruption de la numérotation**

Appuyer sur la touche Raccrocher  $\lceil \cdot \cdot \rceil$ pour interrompre la numérotation.

#### **Gigaset S68H : Continuer la conversation avec le kit piéton Bluetooth**

**Condition** : Bluetooth est activé et la connexion est établie entre le kit piéton Bluetooth et le combiné [\(p. 99\).](#page-99-0)

Appuyer sur la Touche Décrocher du kit piéton ; l'établissement de la liaison avec le combiné peut prendre jusqu'à 5 secondes.

Pour plus d'informations sur votre kit piéton, voir le mode d'emploi correspondant.

#### **Sélection des numéros d'appel d'urgence – définition des règles de numérotation**

Le configurateur Web permet de verrouiller des numéros ou de définir, pour certains numéros, le numéro d'appel (réseau fixe, VoIP) à utiliser en toute circonstance (**Règles de numérotation**, [voir](#page-131-2)  [p. 131](#page-131-2)).

Entrez un numéro pour lequel vous avez défini une règle pour qu'il se compose sur la ligne paramétrée dans la règle de numérotation, que vous appuyiez brièvement ou que vous mainteniez la touche Décrocher enfoncée. Le numéro ne comprend **pas** de préfixe composé automatiquement le cas échéant.

#### **Numéros d'appel d'urgence**

Dans certains pays, les règles de numérotation des numéros d'appel d'urgence sont prédéfinies (p. ex. pour le numéro d'appel d'urgence **local** de la police). Les numéros d'appel d'urgence sont alors toujours composés via le réseau fixe.

Vous ne pouvez pas supprimer ou désactiver ces règles de numérotation. Cependant, vous pouvez modifier la connexion utilisée pour le numéro d'appel d'urgence en question (par exemple si le téléphone n'est pas connecté au réseau fixe). Toutefois, assurez-vous que l'opérateur VoIP prend en charge les numéros d'appel d'urgence de la connexion sélectionnée.

Si votre téléphone ne comporte aucune règle de numérotation prédéfinie pour les numéros d'appel d'urgence, vous devez les paramétrer vous-même [\(p. 131\).](#page-131-2) Affectez-leur une connexion qui, de source sûre, prend en charge les numéros d'appel d'urgence. Les numéros d'appel d'urgence sont toujours pris en charge par le réseau fixe.

**Important** : si aucune règle de numérotation n'est définie pour les numéros d'appel d'urgence et si vous avez paramétré un préfixe local automatique [\(p. 131\),](#page-131-3) ce dernier sera également composé pour les numéros d'appel d'urgence dans la mesure où ils sont sélectionnés via une connexion VoIP.

#### **A noter :**

Vous ne pouvez pas composer de numéros d'appel d'urgence lorsque le clavier est verrouillé. Avant de composer le numéro, maintenez **enfoncée** la touche dièse  $H \rightarrow$  pour désactiver le verrouillage du clavier.

### <span id="page-28-0"></span>**Fin de la communication**

a Appuyer sur la touche Raccrocher.

### <span id="page-28-1"></span>**Prise d'appel**

Un appel entrant est signalé de trois manières sur le combiné : la sonnerie, une indication à l'écran et le clignotement de la touche Mains-libres  $\boxed{\bullet}$ .

#### **Remarque :**

Seuls les appels dont le numéro est enregistré dans votre répertoire sont signalés au numéro de réception [\(p. 127\)](#page-127-2).

Si un numéro d'appel n'est attribué à aucun combiné en tant que numéro de réception, les appels qui lui sont destinés ne sont signalés à aucun combiné.

Vous pouvez prendre l'appel de différentes facons :

- $\triangleright$  Appuyer sur la touche Décrocher  $\lceil \cdot \rceil$ .
- ▶ Appuyer sur la touche Mains-libres  $\sqrt{4}$
- ▶ Appuyer sur la touche écran | 00 pour transférer l'appel sur le répondeur ([p. 66\)](#page-66-0).

Si le combiné est placé sur le chargeur et si la fonction **Décroché auto.** est activée [\(p. 93\),](#page-93-4) il suffit de retirer le combiné du chargeur pour prendre un appel.

Si la sonnerie est dérangeante, appuyer sur la touche écran Silence. Vous pouvez prendre l'appel tant qu'il est indiqué à l'écran.

#### **Remarque :**

Vous pouvez refuser les appels VoIP en appuyant sur la touche Raccrocher  $\sqrt{\pi}$ . Un message en informe l'appelant. Pour les appels sur le réseau fixe, la touche Raccrocher désactive la sonnerie (voir Silence).

#### **Gigaset S68H : Prise d'appel à l'aide du kit piéton Bluetooth**

**Condition** : Bluetooth est activé et la connexion est établie entre le kit piéton Bluetooth et le combiné [\(voir p. 99\)](#page-99-0).

**Attendez que le kit piéton sonne** avant d'appuyer sur la touche Décrocher du kit piéton. L'établissement de la connexion au combiné peut prendre jusqu'à 5 secondes.

Pour plus d'informations sur votre kit piéton, voir le mode d'emploi correspondant.

### <span id="page-28-2"></span>**Présentation du numéro**

Lors d'un appel sur Internet, le numéro ou le nom de l'appelant s'affiche à l'écran.

Lors d'un appel sur le réseau fixe, le numéro de l'appelant s'affiche à l'écran aux conditions suivantes :

- ◆ Votre opérateur réseau fixe prend en charge les services CLIP, CLI.
	- CLI (Calling Line Identification) : le numéro de l'appelant est transmis.
	- CLIP (Calling Line Identification Presentation) : le numéro de l'appelant est affiché.
- $\triangle$  Vous avez souscrit au service « Présentation du numéro de l'appelant » auprès de votre opérateur réseau fixe.
- $\triangle$  L'appelant n'a pas souscrit au service « Secret permanent » ni activé ponctuellement le service « Secret appel par appel ».

Si vous disposez du service Présentation du numéro et si le numéro de l'appelant est enregistré dans le répertoire local du combiné, le nom associé s'affiche à l'écran. Si une image CLIP est attribuée à un nom, celle-ci s'affiche également.

Si le numéro d'appel n'est pas enregistré dans le répertoire local du combiné, les nom et prénom de l'appelant affichés proviennent du répertoire en ligne. **Condition :** Vous avez activé cette option (voir Configurateur Web à la [p. 137](#page-137-3)).

#### **Affichage de l'appel**

Grâce à l'affichage de l'écran, vous pouvez différencier les appels destinés à votre numéro fixe des appels destinés à votre numéro VoIP.

#### **Appel sur votre numéro fixe**

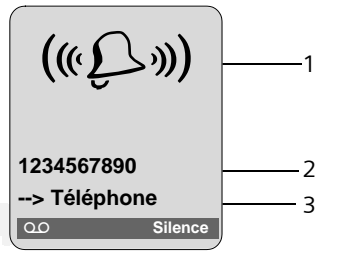

- 1 Icône de sonnerie ou image Clip attribuée à l'appelant [\(p. 41\)](#page-41-0)
- 2 Numéro ou nom de l'appelant
- 3 Affichage du numéro de réception : le nom que vous avez attribué à votre numéro fixe s'affiche [\(p. 123\).](#page-123-0)

#### **Appel sur votre numéro VoIP**

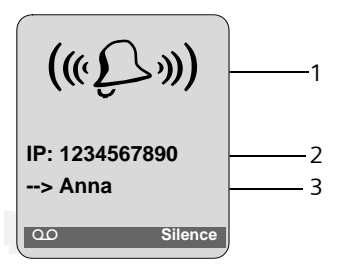

- 1 Icône de sonnerie ou image Clip attribuée à l'appelant [\(p. 41\)](#page-41-0)
- 2 Numéro ou nom de l'appelant
- 3 Numéro de réception : indique lequel de vos numéros VoIP a été sélectionné par l'appelant. Vous attribuez le nom lors de la saisie du numéro d'appel VoIP sur le téléphone [\(p. 118\).](#page-118-1) Pour les appels sur le Gigaset.net, **--> Gigaset** s'affiche.

#### **Récupération d'un nom dans le répertoire en ligne**

Vous pouvez choisir d'afficher le nom sous lequel l'appelant est enregistré dans le répertoire en ligne.

#### **Conditions :**

- ◆ L'opérateur proposant le répertoire en ligne que vous avez configuré pour votre téléphone [\(p. 137\)](#page-137-3) prend en charge cette fonction.
- ◆ Vous avez activé l'affichage du numéro de l'appelant via le configurateur Web [\(p. 137\)](#page-137-3).
- ◆ L'appelant a demandé la transmission du numéro d'appel et ne l'a pas désactivée.
- ◆ Votre téléphone est connecté à Internet.
- ◆ Le numéro d'appel de l'appelant n'est pas enregistré dans le répertoire local du combiné.

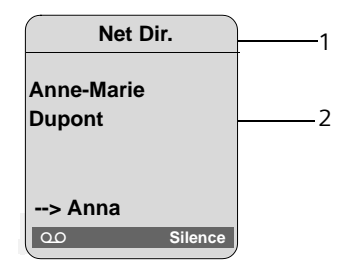

- 1 Nom du répertoire en ligne dont a été extrait le nom
- 2 Nom de l'appelant, sur plusieurs lignes le cas échéant

Si le nom de l'appelant ne se trouve ni dans le répertoire local du combiné ni dans le répertoire en ligne, son numéro s'affiche.

#### **Affichage sans présentation du numéro**

Le numéro ou le nom de l'appelant n'est pas affiché si la transmission du numéro d'appel est désactivée sur le téléphone de l'appelant :

- ◆ VoIP : L'appelant a activé la fonction « Appel masqué ».
- ◆ Réseau fixe : L'appelant a activé la fonction « Appel masqué » ou n'a pas demandé la présentation du numéro à son opérateur de réseau fixe.

L'affichage du numéro est remplacé par :

 $\triangle$  En cas d'appel vers l'un de vos numéros VoIP (exemple) :

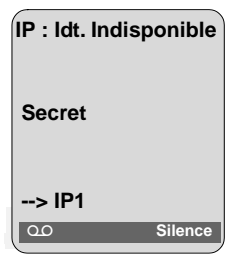

- $\triangle$  En cas d'appel sur vos numéros fixes :
	- **Appel externe**, si aucun numéro n'est transmis.
	- **Appel masqué**, si l'appelant a désactivé la présentation du numéro.
	- **Idt. Indisponible**, si l'appelant n'a pas demandé l'activation de cette fonction.

#### **VoIP : Affichage du numéro de l'appelé (COLP)**

#### **Conditions :**

- ◆ Votre opérateur VoIP prend en charge la fonctionnalité COLP (**Co**nnected **L**ine Identification **P**resentation). Le cas échéant, vous devez demander l'activation de COLP à votre opérateur VoIP (renseignez-vous directement auprès de lui).
- u L'appelé n'a pas activé COLR (**Co**nnected **L**ine Identification **R**estriction).

Lors d'un appel VoIP sortant, le numéro de la ligne qui a pris l'appel s'affiche sur l'écran du combiné.

Le numéro affiché peut être différent du numéro que vous avez composé. Exemples :

- $\triangle$  L'appelé a activé le renvoi d'appel.
- $\bullet$  L'appel a été repris sur une autre ligne de l'autocommutateur privé.

S'il existe une entrée avec ce numéro d'appel dans le répertoire, le nom correspondant s'affiche à l'écran.

#### **Remarques :**

- En va-et-vient, en conférence et en double appel, le numéro de la connexion établie (ou le nom correspondant) s'affiche, et non le numéro composé.
- Lors de l'enregistrement dans le répertoire (§Options§£**No.vers répert.**) et dans la liste des numéros bis, le numéro composé (et non le numéro affiché) est repris.

### <span id="page-30-0"></span>**Mode Mains-libres**

En mode mains-libres, vous ne maintenez pas le combiné sur l'oreille, mais vous le laissez par exemple devant vous sur la table. Vous pouvez ainsi permettre à d'autres personnes de participer à la conversation.

#### **Activer/Désactiver le mode mainslibres**

#### **Activation lors de la numérotation**

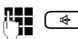

<sup>1</sup> @ Saisir le numéro et appuyer sur la touche Mains-libres (appui **bref**/**long**) pour sélectionner le type de connexion [\(p. 26\)](#page-26-4).

▶ Si vous souhaitez faire écouter la conversation à quelqu'un, vous devez en informer votre correspondant.

#### **Passage du mode Ecouteur au mode Mains-libres**

 $\blacktriangleright$  Appuyer sur la touche Mains-libres  $\boxed{\triangleleft}$ afin d'activer ou de désactiver le mode Mains-libres au cours d'une conversation et pendant l'écoute du répondeur.

Pour placer le combiné sur le chargeur sans interrompre la communication en mode mains-libres :

- $\blacktriangleright$  Maintenir la touche Mains-libres  $\lceil \frac{1}{2} \rceil$ enfoncée au moment où il est placé sur le chargeur.
- $\triangleright$  Si la touche Mains-libres  $\overline{a}$  ne s'allume pas, appuyer une nouvelle fois dessus.

Pour savoir comment régler le volume d'écoute, [voir p. 93.](#page-93-5)

### <span id="page-31-2"></span>**Secret sur le combiné**

Vous pouvez désactiver le microphone de votre combiné pendant une communication externe. Votre correspondant entend une mélodie d'attente, si elle est activée [\(p. 103\).](#page-103-2)

#### **Secret sur le combiné**

**1** Appuyer sur le côté gauche de la touche de navigation pour couper le micro du combiné.

#### **Désactivation du mode secret**

 $\boxed{9}$  /  $\boxed{6}$  Appuyer sur la touche écran ou la touche Raccrocher pour désactiver le mode secret.

### <span id="page-31-3"></span>**Utilisation du combiné**

### <span id="page-31-4"></span>**Activation/désactivation du combiné**

a En mode veille, **maintenir** la touche Raccrocher **enfoncée**.

Vous entendez la tonalité de validation.

### <span id="page-31-5"></span><span id="page-31-0"></span>**Verrouillage/déverrouillage du clavier**

# Maintenir la touche dièse **enfoncée**.

Vous entendez la tonalité de validation. Lorsque le verrouillage du clavier est activé, l'icône **o** s'affiche à l'écran.

Le verrouillage du clavier se désactive automatiquement à la réception d'un appel, puis il se réactive.

#### **Remarque :**

Si vous appuyez par inadvertance sur une touche lorsque le verrouillage du clavier est activé, un message apparaît à l'écran. Maintenez la touche dièse #**enfoncée** pour désactiver le verrouillage clavier.

### <span id="page-31-6"></span><span id="page-31-1"></span>**Touche de navigation**

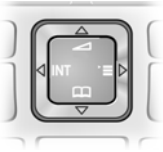

Dans le présent mode d'emploi, l'extrémité/la position de la touche de navigation sur laquelle appuyer dans un contexte d'utilisation donné est marquée en noir (en haut, en bas, à droite, à gauche). Exemple :  $\Box$  pour « appuyer en haut sur la touche de navigation ».

La touche de navigation remplit différentes fonctions :

#### **En mode veille du combiné**

 $\Box$  Appui bref : ouverture du répertoire du combiné. Maintenir la touche enfoncée : ouvrir la liste des répertoires en ligne disponibles.

 $\textcircled{\textcolor{red}{\square}}$  Ouvrir le menu principal.<br> $\textcircled{\textcolor{red}{\square}}$  Ouvrir la liste de combine 回 Ouvrir la liste de combinés.<br>门 Accéder au menu de réglag

Accéder au menu de réglage du volume de conversation [\(p. 93\)](#page-93-5), des sonneries [\(p. 93\)](#page-93-3)  et des tonalités d'avertissement [\(p. 95\)](#page-95-2) du combiné.

#### **Dans le menu principal et les champs de saisie**

A l'aide de la touche de navigation, déplacer le curseur vers le **haut**  $\boxed{\bigcirc}$ , le **bas**  $\boxed{\bigcirc}$ , la **droite**  $\boxed{\odot}$  ou la **gauche**  $\boxed{\odot}$ .

#### **Dans les listes et les sous-menus**

 $\boxed{0}$  /  $\boxed{0}$  Faire défiler vers le haut ou vers le bas ligne par ligne.

 $\Box$  Ouvrir le sous-menu.

 $\Box$  Revenir au niveau de menu précédent ou annuler.

#### **Pendant une communication**

- $\Box$  Appui bref : ouverture du répertoire du combiné. Maintenir la touche enfoncée : ouverture du répertoire Gigaset net
- $\Box$  Activer le double appel interne.

t Modifier le volume d'écoute pour le mode Ecouteur ou le mode mains-libres.

### <span id="page-32-1"></span><span id="page-32-0"></span>**Touches écran**

Les fonctions écran en cours sont représentées en surbrillance sur la ligne inférieure de l'écran. Les fonctions des touches écran varient selon la situation. Exemple :

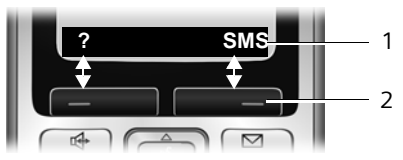

- 1 Les fonctions en cours des touches écran sont affichées au bas de l'écran.
- 2 Touches écran

Les principales icônes de l'écran sont :

- $\overline{C}$  $\sum_{i=1}^{n}$ 
	- 2 Touche écran gauche, tant qu'aucune fonction ne lui est attribuée [\(p. 91\)](#page-91-3).
- §Options§ Ouvrir un menu contextuel.
	- Touche Effacer : effacer caractère par caractère de la droite vers la gauche.
	- Revenir au niveau de menu précédent ou annuler une opération.
	- E-Mail Rechercher une adresse e-mail dans le répertoire.
	- $\overline{\mathbb{R}}$ Copier un numéro dans le répertoire.
	- $\overline{O}$ Transférer un appel externe au répondeur.

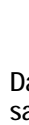

### <span id="page-33-0"></span>**Retour en mode veille**

Vous pouvez revenir en mode veille depuis un endroit quelconque du menu en procédant comme suit :

 $\triangleright$  Maintenir la touche Raccrocher  $\lceil \widehat{\cdot \rceil} \rceil$ **enfoncée**.

 $\theta$ 

¤ N'appuyer sur aucune touche : après 2 minutes, l'écran revient **automatiquement** en mode veille.

Les modifications qui n'ont pas été validées ou enregistrées avec OK, Oui, Sauver, **Envoi** ou Sauvegarder **OK** sont perdues.

Vous trouverez un exemple d'affichage en mode veille à la [p. 1.](#page-1-2)

### <span id="page-33-1"></span>**Navigation par menu**

Les fonctions du téléphone sont proposées dans un menu composé de plusieurs niveaux.

#### **Menu principal (premier niveau)**

 $\triangleright$  Appuyer sur  $\triangleright$  pour ouvrir le menu principal lorsque le combiné est en mode veille.

Les fonctions du menu principal s'affichent en couleurs sur l'écran sous la forme d'une liste d'icônes.

#### **Accès à une fonction**

¤ Naviguer jusqu'à la fonction à l'aide de la touche de navigation  $\lbrack \bullet \rbrack$ / $\lbrack \bullet \rbrack$ . Le nom de la fonction s'affiche en haut de l'écran. Appuyer sur la touche écran §OK§.

ou :

▶ Entrer le chiffre précédant la fonction dans la présentation du menu [\(p. 21\)](#page-21-2)  (raccourci).

Le sous-menu correspondant (le niveau de menu suivant) s'ouvre.

#### **Sous-menus**

Les fonctions des sous-menus sont affichées sous forme de listes.

Pour accéder à une fonction :

▶ Sélectionner la fonction avec la touche de navigation  $\textcircled{f}$  et appuyer sur OK.

ou :

▶ Entrer la combinaison de chiffres figurant devant la fonction dans la présentation du menu [\(p. 21\)](#page-21-2) (raccourci).

Appuyer **brièvement** sur la touche Raccrocher  $\sqrt{2}$  pour revenir au niveau de menu précédent ou pour interrompre la procédure.

### <span id="page-33-2"></span>**Correction d'erreurs de saisie**

Vous pouvez corriger les erreurs de saisie en vous positionnant sur l'entrée incorrecte avec la touche de navigation. Vous pouvez alors :

- ◆ Effacer le caractère à gauche du curseur en appuyant sur «C.
- ◆ Insérer un nouveau caractère à gauche du curseur.
- $\blacklozenge$  Remplacer le caractère clignotant lors de la saisie de l'heure, la date, les adresses IP, etc.

**Vous trouverez des exemples des icônes utilisées, des entrées des menus et des entrées à plusieurs lignes dans l'annexe de ce mode d'emploi, [p. 153.](#page-153-1)**

### <span id="page-34-2"></span><span id="page-34-0"></span>**La téléphonie sur Internet via Gigaset.net**

Avec **Gigaset.net**, vous pouvez téléphoner **directement** et gratuitement via Internet à d'autres utilisateurs Gigaset.net, sans configurer de compte auprès d'un opérateur VoIP et sans procéder à des réglages supplémentaires. Il vous suffit de brancher votre téléphone à une prise de courant et à une prise Internet et de vous enregistrer, le cas échéant, dans le répertoire en ligne Gigaset.net ([p. 17/](#page-17-1)[p. 36](#page-36-0)).

**Gigaset.net** est un service Internet de Gigaset Communications GmbH, auquel peuvent s'inscrire tous les utilisateurs d'appareil VoIP Gigaset.

Vous pouvez téléphoner **gratuitement** à d'autres correspondants du Gigaset.net : aucun coût supplémentaire de communication ne vous est facturé en plus de votre connexion Internet. Les connexions vers/ depuis d'autres réseaux ne sont pas possibles.

#### **Remarque :**

Gigaset.net prend en charge la téléphonie haut débit : les appels que vous passez sur Gigaset.net à partir de votre Gigaset S685/ S675 IP (base et combiné) vers un autre terminal compatible haut débit propose une excellente qualité de son.

Un numéro Gigaset.net a été attribué par défaut à chaque appareil VoIP Gigaset [\(p. 150\).](#page-150-1)

Tous les correspondants inscrits sont contenus dans le répertoire Gigaset.net auquel vous avez accès.

Sur Gigaset.net, le numéro d'appel **12344#9** (français) vous permet de bénéficier du service Echo, grâce auquel vous pouvez tester votre ligne VoIP.

Le service Echo est disponible en cinq autres langues :

- ◆ 12341#9 (anglais)
- ◆ 12342#9 (néerlandais)
- ◆ 12343#9 (italien)
- ◆ 12345#9 (allemand)
- ◆ 12346#9 (espagnol)

Après une annonce, le service Echo renvoie directement les données vocales que vous avez reçues sous forme d'écho.

#### **Déni de responsabilité**

Gigaset.net est un service gratuit de Gigaset Communications GmbH, fourni sans garantie ni responsabilité quant à la disponibilité du réseau. Ce service peut être à tout moment résilié en respectant un préavis de trois mois.

#### **Remarque :**

Si vous n'utilisez pas votre connexion Gigaset.net pendant six semaines, celle-ci est automatiquement désactivée. Vous êtes alors injoignable pour les appels via Gigaset.net.

La connexion est rétablie :

- si vous lancez une recherche dans le répertoire Gigaset.net ou
- si vous téléphonez via Gigaset.net (composer un numéro finissant par #9) ou
- si vous activez la connexion à partir du configurateur Web [\(p. 123\)](#page-123-1)

### <span id="page-34-3"></span><span id="page-34-1"></span>**Recherche de correspondants dans le répertoire Gigaset.net**

Votre combiné est en veille.

s Maintenir **enfoncé**.

col Le cas échéant, sélectionner **Gigaset.net** dans la liste des répertoires en ligne disponibles et appuyer sur OK.

 $\sim$ 

- $\triangleright$  Ouvrir le répertoire avec la touche  $\Box$ .
- ▶ Sélectionner l'entrée du répertoire **Gigaset.net** et appuyer sur la touche Décrocher  $\lceil \cdot \rceil$ . Une connexion au répertoire Gigaset.net est établie.

#### **Remarques :**

- Lors du raccordement d'un combiné à la base, l'entrée du répertoire **Gigaset.net** est transférée vers le combiné. Condition : Le combiné peut envoyer et recevoir des entrées du répertoire.
- Les appels passés vers le répertoire Gigaset.net sont toujours **gratuits**.
- Il est également possible d'ouvrir le répertoire Gigaset.net en composant le **1188#9** (numéro du répertoire Gigaset.net), puis en appuyant sur la touche Décrocher  $\boxed{\cdot}$ .

Si votre téléphone ne parvient pas à se connecter au répertoire du Gigaset.net, un message correspondant s'affiche et le combiné se met en mode veille.

Une fois la connexion établie, vous êtes invité à saisir un nom à rechercher.

**Recher. par surnom :** 

Saisir tout ou partie d'un nom (25 caractères max.).

§Options§ Appuyer sur la touche écran.

**Lancer la recherche**

Sélectionner et appuyer sur §OK§.

Si l'entrée recherchée a été trouvée, une liste des résultats indique tous les noms qui commencent par les caractères saisis.

Exemple :

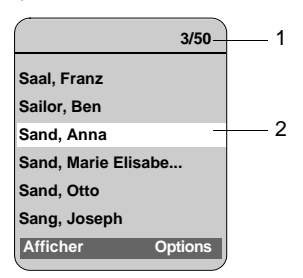

- 1. 3/50 : numéro en cours/nombre de résultats
- 2. Nom d'une entrée, en abrégé le cas échéant

Vous pouvez parcourir la liste des résultats  $\hat{a}$  l'aide de  $\hat{a}$ .

Si **aucune entrée correspondante** n'a été trouvée, un message s'affiche à cet effet. Vous avez le choix entre les possibilités suivantes :

▶ Appuyer sur la touche écran Nouveau pour lancer une nouvelle recherche.

Ou

▶ Appuyer sur la touche écran Modifier pour modifier les critères de recherche. Le nom entré précédemment est copié et peut être modifié.

Si le nombre d'entrées correspondantes dans le répertoire Gigaset.net **est trop important**, le message **Trop d'entrées trouveés!** s'affiche à la place de la liste des résultats.

▶ Appuyer sur la touche écran Détails pour lancer une recherche détaillée. Le nom entré précédemment s'affiche et peut être modifié/complété.

#### **Appel d'un correspondant**

 $\boxed{\cap}$   $\boxed{\bullet}$  Sélectionner un correspondant dans la liste des résultats puis appuyer sur la touche Décrocher.

#### **Affichage du numéro du correspondant**

- 
- correspondant dans la liste.

Afficher Appuyer sur la touche écran.

Affichage du numéro Gigaset.net et du nom du correspondant, sur plusieurs lignes le cas échéant.

#### **Remarques :**

- Les connexions au Gigaset.net sont toujours établies via Internet. et ce quelle que soit la connexion standard configurée sur votre téléphone. L'appui bref ou long sur  $\boxed{\frown}$  ainsi qu'un « \* » à la fin du numéro sont inopérants.
- Vous pouvez ouvrir le répertoire Gigaset.net et établir une connexion, même si vous n'êtes pas enregistré dans le répertoire Gigaset.net.
# **Utilisation des autres fonctions**

**Condition préalable :** la liste des résultats s'affiche.

 $\lceil$  (sélectionner l'entrée)  $\rightarrow$  Options

Vous pouvez sélectionner les fonctions suivantes à l'aide de la touche  $\lbrack \bullet \rbrack$  :

#### **Ajout au répertoire**

Copier le numéro dans le répertoire du combiné. Le numéro et le nom (abrégés si besoin, 16 caractères max.) sont copiés dans le répertoire.

▶ Le cas échéant, modifier ou enregistrer l'entrée [\(p. 40\)](#page-40-0).

La liste des résultats s'affiche à nouveau.

**Nouvelle recherche**

Commencer une recherche avec un nouveau nom [\(p. 35\).](#page-35-0)

**Données perso**

Voir « [Saisie, modification et suppres](#page-36-0)[sion de votre entrée](#page-36-0) » [p. 36.](#page-36-0)

#### **Remarque :**

Lorsque vous composez un numéro Gigaset.net à partir du répertoire du combiné, la connexion est automatiquement établie via Gigaset.net (Internet).

# <span id="page-36-0"></span>**Saisie, modification et suppression de votre entrée**

Vous avez le choix entre les possibilités suivantes :

- $\triangle$  Modifier le nom de votre entrée dans le répertoire Gigaset.net.
- ◆ Supprimer votre entrée du répertoire Gigaset.net.
- $\blacklozenge$  Définir un nom et vous enregistrer dans le répertoire (si vous n'avez saisi aucun nom lors de la mise en service du téléphone [\(p. 17\)\)](#page-17-0).

### **Affichage d'une entrée**

Vous êtes connecté au répertoire Gigaset.net :

▶ **Options → Sélectionner Données perso** puis appuyer sur **OK**.

Votre numéro Gigaset.net et, le cas échéant, votre nom actuellement enregistré s'affichent.

# **Saisie/modification d'un nom**

§Modifier§ Appuyer sur la touche écran.

FI Modifier le nom ou saisir un nouveau nom (25 caractères max.) et appuyer sur OK. La touche KC permet d'effacer le nom.

S'il n'existe aucune entrée dans le répertoire Gigaset.net avec ce nom, ce dernier est enregistré. Un message s'affiche à cet effet. Le combiné passe en mode veille.

S'il existe déjà une entrée avec ce nom ou si le nom saisi contient des caractères non autorisés, vous êtes invité à saisir un autre nom.

#### **Remarque :**

Si vous effacez le nom, votre entrée est supprimée du répertoire. Les autres correspondants Gigaset.net ne peuvent plus consulter vos coordonnées. Mais vous êtes toujours joignable sur votre numéro Gigaset.net. Pour savoir comment afficher le numéro, [voir p. 150.](#page-150-0)

# **Appel d'un correspondant Gigaset.net**

Vous pouvez appeler directement un correspondant Gigaset.net à partir du répertoire Gigaset.net (voir ci-dessus) ou en composant son numéro Gigaset.net :

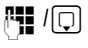

門 / Q Composer le numéro Gigaset.net (#9 compris) ou le sélectionner à partir du répertoire du combiné.

 $\lceil \cdot \rceil$  Appuyer sur la touche Décrocher.

Tout numéro finissant par #9 est composé via Gigaset.net.

# **Services réseau**

Les services réseau sont des fonctionnalités proposées par votre opérateur de réseau fixe ou VoIP.

# **Appel masqué – désactivation de l'affichage du numéro**

Vous pouvez désactiver l'affichage de votre numéro (CLIR = Calling Line Identification Restriction). Votre numéro ne s'affiche alors pas sur le téléphone de l'appelé. Votre appel est anonyme.

#### **Conditio :**

 $\triangle$  Les appels anonymes ne sont possibles que sur les connexions VoIP dont l'opérateur prend en charge la fonction « Appel masqué ». Le cas échéant, vous devez demander à votre opérateur VoIP d'activer cette fonction.

# **Activation/désactivation de la fonction d'appel masqué pour tous les appels**

Vous pouvez activer ou désactiver de facon permanente la fonction appel masqué sur toutes les lignes de votre téléphone (réseau fixe et VoIP).

Lorsque cette fonction est activée, votre numéro d'appel n'apparaît ni pour les appels sur le réseau fixe, ni pour les appels via une connexion VoIP. La fonction appel masqué est activée pour tous les combinés inscrits.

 $\Box$  **→**  $\oslash$  **Servic. Réseau** 

**Secret perm.**

Sélectionner et appuyer sur  $OK(\nabla) = \text{active}$ ).

Si la fonction **Secret perm.** est activée, **Numéro masqué activé** s'affiche sur le combiné en mode veille.

# **Activation/désactivation de la fonction appel masqué pour le prochain appel**

Vous pouvez modifier le réglage de la fonction appel masqué pour le prochain appel.

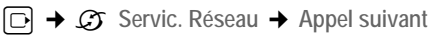

- **Secret :** Sélectionner **Oui** / **Non** pour activer ou désactiver la fonction appel masqué, puis appuyer sur Appeler.
- <sup>[4</sup>] Saisir le numéro d'appel avec le suffixe de ligne le cas échéant.
- Envoi Appuyer sur la touche écran. Le numéro est composé. Si vous n'avez indiqué aucun suffixe de ligne, le téléphone utilise la connexion standard.

# **Services réseau supplémentaires pour la VoIP**

Vous pouvez utiliser les services réseau suivants pour les appels sur la ligne VoIP.

# **Définition des paramètres pour tous les appels**

### **Transfert d'appel général**

**Condition :** l'opérateur VoIP doit prendre en charge le renvoi d'appel.

 $\Box \rightarrow \mathcal{Q} \rightarrow \text{VolP} \rightarrow \text{Transfer}$  appel Une liste répertoriant les numéros VoIP configurés et activés sur votre téléphone et le numéro Gigaset.net de votre téléphone s'affiche. Les numéros dont le renwoi d'appel est activé sont marqués par  $\overline{v}$  = activé).

▶ Sélectionner le numéro pour lequel vous souhaitez activer ou désactiver un renvoi d'appel, puis appuyer sur **OK**.

▶ Renseigner les différentes lignes :

**Quand:** 

Sélectionner **Immédiat** / **Sans rép.** / **Si occupé**.

**Immédiat :** Les appels sont immédiatement renvoyés, c.-à-d. qu'aucun appel sur votre numéro VoIP n'est plus signalé sur votre téléphone.

**Sans rép. :** Les appels sont renvoyés si personne ne décroche au bout de plusieurs sonneries.

**Si occupé :** Les appels sont renvoyés si votre téléphone est occupé.

**No :**

Appuyer sur la touche écran Modifier. Saisir le numéro de transfert et appuyer sur Sauver.

Pour le renvoi d'appel de l'un de vos numéros VoIP, vous pouvez indiquer un numéro fixe, VoIP ou mobile.

Pour le renvoi d'appel de votre numéro Gigaset.net, vous devez indiquer un autre numéro Gigaset.net.

**Etat :** 

Activer/désactiver le transfert d'appel.

▶ Appuyer sur la touche écran Sauver.

**Attention**, des coûts supplémentaires peuvent vous être facturés en cas de renvoi d'appel de vos numéros VoIP. Renseignez-vous auprès de votre opérateur VoIP.

# <span id="page-38-0"></span>**Activation/désactivation du signal d'appel**

**Condition :** votre téléphone doit autoriser deux connexions VoIP parallèles (voir **Autoriser 1 seule communication VoIP** sur [p. 124](#page-124-0)).

Lorsque le signal d'appel est activé, l'appelant entend une tonalité libre sur la ligne VoIP même si vous êtes déjà en communication sur Internet. Cet appel est indiqué de manière sonore et sur l'écran de votre combiné.

Les appels sur la ligne fixe ne sont pas signalés. Ils sont signalés aux autres combinés inscrits dont le numéro de réception est le numéro fixe. Si aucun autre combiné n'est disponible, l'appelant entend la tonalité occupé.

Pour l'acceptation/le refus d'un signal d'appel, [voir p. 39.](#page-39-0)

- $\Box \rightarrow C\rightarrow$  VoIP  $\rightarrow$  Signal d'appel
- **Etat :** Activer/désactiver.
- ▶ Appuyer sur la touche écran Sauver.

# **Remarque :**

Ce réglage s'applique à tous les numéros VoIP. Il n'a aucun effet sur le fonctionnement du téléphone en cas d'appels en attente sur la ligne fixe.

# **Fonctions pendant un appel**

**Condition :** votre téléphone autorise l'établissement de deux connexions VoIP parallèles (voir **Autoriser 1 seule communication VoIP** à la [p. 124\)](#page-124-0).

# **Double appel**

Lorsque vous êtes en communication :

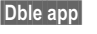

Dble app Appuyer sur la touche écran.

 $\mathbb{F}$   $\lceil$  Composer le numéro ou le sélectionner dans le répertoire, puis maintenir la touche Décrocher  $\boxed{\cdot}$  enfoncée ou appuyer **brièvement**.

Le numéro doit être composé sur VoIP.

# **Remarque :**

.

Le numéro composé pour le double appel sera enregistré dans la liste des numéros bis après quelques secondes.

Lorsque le correspondant répond, vous avez le choix entre les possibilités suivantes :

- 
- ◆ Va-et-vient :<br>▶ Basculer entre les correspondants avec la touche [ڑ].
	- $\blacktriangleright$  Terminer la communication avec un correspondant actif : **Options** Fin **comm. active**.
- 
- ◆ Conférence :<br>▶ Téléphoner aux deux correspondants : appuyer sur la touche écran Confér..
	- ▶ Mettre fin à la conférence (va-etvient) : appuyer sur la touche écran §Individ.§ .
	- $\blacktriangleright$  Mettre fin à la communication avec les deux correspondants : appuyer sur la touche Raccrocher  $\lceil \cdot \rceil$ .
- ◆ Transfert (selon l'opérateur) : **Condition :** vous effectuez un va-etvient ou avez déjà appelé vous-même le correspondant actif.
	- ▶ Pour mettre les deux correspondants externes en communication : **Options** Relier

Si le renvoi a réussi, un message s'affiche. Le combiné se met ensuite en mode veille.

### <span id="page-39-0"></span>**Acceptation d'un signal d'appel**

**Condition :** le signal d'appel doit être activé [\(p. 38\).](#page-38-0)

Accept. Appuyer sur la touche écran.

Vous pouvez effectuer un va-et-vient ou établir une conférence.

#### **Remarques :**

- Si le premier appel est un appel en interne, la connexion en interne est interrompue.
- L'appel interne en instance s'affiche sur l'écran. Vous pouvez reprendre l'appel en interne ou le refuser.

# **Utilisation du répertoire et des autres listes**

Types de listes disponibles :

- $\triangleleft$  Répertoire,
- $\triangle$  Liste de présélection,
- ◆ Répertoire en ligne, le cas échéant,
- $\triangle$  Liste des numéros bis.
- $\triangleleft$  Liste SMS, e-mail et messagerie instantanée,
- $\bullet$  Journal des appels,
- ◆ Journal du répondeur.

Vous pouvez enregistrer au maximum 250 entrées dans le répertoire et la liste de présélection (suivant la taille des différentes entrées).

Vous constituez un répertoire et une liste de présélection propres à chaque combiné. Vous pouvez toutefois envoyer les listes ou différentes entrées à d'autres combinés [\(p. 42\).](#page-42-1)

# **Répertoire/liste de présélection**

### **Remarque :**

Pour accéder rapidement à un numéro du répertoire ou du répertoire spécial (numéro abrégé), vous pouvez attribuer le numéro à une touche [\(p. 42\)](#page-42-0).

# **Répertoire**

Dans le **répertoire**, vous pouvez enregistrer

- $\bullet$  jusqu'à trois numéros avec les noms et prénoms correspondants,
- $\bullet$  une mention VIP ou sonnerie VIP (en option),
- $\bullet$  une adresse e-mail (en option),
- $\blacklozenge$  des images CLIP (en option),
- $\triangle$  des dates anniversaires avec notification.
- ▶ En mode veille, ouvrir le répertoire avec la touche  $\Box$ .

# **Longueur des entrées (répertoire)**

3 numéros : max. 32 chiffres chacun

Nom et prénom : max. 16 caractères chacun

Adresse e-mail : max. 60 caractères

#### **Remarque :**

Certains opérateurs VoIP ne prennent pas en charge les communications locales passées sur le réseau fixe. Dans ce cas, enregistrez toujours le numéro fixe avec son préfixe de zone dans le répertoire. Sinon, vous pouvez également définir un préfixe à partir du configurateur Web, qui précèdera automatiquement tous les numéros sans préfixe composés sur VoIP [\(p. 131\)](#page-131-0).

# **Présélection:liste**

Dans la **liste de présélection,** vous enregistrez les préfixes des opérateurs (les « numéros de présélection ») qui peuvent précéder les numéros du réseau fixe.

▶ Ouvrir la liste de présélection en mode veille avec la touche  $\sqrt{2}$ .

### **Longueur des entrées**

Numéro : max. 32 chiffres<br>Nom : max. 16 caractères max. 16 caractères

#### <span id="page-40-1"></span><span id="page-40-0"></span>**Saisie d'une nouvelle entrée dans le répertoire**

<sup>s</sup>¢**Nouvelle entrée** 

▶ Renseigner les différentes lignes :

**Prénom / Nom :**

Entrer un nom dans au moins un des champs.

**Téléph. (Maison) / Téléph. (Bureau) / Téléph. (Mobile)**

Entrer un numéro dans au moins un des champs.

**E-mail :**

Entrer l'adresse e-mail.

**Annivers.:**

Sélectionner **Act.** ou **Dés.**.

Avec le réglage **Act. :**

saisir **Anniversaire(Date)** et **Annivers. (Heure)** [\(p. 44\),](#page-44-0) puis sélectionner le mode de notification : **Annivers. (Signal)**.

#### **Portrait**

Condition : présentation du numéro de l'appelant (CLIP).

Le cas échéant, sélectionner l'image qui s'affichera en cas d'appel d'un abonné.

Les images disponibles sont les suivantes :

- les images CLIP fournies avec le combiné,
- les images personnelles supplémentaires stockées sur le Gigaset S68H, téléchargées du PC vers le combiné [\(p. 157\).](#page-157-0)

Les images sont enregistrées dans le pool média du combiné [\(p. 96\)](#page-96-0).

▶ Enregistrer les modifications [\(p. 155\)](#page-155-0).

### **Remarques :**

- Pour la saisie des adresses IP, voir [p. 27.](#page-27-0)
- Si vous ajoutez une étoile (\*) à la fin du numéro, celui-ci est composé sur la connexion non standard [\(p. 104\)](#page-104-0), même si vous appuyez brièvement sur la touche Décrocher  $\lceil \cdot \rceil$ . Supposons que le numéro n'est pas soumis à des règles de numérotation [\(p. 131\).](#page-131-1)
- Le configurateur Web vous permet de sauvegarder votre répertoire sur un fichier de votre PC, de l'éditer et de le retransférer sur votre combiné [\(p. 139\).](#page-139-0) Vous pouvez également transférer vos contacts Outlook de votre PC sur le répertoire de votre combiné.

# **Enregistrement d'un numéro dans la liste de présélection**

<sup>C</sup>¢**Nouvelle entrée** 

▶ Renseigner les différentes lignes :

**Numéro :**

Saisir le numéro.

**Nom :**

Entrer le nom.

# <span id="page-41-0"></span>**Sélection d'une entrée du répertoire/de la liste de présélection**

 $\boxed{\odot}$  /  $\boxed{\odot}$  Ouvrir le répertoire ou la liste de présélection.

Vous avez le choix entre les possibilités suivantes :

- u Naviguer vers l'entrée à l'aide de la touche  $\bar{[}$ jusqu'à ce que le nom recherché soit sélectionné.
- ◆ Entrer le premier caractère du nom (dans le répertoire : premier caractère du nom ou du prénom si **seul** le prénom a été saisi) ou rechercher l'entrée avec  $\Box$ .

# **Composition à l'aide du répertoire /de la liste de présélection**

 $\boxed{ \Box}$  /  $\boxed{\circ}$   $\rightarrow$   $\boxed{ \Box}$  (Sélectionner une entrée ; [p. 41\)](#page-41-0)

 $\lceil \cdot \rceil$  Appuyer sur la touche Décrocher. Le numéro est composé en fonction du type de connexion sélectionné [\(p. 26\).](#page-26-0)

#### **Remarque :**

Les adresses IP ne peuvent être composées que pour la voix sur IP (VoIP).

# **Gestion du répertoire /de la liste de présélection**

同 / ③ → ① (Sélectionner une entrée ; [p. 41\)](#page-41-0)

# **Affichage des entrées**

Afficher Appuyer sur la touche écran. L'entrée s'affiche. Retour avec **OK**.

# **Modification d'une entrée**

### **Afficher** Modifier

Appuyer successivement sur les touches écran.

▶ Apporter les modifications et les enregistrer.

# **Utilisation des autres fonctions**

同 / ③ → ① (Sélectionner une entrée ; [p. 41\)](#page-41-0)

**Options** Ouvrir le menu.

Vous pouvez sélectionner les fonctions suivantes à l'aide de la touche  $\Box$  :

<span id="page-42-2"></span>**Utiliser le No** 

Modifier ou compléter puis sélectionner un numéro enregistré (appuyer sur la touche Décrocher  $\lceil \cdot \rceil$ ).

**Modifier entrée** 

Modifier l'entrée sélectionnée.

**Effacer entrée** 

Supprimer l'entrée sélectionnée.

**Entrer comme VIP** (uniquement pour le répertoire)

Marquer une entrée du répertoire comme **VIP** (Very Important Person) et lui attribuer une sonnerie particulière. Vous reconnaissez ensuite un appel VIP à sa sonnerie.

**Condition :** présentation du numéro [\(p. 28\)](#page-28-0).

**Copier entrée** 

Envoyer une entrée à un autre combiné [\(p. 42\)](#page-42-1).

**Effacer liste** 

Effacer **toutes** les entrées du répertoire ou de la liste de présélection.

**Copier liste** 

Envoyer la liste complète à un autre combiné [\(p. 42\).](#page-42-1)

**Mémoire dispo.** 

Afficher le nombre d'entrées libres dans le répertoire et la liste de présélection.

# <span id="page-42-0"></span>**Composition à l'aide des touches de raccourci**

Pour savoir comment affecter les touches numériques de votre combiné à des numéros, se reporter à la [p. 91](#page-91-0).

▶ Maintenir la touche de raccourci **enfoncée**.

Si le numéro se termine dans le répertoire par un suffixe de ligne valide (#1 par exemple), le numéro se compose sur la connexion correspondant au suffixe [\(p. 117\).](#page-117-0)

Si seul un dièse (#) est ajouté à la fin du numéro, votre téléphone sélectionne la connexion par défaut.

Si une étoile (\*) est ajouté à la fin du numéro, votre téléphone sélectionne la connexion non standard.

Si aucun suffixe n'est saisi, votre téléphone sélectionne la connexion par défaut. Exception : Il existe une règle de numérotation pour le numéro défini [\(p. 131\).](#page-131-1)

# <span id="page-42-1"></span>**Copie du répertoire /de la liste de présélection entre combinés**

# **Conditions :**

- u Le combiné destinataire et l'émetteur sont inscrits sur la même base.
- $\triangle$  L'autre combiné doit pouvoir envoyer et recevoir des entrées de répertoire.

 $\Box$  /  $\odot$   $\rightarrow$   $\Box$  (Sélectionner une entrée ; [p. 41\)](#page-41-0) → **Options** → Copier entrée / **Copier liste** ¢**vers combiné INT**

- 
- **D** Sélectionner le numéro interne du combiné destinataire et appuyer sur la touche §OK§.

La réussite de l'opération de transfert est signalée par un message et par la tonalité de validation sur le combiné destinataire.

Vous pouvez copier plusieurs entrées successivement en répondant oui à la question **Copier autres entrées?**.

### **Remarque :**

Vous avez également la possibilité d'envoyer le **répertoire** complet, sans l'ouvrir, par transfert de données :

 $\boxed{\Box}$  $\rightarrow$  $\boxed{\star}$   $\rightarrow$  Echange de données  $\rightarrow$  Répertoire

### **A noter :**

- ◆ Les entrées avec des numéros d'appel identiques ne sont pas remplacées sur le combiné destinataire.
- $\triangleq$  Le transfert s'interrompt si le téléphone sonne ou si la mémoire du combiné destinataire est pleine.

#### **Gigaset S68H : Transfert des entrées du répertoire au format vCard via Bluetooth**

En mode Bluetooth [\(voir p. 99\)](#page-99-0), vous pouvez transférer les entrées du répertoire au format vCard, par exemple pour échanger des entrées avec votre téléphone portable.

Condition :

- ◆ Votre propre préfixe est enregistré sur le téléphone [\(p. 101\).](#page-101-0)
- $\blacklozenge$  Bluetooth est activé [\(p. 99\).](#page-99-0)
- $\triangle$  L'appareil auquel vous souhaitez transférer vos entrées (p. ex. un téléphone portable) est activé sur votre combiné comme un appareil Bluetooth [\(p. 99\).](#page-99-0)
- $\boxed{\Box} \rightarrow \boxed{\Box}$  (Sélectionner une entrée)

¢§Options§ ¢**Copier entrée / Copier liste** 

**vCard via Bluetooth**

Sélectionner et appuyer sur §OK§.

La liste **Appareils connus** [\(p. 100\)](#page-100-0) s'affiche.

□ Sélectionner l'appareil et appuyer sur OK.

# **Réception d'une vCard via Bluetooth**

Un appareil de la liste **Appareils connus** [\(p. 100\)](#page-100-0) envoie automatiquement une vCard au combiné. L'opération s'affiche à l'écran.

Si l'appareil émetteur n'est pas répertorié dans la liste, vous êtes invité à saisir à l'écran le code PIN correspondant :

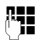

FE Saisir le cas échéant le code PIN de l'appareil Bluetooth **émetteur** et appuyer sur **OK**. La vCard transférée devient alors une entrée du répertoire.

# <span id="page-43-2"></span><span id="page-43-0"></span>**Copie du numéro affiché dans le répertoire**

Vous pouvez enregistrer dans le répertoire des numéros qui s'affichent dans une liste, telle que le journal des appels ou la liste des numéros bis, dans un SMS ou durant une communication.

Un numéro s'affiche :

§Options§¢**No.vers répert.**

ou :

 $\Box \rightarrow \Box \Box$  Appuyer sur la touche écran.

Le répertoire principal s'ouvre.

**Nouvelle entrée** / Entrée du répertoire Sélectionner et appuyer sur §OK§.

# $\bigcirc$  /  $\bigcirc$  /  $\bigcirc$

Sélectionner et appuyer sur §OK§.

Le numéro est copié dans le champ correspondant (**Téléph. (Maison) / Téléph. (Bureau) / Téléph. (Mobile)**).

▶ Le cas échéant, compléter l'entrée voir [p. 40.](#page-40-1)

Pendant la copie du numéro à partir du journal du répondeur, l'écoute des messages est interrompue.

# <span id="page-43-1"></span>**Récupération d'un numéro ou d'une adresse e-mail dans le répertoire**

Vous pouvez, dans de nombreuses situations, ouvrir le répertoire, par ex. pour copier un numéro ou une adresse e-mail. Il n'est pas nécessaire que le combiné soit en mode veille.

▶ Ouvrir le répertoire à l'aide de la touche  $\Box$  ou  $\Box$  en fonction de la commande en cours.

ch Sélectionner une entrée [\(p. 41\)](#page-41-0).

#### <span id="page-44-0"></span>**Enregistrement d'une date anniversaire**

Pour chaque numéro du répertoire, vous pouvez enregistrer un anniversaire et spécifier l'heure à laquelle un rappel doit être émis.

Les dates anniversaires sont automatiquement enregistrées dans le calendrier [\(p. 97\).](#page-97-0)

 $\Box \rightarrow \Box$  (sélectionner une entrée ;  $p. 41)$  $p. 41)$ 

#### **Afficher** Modifier

Appuyer successivement sur les touches écran.

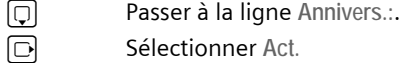

G Sélectionner Act.

▶ Renseigner les différentes lignes :

**Anniversaire(Date)**

Entrer le jour /le mois /l'année (8 chiffres).

**Annivers. (Heure)**

Saisir l'heure /les minutes pour le rappel (4 chiffres).

**Annivers. (Signal)**

Sélectionner le type de notification.

▶ Enregistrer les modifications [\(p. 155\)](#page-155-0).

#### **Remarque :**

La saisie d'une heure est nécessaire pour le rappel. Si vous avez sélectionné un rappel visuel, l'heure n'est pas nécessaire et est automatiquement réglée sur 00:00.

# **Désactivation d'une date anniversaire**

 $\Box \rightarrow \Box$  (sélectionner une entrée ;  $p. 41)$  $p. 41)$ 

Afficher Modifier

Appuyer successivement sur les touches écran.

s Passer à la ligne **Annivers.:**.

v Sélectionner **Dés.**

§Sauver§ Appuyer sur la touche écran.

# **Rappel d'un anniversaire**

Un rappel est signalé par la sonnerie sélectionnée sur le combiné.

Vous avez le choix entre les possibilités suivantes :

**SMS** Rédiger un SMS.

Dés. Appuyer sur la touche écran pour confirmer le rappel de date anniversaire et terminer.

**Visualisation d'une date anniversaire échue**

En mode veille, une date anniversaire échue et non confirmée vous sera rappelée par l'affichage **unique** de RdV.

▶ Visualisation d'un rendez-vous :

**RdV** Appuyer sur la touche écran.

Vous avez alors le choix entre les possibilités suivantes :

- §SMS§ Rédiger un SMS.
- Effacer Effacer le rappel. Après la suppression, appuyer sur la touche écran **5** ou Retour<sup></sup>: Une fois revenu en mode veille, RdV ne sera plus affiché.

Vous pouvez encore consulter les dates anniversaires passées par la suite [\(voir](#page-98-0)  [p. 98\).](#page-98-0)

# **Utilisation de répertoires en ligne**

Selon votre opérateur, vous pouvez consulter des répertoires en ligne (= répertoire et annuaire professionnel en ligne, par ex. les « pages jaunes »).

Pour définir le répertoire en ligne que vous souhaitez consulter sur Internet, utilisez le configurateur Web [\(p. 137\)](#page-137-0).

#### **Déni de responsabilité**

Gigaset Communications GmbH fournit ce service sans garantie ni responsabilité quant à sa disponibilité. Ce service peut être souscrit à tout moment.

#### **Ouverture d'un répertoire/annuaire professionnel en ligne**

**Condition :** Le combiné est en veille et une ligne VoIP est libre.

- **ig intents** Maintenir **enfoncé**. La liste des répertoires en ligne s'ouvre. Les noms spécifiques à l'opérateur sont affichés.
- **q** Sélectionner le répertoire (répertoire ou annulaire professionnel en ligne) dans la liste et appuyer sur OK.

#### **ou :**

Les répertoires locaux des combinés inscrits contiennent les entrées **Net Directory**, **Yellow Pages** qui permettent d'accéder aux répertoires en ligne. Utilisez-les pour ouvrir les répertoires définis [\(p. 137\)](#page-137-0) pour votre téléphone.

- $\triangleright$  Ouvrir le répertoire avec la touche  $\lbrack \bigcirc \rbrack$ .
- ▶ Sélectionner l'entrée Net Directory pour accéder au répertoire en ligne ou l'entrée **Yellow Pages** pour accéder à l'annuaire professionnel, puis appuyer sur la touche Décrocher  $\lceil \cdot \rceil$ .

La connexion au répertoire ou à l'annuaire professionnel en ligne s'établit.

#### **Remarques :**

- Lors de l'inscription sur la base, les entrées du répertoire **Net Directory** / **Yellow Pages** sont transférées vers le combiné correspondant [\(p. 84\)](#page-84-0). Condition : Le combiné peut recevoir des entrées du répertoire.
- Vous pouvez également procéder comme suit pour établir une connexion au répertoire en ligne :
	- ▶ En mode veille, composer le numéro **1#91,** puis appuyer sur la touche Décrocher  $\lceil \cdot \rceil$ .
	- ▶ Pour établir une connexion à l'annuaire professionnel, composer le **2#91**.
	- ▶ Pour établir une connexion au répertoire Gigaset.net, composer le **1188#9**.

Les appels passés vers le répertoire en ligne sont toujours gratuits.

# **Recherche d'une entrée**

**Condition :** Vous avez ouvert le répertoire/l'annuaire professionnel en ligne.

▶ Renseigner les différentes lignes :

**Surnom :** (répertoire en ligne) / **Catégorie/Nom :** (annuaire professionnel) Saisir tout ou une partie d'un nom ou d'un secteur d'activi-

- tés (30 caractères max.). **Ville :** Saisir le nom de la ville de résidence du correspondant recherché.
- **Numéro :** Saisir le numéro (30 caractères max.).
- ▶ Appuyer sur la touche écran Chercher pour lancer la recherche.

Vous devez renseigner soit les champs **Surnom :** ou **Catégorie/Nom : et Ville :** , soit le champ **Numéro**. Vous ne pouvez effectuer de recherche sur un numéro que si cette fonctionnalité est prise en charge par le répertoire en ligne choisi. Pour en savoir plus sur la saisie de texte, [voir](#page-155-1)  [p. 155.](#page-155-1)

Si plusieurs villes correspondent au nom saisi, elles sont répertoriées dans une liste ·

c) Sélectionner une ville. La fonction Afficher permet d'obtenir des informations détaillées sur la ville sélectionnée.

Si les résultats de recherche sur la ville ne sont pas concluants, appuyer sur Modifier pour modifier les critères de recherche. Les informations saisies dans les champs **Catégorie/Nom** et **Ville** sont reprises et peuvent être modifiées.

**OK** Appuyer sur cette touche écran pour poursuivre la recherche.

Si aucun abonné ne correspond aux critères de recherche, un message correspondant s'affiche. Vous avez le choix entre les possibilités suivantes :

▶ Appuyer sur la touche écran Nouveau pour lancer une nouvelle recherche.

Ou

▶ Appuyer sur la touche écran Modifier pour modifier les critères de recherche. Le nom saisi et la ville sont repris et peuvent être modifiés.

Si la liste des résultats est trop importante, aucun résultat ne s'affiche. Un message correspondant s'affiche.

▶ Appuyer sur la touche écran Détails pour lancer une recherche détaillée [\(p. 47\)](#page-47-0).

 $O<sub>II</sub>$ 

▶ Selon votre opérateur : Si le nombre de résultats est visible à l'écran, vous pouvez en afficher la liste. Appuyer sur la touche écran Afficher.

# **Résultat de la recherche (liste des résultats)**

Les résultats de la recherche s'affichent sous forme de liste. Exemple :

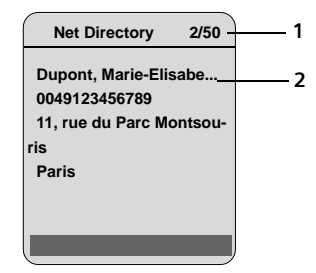

- 1. 2/50 : numéro en cours/nombre de résultats (si ce nombre est >99, seul le numéro en cours est affiché)
- 2. Quatre lignes contenant le nom, le secteur d'activités, le numéro de téléphone et l'adresse du correspondant (abrégés si besoin)

Vous avez le choix entre les possibilités suivantes :

- ▶ Parcourir la liste des résultats à l'aide de n.
- ▶ Appuyer sur la touche écran Afficher. Toutes les informations de l'entrée (nom, secteur d'activités, le cas échéant, adresse, numéro de téléphone) sont affichées en entier. Vous pouvez parcourir les informations de l'entrée à l'aide de  $\lbrack \mathbf{\mathcal{C}} \rbrack$ .

La touche Options offre également les possibilités suivantes :

#### **Préciser recherche**

Affiner les critères de recherche pour limiter le nombre de résultats [\(p. 47\).](#page-47-0)

#### **Nouvelle recherche**

Lancer une nouvelle recherche.

#### **No.vers répert.**

Enregistrer le numéro de l'entrée dans le répertoire du combiné [\(p. 43\).](#page-43-0) Le nom de famille est enregistré dans le champ de nom du répertoire.

# **Appel d'un correspondant**

**Condition :** Une liste de résultats est affichée.

▶ Sélectionner l'entrée et appuyer sur la touche Décrocher  $\lceil \cdot \rceil$ .

Si l'entrée ne contient qu'un numéro, il est composé.

Si l'entrée contient plusieurs numéros, ils sont affichés dans une liste.

 $\triangleright$  Sélectionner un numéro à l'aide de  $\lbrack\!\lbrack\mathfrak{m}\rbrack$ et appuyer de nouveau sur la touche Décrocher  $\lceil \cdot \rceil$ .

# <span id="page-47-0"></span>**Lancement d'une recherche détaillée**

Grâce à la recherche détaillée, vous pouvez limiter le nombre de résultats d'une recherche précédente en lui ajoutant des critères (prénom et/ou rue).

**Condition :** Un résultat de recherche est affiché (liste de résultats contenant plusieurs entrées ou message indiquant un trop grand nombre de résultats).

Détails Appuyer sur la touche écran.

Ou

§Options§ ¢ **Préciser recherche** Sélectionner l'entrée et appuyer sur la touche OK.

Les critères de la recherche précédente sont repris dans les champs correspondants.

**Surnom :** (répertoire en ligne) / **Catégorie/Nom :** (annuaire professionnel)

Le cas échéant, modifier le nom/secteur d'activités ou saisir des parties de noms plus grandes.

- **Ville :** Le cas échéant, modifier le nom de la ville.
- **Rue :** Le cas échéant, saisir un nom de rue (30 caractères max.).

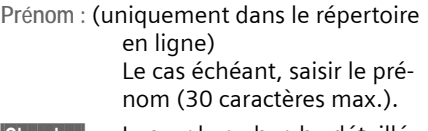

§Chercher§ Lancer la recherche détaillée.

# **Liste des numéros bis**

La liste des numéros bis comprend les 20 derniers numéros composés sur le combiné (max. 32 chiffres). Si le numéro est enregistré dans votre répertoire, le nom associé est affiché.

#### **Composition à partir de la liste des numéros bis**

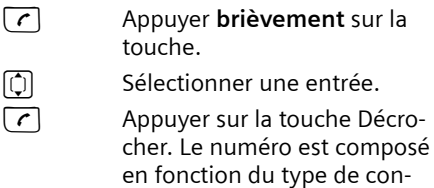

Lorsqu'un nom apparaît, vous pouvez afficher le numéro correspondant avec la touche écran Afficher.

nexion sélectionné [\(p. 26\).](#page-26-0)

# **Gestion de la liste des numéros bis**

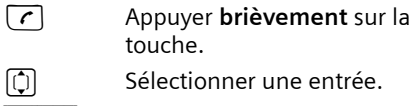

§Options§ Ouvrir le menu.

Vous pouvez sélectionner les fonctions suivantes à l'aide de la touche  $\Box$  :

**No.vers répert.** 

Copier l'entrée dans le répertoire [\(p. 43\)](#page-43-0).

**Renumérot.Auto.** 

Le numéro est automatiquement composé à intervalles fixes (toutes les 20 s.). La touche mains-libres clignote et la fonction « Ecoute amplifiée » est activée.

#### **Utilisation du répertoire et des autres listes**

- Le correspondant répond : appuyer sur la touche Décrocher  $\lceil \cdot \rceil$ . La fonction est désactivée.
- Le correspondant ne répond pas : l'appel est interrompu après environ 30 s. La fonction est désactivée après une pression sur n'importe quelle touche ou après dix tentatives infructueuses.

**Utiliser le No** 

(comme dans le répertoire [p. 42\)](#page-42-2)

**Effacer entrée**

Supprimer l'entrée sélectionnée.

**Effacer liste**

Effacer la liste complète.

# **Affichage de listes avec la touche Messages**

La touche Messages  $\text{Q}$  vous permet d'appeler les listes suivantes :

- ◆ Journal du répondeur
- $\blacklozenge$  Messagerie externe, [voir p. 81](#page-81-0) Une liste s'affiche pour chaque messagerie externe.

**Condition :** Son numéro est enregistré dans la base, elle est activée ([p. 81,](#page-81-0) [p. 134\)](#page-134-0) et le numéro VoIP/fixe correspondant est associé au combiné en tant que numéro de réception.

- $\blacklozenge$  Liste de SMS, [voir p. 55](#page-55-0) Si **plusieurs** boîtes aux lettres sont configurées [\(p. 58\)](#page-58-0), plusieurs listes s'affichent le cas échéant.
- ◆ Liste de réception des e-mails, voir [p. 70](#page-70-0)

La liste ne s'affiche que lorsqu'un nouveau message se trouve dans la boîte aux lettres du serveur.

- $\triangleleft$  Journal des appels
- $\blacklozenge$  Liste des messages de messagerie instantanée, [voir p. 77](#page-77-0)

La liste ne s'affiche que sur le combiné en ligne.

Dès qu'une **nouvelle entrée** est insérée dans l'une des listes, une tonalité d'avertissement retentit. La touche  $\text{C}$  clignote (s'éteint une fois qu'elle est actionnée). En mode veille, une icône s'affiche à l'écran pour signaler le nouveau message.

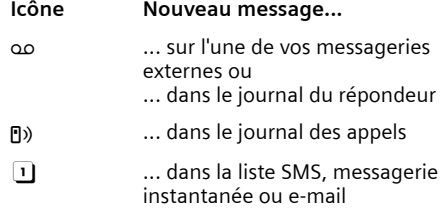

Le nombre de nouvelles entrées est affiché au-dessous de l'icône correspondante.

# **Sélection d'une liste**

Si vous appuyez sur la touche  $\textcircled{3}$ , les listes contenant des messages et les listes des messageries externes s'affichent **Internet ...**.

Les listes comprenant de nouveaux messages sont affichées en premier et indiquées en gras. Le nombre de nouveaux messages est indiqué entre parenthèses.

Si la liste ne contient aucun nouveau message, le nombre d'anciens messages s'affiche. Exception : Pour les messageries externes **Internet ...**, (0) s'affiche.

Exemple :

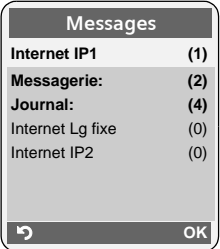

 $\triangleright$  Sélectionner une liste avec  $\lbrack \mathbf{\hat{Q}} \rbrack$  et appuyer sur OK.

# **Journal des appels**

**Condition :** présentation du numéro (CLIP, [p. 28\)](#page-28-1).

Selon le type de liste configuré, le journal des appels contient

- u les appels reçus (signalés par ) ‰
- $\triangleq$  les appels manqués

Les numéros des 30 derniers appels sont enregistrés.

La liste des appels manqués n'enregistre qu'une seule fois le numéro d'un même appelant (dernier appel). Le nombre d'appels de ce numéro est indiqué entre parenthèses sous l'entrée.

A chaque appel, le numéro d'un même appelant est répertorié dans la liste des appels reçus.

La liste des appels manqués contient les appels non acceptés et les appels enregistrés par le répondeur.

#### **Remarques :**

Le journal des appels ne conserve que les appels dont le numéro est enregistré dans votre répertoire [\(p. 127\)](#page-127-0).

Si le numéro n'est pas enregistré, ses appels sont enregistrés sur le journal de tous les combinés.

– Vous pouvez également appeler le journal des appels à partir du menu :  $\Box \rightarrow \equiv \Box$ 

### **Définition du type de liste du journal des appels**

<sup>v</sup>¢ <sup>Ð</sup> ¢**Base** ¢**Type de liste**

**Appels perdus** / **Tous appels** 

Sélectionner et appuyer sur OK $\sqrt{2}$  = activé).

a Maintenir **enfoncé** (mode veille).

Les entrées du journal des appels sont conservées lorsque vous modifiez le type de liste.

# **Entrées du journal des appels**

Les nouveaux messages apparaissent en haut.

Exemple d'entrées d'une liste :

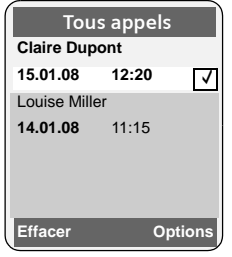

- $\blacklozenge$  Le type de liste dans la partie supérieure : **Appels perdus**, **Tous appels**
- $\triangle$  Etat de l'entrée **En gras :** nouvelle entrée
- ◆ Numéro ou nom de l'appelant Vous pouvez ajouter le numéro de l'appelant à votre répertoire [\(p. 43\)](#page-43-0).
- ◆ Date et heure de l'appel (selon le réglage, [p. 12\)](#page-12-0)

# **Gestion des entrées du journal des appels**

Appuyer sur la touche écran Effacer, pour effacer l'entrée sélectionnée.

Après avoir appuyé sur la touche écran §Options§, sélectionner d'autres fonctions avec la touche  $\lbrack \mathbb{O} \rbrack$  :

**No.vers répert.** 

Récupérer le numéro dans le répertoire.

#### **Nom / Info**

Si un URI a été reçu et mémorisé à l'occasion d'un appel VoIP, celui-ci s'affiche. Appuyer sur la touche  $\lceil \cdot \rceil$  pour sélectionner l'URI. L'URI n'est pas enregistré dans la liste des numéros bis.

#### **Effacer liste**

Effacer la liste complète.

Lorsque vous quittez le journal des appels, toutes les entrées reçoivent le statut « ancienne entrée » et n'apparaissent plus en gras.

### **Sélection à partir du journal des appels**

<sup>f</sup>¢**Journal: (2)**

 $\left[\begin{matrix} 1 \\ 1 \end{matrix}\right]$  Sélectionner une entrée.  $\lceil \cdot \rceil$  Appuyer sur la touche Décrocher. Le numéro est composé en fonction du type de connexion sélectionné [\(p. 26\)](#page-26-0).

# **Journal du répondeur**

Le journal du répondeur **Messagerie:** s'affiche seulement sur les combinés qui ont au moins le même numéro de réception que le répondeur.

Le journal du répondeur vous permet d'écouter les messages sur le répondeur de la base.

Le journal du répondeur affiche le premier message non lu. L'écoute commence lorsque la liste s'ouvre.

Une fois écoutés, les nouveaux messages sont placés après les anciens.

Tous les messages sont diffusés, quel que soit le numéro de réception correspondant.

Si la liste ne contient aucun nouveau message, les anciens messages sont diffusés.

# **Entrées du journal du répondeur**

Exemple d'entrées du journal :

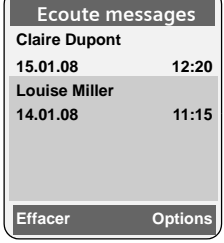

- $\triangle$  Etat de l'entrée **En gras :** nouvelle entrée
- ◆ Numéro ou nom de l'appelant Vous pouvez ajouter le numéro de l'appelant à votre répertoire [\(p. 43\)](#page-43-0).
- $\triangle$  Date et heure de l'appel (en fonction du réglage, [p. 12\)](#page-12-0).

Pour savoir comment gérer les messages du journal des appels, lire à partir de la [p. 64](#page-64-0).

# **Sélection à partir du journal du répondeur**

<sup>f</sup>¢**Messagerie: (2)**

<sup>[1]</sup> Sélectionner une entrée.

 $\lceil \cdot \rceil$  Appuyer sur la touche Décrocher. Le numéro est composé en fonction du type de connexion sélectionné [\(p. 26\).](#page-26-0)

#### **Maîtrise des coûts de télécommunication**

# **Maîtrise des coûts de télécommunication**

Utilisez de préférence Internet (VoIP) pour une meilleure maîtrise des coûts de télécommunication.

Pour les appels sur le réseau téléphonique fixe et mobile, vous pouvez également utiliser les fonctions de contrôles des coûts de votre téléphone. Vous pouvez ouvrir des comptes auprès de différents opérateurs VoIP proposant des tarifs avantageux pour appeler sur d'autres réseaux. Dans la configuration du téléphone, p. ex. pour certains préfixes d'un réseau local, national ou mobile, sélectionnez la connexion VoIP (Account) la plus avantageuse qui doit être utilisée lors de la numérotation (**Règles de numérotation**, [p. 131](#page-131-1)). Ou sélectionner directement la connexion VoIP à utiliser.

Si vous téléphonez sur votre ligne fixe, sélectionnez l'opérateur aux tarifs les plus avantageux (présélection). Vous pouvez gérer les numéros de présélection dans la liste de présélection.

#### **Association d'un numéro de présélection à un numéro d'appel**

Lorsque vous téléphonez sur le réseau fixe, vous pouvez faire précéder les numéros du préfixe d'un opérateur.

**Example 2** Ouvrir la liste de présélection

 $\Box$  Sélectionner une entrée (numéro de présélection).

§Options§ Appuyer sur la touche écran.

**Utiliser le No** 

Sélectionner et appuyer sur §OK§.

- $\sqrt[m]{\hspace{2mm}]}$  /  $\boxed{\bigcirc}$  Saisir le numéro ou le sélectionner dans le répertoire [\(p. 43\)](#page-43-1).
- $\lceil \cdot \rceil$  Appuyer sur la touche Décrocher (appui bref/long) pour sélectionner le numéro sur le réseau fixe. Les deux numéros sont composés.

#### **Remarque :**

Pour que ces numéros à préfixe soient composés sur le réseau fixe, vous pouvez également ajouter le suffixe de ligne #0 (pour le réseau fixe) aux numéros. Ou définissez les règles de numérotation spécifiques aux numéros de présélection [\(p. 131\).](#page-131-1)

#### **Affichage de la durée de communication**

Pour tous les appels sur le réseau fixe et VoIP, la durée d'un appel s'affiche à l'écran.

- $\bullet$  pendant la communication,
- $\bullet$  jusqu'à environ 3 secondes après la fin de l'appel, si vous ne replacez pas le combiné sur le chargeur.

#### **Remarque :**

La durée réelle de la communication peut varier de quelques secondes par rapport à la valeur affichée.

# **SMS (messages texte)**

Vous pouvez envoyer et recevoir des SMS sur le réseau fixe.

Lors de l'envoi de SMS, la base crée automatiquement une connexion sur le réseau fixe.

Votre appareil est configuré en usine pour permettre d'envoyer immédiatement des SMS.

#### **Conditions :**

- ◆ Le service de présentation du numéro est activé sur la ligne fixe.
- ◆ Votre opérateur propose le service SMS sur le réseau fixe (vous obtiendrez des informations sur ce service auprès de votre opérateur).
- $\bullet$  La condition est que vous soyez enregistré auprès de votre opérateur pour l'envoi et la réception des SMS.

Les SMS sont échangés par les opérateurs par l'intermédiaire de centres SMS. Vous devez enregistrer dans votre appareil le centre SMS que vous souhaitez utiliser pour l'envoi et la réception de SMS. Vous pouvez recevoir les SMS émis à partir de **n'importe quel** centre SMS enregistré après vous être inscrit auprès de votre opérateur.

Vos SMS sont envoyés via le **Centre serv.**  qui est enregistré comme **centre d'envoi**. Vous pouvez cependant activer n'importe quel autre centre SMS comme centre d'envoi pour l'envoi d'un message courant [\(p. 59\).](#page-59-0)

Si aucun centre de services SMS n'est enregistré, le menu SMS ne contient que l'entrée **Réglages** . Enregistrer un centre de services SMS [\(p. 59\)](#page-59-1).

Vous trouverez en annexe des informations sur la rédaction d'un SMS :

- $\bullet$  Saisir le texte, [voir p. 155.](#page-155-1)
- $\blacklozenge$  Ecrire avec la saisie intuitive EATONI, [voir p. 156.](#page-156-0)

### **Règles**

◆ Si le texte excède 160 caractères, le SMS est envoyé sous forme de **séquence** (jusqu'à quatre SMS de 152 ou 153 caractères chacun maximum, selon le volume des informations séquencées).

Lorsque vous rédigez un SMS, les éléments suivants s'affichent en haut à droite de l'écran (exemple) :

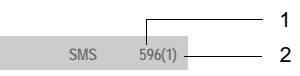

- 1 Nombre maximum de caractères qui peuvent être écrits ou ajoutés
- 2 Nombre de séquences SMS créées pour le texte actuel.

**Attention**, le séquençage de SMS implique en général des coûts supplémentaires.

#### **A noter :**

- ◆ Chaque SMS entrant est signalé par une sonnerie unique (identique à celle des appels externes). Si vous prenez cet « appel », le SMS est perdu. Pour éviter la sonnerie, l'appareil est réglé par défaut de façon à supprimer la première sonnerie de tous les appels externes [\(p. 95\)](#page-95-0).
- ◆ Si le téléphone est raccordé à un autocommutateur, [voir p. 60.](#page-60-0)
- $\blacklozenge$  Pour pouvoir recevoir des SMS, il est nécessaire de vous enregistrer auprès de votre opérateur.

# <span id="page-53-3"></span>**Inscription avec l'assistant**

Lorsque vous ouvrez pour la première fois le menu  $\Box \rightarrow \Box \rightarrow$  SMS, vous êtes invité à vous inscrire auprès de tous les centres SMS enregistrés [\(voir p. 59\).](#page-59-1) Appuyer sur **Oui** pour valider. Vous pouvez désormais recevoir des SMS émis à partir de tous les centres SMS enregistrés.

Si vous répondez par **Non**, l'inscription automatique est interrompue. Vous pouvez ultérieurement demander à l'aide du menu l'inscription automatique :

**Condition :** des centres SMS sont inscrits.

 $\Box$   $\rightarrow$   $\Box$   $\rightarrow$  SMS  $\rightarrow$  Réglages

¢**Souscrire au SMS**

L'assistant d'inscription ne prend pas en charge l'enregistrement de boîtes aux lettres personnelles [\(p. 58\).](#page-58-1)

# <span id="page-53-0"></span>**Rédaction/envoi de SMS**

### <span id="page-53-2"></span>**Rédaction d'un SMS**

 $\Box$   $\rightarrow$   $\Box$   $\rightarrow$  SMS

**Boîte lettres 2**

Le cas échéant, sélectionner la boîte aux lettres et appuyer sur  $OK(p. 58).$ 

- **##** Saisir le code PIN éventuel de la boîte aux lettres et appuyer sur **OK**.
- **Créer texte** Sélectionner et appuyer sur §OK§.

**Fill** Rédiger le SMS.

#### **Remarque :**

- Pour savoir comment rédiger un texte avec ou sans la saisie intuitive EATONI, lire à partir de la [p. 155](#page-155-2).
- La saisie de texte EATONI est activée à la livraison. Pour savoir comment activer/ désactiver EATONI, [voir p. 156.](#page-156-1)

# <span id="page-53-1"></span>**Envoi d'un SMS**

 $\lceil \cdot \rceil$  Appuyer sur la touche Décrocher ou : §Options§ Appuyer sur la touche écran. **Envoi** Sélectionner et appuyer sur §OK§. Ensuite : **SMS** Sélectionner, puis appuyer sur §OK§. 同 / ③ / 隅 Sélectionner le numéro avec préfixe (même pour les communications locales) dans le répertoire ou dans la liste de présélection ou l'entrer directement. Pour les SMS envoyés à une boîte aux lettres SMS : ajouter l'ID de la boîte aux lettres à la **fin** du numéro.

Envoi Appuyer sur la touche écran.

Le SMS est envoyé dès que la ligne fixe de votre téléphone est libre.

#### **Remarques :**

- Si vous êtes interrompu par un appel externe pendant la rédaction du SMS, le texte est automatiquement enregistré dans la liste des brouillons.
- L'opération est annulée si la mémoire est pleine ou si la fonction SMS est affectée sur la base à un autre combiné. Un message correspondant s'affiche à l'écran. Vous pouvez effacer le SMS si vous n'en avez plus besoin ou l'envoyer ultérieurement.

# **Utilisation des autres fonctions**

**Condition :** vous rédigez un SMS.

§Options§ Ouvrir le menu.

Vous pouvez sélectionner les fonctions suivantes à l'aide de la touche  $\lbrack \fbrack$  :

**Envoyer** 

Envoyer un SMS.

**Enregistrer**

Enregistrer un SMS dans la liste des brouillons [\(p. 54\).](#page-54-0)

#### **SMS (messages texte)**

**Insér. adr. E-mail** 

Insérer une adresse e-mail dans le texte du SMS.

**Saisie intuitive** 

Activer/désactiver la saisie intuitive EATONI, voir [p. 156.](#page-156-0)

**Langue saisie**

Pour EATONI : sélectionner la langue dans laquelle vous souhaitez rédiger le texte, puis appuyer sur  $\circ$ K.

# <span id="page-54-1"></span>**Accusé de réception SMS**

**Condition :** votre opérateur prend en charge cette fonctionnalité.

Si vous avez activé l'accusé de réception, vous recevez un message de confirmation après l'envoi d'un SMS.

#### **Activation/désactivation de l'accusé de réception**

 $\Box \rightarrow \Box \rightarrow$  SMS  $\rightarrow$  Réglages

**Accusé réception**

Sélectionner et appuyer sur OK $\boxed{C}$  = activé).

# **Lecture/suppression de l'accusé de réception**

- ▶ Ouvrir la liste de réception [\(p. 56\),](#page-56-0) puis :
- c Sélectionner le SMS avec l'état **Etat OK** ou **Etat NOK**.
- Lire Appuyer sur la touche écran.

ou :

§Options§ Appuyer sur la touche écran.

**Effacer entrée**

Sélectionner et appuyer sur §OK§.

# **Liste des brouillons**

Vous pouvez enregistrer un SMS dans la liste des brouillons, le modifier ultérieurement et l'envoyer.

# <span id="page-54-0"></span>**Enregistrement d'un SMS dans la liste des brouillons**

▶ Vous rédigez un SMS [\(p. 53\)](#page-53-0).

§Options§ Appuyer sur la touche écran.

**Enregistrer** Sélectionner, puis appuyer sur §OK§.

### **Remarque :**

Après l'enregistrement, l'éditeur de SMS s'ouvre à nouveau avec votre SMS. Vous pouvez continuer d'écrire le texte ou bien l'enregistrer à nouveau. Le SMS précédemment enregistré est écrasé.

# **Ouverture de la liste des brouillons**

 $\Box \rightarrow \Box \rightarrow$  SMS  $\rightarrow$  (Boîte aux lettres, code PIN de la boîte aux lettres)

**Brouillons (3)**

Sélectionner et appuyer sur **OK**. Le nombre de SMS contenus dans la liste s'affiche entre parenthèses (p. ex. **(3)**).

La première entrée de la liste est affichée, par ex. :

**1234567890 15.01.08 09:45**

# <span id="page-54-2"></span>**Lecture ou suppression d'un SMS**

▶ Ouvrir la liste des brouillons, puis :

- $\lceil \frac{1}{2} \rceil$  Sélectionner le SMS.
- §Lire§ Appuyer sur la touche écran. Le texte s'affiche. Faire défiler avec  $\Box$ .

ou :

**Options** Ouvrir le menu.

**Effacer entrée**

Appuyer sur **QK**. Le SMS sélectionné est effacé.

Appuyer sur **Options** → Effacer liste pour effacer tous les SMS de la liste des brouillons.

# **Rédaction/modification d'un SMS**

▶ Vous lisez un SMS de la liste des brouillons.

§Options§ Ouvrir le menu.

Vous pouvez sélectionner l'une des options suivantes :

**Créer texte** 

Rédiger un nouveau SMS, puis l'envoyer [\(p. 53\)](#page-53-1) ou l'enregistrer.

**Editer texte** 

Modifier le texte du SMS enregistré, puis l'envoyer [\(p. 53\).](#page-53-1)

**Police caract.**

Le texte est représenté dans le jeu de caractères choisi.

# **Envoi d'un SMS à une adresse e-mail**

Si votre opérateur prend en charge l'envoi de SMS à des adresses e-mail, vous pouvez également envoyer votre SMS à des adresses e-mail.

L'adresse e-mail doit figurer au début du texte. Vous devez envoyer le SMS au service e-mail de votre centre d'envoi SMS.

 $\Box \rightarrow \Box \rightarrow$  SMS  $\rightarrow$  (boîte aux lettres, code PIN de boîte aux lettres) **→ Créer texte** 

**E** - Mail **1 14 H** Copier l'adresse e-mail depuis le répertoire ou la saisir directement. La faire suivre d'un espace ou de deux-points (selon l'opérateur).

**###** Entrer le texte du SMS.

§Options§ Appuyer sur la touche écran.

**Envoi** Sélectionner, puis appuyer sur §OK§.

- **E-mail** Sélectionner et appuyer sur **OK**, Si le numéro du service email n'est pas enregistré [\(p. 59\)](#page-59-1), le saisir.
- Envoi Appuyer sur la touche écran. Le SMS est envoyé dès que la ligne fixe de votre téléphone est libre.

# **Envoi d'un SMS comme fax**

Vous pouvez également envoyer un SMS à un télécopieur.

**Condition** : votre opérateur prend en charge cette fonctionnalité.

▶ Vous rédigez un SMS [\(p. 53\)](#page-53-2).

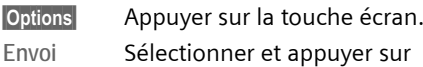

§OK§.

**Fax** Sélectionner et appuyer sur §OK§.

- $\boxed{\Box}$  /  $\boxed{\overline{\mathbb{F}}$  Sélectionner le numéro dans le répertoire ou l'entrer directement. Entrer le numéro avec le préfixe (même pour les communications locales).
- Envoi Appuyer sur la touche écran. Le SMS est envoyé dès que la ligne fixe de votre téléphone est libre.

# **Réception de SMS**

Tous les SMS entrants sont enregistrés dans la liste de réception. Les séquences de SMS sont indiquées comme **un** SMS. Si la séquence est trop longue (elle se compose de plus de 8 SMS séquencés) ou si elle est transférée de manière incomplète, elle est divisée en plusieurs SMS individuels.

Les SMS qui ont été lus restent dans la liste, vous devez donc **régulièrement effacer des SMS de la liste**.

Si la mémoire des SMS est saturée, un message correspondant s'affiche.

▶ Effacer les SMS superflus, [\(p. 56\)](#page-56-1).

# <span id="page-55-1"></span><span id="page-55-0"></span>**Liste de réception**

La liste de réception contient :

- ◆ tous les SMS recus, les plus récents en premier,
- ◆ les SMS qui n'ont pas pu être envoyés à cause d'une erreur.

◆ Messages sur l'état du SMS, si l'accusé de réception est activé [\(p. 54\).](#page-54-1)

Les nouveaux SMS sont signalés sur tous les combinés Gigaset S67H/S68H par l'icône ⊠ à l'écran, le clignotement de la touche Messages [ $\text{e}$ ] et une tonalité d'avertissement.

#### <span id="page-56-0"></span>**Ouverture de la liste de réception à l'aide de la touche** f

 $\Box$  Appuyer sur la touche.

Le cas échéant, sélectionner une boîte aux lettres et saisir le code PIN correspondant.

La liste de réception se présente ainsi (exemple) :

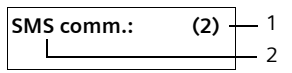

- 1 **gras :** nombre de nouvelles entrées **non gras :** nombre des entrées lues
- 2 Nom de la boîte aux lettres, ici : boîte aux lettres commune

Ouvrir la liste avec OK.

Une entrée de la liste s'affiche, par exemple, de la manière suivante :

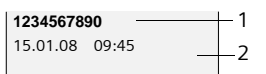

- 1 Numéro de l'expéditeur ou intitulé de l'entrée dans le répertoire
- 2 **Etat du SMS : caractères gras :** nouveau SMS non lu **caractères normaux :** ancien SMS lu

#### **Ouverture de la liste de réception à partir du menu SMS**

 $\Box \rightarrow \Box \rightarrow$  SMS  $\rightarrow$  (Boîte à lettres, code PIN de la boîte à lettres)

**→** Réception (2)

# <span id="page-56-1"></span>**Lecture et suppression d'un SMS**

- ▶ Ouvrir la liste de réception.
- ¤ Poursuivre comme à la section « [Lecture ou suppression d'un SMS](#page-54-2) », [p. 54.](#page-54-2)

Une fois que vous avez lu un nouveau SMS, il reçoit le statut « Lu » (il n'apparaîtra plus en gras).

# **Modification du jeu de caractères**

 $\triangleright$  Lire le SMS [\(p. 56\)](#page-56-1) :

Si aucun texte n'apparaît ou si les caractères sont cachés, le SMS a peut-être été écrit avec une autre police.

§Options§ Appuyer sur la touche écran.

**Police caract.**

Sélectionner et appuyer sur §OK§.

**q** Sélectionner la police, puis appuyer sur OK.

Le texte est représenté dans le jeu de caractères choisi.

# **Effacement de la liste de réception**

Tous les **nouveaux et anciens** SMS de la liste sont effacés.

- ▶ Ouvrir la liste de réception.
- §Options§ Ouvrir le menu.

**Effacer liste** 

Sélectionner, appuyer sur **OK** et valider avec **Quil**. La liste est effacée.

# **Réponse à un SMS et transfert**

# $\triangleright$  Lire le SMS [\(p. 56\)](#page-56-1) :

§Options§ Appuyer sur la touche écran.

Vous avez le choix entre les possibilités suivantes :

### **Répondre**

Rédiger directement un SMS de réponse et l'envoyer [\(p. 53\)](#page-53-0).

**Editer texte** 

Modifier le texte du SMS et l'envoyer ensuite [\(p. 53\)](#page-53-1).

# **Transfert de SMS**

 $\triangleright$  Vous lisez un SMS [\(p. 56\)](#page-56-1):

**Options** Appuyer sur la touche écran.

**Renvoyer texte**

Sélectionner, puis appuyer sur **OK**. Pour la suite, [voir p. 53.](#page-53-1)

# **Copie du numéro dans le répertoire**

### **Copie du numéro de l'expéditeur**

▶ Ouvrir la liste de réception et sélectionner le SMS [\(p. 55\).](#page-55-1)

**Options** Appuyer sur la touche écran. Pour la suite, [voir p. 43.](#page-43-2)

#### **Remarques :**

- Vous avez également la possibilité de créer à l'intérieur de votre répertoire un répertoire destiné spécifiquement aux SMS, en faisant précéder le nom des entrées en question d'un astérisque (\*).
- Une indication de boîte aux lettres est enregistrée dans le répertoire. Elle doit être supprimée pour les « appels normaux ».

#### **Sélectionner un numéro à partir d'un SMS/ le copier dans le répertoire**

▶ Lire le SMS [\(p. 56\)](#page-56-1) et le faire défiler jusqu'à la position du numéro de téléphone.

Les chiffres apparaissent en surbrillance.

c Appuyer **brièvement** ou maintenir la touche Décrocher **enfoncée** pour composer le numéro.

 $O<sub>II</sub>$ 

 $\rightarrow$   $\blacksquare$  Appuyer sur la touche écran pour copier le numéro dans le répertoire. Pour la suite, [voir](#page-43-2)  [p. 43.](#page-43-2)

### **Remarques :**

- Le caractère + n'est pas repris pour les préfixes internationaux.
	- ▶ Dans ce cas, entrer « 00 » au début du numéro.
- Si un SMS contient plusieurs numéros, faites défiler le SMS jusqu'à ce que le premier numéro disparaisse de l'écran pour sélectionner le numéro suivant.

Pour que le numéro puisse également être utilisé pour l'envoi de SMS :

▶ Enregistrer le numéro dans le répertoire avec le préfixe local.

# **Notification par SMS**

Vous pouvez être informé par SMS des appels manqués et des nouveaux messages enregistrés sur le répondeur.

**Condition :** dans le cas des appels manqués, le numéro de l'appelant (CLI) doit avoir été transmis.

La notification est envoyée à votre téléphone portable ou à un autre appareil prenant en charge les SMS.

Il suffit d'enregistrer le numéro de téléphone auquel la notification doit être transmise (numéro de notification) et de définir le type de notification.

**Attention**, votre opérateur facture en règle générale les coûts de notification par SMS.

# **Enregistrement du numéro de notification**

- $\Box \rightarrow \Box \rightarrow$  SMS  $\rightarrow$  Réglages ¢**No. Notification**
- **[4]** Saisir le numéro (avec son préfixe) auquel envoyer le SMS.
- Sauver Appuyer sur la touche écran.
- 
- a Maintenir **enfoncé** (mode veille).

#### **Attention :**

**N'indiquez pas** votre numéro de téléphone fixe pour la notification des appels manqués. Cela pourrait entraîner une boucle sans fin et payante.

# **Définition du type de notification**

- $\Box \rightarrow \Box \rightarrow$  SMS  $\rightarrow$  Réglages ¢**Type notificat.**
- ▶ Le cas échéant, modifier des entrées de plusieurs lignes :

**Appels perdus :**

**Act.** doit être sélectionné pour l'envoi d'un SMS de notification.

**Message répond. :** 

**Act.** doit être sélectionné pour l'envoi d'un SMS de notification.

▶ Enregistrer les modifications [\(p. 155\)](#page-155-0).

# <span id="page-58-1"></span><span id="page-58-0"></span>**Boîtes aux lettres SMS**

L'appareil est livré avec la **boîte aux lettres commune** activée. Elle est accessible à tous et ne peut pas être protégée par un code PIN. Vous pouvez également configurer trois **boîtes aux lettres personnelles** et les protéger par un code **PIN**. Chaque boîte aux lettres est désignée par un nom et un « ID de boîte aux lettres » (une sorte d'extension).

#### **A noter :**

- ◆ Si vous utilisez sur la même ligne téléphonique plusieurs appareils (bases) compatibles SMS, chaque ID de boîte aux lettres SMS ne peut être utilisé qu'une fois. Dans ce cas, vous devez également modifier l'ID prédéfini de la boîte aux lettres commune (« 0 »).
- $\triangle$  Vous ne pouvez utiliser des boîtes aux lettres personnelles que si votre opérateur prend en charge ce service. Ce service est signalé par une étoile (\*) à la fin du numéro du centre SMS (configuré au préalable).
- ◆ Dans le cas où vous avez oublié votre code PIN, vous pouvez le réinitialiser en rétablissant les paramètres par défaut de la base. Cette opération efface **tous les SMS présents dans toutes les boîtes aux lettres**.

# **Configuration et modification d'une boîte aux lettres personnelle**

#### <span id="page-58-2"></span>**Configurer une boîte aux lettres personnelle**

- $\Box$  $\rightarrow$  $\Box$   $\rightarrow$  SMS  $\rightarrow$  Réglages
- ¢**Boîtes lettres**
- sélectionner la boîte aux lettres, p. ex. **Boîte lettres 2**, et appuyer sur OK.
- ▶ Renseigner les différentes lignes :
- **Activation :**

Activer ou désactiver la boîte aux lettres.

**Identif. :**

Sélectionner l'ID de boîte aux lettres (0–9). Seuls les chiffres disponibles sont sélectionnables.

**Protect.PIN:** 

Activer/désactiver la protection par code PIN.

**Code PIN**

Le cas échéant, saisir un code PIN à 4 chiffres.

 $\blacktriangleright$  Enregistrer les modifications [\(p. 155\)](#page-155-0).

Les boîtes aux lettres actives sont marquées d'un √ dans la liste des boîtes aux lettres. Elles sont affichées dans la liste des SMS et peuvent, le cas échéant, apparaître en appuyant sur la touche Messages  $\Box$ 

### **Désactiver une boîte aux lettres**

¤ **Activation :** sélectionner **Dés.** Le cas échéant, valider en appuyant sur **Oui**.

**Tous** les SMS enregistrés dans cette boîte aux lettres sont effacés.

### **Désactiver la protection par code PIN**

¤ **Protect.PIN:** sélectionner **Dés.** 

Le code PIN est réinitialisé sur 0000.

# <span id="page-58-3"></span>**Modifier le nom d'une boîte aux lettres**

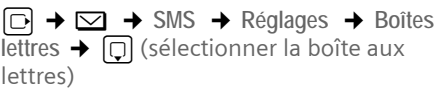

- Modifier Appuyer sur la touche écran.
- **FILLET** Saisir le nouveau nom.
- Sauver Appuyer sur la touche écran.
- a Maintenir **enfoncé** (mode veille).

#### **Modifier le code PIN et l'ID d'une boîte aux lettres**

<sup>v</sup>¢ <sup>î</sup>¢**SMS** ¢**Réglages** ¢**Boîtes lettres → □ (sélectionner la boîte aux** lettres)

**FILLETTE:** Saisir le code PIN éventuel de la boîte aux lettres et appuyer sur OK.

¤ Configurer **Identif. :**,.**Protect.PIN:**, **Code PIN** [\(p. 58\).](#page-58-2)

### **Envoi de SMS à une boîte aux lettres personnelle**

Pour envoyer un SMS à votre boîte aux lettres personnelle, l'expéditeur doit connaître votre ID et l'ajouter à la suite de votre numéro.

▶ Vous pouvez envoyer un SMS à votre interlocuteur par le biais de votre boîte aux lettres personnelle.

Il reçoit alors votre numéro SMS avec l'ID en cours et peut l'enregistrer dans son répertoire. Si l'ID n'est pas valide, le SMS n'est pas transmis.

# <span id="page-59-1"></span>**Définition du centre SMS**

# <span id="page-59-0"></span>**Saisie/modification du centre SMS**

- ¤ Avant de **créer une entrée** ou d'effacer des numéros prédéfinis, renseignezvous sur les services offerts et sur les particularités de votre opérateur.
- $\Box \rightarrow \Box \rightarrow$  SMS  $\rightarrow$  Réglages ¢**Centres SMS**

**D** Sélectionner le centre SMS (par exemple **Centre serv. 1**) et appuyer sur OK.

▶ Renseigner les différentes lignes :

**Emetteur?:** 

Sélectionner **Oui**, si les SMS doivent être envoyés via le centre SMS. Dans le cas des centres SMS 2 à 4, le paramétrage ne s'applique qu'au SMS suivant.

**SMS :**

Appuyer sur la touche écran Modifier. Saisir le numéro du service SMS et ajouter un astérisque si votre opérateur prend en charge les boîtes aux lettres personnelles.

**E-mail :**

Appuyer sur la touche écran Modifier. Saisir le numéro du service e-mail.

 $\blacktriangleright$  Enregistrer les modifications [\(p. 155\)](#page-155-0).

# **Remarque :**

Renseignez-vous auprès de votre opérateur afin de savoir ce que vous devez prendre en compte lors de la saisie des numéros de service pour utiliser des boîtes aux lettres personnelles (à condition qu'il prenne cette fonction en charge).

### **Envoi de SMS par le biais d'un autre centre SMS**

- ▶ Activer le centre SMS (2 à 4) comme **centre d'envoi**.
- ▶ Envoyer les SMS.

Ce réglage ne s'applique qu'au SMS suivant. Après cela, le **Centre serv. 1** est à nouveau utilisé comme centre d'envoi.

# **SMS, services d'information**

Vous pouvez recevoir différentes informations de votre fournisseur de services (telles que les prévision météo ou les chiffres du loto) par SMS. Vous pouvez enregistrer au maximum 10 services d'informations au total. Vous pouvez obtenir les renseignements sur les services d'information proposés auprès de votre opérateur.

### **Réglage/commande d'un service d'information**

# **Commande d'un service d'information**

- $\Box$   $\rightarrow$   $\Box$   $\rightarrow$  SMS  $\rightarrow$  SMS services
- $\Box$  Sélectionner le service d'information.
- §Envoi Appuyer sur la touche écran.

### <span id="page-60-1"></span>**Configurer un service d'information**

▶ Sélectionner et le cas échéant supprimer une entrée vide pour un service d'information. Ensuite :

§Modifier§ Appuyer sur la touche écran.

**/\* E**ntrer le cas échéant le nom, le code et le numéro.

Sauver Appuyer sur la touche écran.

#### **Modifier l'entrée d'un service d'information**

¤ Sélectionner le service d'information ([voir p. 60\)](#page-60-1). Ensuite :

§Options§ Ouvrir le menu.

**Modifier entrée** 

Sélectionner et appuyer sur §OK§.

<sup>[1</sup>] Le cas échéant, modifier le code, la désignation ou le numéro de destination.

Sauver Appuyer sur la touche écran.

# **Effacement d'un service d'information**

▶ Sélectionner le service d'information ([voir p. 60\)](#page-60-1). Ensuite :

§Options§ Ouvrir le menu.

**Effacer entrée**

Sélectionner et appuyer sur §OK§.

# <span id="page-60-0"></span>**SMS et autocommutateurs privés (IP)**

- ◆ La réception de SMS est uniquement possible si vous avez accès au service de **présentation du numéro de l'appelant** (CLIP), permettant de **transmettre le numéro de l'appelant au poste secondaire de l'autocommutateur.** Le traitement de la présentation du numéro du centre SMS est assuré par votre **Gigaset**.
- ◆ Vous devez le cas échéant faire précéder le numéro du centre SMS du préfixe (indicatif de sortie) (en fonction des

paramètres de votre autocommutateur privé).

En cas de doute, testez l'autocommutateur, par exemple en envoyant un SMS à votre propre numéro : une fois avec préfixe et une fois sans.

◆ Lors de l'envoi de SMS, votre numéro d'émetteur est éventuellement envoyé sans le numéro d'appel du poste secondaire. Dans ce cas, le destinataire ne peut pas répondre directement.

L'envoi et la réception de SMS **via un autocommutateur RNIS** n'est possible qu'à partir du numéro MSN attribué à votre base.

# **Activation/désactivation de la fonction SMS**

Après la désactivation, vous ne pouvez plus recevoir ni envoyer de SMS comme message texte.

Les réglages définis pour l'échange de SMS (numéros des centres SMS) et les entrées des listes de réception et des brouillons sont conservés, même après la désactivation.

- $\Box$  Ouvrir le menu.
- 8 tuv 5 jkl 9 wxyz 2 abc 6 mno Saisir les chiffres.
- Q§OK§ Désactiver la fonction SMS.
- ou :
- $\boxed{1 \boxed{0K}}$ Activer la fonction SMS (par défaut).

# **Dépannage SMS**

#### **Codes d'erreur lors de l'envoi**

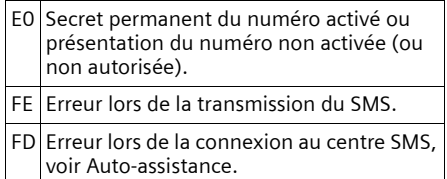

#### **Auto-assistance en cas d'erreur**

Le tableau suivant énumère les situations d'erreur ainsi que les causes potentielles et donne des indications pour corriger les erreurs.

Envoi impossible.

- 1. Vous n'avez pas demandé l'accès au service « Présentation du numéro » (CLIP).
	- $\blacktriangleright$  Demander l'activation de la fonctionnalité auprès de votre fournisseur de services.
- 2. Transmission du SMS interrompue (par exemple, par un appel).
	- ▶ Réexpédier le SMS.
- 3. La fonction n'est pas proposée par votre opérateur.
- 4. Aucun numéro ou un numéro incorrect a été spécifié pour le centre SMS activé comme centre d'envoi.
	- ▶ Saisir un numéro [\(p. 59\)](#page-59-1).

Vous avez reçu un SMS dont le texte est incomplet.

- 1. La mémoire de votre téléphone est saturée.
	- ▶ Effacer d'anciens SMS [\(p. 56\)](#page-56-1).
- 2. L'opérateur n'a pas encore transmis le reste du SMS.

Vous ne recevez plus de SMS.

- 1. Vous avez modifié l'ID de votre boîte aux lettres.
	- ▶ Communiquer à vos correspondants SMS votre nouvel ID ou annuler la modification [\(p. 58\).](#page-58-3)
- 2. Vous n'avez pas activé votre boîte aux lettres.
	- $\blacktriangleright$  Activer la boîte aux lettres [\(p. 58\).](#page-58-3)

Pendant la lecture du SMS.

- 1. Le service de présentation du numéro n'est pas activé.
	- ▶ Faire activer cette fonctionnalité par votre opérateur (service payant).
- 2. Les opérateurs de téléphonie mobile et les opérateurs de SMS pour réseau fixe n'ont pas convenu d'une interopérabilité.
	- ▶ Informez-vous auprès de votre opérateur de SMS pour réseau fixe.
- 3. Le terminal est enregistré dans la base de données de votre opérateur de SMS comme étant incompatible avec la fonction SMS sur réseau fixe. Vous n'êtes plus enregistré dans cette base de données.
	- ▶ Lancer les assistants d'inscription pour s'inscrire automatiquement [\(voir p. 53\).](#page-53-3)
	- ¥ Enregistrer à nouveau l'appareil pour la réception de SMS.

Réception la journée seulement.

- 1. L'appareil est défini dans la base de données de votre opérateur SMS comme étant incompatible avec la fonction SMS sur réseau fixe. Vous n'êtes plus enregistré dans cette base de données.
	- Lancer les assistants d'inscription pour s'inscrire automatiquement [\(voir p. 53\).](#page-53-3)
	- ▶ Effectuer une (nouvelle) inscription de l'appareil pour la réception des SMS (voir ci-avant).

# **utilisation du répondeur de la base**

Vous pouvez utiliser le répondeur intégré à la base avec le combiné ou à distance (avec un autre téléphone/téléphone portable). Vous pouvez enregistrer vos propres annonces ou messages à partir de votre combiné.

#### **Remarque :**

Les liaisons vers le répondeur (interne et externe) ne sont pas établies via le haut débit.

# **Numéros de réception**

Grâce au configurateur Web de votre téléphone, vous pouvez définir le numéro d'appel pour lequel le répondeur de votre téléphone doit se déclencher, dès qu'il est activé [\(p. 128\)](#page-128-0). Vous pouvez lui attribuer les numéros d'appels que vous souhaitez en tant que numéros de réception (VoIP, fixe Gigaset.net).

Quel que soit le numéro de réception, tous les appels pour lesquels votre répondeur se déclenche sont enregistrés les uns à la suite des autres sur ce dernier et affichés dans le même journal du répondeur.

Tous les combinés inscrits peuvent accéder au journal du répondeur, dès lors qu'au moins un numéro de réception du répondeur est affecté comme numéro d'envoi ou numéro de réception [\(p. 127\)](#page-127-0).

Après la configuration d'un nouveau numéro d'appel (un nouveau compte VoIP), celui-ci est attribué au répondeur en tant que numéro de réception.

### **Appels simultanés**

Si un appelant accède au répondeur et si, sur une autre ligne (réseau fixe ou VoIP) un deuxième appelant accède au répondeur, le deuxième appelant entend une tonalité libre. Le répondeur prend le deuxième appel lorsque :

 $\triangle$  La communication du premier appelant est terminée et que

◆ le délai défini pour le déclenchement du répondeur jusqu'à la prise d'appel [\(p. 67\)](#page-67-0) est écoulé.

#### **Modes Répondeur enregistreur/ Répondeur simple**

Vous pouvez utiliser le répondeur de deux façons différentes.

- ◆ En mode Répd. enregistr., l'appelant entend l'annonce et peut enregistrer un message.
- ◆ En mode Répd. simple, l'appelant entend votre annonce mais ne peut pas enregistrer de message.

# **Utilisation du répondeur depuis le combiné**

Si, lors de l'utilisation, vous utilisez une fonction qui engendre la diffusion d'un message ou d'une annonce, le hautparleur du combiné s'active **automatiquement**. La touche Mains-libres  $\textcircled{\textcircled{\textcirc}}$  permet de le désactiver.

# **Activation/désactivation du répondeur**

<sup>v</sup>¢ <sup>Ð</sup> ¢ **Messagerie** ¢**Répd local**  Répondeur int. (v] = activé)

Le temps d'enregistrement restant est annoncé après l'activation du répondeur. Si l'heure n'est pas réglée [\(p. 12\),](#page-12-0) celle-ci ne peut pas être annoncée. L'icône × s'affiche à l'écran.

Le répondeur prend les appels pour l'ensemble des numéros de réception qui lui sont attribués [\(p. 128\)](#page-128-0).

# **En mode Répd. enregistr. :**

Lorsque la mémoire est pleine, le répondeur bascule automatiquement en mode Répd. simple.

**Effacer les anciens messages.** 

Le répondeur revient automatiquement en mode Répd. enregistr.

# <span id="page-63-0"></span>**Sélection du mode d'annonce**

Vous pouvez sélectionner **Répd. enregistr.** ou **Répd. simple**.

<sup>v</sup>¢ <sup>Ð</sup> ¢ **Messagerie** ¢**Répd local**  ¢**Annonces** ¢**Mode** ¢**Répd. enregistr.** /  $\text{Répd. simple}$  ( $\sqrt{ }$  = activé)

a Maintenir **enfoncé** (mode veille).

Le mode sélectionné reste en mémoire après la désactivation du répondeur.

Si lors du changement en mode **Répd. enregistr.**, la mémoire du répondeur est pleine, la sélection est interrompue. Une boîte de dialogue vous invite à effacer les anciens messages. Le répondeur reste en mode **Répd. simple**.

**Effacer les anciens messages.** 

Une fois certains messages supprimés, vous pouvez à nouveau basculer le répondeur en mode Répd. enregistr.

#### **Sélection du mode d'annonce selon des plages horaires**

Le réglage **Plages horaires** permet de changer le mode d'annonce pendant une période définie.

**Exemple :** le mode **Répd. enregistr.** est sélectionné. Lorsque vous activez **Plages horaires** et réglez la plage horaire **De :** 18.00, **A :** 8 h 00, le répondeur passe en mode **Répd. simple** (à condition qu'il soit activé) chaque jour à 18 h 00. Le jour suivant à 8 h 00, il repasse en mode **Répd. enregistr.**.

 $\Box$  **→**  $\Box$  → Messagerie → Répd local ¢**Annonces** ¢**Mode** ¢**Plages horaires**   $(\overline{\vee})$  = activé)

▶ Renseigner les différentes lignes : **De :**

Saisir les heures/minutes (4 chiffres) pour le début de la plage horaire.

**A :**

Saisir les heures/minutes (4 chiffres) pour la fin de la plage horaire.

#### **Activation:**

Sélectionner **Act.** ou **Dés..**

**Enregistrer les modifications en sélec**tionnant Sauver.

Si la mémoire du répondeur est pleine et si **Activation:Act.** a été sélectionnée, l'enregistrement est interrompu et un message vous invitant à effacer les anciens messages s'affiche.

▶ Effacer les anciens messages et répéter le réglage.

Dès que vous changez le mode annonce [\(p. 63\),](#page-63-0) la fonction **Plages horaires** est automatiquement désactivée. Vous devez la réactiver, le cas échéant.

Si vous n'indiquez aucune période pour **De :**/**A :**, l'option **Plages horaires** est bien activée, mais vous ne basculez pas en mode d'annonce.

### <span id="page-63-1"></span>**Enregistrement des annonces Répondeur Enregistreur/Répondeur simple**

Des annonces standard sont enregistrées dans votre téléphone pour les deux modes d'annonce. Si vous n'avez enregistré aucune annonce dans un mode, l'annonce standard est activée.

<sup>v</sup>¢ <sup>Ð</sup> ¢**Messagerie** ¢**Répd local**  ¢**Annonces** ¢**Enreg. annonce** / **Enreg. ann. RSimple**

**OK** Appuyer sur la touche écran pour commencer l'enregistrement.

Au début de l'enregistrement, le combiné passe en mode Mains-libres. Vous entendez la tonalité (bip court).

▶ Enregistrer l'annonce (3 secondes min.).

Vous pouvez interrompre l'enregistrement avec les touches  $\boxed{\circ}$  ou  $\boxed{2}$ , appuyez sur la touche **OK** pour recommencer l'enregistrement.

Si la mémoire du répondeur est pleine, l'enregistrement est interrompu.

**Effacer d'anciens messages et recom**mencer l'enregistrement le cas échéant.

**Terminer l'enregistrement :**

**Fin** Appuyer sur la touche écran.

L'annonce est repassée après l'enregistrement pour vous permettre de la contrôler.

Vous pouvez recommencer l'enregistrement avec Nouveau.

Appuyer sur  $\boxed{\circ}$  ou sur  $\boxed{9}$  pour interrompre la lecture.

# **A noter :**

- $\blacklozenge$  L'enregistrement se termine automatiquement au bout de 170 secondes ou si vous arrêtez de parler pendant plus de 2 secondes.
- $\blacklozenge$  Si vous interrompez un enregistrement, l'annonce enregistrée précédemment est effacée. L'annonce standard est à nouveau utilisée.
- $\triangle$  Si la mémoire du répondeur est pleine, l'enregistrement est interrompu.
	- **Effacer d'anciens messages et** recommencer l'enregistrement le cas échéant.
- $\triangleq$  Si, pendant l'enregistrement, vous recevez un appel externe pour l'un des numéros de réception du combiné, l'enregistrement est interrompu et l'appel est signalé sur le combiné.

# **Ecoute des annonces**

<sup>v</sup>¢ <sup>Ð</sup> ¢**Messagerie** ¢**Répd local**  ¢**Annonces** ¢**Ecoute annonce** / **Ecouter ann. RS**

Si aucune annonce personnelle n'est enregistrée, l'annonce standard correspondante est utilisée.

Enregistrer une nouvelle annonce pendant l'écoute des annonces :

Nouveau Appuyer sur la touche écran. Pour la suite, [p. 63.](#page-63-1)

# **Effacement des annonces**

<sup>v</sup>¢ <sup>Ð</sup> ¢ **Messagerie** ¢**Répd local** 

¢**Annonces** ¢**Effacer annonce** / **Effacer ann. RS**

- **Oui** Appuyer sur la touche écran pour valider la demande.
- 
- a Maintenir **enfoncé** (mode veille).

Une fois les annonces effacées, l'annonce standard correspondante est utilisée. Il est impossible de supprimer les annonces standard.

# <span id="page-64-0"></span>**Ecoute de messages**

Pour signaler la présence de nouveaux messages non encore écoutés, le symbole  $\infty$  s'affiche à l'écran et la touche *[*20] clignote sur le combiné.

Deux possibilités s'offrent à vous pour lancer l'écoute des messages :

- ◆ Ouvrir le journal du répondeur avec la touche Messages.
- ◆ Si l'accès rapide est défini sur le répondeur [\(p. 68\)](#page-68-0) : maintenir **enfoncée** la touche .

#### **Remarque :**

Tous les messages sont diffusés, quel que soit leur numéro de réception.

#### **Ecoute des messages via le journal du répondeur**

**Condition :** au moins un numéro d'envoi/ de réception de votre combiné doit correspondre au numéro de réception d'un message enregistré.

Dans le journal du répondeur, chaque message comprend la date et l'heure de la réception (selon le paramétrage, [p. 12\)](#page-12-0), qui s'affichent lors de l'écoute du message. Le service de présentation du numéro permet d'afficher le numéro de l'appelant. Si le numéro de l'appelant est enregistré dans le répertoire, son nom s'affiche.

**EXECUTE:** Appuyer sur la touche Messages.

**Messagerie:** Sélectionner puis appuyer sur §OK§.

Une annonce vous indique si vous avez des nouveaux messages ou uniquement des anciens messages.

Si de nouveaux messages ont été enregistrés, l'écoute commence par le premier nouveau message. Si le message a été enregistré avec la date et l'heure, vous entendrez une annonce avant l'écoute. Tous les messages peuvent être écoutés – quel que soit le numéro de réception correspondant.

Après le dernier nouveau message, vous entendez la tonalité de fin, ainsi qu'une annonce indiquant la durée d'enregistrement restante.

Vous pouvez écouter les anciens messages quand plus aucun nouveau message n'est en attente. Pour lancer l'écoute, le cas échéant, procédez comme indiqué cidessus.

#### **Ecoute des messages à l'aide de la touche**   $\boxed{1\omega}$

**Conditions :** le répondeur doit être configuré pour la numérotation rapide [\(p. 68\).](#page-68-0) Au moins un numéro d'envoi/de réception du combiné doit correspondre au numéro de réception d'un message enregistré [\(p. 128\).](#page-128-0)

¤ Maintenir la touche **enfoncée**.

L'écoute des messages enregistrés commence.

# **Arrêt (pause) et contrôle de l'écoute**

Pendant l'écoute des messages :

- 2 Arrêter l'écoute. Pour poursuivre, appuyer de nouveau sur  $2abc$ .
- $\boxed{\triangle}$  ou  $\boxed{1\omega}$ Revenir au message précédent.
- $\boxed{)}$  ou  $\boxed{3 \text{ def}}$

Passer au message suivant.

 $2 \times \Box$  Sauter le message suivant. Lors d'une interruption de plus d'une minute, le répondeur repasse en mode veille.

#### **Marquage d'un message comme « nouveau »**

Un « ancien » message déjà écouté peut s'afficher de nouveau comme « nouveau » message.

#### **Pendant l'écoute des messages ou la pause :**

 $\left(\frac{1}{2}a\right)$  Appuyer sur la touche Etoile.

### **ou :**

§Options§ Ouvrir le menu.

**Identif. > non lu** 

Sélectionner et appuyer sur §OK§.

L'écoute du message en cours est interrompue. L'écoute du message suivant commence, le cas échéant.

La touche  $\textcircled{=}$  clignote sur le combiné.

#### **Enregistrement du numéro d'un message dans le répertoire**

Voir également « [Copie du numéro affiché](#page-43-2)  [dans le répertoire](#page-43-2) », [p. 43.](#page-43-2)

# **Effacement de messages**

Vous pouvez effacer tous les anciens messages ou certains d'entre eux.

### **Effacement de tous les anciens messages**

Pendant l'écoute ou en mode pause :

§Options§ Appuyer sur la touche écran.

**Effac. messg. lus**

Sélectionner et appuyer sur §OK§.

**Oui** Appuyer sur la touche écran pour valider la demande.

Tous les anciens messages sont effacés – quel que soit le numéro de réception.

#### **Suppression de certains anciens messages**

Pendant l'écoute ou en mode pause :

Effacer / 0+

Appuyer sur la touche écran ou sur la touche  $\boxed{0+}$ .

#### **Remarque :**

Vous pouvez effacer un nouveau message dès que l'écoute du message a commencé.

#### **Interception d'un appel arrivant sur le répondeur**

Vous pouvez intercepter un appel pendant son enregistrement sur le répondeur ou lorsque vous utilisez l'interrogation à distance.

C / Accept.

Appuyer sur la touche « Décrocher » ou sur la touche écran.

L'enregistrement est interrompu et vous pouvez discuter avec l'appelant.

Si, lorsque vous prenez la communication, l'enregistrement a débuté depuis 3 secondes, l'appel apparaît comme nouveau message. La touche **sure** clignote sur le combiné.

### **Renvoi de la communication externe vers le répondeur**

Vous pouvez renvoyer un appel externe entrant vers le répondeur.

**Conditions :** la mémoire du répondeur ne doit pas être pleine. Un numéro d'envoi/de réception du combiné correspond à un numéro de réception du répondeur.

Un appel externe est signalé sur le combiné :

 $\overline{\phantom{a}}$   $\overline{\phantom{a}}$  Appuyer sur la touche écran. Le répondeur démarre immédiatement en mode répondeur enregistreur et accepte l'appel. Le délai défini pour le déclenchement du répondeur [\(p. 67\)](#page-67-0) est ignoré.

Si la mémoire est pleine, la touche écran  $\overline{\phantom{a}}$  oo  $\overline{\phantom{a}}$  ne s'affiche pas.

# **Enregistrement de conversation**

Vous pouvez enregistrer un appel **externe** à l'aide du répondeur.

**Conditions :** vous êtes en communication avec un correspondant externe. Au moins un numéro d'envoi/de réception du combiné est affecté au répondeur comme numéro de réception [\(p. 128\).](#page-128-0)

▶ Informez votre interlocuteur que vous enregistrez la conversation.

§Options§ Appuyer sur la touche écran. **Enregist.conv.** 

> Sélectionner et appuyer sur §OK§.

L'enregistrement est signalé à l'écran par un message et placé dans la messagerie comme nouveau message.

**Fin** Appuyer sur la touche écran pour terminer l'enregistrement.

La durée d'enregistrement maximale dépend de l'espace mémoire disponible sur le répondeur. Si la mémoire est pleine, une tonalité de fin retentit et l'enregistrement est interrompu. L'appel enregistré jusqu'à ce moment est placé dans le journal du répondeur comme nouveau message.

#### **Remarque :**

Sur une connexion fixe, vous pouvez activer l'enregistrement de l'appel également pour les conférences ou le va-et-vient.

# **Activation/désactivation du filtrage d'appel**

Pendant l'enregistrement d'un message, vous pouvez écouter ce dernier sur les haut-parleurs des combinés.

**Condition :** le numéro appelé est associé au combiné en tant que numéro de réception [\(p. 127\)](#page-127-0).

#### **Activation/désactivation permanente du filtrage d'appel**

<sup>v</sup>¢ <sup>Ð</sup> ¢**Messagerie** ¢**Répd local Filtrage HParl.**

Sélectionner et appuyer sur OK $\boxed{C}$  = activé).

a Maintenir **enfoncé** (mode veille).

# **Désactivation du filtrage d'appel pour l'enregistrement en cours**

Vous pouvez désactiver la fonction **Filtrage HParl.** pendant l'enregistrement sur le combiné pour l'appel en cours.

a Appui **bref** sur la touche Raccrocher.

# **Réglages du répondeur**

A la livraison, le répondeur est déjà configuré. Vous pouvez personnaliser les réglages à l'aide du combiné.

# <span id="page-67-0"></span>**Délai d'enclenchement du répondeur (fonction éco)**

Vous pouvez définir le moment où le répondeur doit accepter un appel.

Les options sont les suivantes : **Imméd.**, après **10 s**, **18 s.** ou **30 s** et le réglage économique **Automatique**.

Pour **Automatique**, les conditions suivantes s'appliquent au déclenchement du répondeur :

- ◆ En l'absence de nouveaux messages, le répondeur accepte l'appel après **18 s**.
- ◆ En présence de nouveaux messages, il accepte l'appel après **10 s**.

Lors de l'interrogation à distance, vous savez après environ 15 s qu'aucun nouveau message n'est présent (sinon le répondeur aurait déjà accepté votre appel). Si vous raccrochez à cet instant, vous ne devez pas payer de frais de communication.

- $\Box$  **→**  $\Box$  → Messagerie → Répd local ¢**Enclench. Répd.**
- r Sélectionner **Imméd.** / **10 s** / **18 s** / **30 s** / **Automatique**.
- 

Sauver Appuyer sur la touche écran.

a Maintenir **enfoncé** (mode veille).

# **A noter :**

Vous pouvez configurer votre téléphone de manière à **supprimer** la **première** sonnerie pour tous les appels [\(p. 95\)](#page-95-0). Le délai défini pour la prise d'appel ne permet donc pas d'indiquer le nombre de sonneries avant que le répondeur n'accepte l'appel.

# **Longueur de l'enregistrement**

Vous pouvez définir la longueur maximale de l'enregistrement d'un message. Les options sont les suivantes : **60 s**, **120 s**, **180 s** ou **illimité**.

- <sup>v</sup>¢ <sup>Ð</sup> ¢**Messagerie** ¢**Répd local** ¢**Longueur enreg.**
- $\overline{\odot}$  Sélectionner la longueur de l'enregistrement.

Sauver Appuyer sur la touche écran.

# **Qualité de l'enregistrement**

Réglez la qualité d'enregistrement des messages. Il est possible de choisir entre les options : **Longue durée**, **Haute**, **Supérieure**. Si vous sélectionnez la qualité le plus élevée, la durée d'enregistrement maximale est réduite.

<sup>v</sup>¢ <sup>Ð</sup> ¢**Messagerie** ¢**Répd local → Qualité enreg.** 

 $\overline{\odot}$  Sélectionner la qualité d'enregistrement.

Sauver Appuyer sur la touche écran.

#### **Remarque :**

Vos annonces sont toujours enregistrées en qualité optimale.

#### **Modification de la langue des menus et de l'annonce standard**

**8** tuv **5** jkl **9** wxyz **2** abc

Appuyer sur ces chiffres, **puis** sélectionner

- $\boxed{1.4}$  OK Définir l'anglais.
- 2§OK§ Définir le français.
- **3** def Définir l'arabe.

# <span id="page-68-0"></span>**Définition du répondeur pour l'accès rapide**

Vous pouvez définir l'accès rapide au répondeur local ou à l'une de vos messageries externes sur la touche  [\(p. 82\).](#page-82-0) Ce réglage est spécifique à chaque combiné.

#### **Définition de l'accès rapide au répondeur local**

**Condition :** Au moins un numéro d'envoi/ de réception du combiné correspond à un numéro de réception du répondeur.

- <sup>v</sup>¢ <sup>Ð</sup> ¢**Messagerie** ¢**Tch1:Répd/Msg. Local** Sélectionner et appuyer sur §OK§.
- a Maintenir **enfoncé** (mode veille).

#### **Consultation des messages présents sur le répondeur**

**Condition :** L'accès rapide au répondeur est défini sur le combiné.

 $\sqrt{1}$ 

Maintenir **enfoncé**.

L'écoute des messages commence. Le mode Mains-libres est activé. Vous entendez l'annonce de la messagerie externe.

 $\bigcirc$  Le cas échéant, appuyer sur la touche Mains-libres pour activer le mode Mains-libres.

# **Commande à distance (interrogation à distance)**

Vous pouvez interroger ou activer le répondeur à partir de n'importe quel téléphone (par ex., depuis une chambre d'hôtel, une cabine téléphonique) ou activer le rappel du répondeur par SMS.

### **Conditions :**

- ◆ Vous avez défini un code PIN système différent de 0000 [\(p. 102\).](#page-102-0)
- ◆ Le téléphone utilisé pour l'interrogation à distance doit fonctionner en fréquence vocale (FV), ce qui signifie que vous entendez différentes tonalités lorsque vous appuyez sur les touches. Vous pouvez également utiliser un émetteur de code (disponible dans le commerce).

#### **Remarque :**

Vous pouvez utiliser la commande à distance via les connexions VoIP lorsque les tonalités DTMF sont transmises, soit sous la forme de messages SIP Info, soit sous la forme de signaux audibles via le canal vocal (intrabande ou audio), soit sous la forme de paquets de données RTP (selon RFC2833) spécifiques (selon l'opérateur).

# **Appel du répondeur et écoute de messages**

#### **Condition :** votre répondeur est activé.

- **FIL** Composer le numéro attribué à votre répondeur en tant que numéro de réception.
- 9 <sup>#</sup> Pendant l'écoute de l'annonce : appuyer sur la touche <sup>9</sup> et saisir le code PIN système.

Le système indique la présence éventuelle de nouveaux messages. L'écoute des messages commence. Tous les messages sont diffusés, quel que soit leur numéro de réception. Après les nouveaux messages, les anciens messages sont diffusés. La durée d'enregistrement restante est ensuite annoncée.

Vous pouvez commander l'écoute des messages avec le clavier.

#### **Remarque :**

Le répondeur interrompt la communication dans les cas suivants :

- Le PIN système entré n'est pas valide.
- Aucun message n'est enregistré sur le répondeur.
- Après l'annonce de la durée d'enregistrement restante.

### **Utilisation du répondeur avec le clavier**

Les touches suivantes permettent de commander le répondeur :

A Précédent :

Revenir au début du message en cours. Appuyer plusieurs fois sur cette touche pour revenir aux messages précédents.

<sup>2</sup> Arrêter/Poursuivre : Arrêter l'écoute. Pour poursuivre, appuyer de nouveau sur la touche. Lors d'une interruption de plus d'une minute, la communication avec le répondeur est interrompue.

- 3 Suivant : Lecture du message suivant. Appuyer plusieurs fois sur cette touche pour passer aux messages suivants.
- : Nouveau : Marquer le message comme « nouveau ». Commencer par l'écoute du message suivant.
- 0 Effacer : Suppression du message en cours.

### **Fin de l'interrogation à distance**

▶ Appuyer sur la touche Raccrocher ou raccrocher le combiné.

# **Activation du répondeur**

▶ Composer votre numéro et laisser sonner une minute environ. Utiliser un numéro d'appel attribué à votre répondeur en tant que numéro de réception.

Vous entendez l'annonce suivante : « Entrez le code PIN ».

FI Saisir le code PIN système. Votre répondeur revient au mode sélectionné [\(p. 63\).](#page-63-0) Vous entendez l'annonce indiquant la durée d'enregistrement restante.

L'écoute des messages commence.

Il n'est pas possible de désactiver le répondeur à distance.

# **Notifications d'e-mails**

Votre téléphone vous informe lorsque votre serveur de réception a reçu de nouveaux messages e-mails.

Vous pouvez paramétrer votre téléphone pour qu'il établisse régulièrement la liaison à votre serveur e-mail et vérifie si vous avez de nouveaux messages.

Tous les combinés Gigaset S67H/S68H inscrits signalent la présence d'un nouveau message e-mail : une tonalité d'avertissement retentit, la touche Messages  $\Box$  clignote et l'icône  $\equiv$  s'affiche lorsque l'écran est en veille.

#### **Remarque :**

L'icône  $\approx$  s'affiche également pour signaler la présence de nouveaux SMS ou messages instantanés.

Si vous avez reçu de nouveaux messages emails, appuyez sur la touche Messages  $\Box$ pour afficher la liste **E-mail:** .

Vous pouvez utiliser votre téléphone pour établir une connexion au serveur de réception et afficher l'expéditeur, la date/ heure de réception et l'objet de chaque message e-mail contenu dans la liste de réception [\(p. 70\)](#page-70-1).

#### **Conditions :**

- ◆ Vous avez configuré un compte e-mail auprès d'un fournisseur d'accès Internet.
- ◆ Le serveur de réception utilise le protocole POP3.
- ◆ Vous avez enregistré le nom du serveur de réception et vos coordonnées personnelles (nom du compte, mot de passe) sur le téléphone [\(p. 136\)](#page-136-0).

# <span id="page-70-1"></span><span id="page-70-0"></span>**Ouverture de la liste de réception**

#### $\Box \rightarrow \Box \rightarrow$  E-Mail

Ou, si vous avez reçu de nouveaux messages e-mail (la touche Messages  $\textcircled{\tiny{\textsf{m}}}$ clignote) :

<sup>f</sup>¢ **E-mail:** 

Le téléphone établit une connexion au serveur de réception. La liste des messages e-mail qui s'y trouvent s'affiche.

Les nouveaux messages non lus sont classés avant les anciens messages lus. L'entrée la plus récente figure au début de la liste.

Pour chaque e-mail, s'affichent le nom ou l'adresse e-mail de l'expéditeur (une ligne ou en abrégé) ainsi que la date et l'heure d'envoi (la date et l'heure ne sont correctes que si l'expéditeur et le destinataire se trouvent dans le même fuseau horaire).

Exemple d'affichage :

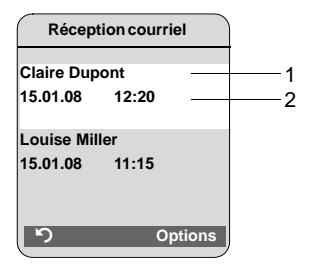

1 Adresse e-mail ou nom communiqué par l'expéditeur

**En gras** : nouveau message.

2 Date et heure de réception du message email.

Si la liste de réception du serveur est vide, **Aucune entrée** s'affiche.

#### **Remarque :**

La plupart des fournisseurs d'accès Internet sont équipés d'une protection anti-spam. Les messages e-mails considérés comme spams sont classés dans un dossier à part et ne s'affichent pas dans la liste de réception.

Certains fournisseurs vous permettent de configurer ce tri : désactivez la protection antispam ou bien autorisez l'affichage des spams dans la liste de réception.

D'autres fournisseurs envoient un message sur votre boîte aux lettres à la réception d'un nouveau spam. Ce message vous informe de la réception d'un message e-mail suspect.

La date et l'expéditeur de cet e-mail sont toutefois toujours réactualisés pour que ce message apparaisse toujours comme un nouveau message.

#### **Messages à la connexion**

Lorsque vous vous connectez au serveur de réception, les problèmes suivants peuvent se produire : Les messages s'affichent à l'écran pendant quelques secondes.

**Serveur inaccessible!**

La connexion au serveur de réception n'a pas pu être établie. Causes possibles :

- Saisie incorrecte du nom du serveur de réception.
- Problèmes temporaires sur le serveur de réception (hors service ou non connecté à Internet).
- ▶ Vérifier les paramètres [\(p. 136\)](#page-136-0).
- $\triangleright$  Réessayer plus tard.

#### **Actuellement impossible!**

Les ressources de votre téléphone nécessaires à la connexion sont occupées, p. ex. :

- Deux connexions VoIP sont déjà occupées.
- Un autre combiné est actuellement connecté au serveur de réception.
- ▶ Réessayer plus tard.

**Echec de connexion!**

Erreur lors de l'inscription au serveur de réception. Causes possibles :

- Saisie incorrecte du nom du serveur de réception, du nom utilisateur et/ ou du mot de passe.
- ▶ Vérifier les paramètres [\(p. 136\)](#page-136-0).

#### **Réglages E-Mail non valables!**

Le nom du serveur de réception, le nom utilisateur et/ou le mot de passe saisis sont incomplets.

¤ Vérifier ou compléter les paramètres [\(p. 136\).](#page-136-0)

# **Consultation de l'en-tête d'un message e-mail**

**Condition :** la liste de réception est ouverte [\(p. 70\)](#page-70-1).

- **q** Sélectionner une entrée.
- 

Objet Appuyer sur la touche écran.

L'objet du message e-mail s'affiche (120 caractères max.).

- 
- Appuyer sur la touche écran pour revenir à la liste de réception.

#### **Remarque :**

Si l'objet est au format HTML, il peut s'afficher autrement que dans le client de messagerie du PC.
# **Consultation de l'adresse de l'expéditeur de l'e-mail**

**Condition :** la liste de réception est ouverte [\(p. 70\)](#page-70-0).

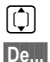

c Sélectionner une entrée.

De... Appuyer sur la touche écran.

L'adresse e-mail de l'expéditeur s'affiche en entier.

Appuyer sur la touche écran pour revenir à la liste de réception.

Exemple :

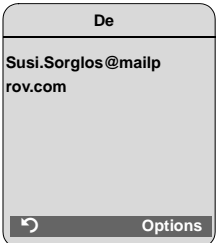

### **Effacer le message e-mail**

**Condition :** l'en-tête ou l'adresse de l'expéditeur d'un message e-mail s'affichent [\(p. 71\)](#page-71-0).

▶ Sélectionner Options → Supprimer Email, puis appuyer sur **OK**.

Le message e-mail est supprimé au niveau du serveur de réception.

# <span id="page-73-0"></span>**Messagerie instantanée**

Avec la messagerie de votre téléphone, vous pouvez utiliser les services de **messagerie instantanée** (chats) sur votre téléphone. Le téléphone prend en charge la messagerie XMPP (Jabber).

La messagerie instantanée est une communication entre « amis » sur Internet. Les correspondants s'y échangent des messages courts qu'ils s'envoient directement. Il en ressort une « conversation » fluide comparable à un chat (en français : « clavardage »).

Pour utiliser cette forme de communication, les deux correspondants doivent se connecter au **serveur de messagerie instantanée** du même fournisseur. Les deux correspondants doivent donc être **en ligne**. Le serveur de messagerie instantanée transfère les messages à leurs destinataires.

Les personnes qui s'échangent des messages instantanés s'appellent des **contacts**.

La plupart des serveurs de messagerie instantanée vous permettent d'établir des **listes de contacts**. Dans cette liste, vous pouvez enregistrer vos contacts avec qui vous souhaitez chatter.

Le serveur de messagerie instantanée vous informe dès qu'un de vos contacts est en ligne ou hors ligne. **En ligne** signifie que le contact a interrompu sa connexion au serveur de messagerie instantanée.

Chaque contact peut également déterminer son **statut** (de communication) (**indicateur de présence**, [voir p. 75](#page-75-0)) pour que les autres contacts puissent savoir s'il est d'accord pour chatter ou s'il ne souhaite pas être dérangé.

La messagerie instantanée de votre téléphone offre les possibilités suivantes :

- ◆ Se mettre **en ligne** [\(p. 74\)](#page-74-0).
- ◆ Afficher sur votre combiné la liste de vos **contacts** que vous avez au préalablement établie sur votre PC.

Pour chaque contact, vous pouvez savoir s'il est disponible (**en ligne**) ou déjà en train de chatter (**indicateur de présence**, [voir p. 75\)](#page-75-0).

- ◆ Echange de messages avec vos contacts. La touche Messages  $\Box$  de votre téléphone clignote et une tonalité d'avertissement retentit pour vous indiquer la présence de nouveaux messages.
- ◆ Appeler directement vos contacts à partir de votre liste de contacts [\(p. 79\).](#page-79-0)

#### **Condition préalable à l'utilisation des services de messagerie instantanée :**

- ◆ Vous vous êtes enregistré auprès d'un fournisseur de messagerie instantanée via le navigateur web de votre PC et vous avez choisi (en option) un nom Internet (pseudonyme).
- ◆ Vous avez établi une liste de contacts sur le client de messagerie instantanée de votre PC.
- ◆ Vous avez enregistré l'adresse du serveur de messagerie instantanée et vos coordonnées (ID utilisateur, mot de passe) sur votre téléphone via le configurateur Web [\(p. 134\).](#page-134-0) Le téléphone a besoin de ces données pour se connecter au serveur.

#### **Remarque :**

Si votre fournisseur de services de messagerie instantanée ne prend pas en charge le client de messagerie du téléphone, créez un compte auprès d'un serveur Jabber ouvert et entrez son adresse sur votre téléphone à l'aide du configurateur Web. Beaucoup de ces serveurs Jabber proposent des passerelles vers d'autres serveurs de messagerie instantanée (par ex. AOL, ICQ, MSN, Yahoo!).

Vous trouverez une liste des serveurs Jabber et une présentation des passerelles vers d'autres serveurs de messagerie instantanée sur le site Internet suivant :

http://www.jabber.org.

Vous trouverez des informations sur la configuration d'un compte Jabber sur ICQ, MSN ou Yahoo par exemple sur Internet, à l'adresse : http://web.swissjabber.ch

# <span id="page-74-0"></span>**Etablissement d'une connexion, mise en ligne**

Dès que vous êtes en ligne, la liste de vos contacts s'affiche sur votre combiné et vous recevez les messages envoyés par vos contacts.

Un seul des combinés inscrits sur la base ne peut se connecter au serveur de la messagerie instantanée. Vous ne pouvez alors « chatter » qu'à partir de ce combiné.

Un appel externe interrompt le « chat ». Vous restez toutefois toujours en ligne. Vous pouvez reprendre votre chat à la fin de la communication ou après avoir refusé l'appel.

**Condition** : vous avez enregistré l'adresse du serveur de la messagerie instantanée et vos coordonnées (nom utilisateur et mot de passe) sur votre téléphone via le configurateur Web [\(p. 134\)](#page-134-0).

 $\Box \rightarrow \Box \rightarrow$  Messenger

**Oui**<br>**Appuyer sur la touche écran** pour valider le double appel.

Le téléphone essaie d'établir une connexion. Des messages correspondants s'affichent à l'écran pour vous informer de l'état de la connexion.

Si la connexion est établie, vous êtes **Connecté** . Le sous-menu de la messagerie instantanée s'affiche à l'écran. Vous pouvez ouvrir votre liste de contacts, envoyer et recevoir des messages et appeler des contacts.

Le message suivant apparaît lorsque l'écran est en veille.

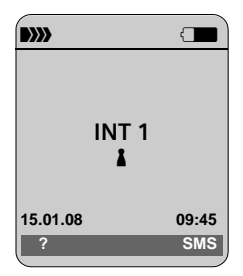

Vous êtes toujours en ligne jusqu'à ce que vous choisissiez le statut **Déconnecté**  [\(p. 75\)](#page-75-1) ou si la connexion au serveur de la messagerie instantanée est interrompue [\(p. 80\).](#page-80-0)

Vous êtes toujours en ligne, même si vous appuyez sur la touche Raccrocher  $\lceil \cdot \rceil$ .

Si la connexion ne peut être établie, vous recevez un message correspondant. Réessayez plus tard [\(p. 80\).](#page-80-0)

#### **Remarque :**

Vous pouvez également affecter la messagerie instantanée à une des touches écran de votre combiné [\(p. 91\)](#page-91-0). La connexion s'établit lorsque vous appuyez sur cette touche écran.

### **Perte de la connexion**

Si votre téléphone perd sa connexion au serveur de la messagerie instantanée, la touche Messages  $\textcircled{=}$  clignote sur le combiné qui a établi la connexion à la messagerie instantanée. En mode veille, « **Connex. Messenger interrompue!** » s'affiche. Tous les messages reçus et le message en cours d'écriture sont sauvegardés.

Rétablissement de la connexion :

- **EXECUTE:** Appuyer sur la touche Messages.
- 

**Oui**<br>**E** Appuyer sur la touche écran pour valider le double appel.

Le téléphone essaie de rétablir la connexion. Des messages correspondants s'affichent à l'écran pour vous informer de l'état de la connexion.

Si vous refusez le rétablissement de la connexion avec Non, le téléphone met fin à la connexion comme s'il s'agissait d'une interruption normale. Tous les messages de messagerie instantanée sont effacés. Le téléphone est hors ligne.

# <span id="page-75-1"></span>**Modification/consultation du statut, mise hors ligne**

Vous souhaitez vous déconnecter (vous mettre hors ligne) ou informer les autres contacts que vous souhaitez chatter ou bien au contraire ne pas être dérangé.

Vous avez le choix entre les possibilités suivantes :

#### **Déconnecté**

Vous vous déconnectez du serveur de la messagerie instantanée. Le serveur de la messagerie instantanée informe les autres contacts que vous n'êtes plus disponible.

Le combiné passe en mode veille. Vous ne pouvez plus recevoir ni envoyer de messages.

#### **Connecté**

(réglage après l'établissement de la connexion)

Vous êtes inscrit sur le serveur de la messagerie instantanée et vous pouvez envoyer et recevoir des messages.

#### **Prêt à discuter**

Vous êtes **Connecté** et vous pouvez envoyer et recevoir des messages. Vous invitez les autres contacts à « chatter » avec vous.

**Absent / Absence prolong. / Ne pas déranger**  Vous êtes **Connecté** et vous pouvez envoyer et recevoir des messages. Vous informez les autres contacts que vous ne pouvez/voulez actuellement pas « chatter », c.-à-d. que vous ne répondez pas directement à vos messages.

#### **Masqué**

Vous êtes **Connecté** et vous pouvez envoyer et recevoir des messages.

Le serveur de la messagerie instantanée indique aux autres contacts que vous êtes **Déconnecté** .

#### **Remarque :**

Tous les paramètres de statut sauf **Déconnecté**  servent uniquement à informer les autres contacts sur votre statut de communication. En fonction de votre opérateur, cette information est transmise ou non aux autres contacts.

### <span id="page-75-0"></span>**Modification du statut**

<sup>v</sup>¢ <sup>î</sup>¢**Messenger** ¢**Espace utilisateur** ¢**Modifier le statut**   $\Box$  Sélectionner le statut et appuyer sur **OK** ( $\sqrt{ }$  = activé). a Maintenir **enfoncé** (mode veille) le cas échéant.

### **Fin de la connexion, mise hors ligne**

¤ Sélectionner le statut **Déconnecté** et valider avec Oui.

La connexion au serveur de la messagerie instantanée est interrompue. Le combiné revient en mode veille. Les nouveaux messages instantanés ne vous sont plus transmis. La liste des messages de la messagerie instantanée est effacée. La liste de contacts n'est plus disponible.

#### **Remarque :**

Selon le fournisseur, les messages qui vous sont adressés sont rejetés ou sauvegardés sur le serveur de la messagerie instantanée. Les messages sauvegardés vous sont communiqués lorsque vous êtes à nouveau en ligne.

#### **Consultation de votre statut et nom utilisateur**

 $\Box$  **→**  $\Box$  → Messenger → Espace **utilisateur** ¢**Info**

Si vous êtes en ligne, vous pouvez afficher les informations suivantes (selon votre opérateur) :

- $\blacklozenge$  Nom Internet (pseudonyme ; en abrégé le cas échéant)
- $\triangle$  Statut actuel
- $\bullet$  Nom utilisateur (format : userid@provider-domain ; en abrégé le cas échéant)

Si vous êtes hors ligne, seul le statut **Déconnecté** s'affiche.

# <span id="page-76-0"></span>**Ouverture de la liste de contacts**

**Condition** : vous êtes **Connecté** et vous avez établi (via votre PC) une liste de contacts sur le serveur de votre fournisseur de messagerie instantanée.

 $\Box$  **→**  $\Box$  → Messenger → Contacts

Les 20 premiers contacts de la liste du serveur s'affichent sur votre combiné. Ce nombre dépend de l'espace de stockage disponible.

Les premiers contacts enregistrés sur le serveur de la messagerie instantanée sont les premiers contacts affichés.

#### **Remarque :**

Vous pouvez aussi recevoir et répondre à des messages envoyés par des contacts qui ne sont pas répertoriés dans la liste de votre combiné.

#### Exemple :

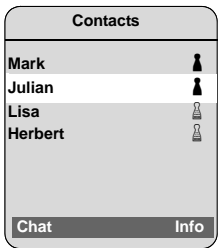

Le nom Internet (pseudonyme) des contacts s'affiche dans la liste. Si l'expéditeur n'a pas de nom Internet, son nom utilisateur s'affiche.

Si le nom d'un contact dépasse une ligne, il est abrégé. Vous naviguez dans la liste à l'aide de la touche de navigation  $\lbrack \fbrack$ .

Les contacts sont classés de la facon suivante dans la liste. Vous pouvez connaître le statut d'un contact [\(p. 75\)](#page-75-1) selon la couleur de l'icône & située en-dessous :

- 1. Les contacts dont le statut est **Connecté**  ou **Prêt à discuter** sont classés par ordre alphabétique. L'icône % est **verte**.
- 2. Les contacts dont le statut est **Absent** , **Absence prolong.** ou **Ne pas déranger**  sont classés par ordre alphabétique. L'icône % est **orange**.
- 3. Les contacts dont le statut est **Déconnecté** ou **Masqué** sont classés par ordre alphabétique. L'icône *lest rouge*.

#### **Remarque :**

La liste de contacts reste ouverte tant que vous ne la fermez pas vous-même (appui bref ou long sur  $\lceil \widehat{\infty} \rceil$ ). Le combiné ne se remet pas automatiquement en mode veille.

#### **Modifications du statut des contacts**

La liste de contacts doit être ouverte et l'un des contacts a modifié son statut. Plusieurs cas de figure possibles :

◆ Un contact adopte le statut Connecté / **Prêt à discuter** :

Un message correspondant s'affiche sur l'écran pour vous en informer. La liste de contacts est actualisée.

 $\triangle$  La liste de contacts s'actualise à chaque modification du statut d'un contact. Aucun message ne s'affiche.

#### **Remarque :**

Si le contact adopte le statut **Déconnecté** , vos messages ne lui sont plus transmis. Selon le fournisseur de messagerie instantanée, le serveur peut sauvegarder ou bien rejeter les messages jusqu'à ce que le contact soit à nouveau **Connecté .**

### **Consultation des informations sur les contacts**

La liste de contacts est ouverte [\(p. 76\).](#page-76-0)

 $\Box$  Sélectionner un contact.

Info Appuyer sur la touche écran.

Les données affichées dépendent du fournisseur.

Exemple :

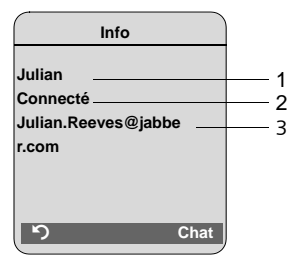

- 1 Nom Internet (pseudonyme ; en abrégé le cas échéant)
- 2 Etat
- 3 Nom utilisateur (format : userid@providerdomain ; en abrégé le cas échéant) (les noms ressources ne s'affichent pas)

Si le statut d'un contact évolue, l'entrée est actualisée.

Vous pouvez retourner à la liste de contacts avec  $\triangleright$  . Appuyer sur Chat pour « chatter » avec le contact.

### **Chat avec les contacts**

Vous souhaitez « chatter » avec un contact, c.-à-d. lui envoyer un message.

**Condition** : la liste de contacts doit être ouverte [\(p. 76\)](#page-76-0) et vous avez sélectionné un contact avec  $\lbrack \hat{c} \rbrack$ .

- ▶ Appuyer sur la touche écran Chat. L'éditeur de texte s'ouvre.
- ▶ Rédaction et envoi d'un message [\(p. 79\)](#page-79-1).

La liste de contacts s'affiche à nouveau.

# **Réception de messages**

**Condition** : vous êtes en ligne.

L'arrivée d'un nouveau message envoyé par un contact ou d'un nouveau message d'information [\(p. 78\)](#page-78-0) vous est signalée par le clignotement de la touche Messages  $\Box$  et le retentissement d'une tonalité même si vous vous trouvez dans le menu de la messagerie instantanée ou dans l'éditeur de texte.

Les messages sont enregistrés dans la liste des messages **Messenger:** .

#### **Remarque :**

La liste **Messenger** ne s'affiche que lorsque vous êtes en ligne.

**Ouvrir la liste des messages avec la touche** f**.**

La touche Messages clignote.

- Appuyer sur la touche Messages  $\textcircled{\tiny{\textsf{m}}}$ .
- ▶ Le cas échéant, sélectionner la liste Messenger: (2) et appuyer sur **OK**. Le chiffre entre parenthèses vous indique le nombre de nouveaux messages.

#### **Remarque :**

Si vous vous trouvez dans le menu de la messagerie instantanée ou dans l'un de ses sousmenus/éditeurs de texte et que vous appuyez sur la touche Messages **sur clignote**, la liste **Messenger** s'ouvre directement.

#### **Il est aussi possible d'ouvrir la liste des messages via le menu**

En mode veille du combiné :

<sup>v</sup>¢ <sup>î</sup> ¢**Messenger** ¢ **Messages** Sélectionner l'entrée et appuyer sur la touche **OK**.

#### **Liste des messages**

Les messages sont classés par ordre chronologique. Le message le plus ancien est classé au début de la liste.

Exemple d'affichage de la liste :

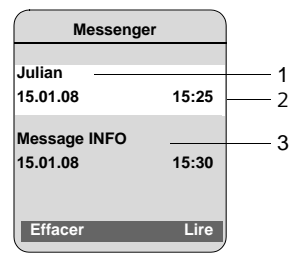

- 1 Nom Internet/nom utilisateur de l'expéditeur
- **En gras :** nouveau message /message non lu
- 2 Date et heure du message
- 3 Message du serveur de la messagerie instantanée [\(p. 78\)](#page-78-0)

Si la mémoire est pleine et que vous recevez de nouveaux messages, le(s) message(s) le(s) plus ancien(s) sont écrasé(s). S'il n'y a aucun ancien message (lu), les nouveaux messages (non lus) les plus anciens sont écrasés.

### **Type de messages**

On distingue les types de messages instantanés suivants :

- ◆ Les messages d'un contact sont des « messages instantanés » envoyés par d'autres contacts. Vous pouvez répondre à ces messages.
- <span id="page-78-0"></span>◆ Les messages d'information sont des informations spéciales envoyées par votre opérateur. Ils vous sont adressés sans que vous puissiez y répondre.

**Exemple** : quelques fournisseurs de messagerie instantanée vous envoient un message d'information lorsqu'un autre correspondant cherche à vous enregistrer dans sa liste de contacts. Vous êtes invité à vérifier les messages envoyés à votre client de messagerie instantanée sur votre PC.

Vous pouvez accepter ou refuser l'enregistrement à partir du client de messagerie instantanée de votre PC. Sans votre accord, l'autre correspondant ne peut vous enregistrer dans sa liste de contacts.

#### **Lecture des messages**

**Condition** : la liste des messages doit être ouverte et vous avez sélectionné un message avec  $[$   $\bullet$   $]$ .

▶ Appuyer sur la touche écran Lire.

Le message s'ouvre pour que vous puissiez le lire.

Vous avez le choix entre les possibilités suivantes :

Effacer **Effacer**Effacer
Le message de la liste. Vous retournez à la liste des messages.

ou :

Réponse (uniquement pour les messages envoyés par des contacts) Répondre à un message. L'éditeur de texte s'ouvre. Vous pouvez rédiger votre réponse (voir « [Rédaction et envoi d'un](#page-79-1)  [message](#page-79-1) » à la [p. 79\)](#page-79-1).

ou :

a Retourner à la liste des messages.

#### **Effacement d'un message**

**Condition** : la liste des messages doit être ouverte et vous avez sélectionné un message avec  $\lbrack \mathbf{\hat{C}} \rbrack$ .

▶ Appuyer sur la touche écran Effacer.

# <span id="page-79-1"></span>**Rédaction et envoi d'un message**

#### **Condition** :

- ◆ Vous avez lu le message d'un contact et vous avez appuyé sur la touche écran §Réponse§ ou
- ◆ Vous avez appuyé sur la touche écran Chat dans la liste de contacts ou dans les infos du contact.

Un éditeur de texte s'ouvre.

- ▶ Rédiger le message à l'aide des touches de votre combiné (612 caractères max.
- ▶ Sélectionner **PE** → Envoyer, puis appuyer sur OK.

Le message est envoyé au contact.

#### **Remarques :**

- Pour savoir comment rédiger un texte avec ou sans la saisie intuitive EATONI, lire à partir de la [p. 155](#page-155-0).
- La saisie de texte EATONI est activée à la livraison. Pour savoir comment activer/ désactiver EATONI, [voir p. 156.](#page-156-0)

Un message s'affiche si le serveur de la messagerie instantanée n'arrive pas à envoyer un message à un contact.

▶ Appuyer sur OK pour confirmer le message.

L'éditeur de texte s'ouvre à nouveau avec votre message. Vous pouvez réessayer d'envoyer le message.

#### <span id="page-79-2"></span>**Interruption lors de la rédaction**

L'éditeur de texte se ferme et le texte écrit au préalable est effacé si vous recevez un appel/un SMS ou si la connexion au serveur de la messagerie instantanée est interrompue pendant que vous rédigez un message.

### **Options de menu de l'éditeur de texte**

Lorsque vous utilisez l'éditeur de texte, ■ vous offre les possibilités suivantes :

**Envoyer** 

Envoyer un message à un contact.

**Effacer texte** 

Effacer l'ensemble du texte.

**Saisie intuitive** 

Activer/désactiver la saisie intuitive, [voir p. 156.](#page-156-1)

**Langue saisie**

Pour la saisie intuitive : sélectionner la langue dans laquelle vous souhaitez rédiger le texte, puis appuyer sur OK.

# <span id="page-79-0"></span>**Appel d'un contact**

Vous pouvez appeler directement un contact.

**Condition :** le serveur de la messagerie prend en charge les appels sur vCard et la vCard du contact contient son numéro de téléphone.

#### **Conditions :**

- $\bullet$  la liste de contacts doit être ouverte et vous avez sélectionné un contact ou
- $\blacklozenge$  vous consultez les informations sur le contact

ou

u la liste **Messenger:** doit être ouverte et vous devez avoir sélectionné un contact

ou

◆ vous êtes en train de lire le message d'un contact

 $\lceil \cdot \rceil$  /  $\lceil \cdot \rceil$  Appuyer sur la touche Décrocher ou Mains-libres (appui **bref**/**long**).

Le téléphone essaie d'établir une connexion VoIP/fixe.

Le premier numéro trouvé sur la vCard est sélectionné.

#### **Fin de la communication**

a Appuyer sur la touche Raccrocher.

## **Auto-assistance en cas d'erreur**

Les erreurs suivantes peuvent se produire à l'établissement de la connexion au serveur de la messagerie instantanée, pendant la connexion ou à l'envoi d'un message.

#### <span id="page-80-0"></span>**Fonctionnement en cas de perte de connexion**

Un message s'affiche à l'écran si la connexion au serveur de la messagerie instantanée est interrompue. Vous êtes **Déconnecté** .

Si vous vous trouvez dans un sous-menu de la messagerie instantanée, le combiné passe au menu principal de la messagerie instantanée.

▶ Essayer de rétablir la connexion [\(p. 74\)](#page-74-0).

### **Erreur lors de l'envoi**

Si vous ne réussissez pas à envoyer un message, il faut distinguer les différents cas de figure suivants :

 $\triangleleft$  La connexion au serveur de la messagerie instantanée est interrompue : Un message s'affiche à l'écran pour vous informer que la connexion au serveur de la messagerie instantanée est interrompue.

Le message est sauvegardé temporairement [\(p. 79\)](#page-79-2).

- ▶ Essayer de rétablir la connexion [\(p. 74\)](#page-74-0) et de renvoyer le message.
- $\triangleq$  Le serveur n'arrive pas à envoyer le message :

Un message s'affiche à l'écran pour vous informer que le message n'a pu être envoyé. Si par exemple le contact n'est pas disponible, le message envoyé s'affiche également.

Le message est sauvegardé temporairement [\(p. 79\)](#page-79-2).

▶ Vérifier éventuellement le nom utilisateur du contact et envoyer le message plus tard.

# **Utilisation de la messagerie externe**

Certains opérateurs de réseau fixe et VoIP proposent un répondeur réseau (messagerie externe).

Chaque messagerie externe ne prend que les appels relevant de sa connexion (réseau fixe ou numéro d'appel VoIP correspondant). Pour pouvoir enregistrer tous les appels, vous devez configurer une messagerie externe pour le réseau fixe et pour chacune de vos connexions VoIP.

Vous devez avoir **demandé** une messagerie externe pour votre ligne fixe auprès de votre opérateur de réseau fixe. Vous pouvez enregistrer le numéro de la messagerie externe fixe sur la base.

Vous pouvez activer ou désactiver la messagerie des connexions VoIP depuis votre combiné ou le configurateur Web. A cet effet, il vous suffit de vous munir du numéro de votre messagerie externe.

# **Activation/désactivation de la messagerie externe, saisie du numéro**

Vous pouvez gérer sur votre combiné les messageries externes qui correspondent à l'un des numéros de réception du combiné.

<sup>v</sup> ¢ <sup>Ð</sup> **Réglages** ¢ **Messagerie** ¢ **Répd réseau**

La liste des connexions (VoIP et réseau fixe) attribuées comme numéros de réception sur le combiné s'affiche. **Internet xxx** s'affiche, xxx étant remplacé par le nom standard de la connexion (de **IP1** à **IP6**, **Lg fixe** ).

sélectionner la connexion et appuyer sur OK.

**Vous avez sélectionné une connexion VoIP :**

▶ Renseigner les différentes lignes :

**Etat** 

Sélectionner **Act.** pour activer la messagerie externe. Sélectionner **Dés.** pour la désactiver.

**No:** 

Le numéro actuellement sauvegardé pour la messagerie externe s'affiche. Saisir ou modifier le cas échéant le numéro de la messagerie externe.

Avec certains opérateurs VoIP, le numéro de la messagerie externe a été téléchargé en même temps que les données générales de l'opérateur [\(p. 118\)](#page-118-0) sur votre base et s'affiche dans **No:**.

**Vous avez sélectionné la connexion fixe :**

**No:** 

Saisir ou modifier le numéro de la messagerie externe.

Vous ne pouvez pas activer ou désactiver la messagerie externe de la ligne fixe depuis votre combiné. Pour savoir comment activer et désactiver la messagerie externe de la ligne fixe, veuillez consulter les informations fournies par votre opérateur de réseau fixe.

#### **Remarque :**

Pour savoir comment activer/désactiver une messagerie externe via le configurateur Web et, le cas échéant, comment saisir le numéro d'une messagerie externe, [voir p. 134.](#page-134-1)

# **Définition de l'accès rapide au répondeur (ou à une messagerie externe)**

L'accès rapide vous permet d'appeler directement soit une messagerie externe, soit le répondeur local de la base.

### **Affectation de la touche 1, modification de l'affectation**

Le réglage de l'accès rapide est spécifique à chaque combiné. Vous pouvez attribuer un répondeur différent sur la touche de chaque combiné inscrit.

Dans la configuration usine du combiné, aucun répondeur n'est affecté à l'accès rapide.

 $\boxed{1\omega}$ 

 L'accès rapide n'est pas encore défini sur le combiné : maintenir enfoncée la touche  $\boxed{1\omega}$ .

ou :

<sup>v</sup>¢ <sup>Ð</sup> **Réglages** ¢**Messagerie**  ¢**Tch1:Répd/Msg.** 

La liste des connexions (VoIP et réseau fixe) attribuées comme numéros de réception sur le combiné s'affiche. **Internet xxx** s'affiche, xxx étant remplacé par le nom standard de la connexion (de **IP1** à **IP6**, **Lg fixe** ).

Le répondeur local de la base correspond dans la liste à l'entrée **Local** [\(voir p. 68\)](#page-68-0).

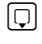

□ Sélectionner l'entrée et appuyer sur **OK** ( $\sqrt{ }$  = activé).

Lors de la sélection d'une messagerie externe :

Si un numéro a déjà été enregistré sur la base pour la messagerie externe, l'accès rapide est activé.

a Maintenir **enfoncé** (mode veille).

Si aucun numéro n'est enregistré pour la messagerie externe, un message correspondant s'affiche.

Vous êtes invité à saisir le numéro de la messagerie externe.

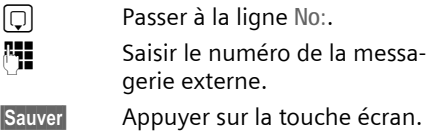

a Maintenir **enfoncé** (mode veille).

La numérotation rapide est automatiquement activée.

#### **Remarques :**

Vous ne pouvez définir qu'**un** répondeur pour l'accès rapide.

La messagerie externe des numéros de réception d'un combiné peut également être appelée directement à l'aide de la touche Messages [\(p. 83\).](#page-83-0)

### **Appel à la messagerie externe**

#### $\boxed{1\omega}$ Maintenir **enfoncé**.

Si vous avez paramétré une messagerie externe en accès rapide, vous êtes directement connecté à celle-ci.

 $\sqrt{a}$  Appuver éventuellement sur la touche Mains-libres.

Vous entendez l'annonce de la messagerie externe.

Si vous avez paramétré le répondeur local de la base en accès rapide, l'écoute des messages commence [\(voir p. 68\)](#page-68-0).

# <span id="page-83-0"></span>**Consultation des messages de la messagerie externe**

La touche Messages  $\textcircled{\text{ }}$  vous permet d'accéder à la liste de toutes les messageries externes qui remplissent les conditions suivantes :

- $\triangleleft$  Les connexions correspondantes sont attribuées comme numéros de réception sur le combiné et
- u le numéro de la messagerie externe est enregistré sur la base.

Vous pouvez appeler et consulter la messagerie externe directement à partir de cette liste.

Appuyer sur la touche Messages **s** pour afficher les éléments suivants (exemple) :

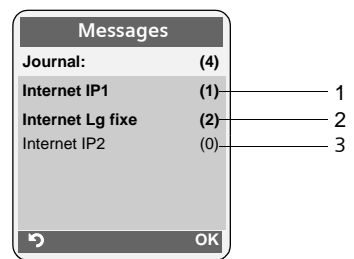

- 1 « Lg fixe », « IP1 », etc. sont les noms standard des connexions correspondantes. Les noms standard s'affichent toujours, quel que soit le nom que vous avez défini pour la ligne lors de la configuration avec le configurateur Web.
- 2 Si la messagerie externe contient de nouveaux messages, l'entrée dans la liste est marquée en gras. Le nombre de nouveaux messages apparaît entre parenthèses après l'entrée.
- 3 S'il n'y a aucun nouveau message, (0) apparaît après l'entrée de la messagerie externe. Le nombre de messages enregistrés sur la messagerie externe ne s'affiche pas.

#### **Affichage des nouveaux messages lorsque le combiné est en mode veille**

Si un nouveau message a été laissé sur l'une des messageries externes attribuées à l'un des numéros de réception du combiné ou sur le répondeur local, l'icône a et le nombre de nouveaux messages s'affichent sur le combiné en mode veille. La touche Messages  $\textcircled{=}$  clignote.

#### **Appel de la messagerie externe et consultation des messages**

**Form** Appuyer sur la touche Messages.

**Internet Lg fixe** / **Internet IP1 / ...** 

Sélectionner l'entrée de la messagerie externe, puis appuyer sur OK.

Vous êtes directement connecté à la messagerie externe et vous entendez son annonce. Vous pouvez en général contrôler l'écoute des messages à partir du clavier de votre combiné (codes de chiffres). Ecoutez l'annonce.

#### **Remarques :**

- Le numéro de la messagerie externe se compose automatiquement sur la connexion correspondante. Le préfixe local automatique que vous avez défini sur votre téléphone **n'est pas** composé.
- Vous pouvez en général contrôler l'écoute de la messagerie externe à partir du clavier de votre combiné (codes chiffrés). Pour les connexions VoIP, vous devez définir la façon dont les codes de touche des signaux DTMF doivent être convertis et envoyés [\(p. 129\).](#page-129-0)

Renseignez-vous auprès de votre opérateur VoIP pour connaître le type de transmission DTMF qu'il prend en charge.

# **Utilisation de plusieurs combinés**

## <span id="page-84-0"></span>**Inscription des combinés**

Vous pouvez inscrire un maximum de 6 combinés sur votre base.

Vous pouvez inscrire votre combiné Gigaset S67H/S68H sur quatre bases au maximum.

Pour que vous puissiez utiliser le répertoire en ligne également sur votre nouveau combiné, lors de l'inscription d'un combiné Gigaset, la base copie les entrées suivantes dans le répertoire du combiné :

- ◆ Net Directory pour le répertoire en ligne défini [\(p. 137\)](#page-137-0)
- u **Yellow Pages** pour l'annuaire professionnel défini [\(p. 137\)](#page-137-0)
- u **Gigaset.net** pour le répertoire Gigaset.net

**Condition :** Le combiné peut envoyer et recevoir des entrées du répertoire (cf. mode d'emploi du combiné).

Si l'inscription réussit, le message **Echange données x entrées reçues** s'affiche donc brièvement.

#### **Remarques :**

- Si plusieurs combinés sont inscrits sur votre base, vous pouvez mener en parallèle deux conversations via Internet et une conversation via le réseau fixe. Vous pouvez également établir jusqu'à deux connexions internes.
- Les combinés GAP ne prennent pas en charge la sélection du type de connexion par le biais de la touche Décrocher [\(p. 26\)](#page-26-0). Ainsi, si vous entrez un numéro d'appel sans suffixe de ligne, qui n'est soumis à aucune règle de numérotation, celui-ci sera composé par le biais de la **Ligne par défaut**  [\(p. 104\).](#page-104-0) Si vous ajoutez une étoile « \* » à la fin du numéro, celui-ci sera composé par le biais de la connexion non standard.
- Après l'inscription du combiné, tous les numéros d'appel du téléphone lui sont attribués en tant que numéros de réception. Il utilise le numéro fixe et le premier numéro VoIP comme numéros d'envoi. Pour savoir comment modifier les attributions, [voir p. 127.](#page-127-0)

#### **Inscription d'un autre combiné Gigaset S67H/S68H sur le Gigaset S685/S675 IP**

Avant de pouvoir utiliser votre combiné, vous devez l'inscrire sur la base.

L'inscription du combiné doit être initiée sur le combiné et sur la base.

Le combiné passe en mode veille si son inscription a réussi. Le nom interne du combiné est affiché à l'écran, par ex. **Int 1**. Si ce n'est pas le cas, répétez l'opération. L'inscription peut prendre jusqu'à une minute.

- ▶ Sélectionner  $\Box \rightarrow \Box \rightarrow$  Combiné ¢ **Inscrire comb. sur le combiné**.
- ▶ Entrer le code PIN système de la base (configuration usine : 0000) et appuyer sur **OK**. L'écran affiche par ex. Base 1 et le texte clignote.
- ¤ Maintenir **enfoncée** dans un délai de 60 secondes la touche Inscription/ Paging [\(p. 2\)](#page-2-0) **de la base** (pendant environ 3 secondes).

Le combiné contient automatiquement le numéro interne disponible le plus bas (1– 6). Si plusieurs combinés sont inscrits sur la base, le numéro interne s'affiche après l'inscription, par ex. **INT 2**, ce qui signifie que le numéro interne 2 a été attribué au combiné.

#### **Remarques :**

Si six combinés sont déjà inscrits sur une base, il y a deux possibilités :

- Le combiné qui porte le numéro interne 6 est en mode veille : le combiné à inscrire reçoit le numéro 6. L'ancien combiné 6 est retiré.
- Le combiné qui porte le numéro interne 6 est en cours d'utilisation : l'inscription du combiné est impossible.

#### **Inscription d'autres combinés sur le Gigaset S685/S675 IP**

Vous pouvez inscrire d'autres combinés Gigaset et d'autres combinés compatibles GAP comme suit.

- ¤ Lancer l'inscription **du combiné** conformément au mode d'emploi.
- ▶ Maintenir enfoncée la touche Inscription/Paging [\(p. 2\)](#page-2-0) **de la base** pendant environ 3 secondes.

#### **Remarque :**

Vous pouvez également configurer la base à partir de votre combiné Gigaset S45 ou C47H.

# **Retrait de combinés**

Vous pouvez retirer un combiné inscrit à partir de n'importe quel combiné Gigaset S67H/S68H inscrit.

- u Ouvrir la liste des abonnés internes. Le combiné que vous êtes en train d'utiliser est indiqué par **<**
- q Sélectionner le combiné à retirer.
- **Options** Appuyer sur la touche écran.

**Retirer combiné**

Sélectionner et appuyer sur §OK§.

- <mark>↑ E</mark>ntrer le code PIN système de la base (par défaut : 0000).
- **Oui** Appuyer sur la touche écran pour valider le double appel.
- a Maintenir **enfoncé** (mode veille).

Le combiné est retiré immédiatement, même s'il n'est pas en mode veille.

# **Recherche d'un combiné (« Paging »)**

Si vous avez égaré votre combiné, vous pouvez le rechercher à l'aide de la base.

- ¤ Appuyer **brièvemen**t sur la touche Inscription/Paging de la base [\(p. 2\).](#page-2-0)
- ▶ Tous les combinés sonnent simultanément (« Paging »), même si les sonneries sont désactivées.

L'adresse IP actuelle (locale) de la base s'affiche sur l'écran du combiné.

#### **Arrêt de la recherche**

¤ Appuyer **brièvemen**t sur la touche Inscription/Paging de la base [\(p. 2\).](#page-2-0)

Ou

 $\triangleright$  Appuyer sur la touche Décrocher  $\lceil \cdot \rceil$ ou Raccrocher  $\sqrt{2}$  d'un des combinés.

# **Changement de base**

Si votre combiné est inscrit sur plusieurs bases, vous pouvez l'associer à une base donnée ou à celle offrant la meilleure qualité de réception (**Meilleure base**).

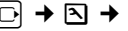

<sup>v</sup>¢ <sup>Ð</sup> ¢**Combiné** ¢**Sélect. Base**

 $\Box$  Sélectionner l'une des bases inscrites ou **Meilleure base** et appuyer sur OK.

# **Numéro interne d'un combiné Modifier**

A l'inscription, un combiné reçoit **automatiquement** le plus petit numéro disponible. Dans la liste des correspondants internes, les combinés sont triés en fonction de leur numéro interne.

Vous pouvez modifier le numéro interne de tous les combinés inscrits (1 – 6). Les numéros de 1 à 6 ne peuvent être attribués qu'une seule fois.

 $\Box$  Ouvrir la liste des combinés. Votre combiné est signalé par la marque **<**.

§Options§ Appuyer sur la touche écran.

**Affecter No** Sélectionner et appuyer sur §OK§. La liste des combinés et de leurs numéros internes s'affiche.

Le numéro interne du premier combiné clignote.

combiné.

**#1 Saisir un nouveau numéro** interne (1–6). Le numéro actuel du combiné est remplacé.

**q <sup>[1]</sup>** Sélectionner d'autres combinés et modifier leurs numéros le cas échéant.

A la fin des modifications :

- Sauver
Sauver
Bauver
Bauver
Bauver
Bauver
Bauver
Bauver
Bauver
Bauver
Bauver
Bauver
Bauver
Bauver
Bauver
Bauver
Bauver
Bauver
Bauver
Bauver
Bauver
Bauver
Bauver
Bauver
Bauver
Bauver
Bauver
Bauver
Bauver
Bauver
Bauver
Bauve pour enregistrer la saisie.
- a Maintenir **enfoncé** (mode veille).

Si un numéro interne est attribué 2 fois, une tonalité d'erreur retentit.

▶ Répéter la procédure avec un numéro libre.

# <span id="page-86-0"></span>**Personnalisation d'un combiné**

Les noms « **INT 1** », « **INT 2** », etc. sont attribués automatiquement lors de l'inscription. Vous pouvez modifier ces noms. Le nom modifié est affiché dans la liste de tous les combinés.

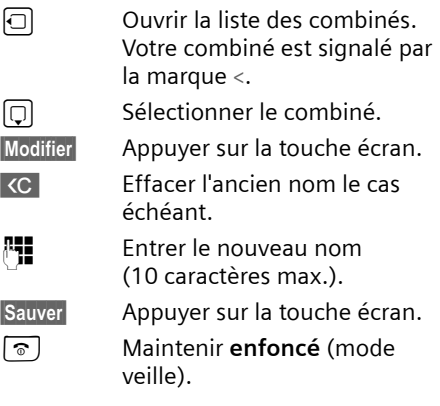

#### **Remarque :**

Si vous effacez le nom actuel du combiné et que vous appuyez ensuite sur Sauver sans entrer un nouveau nom, le combiné reprend automatiquement le nom par défaut « INT x » (x= numéro interne).

# **Appels internes**

Les communications internes avec d'autres combinés inscrits sur la même base sont gratuites.

Vous utilisez toujours la large bande lorsque les deux combinés sont compatibles haut débit.

### **Appel d'un combiné en particulier**

a Activer l'appel interne.

<sup>#</sup><sup>1</sup> Entrer le numéro du combiné.

ou :

 $\Box$  Activer l'appel interne.

 $\Box$  Sélectionner le combiné.

 $\lceil \cdot \rceil$  Appuyer sur la touche Décrocher.

### **Appel de tous les combinés (« Appel général »)**

**o** Activer l'appel interne.

 $(\overline{a})$  Appuyer sur la touche Etoile. Tous les combinés sont appelés.

#### **Fin de la communication**

**a** Appuyer sur la touche Raccrocher.

#### **Remarque :**

Vous pouvez refuser un appel interne en appuyant sur la touche Raccrocher  $\sqrt{\infty}$ . En cas d'appel général, l'appel interne est signalé aux autres combinés.

#### **Transfert d'un appel vers un autre combiné**

Vous pouvez transférer (relier) un appel externe, par réseau fixe ou VoIP, vers un autre combiné.

 $\boxed{\Box}$  Ouvrir la liste de combinés. Le correspondant externe entend la mélodie d'attente, si elle est activée [\(p. 103\)](#page-103-0).

 $\Box$  Sélectionner un combiné ou **Appel général** et appuyer sur §OK§.

Lorsque l'abonné interne répond :

- ▶ Annoncer éventuellement la communication externe.
- 
- a Appuyer sur la touche Raccrocher.

La communication externe est transférée vers l'autre combiné.

Si le correspondant interne **ne répond pas** ou si sa ligne est occupée, appuyer sur la touche écran Fin pour reprendre l'appel externe.

Vous pouvez aussi appuyer sur la touche a lors d'un transfert d'appel avant que l'utilisateur interne ne décroche.

Dans ce cas, si le correspondant interne ne répond pas ou si sa ligne est occupée, l'appel vous est automatiquement renvoyé (l'écran affiche **Retour d'appel**).

### **Activation des doubles appels internes et de la conférence**

Vous êtes en communication avec un correspondant **externe** (par le réseau fixe ou VoIP) et vous pouvez simultanément appeler un correspondant **interne** afin de réaliser un double appel.

- $\Box$  Ouvrir la liste de combinés. Le correspondant externe entend la mélodie d'attente, si elle est activée [\(p. 103\)](#page-103-0).
- $\Box$  Sélectionner le combiné et appuyer **OK**.

Lorsqu'un abonné interne répond, vous pouvez lui parler.

Vous avez le choix entre les possibilités suivantes :

### **Fin du double appel**

**Fin** Appuyer sur la touche écran.

Vous êtes de nouveau mis en communication avec le correspondant externe.

### **Activation de la conférence**

Confér. Appuyer sur la touche écran.

Vous êtes en conférence à trois avec un correspondant externe et un correspondant interne.

Si le correspondant appelé en interne met fin à sa communication (appui sur la touche Raccrocher [  $\widehat{\circ}$  ]), vous êtes connecté au correspondant externe. Si vous appuyez sur la touche Raccrocher  $\lceil \widehat{\mathcal{C}} \rceil$ , la communication externe est transférée au correspondant interne.

### **Acceptation/refus d'un signal d'appel lors d'une communication interne**

Si vous recevez un appel **externe** alors que vous êtes en communication **interne**, un signal d'appel (bip court) retentit. Le service de présentation du numéro affiche le numéro de l'appelant à l'écran.

#### **Interrompre un appel interne, accepter un appel externe**

Accept. Appuyer sur la touche écran.

La communication interne est **coupée**. Vous êtes mis en relation avec le correspondant externe.

#### **Refuser l'appel externe**

Refuser Appuyer sur la touche écran.

Le signal d'appel est désactivé. Vous restez connecté au correspondant interne. La sonnerie reste audible sur les autres combinés inscrits.

# **Utilisation d'un combiné pour la surveillance de pièce**

Si le mode surveillance de pièce est activé, le numéro de destination enregistré est appelé dès qu'un niveau sonore défini est atteint dans l'environnement immédiat du combiné.

Vous pouvez enregistrer un numéro interne ou externe comme numéro de destination sur votre combiné.

La surveillance de pièce vers un numéro externe s'interrompt après 90 secondes environ. Vers un numéro interne (combiné), elle dure environ 3 minutes (selon la base). En mode surveillance de pièce, toutes les touches sont verrouillées, sauf la touche Raccrocher  $\lceil \cdot \cdot \rceil$ . Le haut-parleur du combiné est désactivé.

En mode surveillance de pièce, les appels entrants sur le combiné sont signalés **sans sonnerie** et uniquement affichés à l'écran. L'écran et le clavier ne sont pas éclairés et les tonalités d'avertissement sont désactivées.

Si vous prenez un appel entrant, le mode surveillance de pièce est interrompu pendant la durée de la communication, mais la fonction **reste** activée.

Le mode surveillance de pièce reste activé même après avoir éteint, puis rallumé le combiné.

#### **Attention !**

- **Contrôler systématiquement le bon fonctionnement de l'installation lors de sa mise en service. Tester par exemple la sensibilité. Vérifier l'établissement de la connexion lorsque la fonction de surveillance de pièce renvoie vers un numéro externe.**
- L'autonomie du combiné est considérablement réduite lorsque la fonction est activée. Le cas échéant, placer le combiné sur le chargeur. Vous avez ainsi la garantie que les batteries ne se déchargeront pas.
- La distance entre le combiné et le bébé à surveiller doit être comprise entre 1 et 2 mètres de préférence. Le microphone doit être dirigé vers la zone à surveiller.
- La ligne sur laquelle le combiné est renvoyé ne doit pas être bloquée par un répondeur activé.

### <span id="page-89-1"></span><span id="page-89-0"></span>**Activation de la surveillance de pièce et saisie du numéro de destination**

 $\boxed{\Box}$  **→**  $\boxed{\star}$  **→ Surveill. Pièce** 

▶ Renseigner les différentes lignes : **Activation:**

Sélectionner **Act.** pour l'activation.

**Alarme à:**

#### **Numéro externe :**

¤ Sélectionner le numéro dans le répertoire (appuyer sur la touche écran **DE**) ou le saisir directement. Seuls **les 4 derniers caractères** s'affichent.

#### **Numéro interne :**

- ▶ Appuyer sur la touche écran Options. Sélectionner **INT** et appuyer sur OK.
- $\triangleright$  Sélectionner le combiné avec  $\Box$  ou **Appel général** (pour appeler tous les combinés) et appuyer sur OK.

**Sensibil.:**

Définir la sensibilité pour le niveau sonore (**Faible** ou **Elevée**).

▶ Enregistrer les modifications [\(p. 155\)](#page-155-1).

La fonction est à présent activée.

La touche écran Options permet de passer directement au réglage Surveillance de pièce.

#### **Remarque :**

Le numéro externe se compose sur la connexion standard paramétrée (VoIP ou réseau fixe) si vous n'avez défini aucune règle de numérotation pour ce numéro [\(p. 131\).](#page-131-0)

#### **Modification du numéro de destination défini**

 $\Box$  **→ Ex** → Surveill. Pièce

s Passer à la ligne **Alarme à:**.

**KC** ou Effacer

Supprimer le numéro existant.

¤ Saisir le numéro comme décrit à la section « [Activation de la surveillance de](#page-89-0)  [pièce et saisie du numéro de](#page-89-0)  [destination](#page-89-0) » [\(p. 89\)](#page-89-0).

### **Désactivation de la surveillance de pièce à distance**

**Conditions** : la surveillance de pièce doit renvoyer vers un numéro de destination externe. Le téléphone de destination doit prendre en charge la numérotation à fréquence vocale.

▶ Prendre l'appel lancé par la surveillance de pièce et appuyer sur les touches **9**  $\vert \pm \vert$ 

La base émet une tonalité de validation et met fin à la connexion.

#### **Remarque :**

Vous pouvez la désactiver à distance via les connexions VoIP lorsque les tonalités DTMF sont transmises, soit sous la forme de messages SIP Info, soit sous la forme de signaux audibles via le canal vocal (intrabande ou audio), soit sous la forme de paquets de données RTP spécifiques (selon RFC2833) (selon l'opérateur).

La fonction surveillance de pièce est désactivée sur le combiné. La surveillance de pièce n'émettra plus d'appel. Les autres réglages de la surveillance de pièce sur le combiné (par ex. pas de sonnerie) sont conservés jusqu'à ce que vous appuyiez sur la touche écran Arrêt.

Pour réactiver la surveillance de pièce avec le même numéro :

▶ Réactiver et enregistrer avec Sauver [\(p. 89\)](#page-89-0).

# <span id="page-90-0"></span>**Réglages du combiné**

Votre combiné est préconfiguré. Vous pouvez personnaliser les réglages.

# **Modification de la langue d'affichage**

Vous avez le choix entre différentes langues d'affichage pour les textes.

<sup>v</sup>¢ <sup>Ð</sup> ¢**Combiné** ¢**Langue**

La langue en cours est signalée par  $\overline{\mathsf{v}}$  .

sélectionner la langue et appuyer sur OK.

a Maintenir **enfoncé** (mode veille).

Si vous avez malencontreusement défini la mauvaise langue (et que l'affichage est incompréhensible) :

 $\boxed{0}$   $\boxed{8}$  tuv  $\boxed{4}$  ghi  $\boxed{1}$  as

Appuyer successivement sur ces touches.

**D** Sélectionner la langue correcte et appuyer sur OK.

# **Réglages écran**

Vous avez le choix entre quatre modèles de couleurs et plusieurs niveaux de contraste.

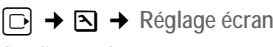

**Config. couleur** 

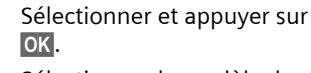

sélectionner le modèle de couleur et appuyer sur **OK**  $(\sqrt{1})$  = couleur actuelle).

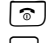

a Appuyer **brièvement**.

s Passer à la ligne **Contraste**.

**Contraste** Sélectionner, puis appuyer sur §OK§.

 $\overline{\odot}$  Sélectionner le contraste.

Sauver Appuyer sur la touche écran.

a Maintenir **enfoncé** (mode veille).

# **Choix de l'écran de veille**

En mode veille vous pouvez afficher une image de l'Album média ([p. 96\)](#page-96-0) en écran de veille. Celui-ci remplace l'affichage du mode veille. Il peut recouvrir la date, l'heure et le nom.

L'écran de veille ne s'affiche pas dans certaines situations, par ex. pendant une communication ou lorsque le combiné est retiré.

Si un écran de veille est activé, la commande de menu **Ecran de veille** comporte un  $\sqrt{ }$  .

 $\Box$  **→**  $\boxtimes$  **→ Réglage écran** 

¢**Ecran de veille**

Le réglage utilisé est affiché.

▶ Renseigner les différentes lignes :

**Activation:**

Sélectionner **Act.** (affichage de l'écran de veille) ou **Dés.** (pas d'écran de veille).

**Sélection :**

Le cas échéant, changer d'écran de veille (voir ci-après).

 $\blacktriangleright$  Enregistrer les modifications [\(p. 155\)](#page-155-1).

Si le fond d'écran recouvre l'affichage, appuyer **brièvement** sur **a** pour faire apparaître l'écran de veille avec l'heure et la date.

### **Modification de l'écran de veille**

- $\boxed{\Box}$  **→**  $\boxed{\triangle}$  → Réglage écran ¢**Ecran de veille**
- s Passer à la ligne **Sélection**.
- Afficher Appuyer sur la touche écran. L'écran de veille s'affiche.

- sélectionner l'écran de veille et appuyer sur Modifier.
- $\triangleright$  Enregistrer les modifications [\(p. 155\)](#page-155-1).

# **Eclairage de l'écran**

Vous pouvez régler l'éclairage de l'écran différemment, selon que le combiné se trouve ou non dans le chargeur. Lorsque l'éclairage est activé, l'écran reste à demi éclairé en permanence.

 $\boxed{\Box}$  $\rightarrow$  $\boxed{\Delta}$   $\rightarrow$  Réglage écran  $\rightarrow$  Eclairage

Le réglage utilisé est affiché.

▶ Renseigner les différentes lignes :

**Posé sur la base**

Sélectionner **Act.** ou **Dés.**.

**Hors la base**

Sélectionner **Act.** ou **Dés.**.

Sauver Appuyer sur la touche écran.

a Maintenir **enfoncé** (mode veille).

#### **Remarque :**

Lorsque l'éclairage de l'écran est activé (**Act.**) il est possible que l'autonomie du combiné soit considérablement réduite.

# <span id="page-91-0"></span>**Accès rapide aux fonctions et numéros**

Vous pouvez affecter respectivement un numéro ou une fonction à la touche écran de gauche ainsi qu'aux touches numériques [0 + ] et [2 abc] à [9 wayz]. Une fonction est prédéfinie pour la touche écran de droite. Vous pouvez modifier cette fonction.

Vous pouvez alors composer le numéro ou exécuter la fonction en appuyant simplement sur la touche correspondante.

#### <span id="page-91-1"></span>**Configuration de la touche numérique /touche écran**

**Condition :** la touche numérique /touche écran de gauche n'est pas encore associée à un numéro ou une fonction.

▶ Appuyer sur la touche écran | ? ou maintenir la touche numérique **enfoncée**.

La liste des attributions de touches possibles s'ouvre (voir plus bas).

▶ Sélectionner la fonction à l'aide de la touche de navigation  $\Box$  puis appuyer sur **OK**. Le combiné revient en mode veille.

Vous avez le choix entre les fonctions suivantes :

**Raccourcis Tches** / **Répert. Spécial**

Attribuer un numéro du répertoire ou de la liste de présélection à la touche.

Le répertoire ou la liste de présélection s'ouvre.

▶ Sélectionner une entrée et appuyer sur **OK**.

La suppression ou la modification de l'entrée dans le répertoire ou la liste de présélection n'influence pas l'attribution à la touche écran ou numérique.

#### **Remarque :**

Si vous ajoutez un dièse (#) à un numéro du répertoire, votre téléphone utilise la connexion standard au lieu de la connexion non standard [\(p. 104\)](#page-104-1).

 $\blacklozenge$  INT $(\overline{\text{INT}})$ 

La liste des correspondants internes s'ouvre.

 $\triangleleft$  SMS  $(SMS)$ 

Le sous-menu SMS s'ouvre pour que vous puissiez écrire, envoyer et lire des SMS [\(p. 53\)](#page-53-0):

 $\nabla$ **1 + SMS** 

◆ SMS services (SMS Info)

Le menu de commande d'un service d'information s'ouvre [\(p. 59\):](#page-59-0)

<sup>î</sup> ¢ **SMS** ¢ **SMS services** 

- ◆ Surveill. Pièce (Surveill.) Attribuer à la touche le menu de réglage et d'activation de la surveillance de pièce [\(p. 89\)](#page-89-1).
- ◆ Réveil/Alarme (**Réveil**) Attribuer à la touche le menu de réglage et d'activation du réveil [\(p. 97\).](#page-97-0)

#### **Réglages du combiné**

◆ Calendrier *(Calendr.)* 

Le calendrier s'ouvre pour vous permettre de saisir un nouveau rendez-vous ou de consulter un rendez-vous enregistré :  $\overline{\mathcal{D}}$ 

◆ Secret app/appel (Secret)

Si vous appuyez sur la touche écran Secret pour masquer votre numéro lors du prochain appel, celui-ci ne s'affichera pas sur l'écran du correspondant.

Si vous appuyez sur la touche écran Secret, un éditeur de numéros s'ouvre.

Composer le numéro, puis appuyer sur la touche écran Envoi.

Le numéro se compose toujours sur le réseau fixe. Cette fonction ne prend pas en charge la composition avec un suffixe de ligne.

◆ Bluetooth (**Bluetooth**)

Attribuer à la touche le menu Bluetooth :

 $\boxed{\Box}$  **→**  $\boxed{\times}$  → Echange de données ¢ **Bluetooth** 

◆ E-Mail (**EMail**)

Le sous-menu des e-mails s'ouvre pour que vous puissiez recevoir et lire des notifications par e-mail [\(p. 70\)](#page-70-1) :

- $\nabla \rightarrow$  **F-Mail**
- ◆ Messenger (Messagr.)

Le sous-menu de la messagerie instantanée s'ouvre pour que vous puissiez chatter avec des amis sur Internet [\(p. 73\)](#page-73-0) :

 $\boxed{\bigtriangledown}$  **→ Messenger** 

◆ Appel via rés. fixe (Rés. fixe)

La préparation à la numérotation d'un numéro fixe s'ouvre.

**← Appel VoIP (IP)** 

La préparation à la numérotation d'un numéro VoIP s'ouvre.

Si les touches écran sont occupées, la dernière ligne de l'écran au-dessus de chaque touche écran affiche la fonction sélectionnée ou le nom attribué au numéro d'appel dans le répertoire principal ou la liste de présélection (le cas échéant en abrégé).

### **Exécution de la fonction, composition du numéro**

Lorsque le combiné est en mode veille, maintenir la touche numérique **enfoncée** ou appuyer **brièvement** sur la touche écran.

Selon l'attribution de la touche :

- $\bullet$  Le numéro associé est composé.
- $\blacklozenge$  Le menu de la fonction est ouvert.

### **Modification de l'attribution d'une touche**

#### **Touche écran**

¤ Maintenir **enfoncée** la touche écran de droite.

La liste des attributions de touches possibles s'ouvre.

▶ Procéder de la même manière que lors de la première attribution de la touche [\(p. 91\)](#page-91-1).

#### **Touche numérique**

- ¤ Appuyer **brièvement** sur la touche numérique.
- §Modifier§ Appuyer sur la touche écran. La liste des attributions de touches possibles s'affiche.
- ▶ Procéder de la même manière que lors de la première attribution de la touche [\(p. 91\)](#page-91-1).

# **Décroché automatique Activation/désactivation**

Si vous avez activé cette fonction, soulevez simplement le combiné du chargeur pour prendre un appel, sans appuyer sur la touche Décrocher  $\lceil \cdot \rceil$ .

 $\boxed{\Box}$  **→**  $\boxed{\Delta}$  ← Combiné

**Décroché auto.**

Sélectionner et appuyer sur **OK**  $(\sqrt{})$  = activé).

a Maintenir **enfoncé** (mode veille).

# **Modification du volume de l'écouteur ou du volume du mode Mains-libres**

Vous disposez de cinq niveaux de réglage pour le mode mains-libres et de trois niveaux pour le volume de l'écouteur.

En mode veille du combiné :

 $\Box$  Appuyer sur la partie supérieure de la touche de navigation.

**Volume du combiné** 

Sélectionner et appuyer sur §OK§.

- $\overline{\odot}$  Régler le volume de l'écouteur du combiné.
- **n** Passer à la ligne Vol. mains**libres**.
- $\overline{\odot}$  Régler le volume du mode Mains-libres.
- Sauver
Le cas échéant, appuyer sur la touche écran pour enregistrer le réglage durablement.

Réglage du volume pendant une communication :

- $\Box$  Appuyer sur la touche de navigation.
- $\overline{\odot}$  Sélectionner le niveau de volume.
- Sauver
Le cas échéant, appuyer sur la touche écran pour enregistrer le réglage durablement.

Le réglage s'enregistre automatiquement au bout de 3 secondes environ.

Si une autre fonction est attribuée à  $\Box$ :

§Options§ Ouvrir le menu.

**Volume** Sélectionner, puis appuyer sur §OK§.

Définir le réglage (voir ci-avant).

#### **Remarque :**

Vous pouvez également régler le volume de conversation via le menu **Ñ** → Sons/Audio £ **Volume du combiné** .

# <span id="page-93-0"></span>**Réglage des sonneries**

 $\blacklozenge$  Volume :

Vous pouvez choisir parmi cinq volumes (entre 1 et 5 : par ex. volume  $2 = \sqrt{\frac{1}{2}}$  et l'appel « crescendo » (6 ; le volume augmente  $\alpha$  chaque sonnerie =  $\Box$ 

 $\triangle$  Sonneries  $\cdot$ 

Vous pouvez sélectionner différentes sonneries, différentes mélodies ou un son quelconque dans l'album média [\(p. 96\)](#page-96-0).

Vous pouvez définir des sonneries différentes pour les fonctions suivantes :

- ◆ Appels externes : pour les appels externes
- ◆ Appels internes : pour les appels internes
- ◆ Rendez-vous : pour les rendez-vous enregistrés [\(p. 97\)](#page-97-1)
- ◆ Tous appels : identique pour toutes les fonctions

#### <span id="page-94-0"></span>**Réglages pour les différentes fonctions**

Régler le volume et la mélodie en fonction du type de signalisation.

En mode veille du combiné :

 $\Box$  Appuyer sur la partie supérieure de la touche de navigation.

**Régl.sonnerie**

Sélectionner et appuyer sur §OK§.

**Appels externes / Appels internes / Rendez-vous**

Sélectionner et appuyer sur §OK§.

▶ Renseigner les différentes lignes :

Régler le volume (1–6).

 $\Box$  Passer à la ligne suivante.

 $\left[ \bigcirc \right]$  Sélectionner la mélodie.

Sauver Appuyer sur la touche écran pour enregistrer le réglage.

#### **Réglages identiques pour toutes les fonctions**

En mode veille du combiné :

- <sup>t</sup>¢ **Régl.sonnerie** ¢**Tous appels**
- ▶ Régler le volume et la sonnerie (voir « [Réglages pour les différentes](#page-94-0)  [fonctions](#page-94-0) »).
- Sauver Appuyer sur la touche écran pour valider la demande.
- a Maintenir **enfoncé** (mode veille).

#### **Remarque :**

Vous pouvez également régler la sonnerie via le menu <sup>Ð</sup> £**Sons/Audio**£ **Régl.sonnerie**.

### **Activation/désactivation de la sonnerie**

Vous pouvez désactiver la sonnerie sur votre combiné avant la prise d'un appel ou en mode veille, pour l'appel en cours ou pour tous les appels suivants. Il n'est pas possible de réactiver la sonnerie durant un appel externe.

**Désactivation de la sonnerie pour tous les appels**

 $\begin{bmatrix} * & 0 \\ 0 & 1 \end{bmatrix}$  Maintenir la touche Etoile **enfoncée**.

L'icône  $\alpha$  s'affiche à l'écran.

#### **Réactivation de la sonnerie**

 $(\ast \bullet)$  Maintenir la touche Etoile **enfoncée**.

**Désactiver la sonnerie pour l'appel en cours**

Silence Appuyer sur la touche écran.

## **Bip d'appel**

Vous pouvez remplacer la sonnerie par un bip. Une **tonalité brève** (« Bip ») retentit alors à la place de la sonnerie lors d'un appel.

- $(* \circledast)$  Maintenir la touche Etoile **enfoncée** et, **dans les trois secondes qui suivent :**
- Bip<sup>b</sup> Appuyer sur la touche écran. Désormais, les appels sont signalés par **un seul** bip court. L'écran affiche AII.

# **Activation/désactivation de la suppression de la première sonnerie**

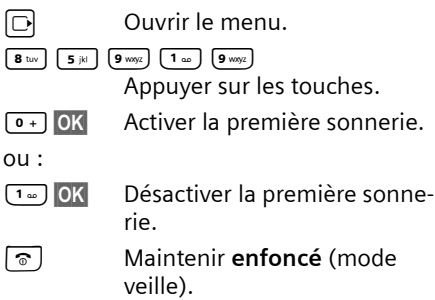

# **Activation/désactivation des tonalités d'avertissement**

Votre combiné vous informe par un signal sonore des différentes activités et des différents états. Vous pouvez activer ou désactiver les tonalités d'avertissement suivantes, indépendamment les unes des autres :

- ◆ **Clic clavier** : chaque pression sur une touche est confirmée.
- ◆ Tonalités de confirmation :
	- **Tonalité de validation** (séquence de tonalités ascendantes) : à la fin de la saisie ou du réglage et lors de la réception d'un SMS ou d'une nouvelle entrée dans le journal des appels ou dans le journal du répondeur.
	- **Tonalité d'erreur** (séquence de tonalités descendantes) : en cas de saisie incorrecte.
	- **Tonalité de fin de menu** : lorsque vous atteignez la fin d'un menu.
- ◆ **Tonalité de batterie** : les batteries doivent être rechargées.

En mode veille du combiné :

 $\Box$  Appuyer sur la partie supérieure de la touche de navigation.

**Tonal. avertis.** 

Sélectionner et appuyer sur §OK§.

▶ Renseigner les différentes lignes :

**Clic clavier:** 

Sélectionner **Act.** ou **Dés.**.

**Bip confir.:** 

Sélectionner **Act.** ou **Dés.**.

**Batter.:** 

Sélectionner **Act.**, **Dés.** ou **En ligne**. La tonalité de batterie est alors activée ou désactivée ou ne retentit que pendant une communication.

▶ Enregistrer les modifications [\(p. 155\)](#page-155-1).

Vous ne pouvez pas désactiver la tonalité de validation qui retentit à l'insertion du combiné dans le chargeur.

#### **Remarque :**

Vous pouvez également régler les tonalités d'avertissement via le menu <sup>Ð</sup> £**Sons/Audio →** Tonal. avertis. .

# <span id="page-96-0"></span>**Pool média**

Le pool média du combiné gère les mélodies disponibles pour la sonnerie ainsi que les images (images CLIP et fonds d'écran) que vous pouvez utiliser pour annoncer les appelants ou comme fond d'écran. Condition : présentation du numéro de l'appelant (CLIP).

L'album média peut gérer les types de média suivants :

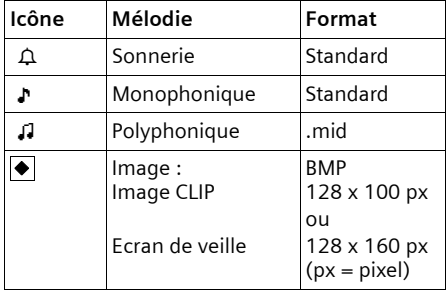

L'icône est affichée devant le nom dans l'album média. Différentes mélodies monophoniques et polyphoniques et des images sont installées par défaut dans votre combiné.

Vous pouvez écouter les mélodies disponibles et afficher les images. Avec le combiné Gigaset S68H, vous pouvez télécharger vos propres images depuis un PC et les enregistrer dans le pool média grâce à une connexion Bluetooth [\(p. 157\).](#page-157-0)

Les images prédéfinies sont indiquées par l'icône **à**. Vous ne pouvez ni les renommer, ni les supprimer.

#### **Ecoute d'une mélodie /visualisation des images CLIP**

<sup>v</sup>¢Ï¢**Ecrans veille** / **Portraits(CLIP)** / **Sons** (sélectionner l'entrée)

#### Ecouter / Afficher

Appuyer sur la touche écran. Les mélodies sont jouées ou les images sont affichées. Passer d'une entrée à l'autre à l'aide de la touche  $\lbrack \mathbb{G} \rbrack$ .

Fin / 9 Appuyer sur la touche écran. L'écoute de la mélodie ou l'affichage de l'image s'arrête.

> Pendant l'écoute d'une mélodie, vous pouvez aussi interrompre l'écoute à l'aide de la touche  $\Box$ .

a Maintenir **enfoncé** (mode veille).

Si vous avez chargé une image dont le format de fichier n'est pas reconnu, un message d'erreur s'affiche après la sélection. Appuyez sur **D** pour interrompre l'opération. Appuyez sur Effacer pour effacer l'image.

#### **Mélodies : réglage du volume**

Pendant l'écoute :

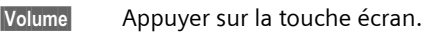

- r Régler le volume.
- Sauver Appuyer sur la touche écran.

### **Modification du nom/suppression d'une image**

Vous avez sélectionné une entrée.

§Options§ Ouvrir le menu.

S'il est impossible de supprimer une image  $(\hat{\mathbf{a}})$ , les options suivantes ne sont pas disponibles. Selon la situation, vous pouvez sélectionner les fonctions suivantes :

**Effacer entrée** 

L'entrée sélectionnée est supprimée.

**Effacer liste** 

Toutes les entrées effaçables de la liste sont supprimées.

**Renommer** 

Modifier le nom (16 caractères maximum) et appuyer sur Sauver. L'entrée est enregistrée sous le nouveau nom.

### **Gigaset S68H : Contrôle de l'espace mémoire**

Vous pouvez afficher l'espace de stockage libre pour les fonds d'écran et les images CLIP.

**□ → □ → Capacité mémoire** 

**15** Retour : appuyer sur la touche écran.

## <span id="page-97-0"></span>**Réveil/Alarme**

**Condition :** la date et l'heure ont été réglées au préalable [\(p. 12\).](#page-12-0)

### **Activation/désactivation et réglage du réveil/de l'alarme**

### $\Box$   $\rightarrow$   $\odot$

▶ Renseigner les différentes lignes :

**Activation:** 

Sélectionner **Act.** ou **Dés.**.

**Heure:** 

Saisir une heure de réveil à 4 chiffres. **Période :**

Sélectionner **Quotidien** ou **Lundi-Vendr.**.

**Volume :** 

Régler le volume (1–6).

**Mélodie :** 

Sélectionner la mélodie.

 $\blacktriangleright$  Enregistrer les modifications [\(p. 155\)](#page-155-1).

Le symbole  $\Theta$  s'affiche.

Le déclenchement du réveil est signalé sur le combiné par la sonnerie sélectionnée. Il retentit pendant 60 secondes.  $\odot$  s'affiche à l'écran. Si aucune touche n'est activée, le réveil est répété deux fois toutes les cinq minutes puis désactivé.

Pendant un appel, le réveil n'est signalé que par un bip court.

### **Désactivation/répétition du réveil après une pause (mode Rappel)**

**Condition** : le réveil/l'alarme retentit.

**Arrêt** Appuyer sur la touche écran. Le réveil/l'alarme est désactivé(e).

**ou**

Pause Appuyer sur la touche écran ou sur une touche quelconque. Le réveil/l'alarme s'éteint puis est répété(e) après 5 minutes. Au bout de la seconde répétition, le réveil/ l'alarme est totalement désactivé(e).

# <span id="page-97-1"></span>**Réglage des rendez-vous (calendrier)**

Vous pouvez configurer le combiné pour qu'il vous rappelle un maximum de 30 rendez-vous (volume et mélodie, [voir](#page-93-0)  [p. 93](#page-93-0)).

## **Enregistrement d'un rendez-vous**

Si vous avez déjà enregistré 30 rendezvous, vous devez d'abord en effacer un.

**Condition :** la date et l'heure ont été réglées au préalable [\(p. 12\).](#page-12-0)

 $\Box \rightarrow \Box$  Ouvrir le calendrier graphique. Les jours correspondants à des rendez-vous déjà enregistrés sont soulignés en noir.

 $\lceil \bigcirc \rceil / \lceil \bigcirc \rceil$  Sélectionner le jour et appuyer sur **OK**.

Si des rendez-vous sont déjà enregistrés pour ce jour, la liste de ces derniers s'affiche : sélectionner **<Nouv. entrée>** et appuyer sur OK.

▶ Renseigner les différentes lignes :

**Activation:**

Sélectionner **Act.** ou **Dés.**.

Date:

Entrer le jour /le mois /l'année (8 chiffres).

**Heure:** 

Saisir l'heure et les minutes (4 chiffres). **Texte:** 

Saisir le texte (max. 16 caractères). Ce texte s'affiche dans la liste comme nom du rendez-vous et à l'écran lorsque la sonnerie de rendez-vous retentit. Si vous n'entrez pas de texte, seules la date et l'heure du rendez-vous s'affichent.

Sauver Appuyer sur la touche écran.

a Maintenir **enfoncé** (mode veille).

Le rendez-vous est marqué par  $\overline{\mathsf{v}}$  dans la liste. Les rendez-vous sont triés par ordre chronologique dans la liste.

Un rendez-vous est signalé par la mélodie sélectionnée [\(p. 93\)](#page-93-0). Elle retentit pendant 60 secondes. Le texte, la date et l'heure du rendez-vous sont affichés.

Pendant un appel, le rendez-vous n'est signalé que par une tonalité brève.

### **Gestion des rendez-vous**

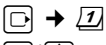

- GIO Choisir le jour sur le calendrier graphique et appuyer sur OK  $ou$   $\Box$ . Les jours correspondants à des rendez-vous déjà enregistrés sont soulignés en noir.
- col Sélectionner un rendez-vous sur une journée.

§Options§ Ouvrir le menu. Retour avec **S**.

Vous avez le choix entre les possibilités suivantes :

**Afficher entrée** 

Visualiser le rendez-vous sélectionné, ouvrir le menu Options pour modifier, supprimer et activer/désactiver.

**Modifier entrée** 

Modifier le rendez-vous sélectionné.

#### **Effacer entrée**

Effacer le rendez-vous sélectionné.

**Activer / Désactiver**

Activer/désactiver le rendez-vous sélectionné.

**Effacer liste**

Effacer **tous** les rendez-vous.

### **Rappel de rendez-vous : arrêt ou réponse**

**Condition** : une sonnerie de rendez-vous retentit.

▶ Appuyer sur la touche écran Arrêt pour désactiver le rappel de rendez-vous.

ou :

▶ Appuyer sur la touche écran SMS pour écrire un SMS.

# **Affichage des rendez-vous et dates anniversaires non confirmés**

Les rendez-vous/anniversaires non confirmés [\(p. 44\)](#page-44-0) sont enregistrés dans la liste **Dates échues** dans les cas suivants :

- $\triangle$  Vous refusez un rendez-vous/anniversaire.
- $\triangle$  Le rendez-vous/anniversaire est signalé pendant un appel.
- $\triangle$  Le combiné est hors tension au moment d'un rendez-vous/anniversaire.
- ◆ Au moment d'un rendez-vous/anniversaire, la fonction de répétition automatique est activée [\(p. 47\)](#page-47-0).

L'entrée la plus récente figure au début de la liste.

Si cette liste comporte un nouveau rendez-vous/anniversaire, l'écran affiche §Agenda§. Si vous appuyez sur la touche écran, la liste **Dates échues** est également ouverte.

Il est aussi possible d'ouvrir la liste via le menu :

**D+** $\overline{\mathbf{x}}$  **+** Dates échues

Sélectionner le rendez-vous/la date anniversaire. Les informations sur le rendezvous ou l'anniversaire sont affichées. Les rendez-vous manqués sont indiqués par leur nom, les dates d'anniversaires échues par le nom et le prénom. La date et l'heure sont également affichées.

Effacer
Effacer
Effacer
le rendez-vous.

§SMS§ Rédiger un SMS.

a Maintenir **enfoncé** (mode veille).

Si 10 entrées sont enregistrées dans la liste, la plus ancienne est effacée lors de la prochaine sonnerie de rendez-vous.

# **Combiné Gigaset S68H : utilisation d'un appareil Bluetooth**

Votre combiné Gigaset S68H intègre la technologie sans fil Bluetooth™. Il vous permet de communiquer avec d'autres appareils qui intègrent également cette technologie.

Pour pouvoir utiliser votre appareil Bluetooth, vous devez d'abord activer Bluetooth, puis inscrire l'appareil sur le combiné.

Vous pouvez inscrire un kit piéton Bluetooth sur le combiné. Vous pouvez également inscrire jusqu'à 5 modems avec téléphone (PC, PDA) afin de recevoir et de transmettre les entrées du répertoire sous forme de vCard ou d'échanger des données avec votre ordinateur [\(p. 155\)](#page-155-2).

Pour transférer des numéros d'appel via des liaisons Bluetooth, les préfixes (le préfixe de votre pays et votre préfixe local) doivent être enregistrés sur le téléphone [\(voir p. 101\).](#page-101-0)

Pour plus d'informations sur l'utilisation de votre appareil Bluetooth, consultez le mode d'emploi correspondant.

#### **Remarques :**

- Vous pouvez utiliser avec votre combiné uniquement des kits piéton disposant du **profil kit piéton**.
- L'établissement de la liaison entre votre combiné et un kit piéton Bluetooth peut prendre jusqu'à 5 secondes. Cela est vrai aussi bien pour les appels entrants et sortants que les transferts d'appel.

### **Activation/désactivation du mode Bluetooth**

<sup>v</sup>¢í¢**Echange de données**  ¢**Bluetooth** ¢**Activation**

Appuyer sur **OK** pour activer ou désactiver le mode Bluetooth ( $\sqrt{}$  = activé).

En mode veille, le combiné affiche le mode Bluetooth sous la forme de l'icône \*: :

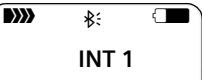

### **Inscription d'un appareil Bluetooth**

La distance entre le combiné en mode Bluetooth et l'appareil Bluetooth activé (kit piéton ou modem avec téléphone) ne doit pas dépasser 10 m.

#### **Remarques :**

- Lors de l'inscription d'un kit piéton, vous remplacez un kit piéton éventuellement inscrit.
- Si vous inscrivez sur votre combiné un kit piéton déjà inscrit sur un autre appareil (p. ex. sur un téléphone mobile), il est possible que les données de connexion existantes soient remplacées par les nouvelles données.

Pour utiliser un kit piéton aussi bien avec votre téléphone mobile qu'avec le combiné, choisissez un kit piéton pouvant être raccordé à plusieurs terminaux.

#### **Réglages du combiné**

<sup>v</sup>¢í¢**Echange de données**  ¢**Bluetooth** ¢**Recherch. oreillette** / **Recherche ordinat.**

La recherche peut prendre jusqu'à 30 secondes.

Une fois l'appareil trouvé, son nom s'affiche sur l'écran.

§Options§ Appuyer sur la touche écran.

**Appar. compatible** 

Sélectionner et appuyer sur §OK§.

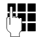

FE Saisir le code PIN de l'appareil Bluetooth **à inscrire** et appuyer sur **OK**.

L'appareil est enregistré dans la liste des appareils connus.

#### **Interruption/reprise de la recherche en cours**

Interruption de la recherche :

Annuler Appuyer sur la touche écran.

Reprise de la recherche (le cas échéant) :

**Options** Sélectionner et appuyer sur §OK§.

**Nouvelle recherche**

Sélectionner et appuyer sur §OK§.

#### **Modification de la liste des appareils connus (autorisés)**

### **Affichage de la liste**

<sup>v</sup>¢í¢**Echange de données**  ¢**Bluetooth** ¢**Appareils connus**

Dans la liste affichée, l'icône correspondante s'affiche en regard de l'appareil concerné :

#### **Icône Signification**

- **O** Kit piéton Bluetooth
- <sub>르</sub> Modem avec téléphone Bluetooth

### **Affichage des entrées**

Ouvrir la liste  $\rightarrow$   $\Box$  (sélectionner une entrée)

§Options§ Appuyer sur la touche écran.

**Afficher entrée** 

Sélectionner et appuyer sur §OK§. Le nom et l'adresse de l'appareil s'affichent. Retour avec OK.

### **Retrait d'un appareil Bluetooth**

Ouvrir la liste  $\rightarrow$   $\Box$  (sélectionner une entrée)

Options Appuyer sur la touche écran.

**Effacer entrée**

Sélectionner et appuyer sur §OK§.

### a Retour : maintenir la touche **enfoncée**.

#### **Remarque :**

Lorsque vous retirez un appareil Bluetooth activé, il est possible qu'il tente de se connecter à nouveau en tant qu'appareil non enregistré. S'il s'agit d'un kit piéton et que vous achevez la procédure d'inscription avec la saisie du code PIN, il est enregistré dans la liste des appareils en tant que modem avec téléphone, et non en tant que kit piéton. C'est pourquoi vous devez lancer une nouvelle inscription via la recherche de kit piéton.

#### **Modification du nom de l'appareil Bluetooth**

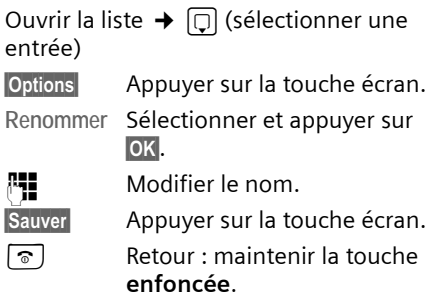

### **Acceptation/refus d'un appareil Bluetooth qui n'est pas enregistré**

Lorsqu'un appareil Bluetooth qui ne figure pas dans la liste des appareils connus tente d'établir une connexion avec le combiné, vous êtes invité à saisir le code PIN de l'appareil Bluetooth à l'écran (Bonding).

#### **← Refuser**

Retour Appuyer sur la touche écran.

#### ◆ Accepter

FE Saisir le code PIN de l'appareil Bluetooth **à accepter** et appuyer sur OK.

Une fois l'appareil accepté, vous pouvez l'utiliser temporairement (en d'autres termes, tant qu'il se trouve dans la zone de réception ou jusqu'à ce que le combiné soit désactivé) ou l'enregistrer dans la liste des appareils connus.

Après confirmation du code PIN, procédez à l'enregistrement dans la liste des appareils connus :

- **Joui** Appuyer sur la touche écran.
- §Non§ Appuyer sur la touche écran : utilisation temporaire.

#### **Modification du nom Bluetooth du combiné**

Vous pouvez modifier le nom sous lequel s'affiche de votre combiné sur les autres appareils Bluetooth, le cas échéant.

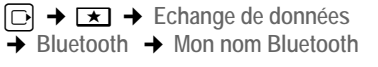

Modifier Appuyer sur la touche écran.

Fill Modifier le nom.

Sauver Appuyer sur la touche écran.

a Retour : maintenir la touche **enfoncée**.

# <span id="page-101-0"></span>**Régler votre préfixe**

Pour transférer des numéros d'appel entre la liaison Bluetooth et le téléphone (combiné Gigaset S68H) et gérer correctement les entrées de votre répertoire, votre préfixe (le préfixe de votre pays et votre préfixe local) doit être enregistré sur le téléphone.

Ces numéros sont préréglés le cas échéant.

<sup>v</sup>¢ <sup>Ð</sup> ¢**Combiné** ¢**Indicatif de zone**  Vérifier que le préfixe (pré)configuré est correct.

▶ Renseigner les différentes lignes :

- **q** Sélectionner/modifier un champ de saisie.
- $\bigcirc$  Naviguer dans un champ de saisie.
- **KC** Effacer des chiffres le cas échéant : Appuyer sur la touche écran.
- $\mathbb{F}$  Entrer des chiffres.
- 
- Sauver Appuyer sur la touche écran.

#### **Exemple :**

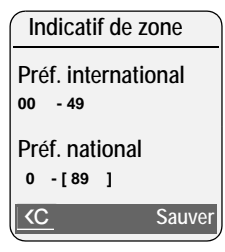

#### **Remarque :**

Pour savoir comment saisir votre préfixe à l'aide du configurateur Web, [voir p. 131.](#page-131-1)

# **Rétablissement des réglages par défaut du combiné**

Les réglages usine du combiné ont été rétablis, et notamment les réglages relatifs à la langue, à l'affichage, au volume, aux sonneries et au réveil (voir à partir de la [p. 90](#page-90-0)). La liste des numéros bis est effacée.

Les entrées du répertoire, de la liste de présélection, du journal des appels, les listes de SMS, l'inscription du combiné sur la base, ainsi que le contenu du pool média sont conservés.

<sup>v</sup>¢ <sup>Ð</sup> ¢**Combiné** ¢**Réinit. Combiné**

**Oui** Appuyer sur la touche écran. Appuyer sur  $\lceil \mathcal{F} \rceil$  ou sur la touche écran Non pour annuler la réinitialisation.

a Maintenir **enfoncé** (mode veille).

# **Réglages de la base**

Les réglages de la base s'effectuent à l'aide d'un combiné Gigaset S67H/S68H inscrit.

# **Protection contre les accès non autorisés**

Protégez les paramètres système de la base avec un code PIN système connu de vous seul. Vous devez entrer le code PIN système, en cas de connexion et déconnexion d'un combiné, de modification des paramètres VoIP ou de rétablissement des réglages par défaut.

### **Modification du code PIN système**

Vous devez entrer le code PIN système, p. ex., lors de l'inscription d'un combiné sur la base, lors de la modification des réglages VoIP ou lors du démarrage du configurateur Web.

Vous pouvez remplacer le code PIN système à 4 chiffres de la base (valeur par défaut : 0000) par un code PIN système (à 4 chiffres) connu de vous seul.

<sup>v</sup>¢ <sup>Ð</sup> ¢**Base** ¢**PIN système**  FI Saisir le code PIN système en

tème.

- cours et appuyer sur OK. **###** Saisir le nouveau code PIN sys-
- 

s Passer à la ligne **Répéter PIN :**.

**#1 R**épéter le nouveau code PIN système et appuyer sur la touche **OK**.

Pour des raisons de sécurité, le code PIN système s'affiche sous la forme « \*\*\*\* ».

a Maintenir **enfoncé** (mode veille).

# **Rétablissement des réglages par défaut de la base**

### **Réinitialiser la base avec le menu**

Les réglages personnalisés sont effacés, et notamment :

- ◆ les paramètres VoIP tels que les données relatives à l'opérateur VoIP et les données de compte ainsi que les réglages DTMF [\(p. 105,](#page-105-0) [p. 116,](#page-116-0) [p. 129](#page-129-0)),
- $\bullet$  les réglages du réseau local [\(p. 107,](#page-107-0) [p. 115\)](#page-115-0),
- $\bullet$  la connexion standard [\(p. 104\),](#page-104-1)
- $\bullet$  les noms des combinés [\(p. 86\)](#page-86-0),
- ◆ les réglages SMS (par exemple, les centres SMS, [p. 52](#page-52-0)),
- ◆ les réglages de raccordement aux autocommutateurs [\(p. 108\)](#page-108-0).
- $\bullet$  les réglages du répondeur [\(p. 67\)](#page-67-0), les annonces personnelles étant effacées.

Les listes suivantes sont effacées :

- $\triangle$  listes SMS
- $\bullet$  journal des appels
- $\triangleleft$  listes des répondeurs

**Ne sont pas** réinitialisés :

- $\triangle$  Date et heure
- ◆ Le code PIN système
- $\triangle$  Services d'info SMS

Les combinés restent inscrits.

- <sup>v</sup>¢ <sup>Ð</sup> ¢**Base** ¢**Réinit. Base**
	-

FI Saisir le code PIN système et appuyer sur **OK**.

**Oui**<br>**E** Appuyer sur la touche écran pour valider.

#### **Réinitialisation de la base à l'aide de la touche de la base**

Comme pour la réinitialisation la base avec le menu, tous les réglages personnalisés sont effacés. En outre, **le code PIN est réinitialisé sur « 0000 »** et tous les combinés inscrits en dehors de ceux fournis **sont retirés**.

#### **Remarque :**

Pour inscrire à nouveau les combinés après une réinitialisation, [voir p. 84.](#page-84-0)

- ¤ Débrancher les câbles entre la base et le routeur [\(p. 15\)](#page-15-0) et la base et le réseau fixe [\(p. 14\).](#page-14-0)
- ▶ Débrancher de la prise le bloc-secteur de la base [\(p. 14\).](#page-14-0)
- ▶ Appuyer sur la touche Inscription/ Paging [\(p. 2\)](#page-2-0) et la **maintenir enfoncée**.
- ▶ Rebrancher le bloc secteur dans la prise.
- ▶ Continuer à maintenir la touche Inscription/Paging enfoncée (au moins 2 secondes).
- ▶ Relâcher la touche Inscription/Paging. La base est réinitialisée.

# <span id="page-103-0"></span>**Activation/désactivation de la mélodie d'attente**

### <sup>v</sup>¢ <sup>Ð</sup> ¢**Base**

**Mélodie attente**

Sélectionner et appuyer sur **OK** pour activer ou désactiver la mélodie d'attente  $(\sqrt{\phantom{a}})$  = activée).

# **Activation/désactivation du répéteur**

L'utilisation d'un répéteur permet d'augmenter la portée et la puissance de réception de votre base. Pour ce faire, vous devez activer la fonction correspondante sur la base. Cette opération interrompt les communications en cours sur la base.

#### **Conditions** :

- ◆ Un répéteur est inscrit sur la base.
- ▶ Le mode éco est désactivé [\(p. 20\)](#page-20-0).

<sup>v</sup>¢ <sup>Ð</sup> ¢**Base** ¢**Autres fonctions Utilis. Repeater**

Sélectionner et appuyer sur OK $(\sqrt{\phantom{a}}\,$  = activé).

**Oui** Valider en appuyant sur la touche écran.

# <span id="page-104-1"></span><span id="page-104-0"></span>**Configuration d'une connexion standard**

Votre téléphone peut être configuré par défaut pour appeler sur le réseau fixe ou par Internet (VoIP).

#### **Remarques :**

- La connexion standard s'applique uniquement pour la composition de numéros non soumis à des règles de numérotation [\(p. 131\).](#page-131-0)
- Pour savoir comment régler la connexion standard sur le configurateur Web, [voir](#page-127-1)  [p. 127](#page-127-1)

<sup>v</sup>¢ <sup>Ð</sup> ¢**Téléphonie** ¢**Ligne par défaut**

**VoIP** / **Réseau fixe**

Sélectionner et appuyer sur OK $\boxed{C}$  = activé).

### **En téléphonant :**

- ¤ Appuyer **brièvement** sur la touche Décrocher  $\lceil \cdot \rceil$  pour établir la communication via la connexion par défaut.
- $\triangleright$  Maintenir la touche Décrocher **enfoncée** pour basculer vers l'autre type de connexion.

# **Mise à jour du firmware de la base**

Si nécessaire, vous pouvez mettre à jour le firmware de votre base.

La mise à jour du firmware se fait par défaut directement par téléchargement sur Internet. La page Web correspondante est prédéfinie dans votre téléphone.

#### **Condition :**

La base doit être en mode veille, ce qui signifie :

- $\triangle$  Aucune communication sur le réseau fixe ou sur Internet.
- $\triangle$  Aucune connexion interne entre les combinés inscrits.
- ◆ Le menu de la base n'a pas été ouvert pas un autre combiné.

### **Lancement manuel de la mise à jour du firmware**

<sup>v</sup>¢ <sup>Ð</sup> ¢**Base** 

**Mise à jour logiciel**

Sélectionner et appuyer sur §OK§.

**FILLETTE:** Entrer le code PIN système et appuyer sur OK.

La base crée une connexion Internet ou une connexion au PC local.

**Oui** Appuyer sur la touche écran pour lancer la mise à jour du firmware.

#### **Remarques :**

- La mise à jour du firmware peut durer jusqu'à 3 minutes.
- La mise à jour par Internet permet de vérifier si une version plus récente du firmware est disponible. Si ce n'est pas le cas, l'opération est interrompue et un message correspondant s'affiche.

### **Mise à jour automatique du firmware**

Votre téléphone vérifie chaque jour si une nouvelle version du firmware est disponible sur Internet sur le serveur de configuration Gigaset. Si c'est le cas, le message **New firmware available** s'affiche et la touche Messages  $\textcircled{=}$  clignote lorsque le combiné est en veille.

- **Example 20** Appuyer sur la touche Messages.
- **Oui**<br>**Appuyer sur la touche écran** pour valider la demande.

Le firmware est téléchargé sur votre téléphone.

#### **Remarques :**

- Si vous répondez Non, le message ne s'affiche plus. Le message **New firmware available** ne s'affiche à nouveau que lorsqu'une version du firmware plus récente que celle installée sur le téléphone est disponible.
- Vous pouvez désactiver la vérification automatique de la version sur le configurateur Web [\(p. 142\)](#page-142-0).

# **Réglage des paramètres VoIP**

Pour téléphoner par Internet, vous devez encore procéder à quelques réglages sur votre téléphone.

Vous pouvez procéder aux réglages suivants à partir de votre combiné :

- $\triangle$  Télécharger les coordonnées générales de votre opérateur VoIP à partir du serveur de configuration Gigaset et les enregistrer sur votre téléphone.
- ◆ Saisir les coordonnées personnelles de votre premier compte VoIP (1er numéro VoIP). Vous pouvez configurer les coordonnées de cinq autres comptes VoIP sur le configurateur Web de votre téléphone.
- ◆ Configuration de l'adresse IP du téléphone dans un réseau LAN.

#### **Remarque :**

Vous pouvez configurer ces paramètres et d'autres confortablement à partir du configurateur Web d'un PC connecté à votre réseau local [\(voir p. 110\).](#page-110-0)

Vous pouvez vous faire aider de l'assistant de connexion de votre téléphone lorsque vous procédez à ces réglages.

# <span id="page-105-0"></span>**Utilisation des assistants de connexion**

L'assistant de connexion se lance automatiquement lors de la première mise en service du combiné et de la base ou bien lorsque vous essayez d'établir une connexion à Internet avant d'avoir procédé aux réglages nécessaires.

Vous pouvez également lancer l'assistant de connexion depuis le menu :

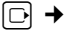

<sup>v</sup>¢ <sup>Ð</sup> ¢**Téléphonie**

**Assist.de connexion** 

Sélectionner et appuyer sur §OK§.

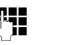

**FILLETTE:** Entrer le code PIN système et appuyer sur OK.

Pour configurer les paramètres VoIP à l'aide de l'assistant de connexion, [voir](#page-16-0)  [p. 16](#page-16-0).

# **Configuration sans l'assistant de connexion**

Vous pouvez modifier les paramètres VoIP de votre opérateur ainsi que les données utilisateur VoIP depuis le menu sans lancer l'assistant de connexion.

### **Téléchargement des paramètres de votre opérateur**

Les principaux paramètres des différents opérateurs VoIP sont disponibles pour téléchargement sur Internet. La page Web correspondante est prédéfinie dans votre téléphone.

**Condition :** votre téléphone est connecté à Internet.

<sup>v</sup>¢ <sup>Ð</sup> ¢**Téléphonie** ¢**VoIP**

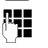

~ Entrer le code PIN système et appuyer sur OK.

**Sélect. fournisseur**

Sélectionner et appuyer sur §OK§.

Le téléphone établit une connexion à Internet.

- q Sélectionner le pays et appuyer sur OK.
- **q** Sélectionner l'opérateur VoIP et appuyer sur **OK**.

Les données de votre opérateur VoIP sont téléchargées et enregistrées sur le téléphone.

#### **Remarques :**

- Un message s'affiche si une erreur se produit lors du téléchargement. Pour connaître les messages possibles et les mesures à prendre, référez-vous au tableau de la [p. 144.](#page-144-0)
- Grâce au configurateur Web de votre téléphone, vous pouvez définir ou ajuster manuellement les principaux paramètres de votre opérateur VoIP, [voir p. 118.](#page-118-1)

#### **Mise à jour automatique de la configuration de l'opérateur VoIP**

Après le premier téléchargement de la configuration de l'opérateur VoIP, le téléphone vérifie chaque jour si une nouvelle version du fichier de votre opérateur VoIP est disponible sur Internet sur le serveur de configuration Gigaset. Si c'est le cas, le message **Nouveau profil disponible** s'affiche et la touche Messages (a) clignote lorsque le combiné est en veille.

- **EXECUTE:** Appuyer sur la touche Messages.
- **Oui** Appuyer sur la touche écran pour valider la demande.
- FEL Entrer le code PIN système et appuyer sur **OK**.

Les nouvelles données de votre opérateur VoIP sont téléchargées et enregistrées dans le téléphone.

#### **Remarques :**

- Si vous répondez Non, le message ne s'affiche plus. Le message **Nouveau profil disponible** ne s'affiche à nouveau que lorsqu'une version de la configuration VoIP plus récente que celle installée sur le téléphone est disponible.
- Vous pouvez désactiver la vérification automatique de la version sur le configurateur Web [\(p. 142\)](#page-142-0).

### **Définition/modification des données utilisateur VoIP**

Vous devez encore compléter les paramètres VoIP avec vos données personnelles. Vous obtiendrez toutes les données nécessaires auprès de votre opérateur VoIP.

#### **Remarque :**

Lorsque vous entrez les données utilisateur VoIP, veillez à saisir correctement les majuscules et les minuscules. Pour la saisie, [voir p. 155.](#page-155-2)

<sup>v</sup>¢ <sup>Ð</sup> ¢**Téléphonie** ¢**VoIP** (entrer le code PIN système) → Enregistrement SIP

▶ Renseigner les différentes lignes :

**Profil utilisateur :** 

Entrez l'identifiant utilisateur (ID) de votre compte chez votre opérateur VoIP. Le **Profil utilisateur** est souvent le même que votre numéro de téléphone sur Internet (la première partie de votre adresse SIP, [voir p. 120](#page-120-0)).

**Authentification : / Mot de passe :** 

Saisissez les coordonnées de l'opérateur, qui doivent être transmises par le téléphone lors de l'inscription au service SIP.

▶ Appuyer sur Sauver pour sauvegarder la configuration.

# <span id="page-107-0"></span>**Réglage de l'adresse IP du téléphone dans un réseau LAN**

Pour que le réseau LAN « reconnaisse » votre base, celle-ci doit disposer d'une adresse IP.

L'adresse IP peut être attribuée à la base automatiquement (par le routeur) ou manuellement.

- ◆ Lors d'une attribution **dynamique**, le serveur DHCP du routeur attribue automatiquement une adresse IP à la base. L'adresse IP de la base peut être modifiée à chaque configuration du routeur.
- ◆ Lors d'une attribution manuelle/stati**que**, vous attribuez une adresse IP fixe à la base. Selon votre configuration réseau, cela peut s'avérer nécessaire.

#### **Remarques :**

- Pour configurer les paramètres d'un réseau local à l'aide du configurateur Web, reportez-vous à la [p. 115](#page-115-0).
- Pour l'attribution dynamique de l'adresse IP, le serveur DHCP doit être activé sur le routeur. Reportez-vous à ce sujet au mode d'emploi du routeur.

<sup>v</sup>¢ <sup>Ð</sup> ¢**Base** ¢**Réseau local** 

FI Saisir le code PIN système et appuyer sur **OK**.

▶ Renseigner les différentes lignes :

**Type d'adresse IP :** 

Sélectionner **Statique** ou **Dynamique**. Si vous sélectionnez **Statique**, vous devez définir manuellement dans les lignes suivantes l'adresse IP et le masque de sous-réseau de la base ainsi que la passerelle standard et le serveur DNS.

**Adresse IP :** 

Avec **Type d'adresse IP** = **Dynamique** :

L'adresse IP actuellement attribuée à la base s'affiche. Elle ne peut pas être modifiée.

Avec **Type d'adresse IP** = **Statique** :

Entrez l'adresse IP que vous voulez attribuer à la base (écraser le réglage en cours).

La valeur par défaut est 192.168.2.2. Pour l'adresse IP, voir aussi la [p. 174](#page-174-0).

**Masque ss-réseau :** 

Avec **Type d'adresse IP** = **Dynamique** :

Le masque de sous-réseau actuellement attribué à la base s'affiche. Elle ne peut pas être modifiée.

Avec **Type d'adresse IP** = **Statique** :

Entrez le masque de sous-réseau que vous voulez attribuer à la base (écrasez le réglage en cours).

Le préréglage est 255.255.255.0

Sur le masque de sous-réseau, voir aussi la [p. 179.](#page-179-0)

**Serveur DNS :** 

Avec **Type d'adresse IP** = **Statique** :

Entrez l'adresse IP du serveur DNS de votre choix. A la connexion, le serveur DNS (Domain Name System) reporte dans l'adresse IP publique le nom symbolique du serveur (nom DNS).

Vous pouvez entrer ici l'adresse IP de votre routeur. Le routeur transmet les demandes d'adresse du téléphone vers son serveur DNS.

La valeur par défaut est 192.168.2.1.

**Passerelle défaut :** 

Avec **Type d'adresse IP** = **Statique** :

Entrez l'adresse IP de la passerelle par défaut à laquelle est connecté le réseau local pour Internet. En général, il s'agit de l'adresse IP (privée) locale de votre routeur (par ex. 192.168.2.1). Votre téléphone a besoin de cette information pour pouvoir accéder à Internet. La valeur par défaut est 192.168.2.1.

▶ Appuyer sur Sauver pour sauvegarder la configuration.

#### **Remarque :**

Vous trouverez des informations sur l'adresse IP et le masque de sous-réseau à la [p. 115](#page-115-1) et dans le glossaire à la [p. 174](#page-174-0)[/p. 179.](#page-179-0)
## **Activation/désactivation des messages d'état VoIP**

Si la fonction est activée, un code d'état VoIP provenant de votre opérateur s'affiche.

Activez la fonction par ex., en cas de problème avec les connexions VoIP. Elles comprennent un code d'état spécifique à l'opérateur requis pour l'analyse du problème. Vous trouverez un tableau répertoriant les indications d'état possibles en annexe [\(p. 148\).](#page-148-0)

<sup>v</sup>¢ <sup>Ð</sup> ¢**Téléphonie** ¢**VoIP** 

<mark>/맥</mark> Entrer le code PIN système et appuyer sur OK.

**Statut sur comb.** 

Sélectionner et appuyer sur **OK**  $(\sqrt{})$  = activé).

### **Remarque :**

Pour configurer les paramètres du configurateur Web, [voir p. 143.](#page-143-0)

## **Affichage de l'adresse MAC de la base**

Selon votre configuration réseau, vous devrez peut-être entrer l'adresse MAC de votre base par exemple dans la liste d'accès de votre routeur. Vous pouvez interroger votre base pour connaître l'adresse MAC :

 $\boxed{)}$   $\boxed{8 \text{ tur}}$   $\boxed{5 \text{ jkl}}$   $\boxed{9 \text{ wxyz}}$   $\boxed{2 \text{ abc}}$   $\boxed{0 +}$ 

L'adresse MAC de la base s'affiche.

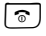

a Maintenir **enfoncé** (mode veille).

# **Branchement de la base avec un autocommutateur privé**

Les réglages suivants ne sont nécessaires que si votre autocommutateur privé les requiert. Consultez le mode d'emploi de votre autocommutateur. Les réglages ne concernent que les connexions au réseau fixe.

Il n'est pas possible de recevoir ou d'envoyer des SMS sur les autocommutateurs privés ne prenant pas en charge la fonction de présentation du numéro.

## **Modification du mode de numérotation**

Vous pouvez régler le mode de numérotation.

<sup>v</sup>¢ <sup>Ð</sup> ¢**Téléphonie** ¢**Réseau fixe** 

¢**Mode numérot.**

**Fréq. Vocales / N.Décimale**

Sélectionner et appuyer sur OK $(\sqrt{\phantom{a}})$  = activé).

a **Maintenir** enfoncé (mode veille).

### **A noter :**

- Il n'est pas possible de composer un suffixe (pour la sélection de la connexion) dans le cas de la numérotation par impulsion : Un dièse (#) est bien affiché, mais il n'est pas pris en compte.
- Si vous saisissez une étoile (\*), le téléphone commute temporairement sur la fréquence vocale. L'étoile ne s'affiche pas.

## **Réglage de la durée du flashing**

Vous pouvez régler la durée du flashing.

<sup>v</sup>¢ <sup>Ð</sup> ¢**Téléphonie** ¢**Réseau fixe**  ¢**Durées flashing**

col Sélectionner la durée du flashing et appuyer sur OK.

Le réglage actuel est indiqué par  $\nabla$ .

a Maintenir **enfoncé** (mode veille).

## **Définition des temps de pause**

### **Modification de la pause après la prise de ligne**

Vous pouvez régler la durée de la pause entre le moment où vous appuyez sur la touche Décrocher  $\lceil \cdot \rceil$  et l'envoi du numéro d'appel.

 $\boxed{0}$   $\boxed{8}$  tuv  $\boxed{5}$  jki  $\boxed{9}$  ways  $\boxed{1}$  and  $\boxed{6}$  mmo

**##** Saisir le chiffre correspondant à la durée de la pause (**1** = 1 s ;  $2 = 3$  s ;  $3 = 7$  s) et appuyer sur §OK§.

### **Modification de la pause après la touche flashing (R)**

Vous pouvez modifier la durée de la pause si votre autocommutateur privé le requiert (voir le mode d'emploi de votre autocommutateur privé).

 $\boxed{0}$   $\boxed{8}$  tuv  $\boxed{5}$  jki  $\boxed{9}$  ways)  $\boxed{1}$  as  $\boxed{1}$  as  $\boxed{1}$ 

**##** Saisir le chiffre correspondant à la durée de la pause (**1** = 1 s ; **2** = 2 s ; **3** = 3 s ; **4** = 6 s) et appuyer sur OK.

## **Activation provisoire du mode fréquence vocale (FV)**

Si votre commutateur utilise encore la numérotation par impulsion (ND) mais que le mode fréquence vocale est nécessaire (par ex. pour consulter la messagerie externe pour votre ligne fixe), vous devez activer la fréquence vocale pour cette communication.

**Condition :** vous devez déjà être en communication avec un correspondant externe sur le réseau fixe ou avoir déjà composé un numéro fixe externe, ou un appel externe doit être signalé.

**Options** Ouvrir le menu.

**Numérotation FV**

Sélectionner, puis appuyer sur §OK§.

Le mode fréquence vocale n'est activé **que pour cette communication**.

# **Configurateur Web – configuration du téléphone depuis un PC**

Le configurateur Web correspond à l'interface Web de votre téléphone. Celui-ci permet d'effectuer des réglages sur la base de votre téléphone depuis le navigateur Web de votre ordinateur.

### **Remarque :**

En fonction de l'opérateur VoIP, certains réglages peuvent ne pas être réalisables depuis le configurateur Web.

### **Conditions :**

- $\triangle$  L'ordinateur est équipé d'un navigateur Web classique, p. ex. Internet Explorer version 6.0 et supérieure ou Firefox version 1.0.4 et supérieure.
- ◆ Le téléphone et le PC sont connectés via un routeur.

### **Remarques :**

- Lors du réglage du configurateur Web, le téléphone ne doit **pas** être verrouillé. Vous pouvez cependant utiliser votre téléphone tout en modifiant depuis le combiné la configuration de la base ou du combiné.
- Pendant la durée de la connexion du configurateur Web, celui-ci est verrouillé pour tout autre utilisateur. Un accès multiple et simultané est impossible.

**Le configurateur Web de votre téléphone offre les possibilités suivantes :**

- ◆ Configurer l'accès du téléphone au réseau local (adresse IP, passerelle Internet).
- $\triangle$  Configurer votre téléphone pour la technologie VoIP. Vous pouvez attribuer jusqu'à six numéros VoIP à votre téléphone.
- ◆ Charger le cas échéant un nouveau firmware sur le téléphone.
- u Utiliser les services Internet : Permet d'accéder aux répertoires en ligne, d'afficher des informations sur votre combiné (Services Info) et de synchroniser la date et l'heure du téléphone avec un serveur d'horloge sur Internet.
- $\triangle$  Gérer les noms et les numéros internes des combinés inscrits et vos répertoires locaux.
- ◆ S'informer sur l'état du téléphone (version du firmware, adresse MAC, etc.)

## **Connexion au PC à l'aide du configurateur Web**

**Condition :** Les réglages du pare-feu permettent la communication entre le PC et le téléphone.

Vous disposez de deux possibilités pour connecter votre PC au configurateur Web de la base :

- ◆ via l'adresse IP (locale) de la base,
- $\blacklozenge$  via Gigaset-config.

### **Connexion via l'adresse IP :**

▶ Identifier l'adresse IP actuelle du téléphone sur le combiné :

Appuyer **brièvement** sur la touche Paging de la base pour afficher l'adresse IP actuelle du téléphone à l'écran du combiné.

L'adresse IP de votre téléphone peut se modifier, si l'attribution dynamique de l'adresse IP est activée [\(p. 115\)](#page-115-0).

- ¤ Démarrer le navigateur Web sur le PC.
- ▶ Entrer http:// suivi de l'adresse IP du téléphone dans le champ d'adresse du navigateur Web, p. ex. http://192.168.2.2.
- ▶ Appuyer sur la touche Entrée.

La connexion du téléphone au configurateur Web s'établit.

### **Etablissement de la connexion via Gigaset-config :**

**Condition :** Le routeur est connecté à Internet et votre PC a accès à Internet par le routeur.

- ¤ Démarrer le navigateur Web sur le PC.
- ▶ Entrer l'URL suivante dans le champ d'adresse du navigateur Web : <http://www.Gigaset-config.com>.
- ▶ Appuyer sur la touche Entrée.

Un message s'affiche pour vous indiquer que la connexion à la base a été établie.

Si plusieurs téléphones VoIP Gigaset sont accessibles via votre connexion Internet, vous êtes invité à préciser le téléphone pour lequel vous souhaitez établir la connexion.

Une fois la connexion établie, la page Web **Inscription** du configurateur Web s'affiche dans le navigateur.

### **Remarque :**

La connexion entre le PC et le configurateur Web de la base est une connexion locale (connexion LAN). Seul l'établissement de la connexion s'effectue via Internet.

## **Inscription et définition de la langue du configurateur Web**

Une fois la connexion établie, la page Web **Inscription** s'affiche dans le navigateur.

Sélectionnez la langue dans laquelle s'affichent les menus et les boîtes de dialogue du configurateur Web. La langue en cours est indiquée dans le champ supérieur de la page Web.

- $\triangleright$  Cliquer sur  $\triangleright$  pour ouvrir la liste des langues disponibles, le cas échéant.
- ▶ Sélectionner la langue.
- ▶ Dans le champ inférieur de la page Web, entrer le code PIN système de votre téléphone (par défaut : 0000) afin de pouvoir accéder aux fonctions du configurateur Web.
- ¤ Cliquer sur le bouton **OK**.

A l'issue de cette opération, **Accueil** avec toutes les informations générales sur le configurateur Web s'affiche.

### <span id="page-111-1"></span>**Remarques :**

- Si vous avez oublié votre code PIN système, vous devez réinitialiser votre appareil. A noter que cette opération réinitialise également tous les autres réglages [\(p. 103\)](#page-103-0).
- Vous êtes automatiquement désinscrit si vous ne saisissez aucune donnée pendant un certain temps (10 min. env.). A la prochaine tentative de saisie de données ou d'ouverture de page Web, la page Web **Inscription** s'affiche. Entrez un nouveau code PIN système pour vous réinscrire.
- Les données qui n'ont pas encore été enregistrées sur le téléphone avant le retrait automatique, sont ignorées.

## <span id="page-111-0"></span>**Déconnexion**

Dans la liste des menus [\(p. 112\),](#page-112-0) en haut à droite de chaque page Web du configurateur Web, se trouve la commande **Déconnexion**. Cliquez sur **Déconnexion** pour quitter le configurateur Web.

### **Attention :**

Toujours utiliser la commande **Déconnexion** pour mettre fin à la connexion avec le configurateur Web. Par exemple, si vous fermez le navigateur Web sans vous désinscrire au préalable ; l'accès à celui-ci peut être verrouillé pendant quelques minutes.

## **Composition des pages Web**

Les pages Web contiennent les éléments de contrôle suivants, [voir Illustration 2.](#page-112-1)

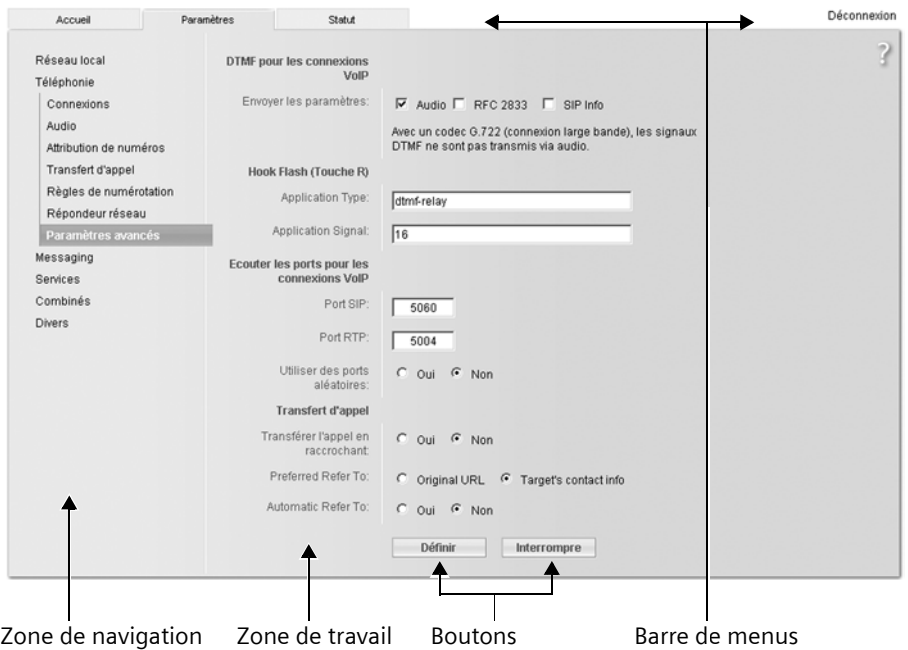

<span id="page-112-1"></span>Illustration 2 Exemple de composition d'une page Web

### <span id="page-112-0"></span>**Barre de menus**

La barre de menus comprend les menus du configurateur Web qui s'affichent sous la forme d'onglets.

Les menus suivants sont disponibles :

◆ Accueil

La page d'accueil s'affiche une fois que vous êtes inscrit auprès du configurateur Web. Elle comprend des informations sur les fonctions du configurateur Web.

◆ Paramètres [\(p. 114\)](#page-114-0)

A partir de ce menu, vous pouvez procédez à des réglages sur le téléphone. ◆ Statut [\(p. 143\)](#page-143-1)

Le menu dispose d'informations sur votre téléphone.

Cliquez sur le menu **Paramètres** pour afficher dans la zone de navigation (voir ciaprès) une liste répertoriant les fonctions de ce menu.

A droite de la barre de menus des pages Web se trouve la fonction **Déconnexion** [\(p. 111\).](#page-111-0)

#### **Remarque :**

Une présentation des menus du configurateur Web est disponible à la [p. 25](#page-25-0).

### **Zone de navigation**

La zone de navigation répertorie les fonctions du menu sélectionné dans la barre de menus [\(p. 112\).](#page-112-0)

Si vous cliquez sur une fonction, les informations et/ou les champs correspondants à vos données s'affichent dans la zone de travail.

Si une fonction comprend une sous-fonction, celle-ci s'affiche en dessous de la fonction sur laquelle vous avez cliqué. La page correspondant à la première sousfonction s'affiche dans la zone de travail.

## **Zone de travail**

Dans la zone de travail, les informations ou les boîtes de dialogue associées à la fonction sélectionnée s'affichent. Celles-ci vous permettent de procéder aux réglages ou aux modifications nécessaires sur votre téléphone.

### **Procédure de modification**

Vous pouvez personnaliser les réglages à l'aide des champs de données, des listes ou des options.

- $\triangleleft$  Dans certains champs, des restrictions de saisie s'appliquent, par ex. pour les caractères spéciaux ou la plage de valeurs.
- $\blacklozenge$  Pour ouvrir une liste, cliquez sur le bouton  $\overline{\mathbb{I}}$ . Vous disposez de différentes options.
- $\blacklozenge$  Vous disposez de deux types d'option :
	- Les options contenues dans une liste, à partir de laquelle vous pouvez en activer une ou plusieurs. Actif, c.-à-d. les options sélectionnées sont marquées par  $\boxdot$ , les désactivées par  $\square$ . Pour activer une option, cliquez sur  $\square$ . Le statut des autres options de la liste n'est pas modifié. Pour désactiver une option, cliquez sur  $\boxdot$ .

– Autres options. Dans la liste, l'option activée est marquée par e, les options désactivées par c. Pour activer une option, cliquez sur **c**. L'option précédemment active est désactivée. Pour désactiver une option, vous devez en activer une autre.

### **Validation des modifications**

Une fois que vous avez terminé de modifier les paramètres de la page, activez la nouvelle configuration du téléphone en cliquant sur le bouton **Définir**.

Si votre saisie ne respecte pas les règles du champ, un message d'avertissement s'affiche à l'écran. Vous pouvez alors répéter la saisie.

### **Attention :**

Les modifications qui n'ont pas encore été enregistrées sur le téléphone sont ignorées si vous passez à une autre page ou si la connexion au configurateur Web est interrompue, par exemple, à la suite du dépassement du délai d'attente [\(p. 111\)](#page-111-1).

### **Boutons**

Des boutons sont affichés dans la partie inférieure de la zone de travail.

**Définir**

Enregistrement des données sur le téléphone.

#### **Interrompre**

Annulation des modifications effectuées sur la page Web et chargement des réglages enregistrés dans le téléphone vers la page Web.

## **Ouverture des pages Web**

La section suivante présente succinctement la navigation à l'aide des fonctions du configurateur Web.

### **Exemple :**

### **Configuration du codage DTMF**

**Paramètres** ¢**Téléphonie**

¢**Paramètres avancés** 

Pour ouvrir la page Web, procéder comme suit :

- ▶ Dans la barre de menus, cliquer sur le menu **Paramètres**.
- ▶ Dans la zone de navigation, cliquer sur la fonction **Téléphonie**.

Dans l'arborescence de navigation, les sous-fonctions de **Téléphonie** s'affichent.

¤ Cliquer sur la sous-fonction **Paramètres avancés**.

La page Web ([voir Illustration 2](#page-112-1)) s'affiche dans le navigateur.

## <span id="page-114-0"></span>**Réglage du téléphone avec le configurateur dans un réseau LAN**

Le configurateur Web permet de procéder aux réglages suivants :

- ◆ Connexion de votre téléphone au réseau local [\(p. 115\)](#page-115-1)
- ◆ Configuration de la téléphonie
	- Procéder aux réglages de l'opérateur VoIP, configurer et activer/désactiver les comptes VoIP [\(p. 118\)](#page-118-0)
	- Définir le nom de la ligne fixe [\(p. 123\)](#page-123-0)
	- Activer/désactiver la connexion Gigaset.net [\(p. 123\)](#page-123-1)
	- Activer/désactiver le renvoi des appels à destination des numéros VoIP ou de votre numéro Gigaset.net [\(p. 128\)](#page-128-0)
- Procéder aux réglages nécessaires pour l'amélioration de la qualité vocale des connexions VoIP [\(p. 124\)](#page-124-0)
- Paramétrer la connexion standard du téléphone (réseau fixe ou VoIP) [\(p. 127\)](#page-127-1)
- Attribuer des numéros d'appel VoIP à chaque combiné en tant que numéros de réception et d'envoi [\(p. 127\)](#page-127-0)
- Définir les numéros fixes et VoIP pour lesquels le répondeur de la base doit se déclencher [\(p. 128\)](#page-128-1)
- Définir les règles de numérotation spécifiques à l'utilisateur pour les numéros d'appel d'urgence et le contrôle des coûts [\(p. 131\)](#page-131-0)
- Définir et activer/désactiver la messagerie externe pour chaque numéro d'appel du téléphone [\(p. 134\)](#page-134-0)
- Définir le type de codage DTMF (p. ex. pour la commande à distance de la messagerie externe VoIP) et la commande de la touche R pour la VoIP [\(p. 129\)](#page-129-0)
- Définir les paramètres de renvoi d'appel via VoIP (mise en relation de deux correspondants externes, [p. 130](#page-130-0))
- $\triangle$  Communication des informations en provenance d'un service d'information sur le combiné [\(p. 137\)](#page-137-1)
- ◆ Sélection d'un répertoire en ligne, activation/désactivation de l'affichage du numéro de l'appelant à partir du répertoire en ligne [\(p. 137\)](#page-137-0)
- ◆ Synchronisation de la date et l'heure de la base avec un serveur d'horloge sur Internet [\(p. 142\)](#page-142-0)
- $\blacklozenge$  Lancement de mises à jour du firmware [\(p. 141\)](#page-141-0)
- $\triangle$  Gestion des combinés inscrits
	- Modification des noms et des numéros internes des combinés inscrits [\(p. 138\)](#page-138-0)
- Copie des contacts contenus dans le carnet d'adresses Outlook de votre PC vers le répertoire de votre combiné, ou sauvegarde des répertoires du combiné sur le PC [\(p. 139\)](#page-139-0)
- Activation/désactivation de l'affichage des messages d'état VoIP sur le combiné [\(p. 141\)](#page-141-1)

## <span id="page-115-1"></span>**Réseau local**

### **Attribution d'une adresse IP**

Définissez la configuration nécessaire au fonctionnement de votre téléphone sur le réseau local, puis connectez-le à Internet. Vous trouverez une explication des composants et des termes dans le glossaire [\(p. 174\).](#page-174-0)

- ▶ Ouvrir la page Web Paramètres ¢ **Réseau local**.
- ¤ Dans la section **Configuration de l'adresse**, sélectionner le **Type d'adresse IP**.

<span id="page-115-0"></span>Sélectionnez **Obtenir automatiquement**, si une adresse IP dynamique doit être attribuée au téléphone par un serveur DHCP de votre réseau local. Aucun autre réglage supplémentaire n'est nécessaire pour le réseau local.

Sélectionnez **Statique**, si vous voulez définir une adresse IP locale fixe pour votre téléphone. Une adresse IP fixe est conseillée, par exemple, lorsqu'un renvoi de port ou une zone DMZ est défini(e) sur le routeur pour le téléphone.

Les champs suivants s'affichent lorsque vous sélectionnez **Type d'adresse IP** = **Statique** :

**Adresse IP**

Entrez une adresse IP pour votre téléphone. Cette adresse IP permet de rendre votre téléphone accessible à d'autres correspondants de votre réseau local (par ex. PC).

La valeur par défaut est 192.168.2.2.

Attention aux points suivants :

- L'adresse IP utilisée par le routeur doit correspondre à une zone d'adresses destinée à une utilisation privée. Cette zone est généralement 192.168.0.1 – 192.168.255.254 avec un **Masque de sous-réseau** 255.255.255.0. Le masque de sousréseau spécifie que les trois premières parties de l'adresse IP doivent être identiques pour tous les correspondants de votre réseau LAN.
- L'adresse IP fixe ne doit pas appartenir à la zone d'adresses (plage du groupe IP), laquelle est réservée au serveur DHCP du routeur. Elle ne doit pas non plus être utilisée par un autre appareil du routeur.

Vérifiez, le cas échéant, la configuration du routeur.

### **Masque de sous-réseau**

Entrez le masque de sous-réseau pour l'adresse IP de votre appareil. Pour pouvoir adresser dans la zone d'adresses 192.168.0.1 – 192.168.255.254, le masque de sous-réseau 255.255.255.0 est utilisé. Il est paramétré par défaut.

#### **Passerelle par défaut**

Entrez l'adresse IP de la passerelle par défaut à laquelle est connecté le réseau local pour Internet. En général, il s'agit de l'adresse IP (privée) locale de votre routeur (par ex. 192.168.2.1). Votre téléphone a besoin de cette information pour pouvoir accéder à Internet.

La valeur par défaut est 192.168.2.1.

#### **Serveur DNS préféré**

Entrez l'adresse IP du serveur DNS de votre choix. Le système DNS (Domain Name System = système de noms de domaine) permet d'attribuer des adresses IP publiques à des noms symboliques. Lors de la mise en place de la connexion à un serveur, le serveur DNS est nécessaire pour la modification du nom DNS dans la l'adresse IP.

Vous pouvez entrer ici l'adresse IP de votre routeur. Le routeur transmet les demandes d'adresse du téléphone vers son serveur DNS.

La valeur par défaut est 192.168.2.1.

**Serveur DNS alternatif** (facultatif)

Entrez l'adresse IP du serveur DNS à utiliser en cas de non accessibilité du serveur DNS préféré.

Cliquer sur le bouton **Définir** pour enregistrer les modifications.

Cliquez sur le bouton **Interrompre** pour ignorer les modifications.

### **Autorisation d'accès depuis d'autres réseaux**

Par défaut, le réglage de votre téléphone ne vous permet d'accéder qu'au configurateur Web de votre téléphone depuis un ordinateur situé dans le même réseau local que votre téléphone. Le masque de sous-réseau de l'ordinateur doit correspondre à celui de votre téléphone.

Vous pouvez également autoriser l'accès depuis des ordinateurs d'autres réseaux.

### **Attention :**

L'extension de l'autorisation d'accès depuis d'autres réseaux augmente le risque d'un accès non autorisé.

Il est recommandé de désactiver de nouveau l'accès à distance lorsque vous n'en avez plus besoin.

- ¤ Ouvrir la page Web **Paramètres**
	- **→ Réseau local.**
- ▶ Activer l'option Oui dans la zone Gestion **à distance**, afin d'autoriser l'accès depuis d'autres réseaux.

Pour désactiver l'accès à distance, cliquer sur l'option **Non**. L'accès est ainsi limité aux ordinateurs faisant partie du même réseau local.

L'accès depuis d'autres réseaux aux services du configurateur Web n'est possible que si votre routeur est configuré à cet effet. Le routeur doit transférer les demandes de service « de l'extérieur » vers le port 80 du téléphone (port par défaut) Reportez-vous à ce sujet au mode d'emploi de votre routeur.

Pour établir la connexion, l'adresse IP publique ou le nom DNS du routeur doivent être indiqués dans le configurateur Web de l'ordinateur distant et le cas échéant également le numéro de port du routeur.

## **Configuration des connexions du téléphone**

Vous pouvez configurer jusqu'àhuit numéros d'appel sur votre téléphone : votre numéro fixe, votre numéro Gigaset.net et six numéros VoIP.

Vous devez configurer un compte VoIP pour chaque numéro VoIP auprès d'un opérateur. Vous devez enregistrer sur votre téléphone les coordonnées de chaque compte et des opérateurs VoIP correspondants. Vous pouvez attribuer un nom à chaque connexion (VoIP et fixe).

Pour configurer les connexions :

- ¤ Ouvrir la page Web **Paramètres**
	- ¢ **Téléphonie** ¢ **Connexions**.

La liste ([voir Illustration 3](#page-117-0)) contenant toutes les connexions possibles que vous pouvez configurer pour votre téléphone ou qui sont déjà configurées s'affiche.

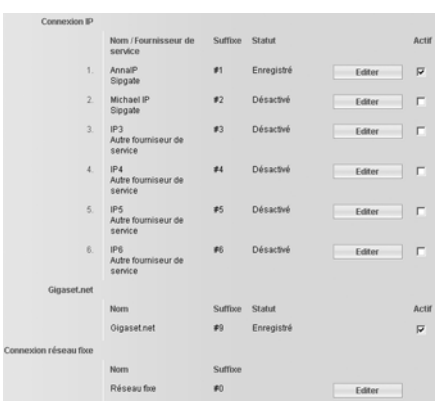

<span id="page-117-0"></span>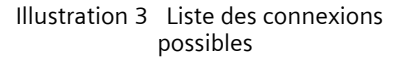

La liste se compose des éléments suivants :

#### **Nom / Fournisseur de service**

Nom de la connexion. Le nom que vous avez attribué à la connexion [\(p. 118,](#page-118-1) [p. 123\)](#page-123-0) ou le nom par défaut (de **IP1** à **IP6** pour les connexions VoIP, **Réseau fixe** pour la connexion fixe et **Gigaset.net**) s'affiche.

Pour les connexions VoIP, le nom de l'opérateur VoIP auprès duquel vous avez créé le compte s'affiche également. Si ce nom est inconnu, l'écran affiche **Autre fourniseur de service**.

#### <span id="page-117-1"></span>**Suffixe**

Suffixe de ligne que vous devez ajouter à un numéro lors d'un appel sortant pour que le compte appartenant au suffixe soit utilisé comme compte d'envoi.

Exemple : composez le 123456765**#1** pour que la connexion s'établisse et soit facturée sur le premier compte VoIP, quel que soit le numéro VoIP paramétré comme numéro d'envoi sur votre combiné et que vous appuyiez brièvement ou que vous mainteniez la touche Décrocher enfoncée.

Composez le 123456765**#0** pour que le téléphone utilise le réseau fixe.

#### **Statut**

L'état de la connexion VoIP s'affiche :

## **Enregistré**

La connexion est activée. Le téléphone a été inscrit avec succès. Vous pouvez utiliser cette connexion pour téléphoner.

### **Désactivé**

La connexion est désactivée. Le téléphone ne s'inscrit pas sous le compte correspondant auprès du service VoIP. Vous ne pouvez ni appeler, ni être appelé sur cette connexion.

**Echec de l'enregistrement** / **Serveur inaccessible**

Le téléphone n'est pas parvenu à s'inscrire auprès du service VoIP, par exemple, parce que les coordonnées VoIP sont incomplètes ou erronées ou bien parce que le téléphone n'a pu se connecter à Internet. Vous trouverez des informations à ce sujet à la section « [Questions-réponses](#page-144-0) » à partir de la [p. 144.](#page-144-0)

#### **Actif**

Vous pouvez activer ( $\Box$ ) et désactiver ( $\Box$ ) les connexions VoIP en sélectionnant l'option de la colonne **Actif**. Si la connexion est désactivée, le téléphone ne s'identifie pas pour cette connexion. Vous activez/désactivez directement la connexion en cliquant sur l'option. Il n'est pas nécessaire de sauvegarder la modification.

Pour configurer une connexion ou pour modifier la configuration d'une connexion :

¤ Cliquer sur le bouton **Editer** situé sous la connexion.

Une page Web s'ouvre pour que vous puissiez procéder aux réglages nécessaires. Lire plus bas :

- $\bullet$  à la section « [Configuration de la con](#page-118-0)[nexion VoIP \(connexion VoIP\)](#page-118-0) » à la [p. 118](#page-118-0) ou
- ◆ à la section « [Configuration de la con](#page-123-0)[nexion au réseau fixe](#page-123-0) » à la [p. 123](#page-123-0)

### <span id="page-118-0"></span>**Configuration de la connexion VoIP (connexion VoIP)**

Ouvrir la page Web :

- ¤ Ouvrir la page Web **Paramètres** ¢ **Téléphonie** ¢ **Connexions**.
- ¤ Cliquer sur le bouton **Editer** situé sous la connexion VoIP que vous souhaitez configurer ou reconfigurer.

Une page Web s'ouvre afin que vous puissiez y configurer les réglages nécessaires pour que votre téléphone puisse se connecter au serveur VoIP.

La page Web comporte toujours les zones suivantes :

- ◆ Connexion IP [\(p. 118\)](#page-118-1),
- ◆ Configuration automatique [\(p. 118\)](#page-118-2),
- u **Données fournisseur personnelles** [\(p. 120\)](#page-120-0).

### Vous pouvez afficher/masquer les zones

- ◆ Données fournisseur générales [\(p. 120\)](#page-120-1) et
- ◆ Réseau (p. 121)

à l'aide des boutons **Afficher les réglages étendus** et **Masquer les réglages étendus**.

Dans ces zones, vous devez entrer les coordonnées générales de l'opérateur VoIP. Pour la plupart des opérateurs VoIP, ces coordonnées générales peuvent être téléchargées à partir d'Internet (voir « Zone : [Configuration](#page-118-2)  [automatique](#page-118-2) »).

- ▶ Procéder aux réglages sur la page Web.
- ▶ Les sauvegarder sur le téléphone, voir [p. 122.](#page-122-0)
- ▶ Activer la connexion le cas échéant, [voir p. 123.](#page-123-2)

### <span id="page-118-1"></span>**Zone : Connexion IP**

**Nom de la connexion ou numéro d'appel**  Entrez le nom de la connexion ou du numéro d'appel VoIP (16 caractères max.). La connexion apparaît sous ce nom sur le combiné ou sur l'interface du configurateur Web, par ex. lors de l'attribution des numéros d'envoi et de réception [\(p. 127\)](#page-127-0) ou à l'affichage d'un appel [\(p. 29\)](#page-29-0).

### <span id="page-118-2"></span>**Zone : Configuration automatique**

Pour la plupart des opérateurs VoIP, la totalité ou une grande partie de la configuration des connexions VoIP est automatisée. Vous pouvez télécharger les données VoIP nécessaires sur votre téléphone à partir d'Internet.

Vous avez le choix entre les possibilités suivantes :

 $\blacklozenge$  Configuration entièrement automatique

### **Conditions :**

- Votre opérateur VoIP vous a fourni un **code de configuration automatique**.
- Les coordonnées générales de votre opérateur VoIP sont téléchargeables.

Vous pouvez télécharger toutes les données VoIP nécessaires sur Internet :

- ▶ Entrer dans le champ Code de confi**guration automatique** de la section **Configuration automatique** le code de configuration automatique qui vous a été communiqué par votre opérateur VoIP.
- ▶ Cliquez sur le bouton Lancer la confi**guration automatique**.

Le téléphone établit une connexion à Internet pour télécharger toutes les données nécessaires à la connexion VoIP ; plus précisément, vos données personnelles de l'opérateur (données de compte) sont également téléchargées et enregistrées sur la base en plus des coordonnées générales de l'opérateur.

Si vous avez déjà saisi des données sur la page Web, celles-ci sont effacées lorsque vous cliquez sur **Lancer la configuration automatique**. Les champs des sections **Données fournisseur personnelles** et **Données fournisseur générales** et les adresses de serveur de la section **Réseau** sont écrasés par les données téléchargées.

En règle générale, il n'est pas nécessaire d'entrer d'autres informations dans cette page Web.

### **Remarques :**

Si le message **Téléchargement des paramètres impossible! Fichier corrompu!** s'affiche, aucune donnée n'est téléchargée sur le téléphone. Causes possibles :

- Vous avez saisi un code erroné (vous n'avez par ex. pas respecté la casse). Corrigez votre saisie le cas échéant.
- Le fichier à télécharger est corrompu. Renseignez-vous auprès de votre opérateur VoIP.

A la fin du téléchargement, les données s'affichent dans la liste **Connexions**.

▶ Activer la connexion comme indiqué à la [p. 123](#page-123-2).

Vous êtes désormais joignable à ce numéro d'appel VoIP.

<span id="page-119-0"></span>◆ Configuration automatique des coordonnées générales de l'opérateur VoIP **Condition :** Votre opérateur VoIP vous

a fourni les données relatives à votre compte (par ex. **ID de connexion**, **Mot de passe**).

Le serveur Internet Gigaset met à votre disposition des profils pour les principaux opérateurs VoIP. L'adresse de ce serveur est enregistrée sur votre téléphone [\(p. 141\).](#page-141-0)

Pour télécharger les données sur votre téléphone, procédez comme suit :

▶ Cliquer sur le bouton Sélection du **fournisseur de service VoIP** de la section **Configuration automatique**. Les informations sur le processus de téléchargement s'affichent.

### **Remarque :**

Si vous cliquez sur le bouton **Sélection du fournisseur de service VoIP**, les modifications effectuées sur la page Web sont vérifiées et sauvegardées. Vous devez, le cas échéant, corriger les valeurs avant que le processus **Sélection du fournisseur de service VoIP** ne se lance.

Le téléchargement se compose de plusieurs étapes :

- ¤ Cliquer sur le bouton **Suivant**.
- ¤ Dans la liste, sélectionner le pays pour lequel vous souhaitez télécharger la liste des opérateurs VoIP.
- ¤ Cliquer sur le bouton **Suivant**.
- ▶ Sélectionner votre opérateur VoIP dans la liste. S'il n'est pas contenu dans la liste, sélectionner **Autre fourniseur de service**. Saisir ensuite manuellement les coordonnées générales de l'opérateur (voir « Zone : [Données fournisseur](#page-120-1)  [générales](#page-120-1) » et « [Zone :](#page-121-0) Réseau » ci-après).
- ▶ Cliquer sur le bouton Fin.

Les coordonnées de l'opérateur sélectionné sont téléchargées sur votre téléphone et reportées dans les sections **Données fournisseur générales** [\(p. 120\)](#page-120-1) et **Réseau** [\(p. 121\).](#page-121-0) Vous n'avez alors normalement plus de réglages à effectuer dans ces sections.

Le champ **Fournisseur** indique le nom de l'opérateur VoIP sélectionné ou d'un **Autre fourniseur de service**. Un lien vers la page d'accueil de l'opérateur peut être disponible à cet endroit.

Pour terminer la configuration de la connexion VoIP, vous devez encore saisir les données de votre compte dans la section **Données fournisseur personnelles**.

#### **Configurateur Web – configuration du téléphone depuis un PC**

### <span id="page-120-0"></span>**Zone : Données fournisseur personnelles**

Entrez les données de configuration requises pour l'accès au service SIP de votre opérateur VoIP. Les données sont fournies par l'opérateur VoIP.

Les noms des champs de cette section, indiqués ci-dessous (**ID de connexion**, etc.), sont des noms standard qui peuvent être modifiés. Si vous avez déjà téléchargé les coordonnées générales de l'opérateur (bouton « **Sélection du fournisseur de service VoIP** », voir ci-dessus), les noms standard sont alors remplacés par les désignations spécifiques à l'opérateur (p. ex. SIP-ID à la place de **ID de connexion**), afin de vous permettre de vous retrouver plus rapidement.

#### **ID de connexion**

Entrez l'ID d'inscription ou d'authentification fournie par votre opérateur VoIP. L'ID d'inscription sert de code d'accès à votre téléphone pour l'enregistrement du serveur registraire/proxy SIP. L'**ID de connexion** est le plus souvent le même que le **Nom de l'utilisateur**, c'est-à-dire votre numéro de téléphone Internet.

### **Mot de passe**

Entrez dans le champ **Mot de passe** le mot de passe convenu avec votre opérateur VoIP. Le téléphone requiert le mot de passe pour l'enregistrement auprès du serveur registraire/proxy SIP.

### **Nom de l'utilisateur**

Entrez l'identifiant utilisateur (ID) correspondant à votre compte chez l'opérateur VoIP. L'identifiant est généralement identique à la première partie de votre adresse SIP (URI, votre numéro de téléphone par Internet).

**Exemple :** si votre adresse SIP est « 987654321@opérateur.fr », entrez « 987654321 » en tant que **Nom de l'utilisateur**.

### **Nom affiché** (facultatif)

Entrez le nom qui doit s'afficher sur l'écran de votre interlocuteur lorsque vous l'appelez via Internet (exemple : Anna Sand). Vous pouvez utiliser tous les signes du jeu de caractères UTF8 (Unicode). Vous pouvez saisir 32 signes au maximum.

Si vous n'entrez aucun nom, votre **Nom de l'utilisateur** ou votre numéro d'appel VoIP s'affiche.

Informez-vous auprès de votre opérateur VoIP pour savoir s'il prend en charge ces fonctionnalités.

### <span id="page-120-1"></span>**Zone : Données fournisseur générales**

Si vous avez téléchargé les réglages généraux de l'opérateur VoIP à partir du serveur de configuration Gigaset [\(p. 118\)](#page-118-2), les champs correspondants contiennent déjà les données téléchargées. En règle générale, vous n'avez aucun réglage à effectuer dans cette zone.

### **Domaine**

Entrez ici la dernière partie de votre adresse SIP (URI).

**Exemple :** si votre adresse SIP est « 987654321@opérateur.fr », entrez « opérateur.fr » en tant que **Domaine**.

### **Adresse du serveur Proxy**

Le proxy SIP correspond au serveur de passerelle de votre opérateur VoIP. Entrez l'adresse IP ou le nom DNS (complet) de votre serveur proxy SIP. **Exemple :** monopérateur.com.

**Port de serveur proxy**

Entrez le numéro du port de communication vers lequel le proxy SIP émet et reçoit (port SIP) les données de signalisation.

Le port 5060 est utilisé par la plupart des opérateurs VoIP.

### **Serveur Registrar**

Entrez le nom DNS (complet) ou l'adresse IP du serveur registraire.

Un registraire est requis pour l'inscription du téléphone. Il attribue à votre adresse SIP (**Nom de l'utilisateur@Domaine**) l'adresse IP publique/le numéro de port sous laquelle/lequel est inscrit le téléphone. Chez la plupart des opérateurs VoIP, le serveur registraire est identique au serveur SIP. **Exemple :** reg.monopérateur.fr

#### **Port du serveur Registrar**

Entrez le port de communication du registraire. Généralement, il s'agit du port 5060.

**Rafraichissement de la connexion**

Indiquez le délai au bout duquel le téléphone doit se réinscrire sur le serveur VoIP (proxy SIP) (vous êtes invité à créer une session). La réinscription est nécessaire pour que la table du proxy SIP contienne toujours l'entrée du téléphone, ce qui vous permet d'être toujours joignable. La réinscription est exécutée pour tous les numéros d'appel VoIP activés.

Le préréglage est de 180 s. Si vous indiquez 0 s, vous n'êtes pas réinscrit régulièrement.

### <span id="page-121-0"></span>**Zone : Réseau**

### **Remarque :**

Si vous avez téléchargé les paramètres généraux de votre opérateur VoIP à partir du serveur de configuration Gigaset [\(p. 119\)](#page-119-0), les quelques champs correspondants contiennent déjà les données téléchargées (par exemple, la configuration du serveur STUN et du proxy sortant).

Si votre téléphone est connecté à un routeur avec NAT (Network Address Translation) et/ou un pare-feu, vous devez paramétrer cette zone afin que votre téléphone soit accessible par Internet (en d'autres termes, adressable).

Grâce au NAT, les adresses IP des correspondants du réseau LAN sont cachées derrière l'adresse IP publique du routeur.

#### **Pour les appels entrants**

Si un renvoi de port est activé sur le routeur pour le téléphone ou qu'une zone DMZ est installée, les appels entrants ne requièrent aucun réglage particulier.

Dans le cas contraire, une entrée dans la table de routage du NAT (du routeur) est nécessaire pour accéder au téléphone. Celle-ci est créée lors de l'enregistrement du téléphone auprès du service SIP. Pour des raisons de sécurité, cette entrée est supprimée automatiquement après un intervalle de temps donné (expiration de la session). Le téléphone doit confirmer son enregistrement dans l'intervalle de temps alloué (voir **[Temps de raffraîchisse](#page-122-1)[ment NAT](#page-122-1)**, [p. 122\)](#page-122-1) pour que l'entrée soit conservée dans la table de routage.

### **Pour les appels sortants**

Le téléphone a besoin de son adresse publique pour recevoir les données vocales de l'interlocuteur.

Il existe deux possibilités :

- ◆ Le téléphone demande l'adresse publique auprès d'un serveur STUN sur Internet (Simple Transversal of UDP over NAT). Le STUN ne peut être installé qu'avec des NAT asymétriques et des pare-feux non bloquants.
- ◆ Le téléphone n'envoie pas la demande de connexion au proxy SIP, mais vers le proxy sortant d'Internet, lequel prend en charge les paquets de données avec l'adresse publique.

Le serveur STUN et le proxy sortant sont utilisés alternativement pour contourner le NAT/pare-feu du routeur.

**STUN activé**

Cliquez sur **Oui** pour que votre téléphone utilise le STUN lorsqu'il est utilisé avec un routeur ayant un NAT asymétrique.

### **Configurateur Web – configuration du téléphone depuis un PC**

### **Serveur STUN**

Entrez le nom DNS (complet) ou l'adresse IP du serveur STUN sur Internet.

Si vous avez sélectionné **Oui** dans le champ **STUN activé**, vous devez spécifier ici un **Serveur STUN**.

### **Port STUN**

Entrez le numéro du port de communication du serveur STUN. Le port par défaut est 3478.

### **Rafraichissement STUN**

Indiquez le délai au bout duquel le téléphone doit se réenregistrer auprès du serveur STUN. Le réenregistrement est nécessaire pour que la table du serveur STUN contienne toujours l'entrée du téléphone. La réinscription est exécutée pour tous les numéros d'appel VoIP activés.

Demandez un **Rafraichissement STUN** auprès de votre opérateur VoIP.

Le préréglage est de 240 s.

Si vous indiquez 0 s, vous n'êtes pas réenregistré régulièrement.

### <span id="page-122-1"></span>**Temps de raffraîchissement NAT**

Indiquez le délai au bout duquel le téléphone doit actualiser son entrée dans la table de routage du NAT. Spécifiez un intervalle de temps en seconde inférieur à celui de l'expiration de la session du NAT.

En général, la valeur prédéfinie pour le **Temps de raffraîchissement NAT** n'a pas besoin d'être modifiée.

### **Mode Outbound Proxy**

Indiquez quand le proxy sortant doit être utilisé.

**Toujours**

Toutes les données vocales et de signalisation envoyées au téléphone sont transmises au proxy sortant.

**Auto**

Les données envoyées par le téléphone ne sont transmises au proxy sortant que lorsque le téléphone est connecté à un routeur avec NAT symétrique ou pare-feu bloquant. Si le téléphone se trouve derrière un NAT asymétrique, le serveur STUN est utilisé.

Si vous avez activé **STUN activé** = **Non** ou si vous n'avez spécifié aucun serveur STUN, c'est le proxy sortant qui est utilisé.

**Jamais**

Le proxy sortant n'est pas utilisé.

Si aucune donnée n'a été spécifiée dans le champ **Outbound Proxy**, le téléphone utilise par défaut **Jamais**, quel que soit le mode sélectionné.

### **Outbound Proxy**

Entrez le nom DNS (complet) ou l'adresse IP du proxy sortant de votre opérateur.

### **Remarque :**

Pour bien des opérateurs, le proxy sortant est identique au proxy SIP.

### **Port Outbound Proxy**

Entrez le numéro du port de communication utilisé par le proxy sortant.

Le port par défaut est 5060.

### <span id="page-122-0"></span>**Enregistrement des paramètres du téléphone**

¤ Cliquer sur le bouton **Définir** pour enregistrer les modifications.

Après l'enregistrement, la liste **Connexions** s'affiche [\(voir Illustration 3](#page-117-0) à la [p. 117\)](#page-117-0).

Pour ignorer les modifications, cliquez sur le bouton **Interrompre**.

Cliquer sur le bouton **Effacer** pour rétablir tous les paramètres standard dans les champs. Les champs pour lesquels aucun paramètre par défaut n'a été défini sont laissés vides.

**Attention :** si aucune donnée n'est saisie pendant un temps donné, la connexion au configurateur Web est automatiquement interrompue. Les données non enregistrées sont perdues. Par sécurité, procédez à des enregistrements intermédiaires. Vous pouvez ensuite poursuivre les entrées et, le cas échéant, procédez aux modifications nécessaires.

### <span id="page-123-2"></span>**Activation d'une nouvelle connexion**

Si vous avez configuré une nouvelle connexion VoIP, vous devez l'activer.

Dans la liste **Connexions :**

Activer l'option ( $\Box$  = activée) correspondante dans la colonne **Actif**.

Votre téléphone s'inscrit avec les coordonnées correspondantes auprès de votre opérateur VoIP. Actualiser la page Web (en appuyant par ex. sur la touche F5). Un message s'affiche dans la colonne **Statut Enregistré** indiquant si l'inscription a réussi. Vous êtes désormais joignable à ce numéro d'appel VoIP.

### **Remarque :**

Après son enregistrement, le numéro d'appel VoIP devient le numéro de réception de tous les combinés et également, du répondeur intégré. Pour savoir comment paramétrer l'attribution, [voir p. 127.](#page-127-0)

### <span id="page-123-0"></span>**Configuration de la connexion au réseau fixe**

Vous pouvez attribuer un nom à votre réseau fixe. La connexion apparaît sous ce nom sur le combiné ou sur l'interface du configurateur Web, par ex. lors de l'attribution des numéros d'envoi et de réception [\(p. 127\)](#page-127-0) ou à l'affichage d'un appel [\(p. 29\).](#page-29-0)

- ¤ Ouvrir la page Web **Paramètres** ¢ **Téléphonie** ¢ **Connexions**.
- ¤ Cliquer sur le bouton **Editer** dans la section **Connexion réseau fixe**.

¤ Dans le champ **Nom de la connexion ou numéro d'appel**, entrer le numéro de votre ligne fixe et le nom que vous lui avez attribué (16 caractères max.). Le préréglage est « **Réseau fixe** ».

### <span id="page-123-1"></span>**Activation/désactivation de la connexion Gigaset.net**

Par défaut, votre téléphone dispose d'un numéro d'appel Gigaset.net. Dès votre première connexion à Internet, vous pouvez appeler sur le Gigaset.net et être appelé par d'autres correspondants Gigaset.net tant que votre connexion Gigaset.net est activée. Vous pouvez désactiver la connexion Gigaset.net.

- ¤ Ouvrir la page Web **Paramètres** ¢ **Téléphonie** ¢ **Connexions**. La liste des connexions s'affiche ([voir Illustra](#page-117-0)[tion 3](#page-117-0) à la [p. 117](#page-117-0)).
- $\triangleright$  Dans la zone Gigaset.net : activer ( $\triangleright$ ) ou désactiver ( $\Box$ ) la connexion Gigaset.net avec l'option de la colonne **Actif**.

### **Remarques :**

Si vous n'utilisez pas votre connexion Gigaset.net pendant six semaines, celle-ci est automatiquement désactivée. Vous êtes alors injoignable pour les appels via Gigaset.net.

La connexion est rétablie :

- si vous lancez une recherche dans le répertoire Gigaset.net [\(p. 34\)](#page-34-0) ou
- si vous téléphonez via Gigaset.net, autrement dit en composant un numéro finissant par #9 (deux tentatives sont parfois nécessaires) ou
- si vous activez la connexion à partir du configurateur Web, comme décrit ci-dessus.

## <span id="page-124-0"></span>**Optimisation de la qualité vocale des connexions VoIP**

Vous pouvez définir les réglages généraux et les réglages de connexion pour améliorer la qualité vocale de la téléphonie VoIP.

¤ Ouvrir la page Web **Paramètres** ¢ **Téléphonie** ¢ **Audio**.

La qualité vocale des connexions VoIP dépend considérablement du **codec vocal** permettant la transmission des données et de la **bande passante** disponible pour votre connexion ADSL.

Le codec vocal permet la numérisation des données vocales (codage/décodage) et leur compression. Un codec de « meilleure qualité » (meilleure qualité vocale) permet la transmission de davantage de données. En d'autres termes, pour bénéficier d'une qualité de transmission optimale des données vocales, il est nécessaire de disposer d'une connexion ADSL et d'une bande passante élevée.

Les codecs vocaux suivants sont pris en charge par votre téléphone :

**G.722**

Très bonne qualité vocale. Le codec vocal **haut débit G.722** propose le même débit binaire que le G.711 (64 Kbit/s par liaison vocale) mais à une fréquence d'échantillonnage plus élevée, ce qui permet de transmettre des fréquences plus élevées. La qualité vocale est donc plus claire et meilleure qu'avec les autres codecs (High Definition Sound Performance).

**G.711 a law / G.711 µ law** 

Très bonne qualité vocale (comparable au RNIS). La bande passante nécessaire est de 64 Kbit/s par liaison vocale.

**G.726**

Bonne qualité vocale (moins bonne que le G.711 mais meilleure que le G.729).

Votre téléphone prend en charge G.726 avec un taux de transmission de 32 Kbit/s par liaison vocale.

**G.729**

Qualité vocale intermédiaire. La bande passante requise est légèrement inférieure à 8 Kbit/s par liaison vocale.

Les deux parties d'une liaison téléphonique (appelant et destinataire) doivent utiliser le même codec vocal. Le codec vocal est défini lors de la mise en liaison entre l'appelant et le destinataire.

Vous pouvez ajuster la qualité vocale en sélectionnant les codecs vocaux (tenir compte de la bande passante de votre connexion ADSL) utilisés par votre téléphone, et en définissant l'ordre de préférence des codecs pour la connexion VoIP.

**Zone : Paramètres de la bande passante**

Les réglages de cette zone s'appliquent à toutes les connexions VoIP (numéros d'appel VoIP).

**Autoriser 1 seule communication VoIP** Votre téléphone vous permet généralement d'effectuer deux appels VoIP simultanément. Néanmoins, si votre connexion ADSL ne dispose que d'une faible bande passante, la prise en charge de deux appels VoIP simultanés peut poser des problèmes. La transmission des données ne fonctionnera pas correctement (décalage important, perte de données, etc.).

- ▶ Activer l'option Oui qui suit Autoriser **1 seule communication VoIP**, pour interdire les connexions VoIP en parallèle.
- ¤ Activer l'option **Non** pour autoriser deux connexions VoIP.

**A noter :** si une seule connexion VoIP est autorisée, les réseaux VoIP suivants ne sont **plus** disponibles :

- Signal d'appel
- Pendant une communication VoIP, aucun signal d'appel ne s'affiche.
- Double appel externe en communication VoIP
- Va-et-vient et activation d'une conférence sur VoIP

### **Qualité vocale**

Des réglages standard de codecs sont disponibles dans votre téléphone : le premier réglage permet d'optimiser une faible bande passante et le second permet d'optimiser une bande passante élevée.

- ¤ Activer l'une des options **Optimisée pour une bande passante faible** / **Optimisée pour une bande passante élevée** pour appliquer un réglage standard à toutes les connexions VoIP. Les réglages s'affichent dans la zone **Paramètres des connexions** et ne peuvent pas être modifiés.
- ¤ Activer l'option **Votre codec préféré** pour choisir et régler des codecs vocaux spécifiques en fonction de votre connexion (voir « [Zone :](#page-125-0) Para[mètres des connexions](#page-125-0) »).

### <span id="page-125-0"></span>**Zone : Paramètres des connexions**

Dans cette zone, vous pouvez procéder aux réglages spécifiques de chacun de vos numéros VoIP.

Les réglages suivants peuvent être appliqués à chaque numéro d'appel VoIP configuré dans le téléphone :

### **Volume des communications VoIP**

Selon l'opérateur VoIP, il se peut que le volume de la parole/d'écoute en réception soit trop bas ou trop élevé et, par conséquent, que le réglage du volume du combiné ne suffise pas.

Indiquer si le volume de réception est trop bas ou trop élevé. Vous avez le choix entre les options suivantes : **Faible**

Le volume de la parole/d'écoute est trop élevé. Activer cette option pour baisser le volume de 6 dB.

**Normal**

Le volume de la parole/d'écoute ne doit pas être augmenté/réduit.

#### **Elevé**

Le volume de la parole/d'écoute est trop bas. Activer cette option pour augmenter le volume de 6 dB.

### **Codecs vocaux**

**Condition :** dans la zone **Paramètres de la bande passante**, pour **Qualité vocale**, l'option **Votre codec préféré** est activée.

Sélectionner les codecs vocaux devant être utilisés par votre téléphone et définir l'ordre de préférence des codecs pour une connexion VoIP via ce numéro d'appel VoIP.

▶ Les codecs vocaux que votre téléphone doit proposer lors d'un appel entrant se trouvent dans la liste **Codecs sélectionnés**. Dans la liste **Codecs disponibles**, cli-

quer ensuite sur le codec vocal à sélectionner (appuyer sur la touche Maj ou Ctrl pour sélectionner plusieurs entrées). Cliquer sur le bouton **<Ajouter**.

- ▶ Faire basculer les codecs vocaux non utilisés par le téléphone vers la liste **Codecs disponibles**. Sélectionner les codecs vocaux dans la liste **Codecs sélectionnés** (voir cidessus), puis cliquer sur le bouton **Enlever>**.
- ▶ Trier les codecs vocaux de la liste **Codecs sélectionnés** en fonction de l'ordre de préférence pour la connexion. Pour ce faire, utiliser les boutons **Remonter** et **Descendre**.

Lors de la création d'une connexion VoIP, le téléphone propose en premier lieu le codec vocal n°1 de la liste **Codecs sélectionnés**. Si le correspondant n'accepte pas ce codec vocal (pour des raisons de non prise en charge par exemple), le codec vocal n° 2 de la liste est proposé.

Si le correspondant n'accepte aucun codec vocal de la liste **Codecs sélectionnés**, la connexion n'est **pas** créée. Un message correspondant s'affiche sur le combiné.

### **Configurateur Web – configuration du téléphone depuis un PC**

Si vous souhaitez que le téléphone recherche toujours dans un premier temps à établir une connexion haut débit, placez le codec **G.722** en première position dans la liste **Codecs sélectionnés**.

### **Remarques :**

- Les codecs ne doivent être désactivés (placés dans la liste **Codecs disponibles**) que pour une raison bien précise. Plus le nombre de codecs désactivés est important, plus grand est le risque que les communications ne puissent aboutir en raison de manipulation de codecs inappropriées. Vous ne pouvez notamment établir des connexions haut débit que si vous autorisez le codec **G.722**.
- Pour les appels entrants, tous les codecs vocaux pris en charge sont toujours autorisés.

### **Zone : Paramètres des codecs**

Afin d'économiser davantage de bande passante et de capacité de transmission, vous pouvez supprimer la transmission de paquets vocaux lors des pauses pour les connexions VoIP utilisant le codec **G.729** (« Suppression du silence »). Votre interlocuteur entend ainsi à la place du bruit en arrière-plan provenant de votre environnement un bruit synthétique créé chez le destinataire.

**Important :** la « suppression du silence » entraîne dans certains cas une perte de qualité vocale.

▶ Dans le champ Activer l'annexe B pour le **codec G.729**, indiquer si la transmission de paquets de données doit être désactivée pendant les pauses lorsque vous utilisez le codec **G.729** (activer l'option **Oui**).

### **Enregistrement des paramètres du téléphone**

¤ Cliquer sur le bouton **Définir** pour enregistrer les paramètres de qualité vocale.

#### **Remarques :**

Pour obtenir une bonne qualité vocale, vous devez également prêter attention aux points suivants :

- Limiter vos autres activés Internet (par ex. navigation Internet) lorsque vous téléphonez via VoIP.
- A noter : selon le codec utilisé et la charge du réseau, des décalages de voix peuvent survenir.

### **Qualité vocale et infrastructure**

Avec votre Gigaset S685/S675 IP, vous pouvez désormais téléphoner par Internet tout en bénéficiant d'une vraie qualité vocale.

Les performances de votre téléphone via Internet et la qualité vocale qui en découle dépendent de l'ensemble de l'infrastructure.

Les composants suivants (entre autres) fournis par votre opérateur VoIP ont une influence sur les performances de communication :

- $\triangle$  Routeur
- $\triangle$  DSLAM
- $\blacklozenge$  Vitesse et trajets de transmission DSL
- $\blacklozenge$  Trajets de connexion sur Internet
- $\triangleq$  Le cas échéant, d'autres applications qui utilisent également la connexion DSL

Pour les réseaux VoIP, la qualité vocale dépend de la « qualité de service » (QoS). Si l'ensemble de l'infrastructure dispose de la fonctionnalité QoS, la qualité vocale sera plus élevée (moins de décalage, d'écho, de grésillement, etc.).

Par exemple, si le routeur ne dispose pas de la fonctionnalité QoS, la qualité vocale est inférieure. Pour plus d'informations, consultez la documentation adéquate.

## <span id="page-127-1"></span>**Réglage de la connexion standard du téléphone**

Réglez la connexion standard de votre téléphone pour définir le type de connexion (VoIP ou réseau fixe) à utiliser pour la composition des numéros lorsque vous appuyez **brièvement** sur la touche Décrocher  $\lceil \cdot \rceil$ . La connexion standard est valable pour tous les combinés inscrits.

- ¤ Ouvrir la page Web **Paramètres**  $→$  Téléphonie  $→$  Attribution de numéros.
- ▶ Saisir la connexion standard dans la section **Type de ligne pour appels sortants**. Cliquer sur l'option **VoIP** ou **Réseau fixe**.
- ▶ Pour finir, cliquer sur le bouton Définir pour activer les réglages.

### **Remarques :**

- La connexion standard s'applique uniquement pour la composition de numéros non soumis à des règles de numérotation et saisis sans suffixe de ligne.
- Vous pouvez modifier le réglage de la connexion standard sur chaque combiné Gigaset inscrit [\(p. 104\)](#page-104-0).

## <span id="page-127-0"></span>**Attribution des numéros de réception et d'envoi aux combinés**

Vous pouvez attribuer jusqu'à huit numéros d'appel à votre téléphone : un numéro de téléphone fixe, le numéro Gigaset.net et jusqu'à six numéros d'appel VoIP.

Vous pouvez attribuer autant de ces numéros que nécessaire en tant que numéros de réception à chaque combiné inscrit. Les numéros de réception vous permettent de déterminer le numéro d'appel de chaque combiné.

Vous pouvez également attribuer un de vos numéros VoIP à chaque combiné en tant que numéro (VoIP) d'envoi. Le numéro d'envoi vous permet ainsi de déterminer le compte sur lequel les appels sortants sont en règle générale établis et facturés. **Exceptions :**

- ◆ le numéro d'appel composé est suivi d'un suffixe [\(p. 117\)](#page-117-1) ou
- $\bullet$  une règle de numérotation a été définie pour le numéro d'appel [\(p. 131\).](#page-131-0)

Les numéros fixe et Gigaset.net sont attribués comme numéro d'envoi à chacun des combinés inscrits.

### **Remarque :**

Une fois inscrit sur la base, un combiné utilise les numéros suivants :

- Numéros de réception : tous les numéros d'appel du téléphone (fixe, Gigaset.net et VoIP).
- Numéros d'envoi : le numéro fixe et le numéro d'appel VoIP que vous avez entrés en premier dans la configuration du téléphone.
- ¤ Ouvrir la page Web **Paramètres** ¢ **Téléphonie** ¢ **Attribution de numéros**.

Les noms de tous les combinés inscrits sont affichés. Une liste répertoriant les numéros d'appel configurés et activés sur chaque combiné s'affiche. Les noms de connexion sont indiqués dans la colonne **Connexions**. La connexion fixe se trouve toujours en fin de liste.

¤ Définir un numéro d'envoi VoIP pour chaque combiné. Dans la colonne **pour les appels sortants**, cliquer sur l'option située sous le numéro d'appel. L'attribution actuelle est automatiquement désactivée.

### **Remarque :**

Le numéro fixe est attribué comme numéro d'envoi à chacun des combinés. L'attribution ne peut pas être désactivée. Ainsi, vous êtes assuré de toujours pouvoir composer un numéro d'urgence sur tous les combinés.

De même, le numéro Gigaset.net est attribué à chaque combiné en tant que numéro d'envoi.

### **Configurateur Web – configuration du téléphone depuis un PC**

- ▶ Pour chaque combiné, sélectionner le numéro de réception que vous souhaitez lui attribuer (fixe, VoIP). Dans la colonne **pour les appels entrants**, cliquer sur l'option située sous le numéro d'appel. Vous pouvez attribuer plusieurs ou aucun numéro d'appel à un combiné ( $\Box$  = attribué).
- ¤ Pour finir, cliquer sur le bouton **Définir** pour enregistrer les modifications.

#### **Remarques :**

- Si le numéro d'appel VoIP attribué comme numéro d'envoi à un combiné est effacé, le premier numéro d'appel VoIP configuré est automatiquement attribué au combiné.
- Si un numéro d'appel n'est attribué à aucun combiné en tant que numéro de réception, les appels qui lui sont destinés ne sont signalés à aucun combiné.
- Si vous n'avez attribué aucun numéro de réception aux combinés, les appels sont signalés à tous les combinés, quelle que soit leur connexion.

## <span id="page-128-1"></span>**attribution de numéros de réception au répondeur**

Vous pouvez définir le numéro d'appel pour lequel le répondeur de votre téléphone doit se déclencher. Attribuez les numéros de réception au répondeur.

### **Remarques :**

- Après son enregistrement, chaque numéro d'appel VoIP devient le numéro de réception du répondeur intégré.
- Si aucun numéro de réception n'est attribué au répondeur, ce dernier n'intercepte aucun appel, même s'il est activé.
- Pour obtenir des informations sur le réglage et l'utilisation du répondeur, [voir](#page-62-0)  [p. 62](#page-62-0).
- ¤ Ouvrir la page Web **Paramètres** ¢ **Téléphonie** ¢ **Attribution de numéros**.
- ¤ Dans la zone **Répondeur**, sélectionner les numéros d'appel (fixe, VoIP) pour lesquels le répondeur doit se déclencher (s'il est activé, [voir p. 62](#page-62-1)). Dans la colonne **pour les appels entrants**, cliquer sur l'option située sous le numéro d'appel. Vous pouvez attribuer au répondeur les numéros d'appel que vous souhaitez ( $\Box$  = attribué).
- ▶ Pour finir, cliquer sur le bouton Définir pour enregistrer les modifications.

## <span id="page-128-0"></span>**Activation du Transfert d'appel pour les connexions VoIP**

Vous pouvez transférer les appels vers vos numéros VoIP et vers votre numéro Gigaset.net.

En cas de renvoi d'appel vers vos numéros VoIP, vous pouvez choisir un numéro externe spécifique (numéro VoIP, fixe ou mobile). Le renvoi s'effectue via une connexion VoIP.

Vous pouvez transférer les appels destinés à votre numéro Gigaset.net sur le Gigaset.net, c'est-à-dire vers un autre numéro Gigaset.net.

Vous pouvez choisir de transférer les appels à destination de votre numéro Gigaset.net et de chacun de vos numéros VoIP (compte VoIP) vers ce numéro externe, et dans ce cas, de définir les moments auxquels les transferts doivent être effectifs.

Vous pouvez également définir et activer/ désactiver le renvoi d'appel sur votre combiné, [voir p. 37](#page-37-0).

- ¤ Ouvrir la page Web **Paramètres**
	- ¢ **Téléphonie** ¢ **Transfert d'appel**.

La liste répertoriant toutes les connexions VoIP configurées et votre numéro Gigaset.net s'affiche.

**Connexions**

Sélectionner le nom attribué au numéro VoIP ou **Gigaset.net**.

### **Quand**

Déterminer à quel moment les appels entrants à destination de ce numéro doivent être transférés : **Si occupé** / **Si sans réponse** / **Inconditionnel**. Sélectionner **Arrêt** pour désactiver le renvoi d'appel.

**Numéro d'appel**

Indiquer le numéro de renvoi des appels. Attention, vous devez également indiquer le préfixe local en cas de renvoi des appels vers un numéro fixe local (selon votre opérateur VoIP et la configuration de la numérotation automatique du préfixe local, [voir p. 131\)](#page-131-1).

Les paramètres ne concernent que le numéro d'appel sélectionné.

## <span id="page-129-0"></span>**Codage DTMF pour la VoIP dans un réseau LAN**

Le codage DTMF est, par exemple, utilisé pour l'interrogation et la commande de certaines messageries externes à l'aide de chiffres ou pour l'interrogation à distance du répondeur local.

Pour envoyer des signaux DTMF via VoIP, vous devez déterminer la façon dont les codes de touche des signaux DTMF doivent être convertis et envoyés : comme informations via le canal vocal ou comme messages « SIP Info ».

Renseignez-vous auprès de votre opérateur VoIP pour connaître le type de transmission DTMF qu'il prend en charge.

- ¤ Ouvrir la page Web **Paramètres**
	- ¢ **Téléphonie** ¢ **Paramètres avancés**.

Dans la zone **DTMF pour les connexions VoIP**, procéder aux réglages appropriés pour l'envoi des signaux DTMF.

- ▶ Activer Audio ou RFC 2833, si les tonalités DTMF doivent être transmises de façon acoustique (par paquets de données vocales).
- ▶ Activer SIP Info, si les tonalités DTMF doivent être transmises sous forme de code.

▶ Pour finir, cliquer sur le bouton Définir pour enregistrer les modifications.

#### **Remarques :**

- Les réglages du codage DTMF s'appliquent à toutes les connexions VoIP (comptes VoIP).
- Lorsque vous utilisez des connexions haut débit (avec le codec G.722), vous ne pouvez pas transmettre les tonalités DTMF par voie audio (**Audio**).

## **Définition de la fonction de la touche R pour la VoIP (Hook Flash)**

Votre opérateur VoIP prend en charge certaines fonctionnalités. Pour pouvoir les utiliser, le téléphone doit envoyer un certain signal (paquet de données) au serveur SIP. Vous avez la possibilité d'attribuer ce « signal » à la touche R de votre téléphone.

Appuyer simplement sur la touche R du téléphone au cours d'une conversation VoIP pour envoyer le signal.

- ¤ Ouvrir la page Web **Paramètres** ¢ **Téléphonie** ¢ **Paramètres avancés**.
- ▶ Entrer les valeurs qui vous ont été fournies par votre opérateur VoIP dans les champs **Application Type** et **Application Signal** de la zone **Hook Flash (Touche R)**.
- ▶ Pour finir, cliquer sur le bouton Définir pour enregistrer les modifications.

La configuration choisie pour la touche R est valable pour tous les combinés inscrits.

## **Définition des ports de communication locaux pour la VoIP**

¤ Ouvrir la page Web **Paramètres** ¢ **Téléphonie** ¢ **Paramètres avancés**.

Dans la zone **Ecouter les ports pour les connexions VoIP**, indiquer les ports locaux devant être utilisés par le téléphone pour la téléphonie VoIP. Les ports ne peuvent être utilisés par aucun autre correspondant du réseau LAN.

#### **Port SIP**

Spécifier le port de communication local par lequel les données de signalisation du téléphone doivent être reçues. Entrer un nombre compris entre 1024 et 49152. Le numéro de port par défaut pour la signalisation SIP est 5060.

#### **Port RTP**

Entrer le port de communication local par lequel les données vocales du téléphone sont reçues. Saisir un nombre **pair** entre 1024 et 49152. Le numéro de port ne doit **pas** coïncider avec celui du champ **Port SIP**. Si vous entrez un nombre impair, le nombre pair inférieur le plus proche sera automatiquement choisi (par ex., si vous saisissez 5 003, 5 002 sera choisi). Le numéro de port par défaut pour la transmission vocale est 5004.

### **Utiliser des ports aléatoires**

Cliquer sur l'option **Oui**, lorsque le téléphone ne doit pas utiliser de ports fixes pour **Port SIP** et **Port RTP**, mais des ports librement choisis.

L'utilisation de plusieurs ports est recommandée, lorsque plusieurs téléphones utilisent le même routeur avec NAT. Les téléphones doivent alors faire appel à différents ports, afin que le NAT du routeur puisse acheminer les appels entrants et les données vocales au téléphone correspondant.

Cliquer sur **Non** pour que le téléphone utilise les ports spécifiés dans **Port SIP** et **Port RTP**.

▶ Pour finir, cliquer sur le bouton Définir pour enregistrer les modifications.

## <span id="page-130-0"></span>**Configuration du renvoi d'appel via VoIP**

Le va-et-vient utilisant les connexions VoIP vous permet de mettre en relation deux correspondants (selon l'opérateur). Vous avez la possibilité de configurer certains réglages pour ce type de renvoi d'appel.

- ¤ Ouvrir la page Web **Paramètres** ¢ **Téléphonie** ¢ **Paramètres avancés**.
- ¤ Dans la zone **Transfert d'appel**, procéder aux réglages suivants pour le renvoi d'appel via VoIP :

**Transférer l'appel en raccrochant**

En activant l'option **Oui**, les deux correspondants externes sont mis en relation en cas de va-et-vient lorsque vous appuyez sur la touche Raccrocher  $\lceil \cdot \rceil$ . Vos liaisons avec vos correspondants sont coupées.

Pour poursuivre une conversation après avoir activé l'option **Non**, consulter la [p. 39.](#page-39-0)

### **Preferred Refer To**

Définir le protocole (le contenu de la section « Refer To ») à utiliser en priorité lors du renvoi d'appel :

#### **Target's contact info**

Ce protocole est conseillé pour les réseaux « fermés » (réseaux d'entreprise et commerciaux).

#### **Original URL**

Ce protocole est conseillé si la connexion Internet de la base utilise un routeur avec NAT.

#### **Automatic Refer To**

Activer l'option **Oui** pour que la base essaie de déterminer automatiquement le meilleur protocole.

Si elle n'y parvient pas, le protocole configuré dans le champ **Preferred Refer To** est utilisé.

▶ Pour finir, cliquer sur le bouton Définir pour enregistrer les modifications.

## <span id="page-131-1"></span>**Réglage du préfixe local automatique**

Enregistrez dans votre base le préfixe complet (avec le préfixe international) de la zone géographique à laquelle est rattaché votre téléphone.

Pour passer des appels VoIP, vous devez en général composer le préfixe local, même si vous passez un appel depuis cette même zone (communication locale). Pour vous épargner la saisie du préfixe local lors de communications locales, vous pouvez régler votre téléphone afin que ce préfixe soit composé lors de tous vos appels VoIP sur le réseau local.

Pour les appels VoIP, le préfixe local indiqué est alors placé au début de tous les numéros composés qui ne commencent pas par 0, même pour les numéros issus du répertoire et des autres listes.

**Exceptions :** Les numéros d'appel pour lesquels vous avez défini des règles de numérotation [\(p. 131\)](#page-131-0).

- ¤ Ouvrir la page Web **Paramètres**
	- $→$  Téléphonie  $→$  Règles de numérotation.

Procéder au réglage des paramètres suivants dans la section **Indicatif de zone** :

- ▶ Sélectionner dans la liste Pays le pays d'utilisation du téléphone. Ceci vous permet de régler automatiquement le préfixe du pays ainsi que l'indicatif local (dans les champs **International Préfixe** / **Code** et **Local Préfixe**).
- ▶ Entrer l'indicatif local de la ville sans le préfixe dans le champ **Local Code**, par ex. 89 (pour Munich).
- ¤ Cliquer sur l'option **Oui** qui suit **Pré numérotation du préfixe de zone pour appels locaux via VoIP** pour activer la fonction.

Cliquer sur **Non** pour désactiver la fonction. Vous devrez alors composer le préfixe de zone même pour les appels VoIP passés à l'intérieur de votre zone locale. Les numéros du répertoire pour la VoIP devront tous être indiqués avec le préfixe de zone.

¤ Cliquer sur le bouton **Définir** pour enregistrer les paramètres.

### **A noter :**

- $\blacklozenge$  Lorsque vous utilisez la connexion VoIP, le préfixe local précède également les numéros d'appel d'urgence si **aucune** règle de numérotation n'a été définie pour ces numéros.
- ◆ Le préfixe n'est pas composé avant les numéros de votre messagerie externe enregistrés dans la base [\(p. 134\)](#page-134-0).

## <span id="page-131-0"></span>**Définition des règles de numérotation – Contrôle des coûts**

Pour faire des économies, vous pouvez définir des règles de numérotation :

 $\blacklozenge$  Vous pouvez définir la connexion utilisée pour la composition de certains numéros (par ex. l'un de vos comptes VoIP ou le réseau fixe), afin de suivre la tarification.

Indiquer quelques chiffres (p. ex. préfixe local, national ou du réseau mobile) et tous les numéros débutant par ces chiffres se composent sur la connexion choisie.

 $\triangle$  Vous pouvez bloquer certains numéros d'appel, autrement dit : Votre téléphone n'établit alors aucune connexion avec ces numéros (par ex. les numéros spéciaux commençant par 08).

Les règles de numérotation définies s'appliquent à l'ensemble des combinés inscrits. La configuration de la connexion par défaut (appui bref/long sur la touche  $\lceil \cdot \rceil$ ) et des numéros d'envoi des combinés ne s'applique pas lors de la composition de numéros soumis à des règles de numérotation.

### **Remarques :**

Voici comment contourner les règles de numérotation, à l'exception des règles visant à bloquer certains appels :

Appuyer sur l'une des touches écran Rés. fixe / IP avant de composer le numéro afin de définir un autre type de connexion  $(n. 91)$ .

Appuyer par ex. sur Rés. fixe pour utiliser le réseau fixe, même si le numéro est censé se composer sur une connexion VoIP selon une règle de numérotation.

Le **préfixe local automatique** n'est pas ajouté aux numéros soumis à une règle de numérotation [\(p. 131\)](#page-131-1).

### **Conseils :**

- $\triangle$  Comparer les tarifs des communications longue distance (particulièrement vers l'étranger) proposés respectivement par votre opérateur de réseau fixe et votre opérateur VoIP, afin de définir les connexions à utiliser pour les appels à destination d'un pays spécifique. Par exemple, une règle de numérotation concernant les **Numéro de téléphone** « 0049 » permet ainsi de regrouper tous les appels à destination de l'Allemagne.
- ◆ Définir une règle de numérotation redirigeant systématiquement tous les appels vers des numéros de présélection vers la connexion du réseau fixe. Préciser à cette fin le numéro de présélection dans le champ **Numéro de téléphone**.

## **Définition de règles de numérotation**

¤ Ouvrir la page Web **Paramètres → Téléphonie → Règles de numérotation.** 

Vous pouvez définir les règles de numérotation de votre téléphone dans la zone **Règles de numérotation**. Configurer les paramètres suivants :

### **Numéro de téléphone**

Indiquer le numéro d'appel ou les premiers chiffres d'un numéro d'appel (par ex. un préfixe) pour lequel vous souhaitez avoir recours à la règle de numérotation (max. 15 chiffres).

Indiquer les numéros accompagnés des préfixes de zones, même si vous avez activé la fonction **Pré numérotation du préfixe de zone pour appels locaux via VoIP** [\(p. 131\)](#page-131-1).

### **Type de connexion**

La liste affiche l'ensemble des connexions VoIP configurées, ainsi que la connexion au réseau fixe. Celles-ci sont affichées sous les noms que vous leurs avez attribués.

▶ Sélectionner dans la liste la connexion à utiliser pour la composition du ou des numéro(s) correspondant à la suite de chiffres renseignée.

#### ou :

¤ Sélectionner **Bloquer** pour bloquer la sélection de numéros ou tous les numéros commençant par les chiffres indiqués.

**Not possible!** s'affiche à l'écran lors d'une tentative de composition d'un numéro bloqué.

**Description** (facultatif)

Ce champ vous permet de saisir un bref commentaire décrivant la règle de numérotation (20 caractères max.)

¤ Cliquer sur **Ajouter**.

La règle de numérotation est immédiatement activée.

Si votre téléphone le permet, une ligne vide s'affiche pour la saisie d'une nouvelle règle de numérotation.

### **Remarque :**

Lorsque deux règles de numérotation se recoupent, la règle la plus complète ou la plus pertinente est toujours appliquée en priorité. Exemple : une règle de numérotation a été définie pour les chiffres « 02 » et une autre pour les chiffres « 023 ». Si vous composez un numéro commençant par « 0231... », la deuxième règle est appliquée. Si vous composez un numéro commençant par « 0208... », la première règle est appliquée.

### **Exemples :**

◆ Pour bloquer tous les numéros commençant par « 08 ».

Règle de numérotation :

**Numéro de téléphone** = 0190 **Type de connexion** = **Bloquer**

 $\bullet$  Tous les appels à destination du réseau mobile doivent être effectués par le biais de la connexion VoIP de l'opérateur B.

Règle de numérotation :

**Numéro de téléphone** = 06 **Type de connexion** = **IP3**, Opérateur B quels que soient les chiffres qui suivent.

### **Activation/désactivation des règles de numérotation**

¤ Cliquer dans la colonne **Actif** d'une option pour activer/désactiver la règle de numérotation correspondante  $(m =$  activée).

Une règle de numérotation désactivée reste inactive jusqu'à sa réactivation.

### **Suppression de règles de numérotation**

¤ Cliquer sur le bouton **Effacer** en regard de la règle à supprimer.

La règle de numérotation est immédiatement supprimée de la liste. L'emplacement de la liste est à présent disponible.

#### **Remarque :**

Les règles de numérotation définies par défaut (pour les numéros d'appel d'urgence) ne peuvent **pas** être désactivées **ni** supprimées.

## **Numéros d'appel d'urgence**

Dans certains pays, les règles de numérotation des numéros d'appel d'urgence sont prédéfinies (p. ex. pour le numéro d'appel d'urgence **local** de la police). Le **Type de connexion** est défini sur le réseau fixe.

Vous ne pouvez pas supprimer, désactiver ou encore bloquer ces règles de numérotation. Mais vous pouvez modifier le Type de connexion.

Effectuer cette opération lorsque le téléphone n'est pas relié au réseau fixe. Si vous sélectionnez une connexion VoIP, assurez-vous au préalable que votre opérateur VoIP prend en charge les numéros d'urgence.

Si aucun numéro d'appel d'urgence n'est préréglé, vous devez vous-même établir des règles de composition pour ces numéros et leur attribuer une connexion dont vous savez qu'elle prend en charge les numéros d'appel d'urgence. Les numéros d'appel d'urgence sont toujours pris en charge par le réseau fixe.

### **Attention :**

- Vous ne pouvez pas composer de numéros d'appel d'urgence lorsque le clavier est verrouillé. Avant de composer le numéro, maintenez **enfoncée** la touche dièse # pour désactiver le verrouillage du clavier.
- Si vous avez activé un préfixe de zone automatique [\(p. 131\)](#page-131-1) et qu'aucune règle de numérotation n'a été définie, le préfixe est automatiquement ajouté aux numéros d'urgence composés via la connexion VoIP.

## <span id="page-134-0"></span>**Activation/désactivation de la messagerie externe, saisie du numéro**

De nombreux opérateurs de réseau fixe et VoIP proposent un répondeur réseau (messagerie externe).

Chaque messagerie externe ne prend que les appels relevant de sa connexion (réseau fixe ou numéro d'appel VoIP correspondant).

Vous pouvez entrer le numéro de messagerie externe correspondant à chacune des connexions configurées (VoIP, réseau fixe) sur le configurateur Web. Vous pouvez activer ou désactiver la messagerie externe de vos connexions VoIP.

▶ Ouvrir la page Web **Paramètres** ¢ **Téléphonie** ¢ **Répondeur réseau**.

La liste répertoriant l'ensemble des connexions possibles s'affiche sur la page Web. Le nom des connexions s'affiche dans la colonne **Connexion**.

### **Saisir un numéro**

▶ Saisir le numéro de la messagerie externe dans la colonne **Numéro d'appel** qui suit la connexion de votre choix.

Avec certains opérateurs VoIP, le numéro de la messagerie externe a été téléchargé en même temps que les données générales de l'opérateur [\(p. 119\)](#page-119-0) sur votre base et s'affiche dans **Numéro d'appel**.

▶ Pour finir, cliquer sur le bouton Définir pour enregistrer les modifications.

### **Activation/désactivation de la messagerie externe**

 $\blacktriangleright$  Vous pouvez activer ( $\boxed{\sqrt}$ ) et désactiver  $(\Box)$  chaque messagerie externe VoIP en sélectionnant l'option de la colonne **Actif**. Cliquer sur l'option pour activer ou désactiver directement la messagerie. Il n'est pas nécessaire de sauvegarder la modification.

### **Remarques :**

- Vous devez avoir **demandé** une messagerie externe pour votre ligne fixe auprès de votre opérateur de réseau fixe.
- Pour savoir comment entrer sur le combiné les numéros des messageries externes et comment activer et désactiver ces dernières, reportez-vous à la [p. 81](#page-81-0).

## **Enregistrement des coordonnées de la messagerie instantanée**

Le client de messagerie instantanée de votre base permet d'accéder à des services de **messagerie instantanée** (chats). Le téléphone prend en charge la messagerie XMPP (Jabber).

Pour pouvoir vous connecter à Internet et « chatter », vous devez enregistrer les coordonnées d'un serveur de messagerie instantanée sur votre téléphone.

Votre téléphone est déjà enregistré sur le serveur Jabber de Gigaset.net. Un compte a été attribué à votre téléphone. Grâce à ce compte, vous pouvez communiquer par messagerie instantanée (chats) avec d'autres utilisateurs Gigaset.net. Vous devez pour cela créer une liste de contacts (voir « [Configuration d'un compte Jabber](#page-135-0)  [Gigaset.net](#page-135-0) », [p. 135\)](#page-135-0).

Vous pouvez aussi vous enregistrer auprès d'un autre fournisseur de messagerie instantanée qui prend en charge XMPP (Jabber). Vous devez ensuite enregistrer sur votre téléphone les adresses de ce serveur de messagerie et vos coordonnées.

Vous pouvez définir un nom **Resource** et une **Priorité** pour votre téléphone. Les deux sont nécessaires si plusieurs appareils (téléphone, PC et ordinateur portable) sont inscrits (en ligne) en même temps avec le même **Jabber ID** sur le serveur de messagerie instantanée.

Le nom **Resource** sert à différencier les appareils. Sans nom Ressource, le téléphone ne peut pas s'inscrire sur le serveur de la messagerie instantanée.

Vous devez déterminer une **Priorité,** car les messages ne peuvent être envoyés qu'à un seul appareil par ID Jabber. La **Priorité** identifie l'appareil qui reçoit les messages.

**Exemple :** vous êtes en ligne avec un combiné et un PC en même temps. Vous avez attribué la **Priorité** 5 à votre téléphone (nom **Resource** « **phone** ») et la priorité 10 à votre PC (nom **Resource** « PC »). Dans ce cas, les messages destinés à votre ID Jabber sont envoyés au téléphone.

- ¤ Ouvrir la page Web **Paramètres** ¢ **Messaging** ¢ **Messenger**.
- ¤ Dans le champ **Compte Messenger**, indiquer si vous souhaitez utiliser le serveur Jabber **Gigaset.net** ou le serveur de messagerie instantanée d'un autre opérateur (**Autre compte**).

Pour **Gigaset.net**, les coordonnées sont déjà enregistrées dans la base. Elles sont indiquées dans **Jabber ID**, **Mot de passe** et **Serveur Jabber**. Grâce à ces informations, vous pouvez également vous enregistrer sur le serveur Jabber Gigaset.net à partir de votre PC.

- ¤ Dans les champs **Jabber ID** et **Mot de passe**, entrer votre identifiant utilisateur (50 caractères max.) et votre mot de passe (20 caractères max.) sous lesquels vous êtes enregistré sur le serveur de messagerie instantanée. Si vous avez choisi **Compte Messenger = Gigaset.net**, les champs sont préremplis avec les informations de votre compte Gigaset.net.
- ¤ Entrer dans le champ **Serveur Jabber** l'adresse IP ou le nom DNS du serveur de la messagerie instantanée sur lequel vous êtes enregistré.

74 caractères alphanumériques maximum.

Si vous avez choisi **Compte Messenger = Gigaset.net**, le champ est prérempli avec le nom du serveur Gigaset.net.

¤ Dans le champ **Jabber server port,** entrer le numéro du port de communication du serveur Jabber. Le port par défaut est 5222.

Si vous avez choisi **Compte Messenger = Gigaset.net**, le numéro de port est prérempli.

¤ Dans le champ **Resource**, entrer un nom ressource (20 caractères max.).

Le préréglage est : **phone**.

- ¤ Dans le champ **Priorité**, définir la priorité du téléphone. Sélectionner une priorité située entre -128 (priorité la plus haute) et 127 (priorité la plus basse). Le préréglage est : 5
- ¤ Cliquer sur le bouton **Définir**.

### <span id="page-135-0"></span>**Configuration d'un compte Jabber Gigaset.net**

Votre téléphone est déjà enregistré sur le serveur Jabber de Gigaset.net. Un compte a été attribué à votre téléphone.

Pour pouvoir communiquer par messagerie instantanée (chats) avec d'autres utilisateurs Gigaset.net grâce à ce compte, vous devez enregistrer votre correspondant Gigaset.net dans la liste de contacts sur votre PC. Vous pouvez également utiliser tous les clients Jabber les plus courants (p. ex. PSI, Miranda ; voir à ce sujet p. ex. <http://www.swissjabber.ch>).

Pour pouvoir utiliser un compte Jabber Gigaset.net, procédez comme suit :

- ▶ Démarrer le configurateur Web, ouvrir la page Web Paramètres → Messaging **→ Messenger et sélectionner le champ Compte Messenger Gigaset.net**. Les données de votre compte sont indiquées dans les champs **Jabber ID** et **Mot de passe**. Elles vous sont nécessaires pour créer une liste de contacts sur le client Jabber de votre PC.
- ¤ Démarrer votre client Jabber sur le PC.
- ▶ Entrer votre Jabber ID Gigaset.net en tant que nouveau compte dans le client Jabber. Le **Jabber ID** est composé de votre numéro Gigaset.net suivi de « @jabber.gigaset.net ».

Par exemple : 12345678901#9@jabber.gigaset.net

¤ Entrer ensuite votre **Mot de passe**.

#### **Remarques :**

- **Ne pas** sélectionner l'option de création d'un nouveau compte. Votre compte Jabber Gigaset.net a déjà été créé dans Gigaset.net.
- L'option de connexion SSL doit être **désactivée** dans le client Jabber.
- ▶ Vous pouvez à présent enregistrer des correspondants Gigaset.net en tant que contacts.

Entrer le numéro Gigaset.net suivi de « @jabber.gigaset.net » comme ID Jabber du correspondant (par exemple : 2141524901#9@jabber.gigaset.net).

Le correspondant recevra un message demandant l'autorisation d'être ajouté à votre liste de contacts.

S'il répond positivement, il sera ajouté à votre liste de contacts. Cette liste de contacts actualisée apparaîtra sur le combiné lors du prochain démarrage de la messagerie instantanée. Au démarrage, interrompre la connexion au serveur de la messagerie instantanée [\(p. 75\),](#page-75-0) puis se reconnecter [\(p. 74\).](#page-74-0)

#### **Remarque :**

Pour se mettre en ligne et chatter ou appeler des contacts, [voir p. 73.](#page-73-0)

## **Configuration des e-mails**

Votre téléphone peut vous informer de la réception d'un nouveau message e-mail sur votre serveur de réception [\(p. 70\).](#page-70-1)

Pour que le téléphone puisse se connecter au serveur de réception et à votre boîte de réception, vous devez enregistrer l'adresse/le nom DNS de votre serveur de réception ainsi que vos coordonnées personnelles sur le téléphone, puis activer la consultation des e-mails par le serveur de réception.

- ¤ Ouvrir la page Web **Paramètres**  $→$  Messaging  $→$  **E**-Mail.
- ¤ Dans le champ **ID de connexion**, saisir le nom utilisateur (nom de compte) établi avec le fournisseur d'accès Internet (50 caractères max.).
- ¤ Dans le champ **Mot de passe**, saisir le mot de passe que vous avez établi avec votre fournisseur pour accéder au serveur de réception (20 caractères max. ; la casse est prise en compte).
- ¤ Dans le champ **Serveur POP3**, saisir le nom du serveur de réception (serveur POP3) (74 caractères max.). Exemple : pop.theserver.com.
- ¤ Dans la liste **Notification E-Mail**, sélectionner la fréquence à laquelle le téléphone doit vérifier l'arrivée de nouveaux messages sur le serveur de réception. Sélectionner **Jamais**, pour désactiver cette option. Sélectionner une autre valeur, pour activer la vérification des nouveaux messages.
- ▶ Cliquer sur le bouton Définir pour enregistrer la configuration sur le téléphone.

#### **Remarque :**

Pour afficher les messages contenus dans votre boîte de réception sur votre téléphone, [voir p. 70](#page-70-0).

## <span id="page-137-1"></span>**Activation/désactivation du mode Services Info**

Vous pouvez afficher plusieurs messages d'information (p. ex. des bulletins météo, des fils RSS) lorsque les combinés Gigaset S67H/S68H inscrits sont en mode veille.

**Condition :** l'**Horloge** est paramétrée comme économiseur d'écran [\(p. 90\).](#page-90-0)

L'économiseur d'écran est mis à jour à la réception de nouveaux messages d'information.

Vous pouvez activer et désactiver l'affichage de ces informations pour tous les combinés :

- ¤ Ouvrir la page Web **Paramètres** ¢ **Services**.
- ¤ Sélectionner l'option **Oui** / **Non** dans la section **Services-info en écran de veille** pour activer ou désactiver l'affichage des informations textuelles.
- ¤ Cliquer sur le bouton **Définir** pour enregistrer la configuration sur le téléphone.

### **Configuration des Services Info**

### **Remarque :**

Les prévisions météo sont préréglées. Elles s'affichent lorsque le combiné est en mode veille, si vous avez sélectionné **Horloge** comme écran de veille.

▶ Cliquer sur le lien

<www.gigaset.net/myaccount> ou copier l'URL dans la barre d'adresse d'une nouvelle fenêtre de navigateur.

▶ Renseigner dans les champs appropriés les données du compte utilisateur affichées dans la section **Services-info en écran de veille**.

Une page Web s'ouvre, dans laquelle vous pouvez configurer vos Services Info.

▶ Indiquer les informations que vous souhaitez recevoir régulièrement sur votre combiné.

## <span id="page-137-0"></span>**Sélection d'un répertoire en ligne et inscription pour y accéder**

Vous pouvez consulter des répertoires en ligne sur les combinés inscrits (répertoire et annuaire professionnel). Le configurateur Web du téléphone permet de définir le répertoire en ligne que vous souhaitez utiliser.

Vous pouvez également choisir d'afficher le nom sous lequel l'appelant est enregistré dans le répertoire en ligne ou dans le répertoire Gigaset.net (**Affichage du nom de l'appelant**), grâce à l'affichage de l'appel sur le combiné et dans le journal des appels. **Condition :** L'opérateur proposant le répertoire en ligne choisi prend en charge cette fonction.

¤ Ouvrir la page Web **Paramètres** ¢ **Services**.

Procéder au réglage des paramètres dans la section **Répertoire en ligne**.

¤ Sélectionner dans la liste **Fournisseur** l'opérateur dont vous souhaitez utiliser le répertoire en ligne. Sélectionner « **---** » si vous ne souhaitez utiliser aucun répertoire en ligne.

En fonction du **Fournisseur** sélectionné, les champs suivants sont affichés :

**Affichage du nom de l'appelant**

Champ disponible si l'opérateur prend en charge la récupération du nom de l'appelant dans le répertoire en ligne pour l'affichage du numéro [\(p. 29\)](#page-29-1).

- ¤ Cliquer sur **Marche** pour activer l'affichage.
- **ID de connexion, Mot de passe** Champs disponibles si vous devez demander à votre opérateur l'accès à des services spécifiques :
	- Chez certains opérateurs, vous devez vous inscrire pour chaque accès au répertoire en ligne. Vous devez alors systématiquement indiquer votre nom d'inscription et votre

mot de passe et enregistrer ces informations dans la base.

- D'autres opérateurs font une distinction entre services standard et Premium. L'accès aux services standard ne nécessite **pas** d'entrer le nom d'inscription et le mot de passe. Les services Premium sont au contraire accessibles uniquement après inscription. Pour pouvoir y accéder, vous devez donc enregistrer vos coordonnées dans la base.
- ▶ Entrer les informations fournies par votre opérateur dans les champs **ID de connexion** et **Mot de passe**.
- ¤ Cliquer sur le bouton **Définir** pour enregistrer la configuration sur le téléphone.

### **Remarques :**

- Pour savoir comment utiliser les répertoires en ligne sur un combiné, [voir p. 45.](#page-45-0)
- La liste des répertoires en ligne du combiné (maintenir **enfoncée** la touche  $\Box$ ) répertorie les noms, spécifiques à l'opérateur, du répertoire en ligne et de l'annuaire professionnel.
- Dans les répertoires du combiné (appuyer **brièvement** sur la touche  $\Box$ ), le répertoire en ligne et l'annuaire professionnel sont toujours indiqués par les entrées **Net Directory** et **Yellow Pages** (quel que soit l'opérateur sélectionné). La connexion s'établit cependant toujours avec le répertoire en ligne sélectionné.
- Si vous sélectionnez l'entrée « **---** » dans la liste **Fournisseur**, les entrées correspondant au répertoire en ligne et à l'annuaire professionnel ne s'affichent plus dans la liste du combiné.

Les entrées du répertoire **Net Directory** et **Yellow Pages** sont toujours visibles, mais vous ne pouvez plus les utiliser pour établir une connexion.

## <span id="page-138-0"></span>**Modification des numéros et noms internes des combinés**

Chaque combiné reçoit **automatiquement** à son inscription sur la base un numéro interne (de 1 à 6) et un nom interne (« **INT 1** », « **INT 2** », etc.) [\(p. 84\)](#page-84-0).

Vous pouvez modifier les numéros et les noms internes de tous les combinés inscrits.

#### **Remarque :**

Pour savoir comment modifier des numéros et noms internes sur un combiné, voir [p. 86](#page-86-0) et suivantes.

¤ Ouvrir la page Web **Paramètres** ¢ **Combinés**.

Les noms et les numéros internes de tous les combinés inscrits s'affichent dans la section **Combinés enregistrés**.

- ▶ Sélectionner le combiné dont vous souhaitez modifier le numéro/nom.
- ▶ **Modifier le numéro :** Dans la colonne **N** du combiné, sélectionner le numéro interne à attribuer au combiné. Si un combiné utilise déjà ce numéro interne, modifier l'attribution du numéro de ce combiné. Les numéros internes de 1 à 6 ne peuvent être attribués qu'une seule fois.
- ¤ **Modifier le nom :** Modifier le cas échéant le nom du combiné dans la colonne **Nom**. Il ne doit pas comporter plus de 10 caractères.
- ▶ Répéter la procédure pour les autres combinés le cas échéant.
- ▶ Cliquer sur le bouton Définir pour enregistrer les paramètres.

Les modifications sont appliquées aux listes internes de tous les combinés inscrits. Dans la liste interne, les combinés sont triés en fonction de leur numéro interne. L'ordre des combinés dans la liste peut donc se modifier.

### **Remarque :**

Si un numéro interne est attribué 2 fois, un message s'affiche pour vous le signaler. Les numéros internes ne sont pas modifiés.

## <span id="page-139-0"></span>**Téléchargement et suppression de répertoires à partir du/sur le PC**

Pour éditer les répertoires des combinés inscrits, le configurateur Web vous propose les possibilités suivantes.

- ◆ Sauvegarder les répertoires des combinés sur un PC. Les entrées sont enregistrées au format vCard au sein d'un fichier vcf sur le PC. Vous pouvez éditer ces fichiers à l'aide d'un éditeur ASCII (par ex. le bloc notes présent dans les accessoires Windows) pour les télécharger sur chacun des combinés inscrits. Vous pouvez également transférer les entrées du répertoire vers le répertoire du PC (par ex. dans le carnet d'adresses Outlook Express™).
- ◆ Transférer les contacts du carnet d'adresses du PC dans les répertoires des combinés. Exporter vos contacts, d'Outlook Express™ par exemple, dans des fichiers vcf (vCards) et les transférer dans les répertoires du combiné avec le configurateur Web.
- ◆ Effacer le répertoire du combiné. Si vous avez édité le fichier du répertoire (fichier vcf) sur votre PC et que vous souhaitez utiliser ce répertoire modifié sur votre combiné, vous pouvez d'abord effacer le répertoire actuel.

**Conseil :** Sauvegardez le répertoire actuel sur votre PC avant de l'effacer. Vous pouvez alors le télécharger à nouveau sur votre combiné si vous ne parvenez pas à télécharger intégralement le répertoire modifié à cause d'une erreur de formatage.

### **Remarques :**

- Vous trouverez davantage d'informations concernant le format vCard (vcf) sur Internet, notamment à l'adresse suivante : [www.fr.wikipedia.org/wiki/VCard](www.en.wikipedia.org/wiki/VCard) (Vous pouvez paramétrer la langue d'interface en bas à gauche de la zone de navigation sur la page Web)
- Si vous avez enregistré des répertoires au format tsv sur votre PC, vous pouvez les transférer vers votre combiné.
- Si vous souhaitez récupérer un répertoire du combiné (fichier vcf) comportant plusieurs entrées enregistré sur le PC dans le carnet d'adresses Microsoft Outlook™, attention au point suivant : Microsoft Outlook™ ne récupère toujours que la première entrée (du répertoire) du fichier vcf dans son carnet d'adresses.

### **Conditions :**

- $\triangleq$  Le combiné peut envoyer et recevoir des entrées du répertoire.
- $\triangle$  Le combiné est activé et se trouve en mode veille.
- ¤ Ouvrir la page Web **Paramètres** ¢ **Combinés**.

La zone **Répertoire téléphonique** affiche les noms de tous les combinés inscrits.

▶ Sélectionner le combiné dont vous souhaitez éditer/enregistrer le répertoire. Pour l'ouvrir, cliquer sur l'option située devant le combiné.

### **Le fichier du répertoire est téléchargé du PC vers le combiné**

- ▶ Dans la zone Transmettre le fichier réper**toire au combiné**, indiquer le fichier vcf à télécharger sur le combiné (chemin d'accès complet) ou cliquer sur le bouton **Rechercher...** puis naviguer jusqu'au fichier.
- ▶ Cliquer sur le bouton Transmettre pour lancer le téléchargement.

Le nombre d'entrées téléchargées du fichier vcf au répertoire s'affiche.

### **Règles de téléchargement**

Les entrées téléchargées sur le combiné à partir d'un fichier vcf sont ajoutées au répertoire. Si une entrée à ce nom existe déjà, elle est complétée le cas échéant ou bien une autre entrée est créée au même nom. Aucun numéro de téléphone n'est écrasé ni effacé.

### **Remarque :**

Selon le type de combiné, le répertoire peut accepter jusqu'à 3 entrées présentant le même nom par vCard, chaque entrée correspondant à un numéro.

### **Téléchargement du répertoire du combiné sur le PC**

- ¤ Cliquer sur le bouton **Mémoriser** de la section **Répertoire combiné**. Une boîte de dialogue s'affiche pour la sauvegarde du fichier.
- ▶ Indiquer le dossier d'enregistrement sur le PC (chemin d'accès complet) ainsi que le nom du fichier du répertoire. Cliquer sur le bouton **Enregistrer** ou sur **OK**.

## **Effacement du répertoire**

- ¤ Cliquer sur le bouton **Effacer** de la section **Répertoire combiné**.
- ¤ Valider la question **Le répertoire du combiné sélectionné sera effacé. Continuer?** en cliquant sur **OK**.

Toutes les entrées du répertoire sont effacées, y compris celles des répertoires en ligne.

### **Remarque :**

Pour effacer le répertoire sur le combiné, [voir](#page-42-0)  [p. 42](#page-42-0).

### **Contenu du fichier du répertoire (fichier vcf)**

Pour chaque entrée du répertoire, les informations suivantes sont (le cas échéant) incluses dans le fichier vcf et transférées dans le répertoire du combiné :

- 1. Nom
- 2. Prénom
- 3. Numéro
- 4. Numéro professionnel
- 5. Numéro de mobile
- 6. Adresse e-mail
- 7. Date d'anniversaire (AAAA-MM-JJ) et heure de rappel (HH:MM) séparées par un « **T** » (exemple : 2008-01- 22T11:00).
- 8. Statut VIP (X-SIEMENS-VIP :1)

Les informations supplémentaires éventuellement contenues dans la vCard ne sont pas transférées dans le répertoire du combiné.

### **Exemple d'entrée au format vCard :**

BEGIN:VCARD VERSION:2.1 N:Martin;Anne TEL;HOME:1234567890 TEL;WORK:0299123456 TEL;CELL:0175987654321 EMAIL:anne@martin.fr BDAY:1975-05-04T11:00 X-SIEMENS-VIP:2.1 END:VCARD

## <span id="page-141-1"></span>**Activation des messages d'état VoIP**

Les messages d'état VoIP qui s'affichent sur le combiné vous informent des problèmes liés aux connexions VoIP. Ils spécifient l'état d'une connexion en indiquant un code d'état spécifique à l'opérateur requis pour l'analyse du problème.

¤ Ouvrir la page Web **Paramètres** ¢ **Combinés**.

Procéder au réglage des paramètres dans la section **Divers**.

- ▶ Cliquer sur l'option Oui qui suit Montrer **les statuts VoIP sur le combiné** pour activer l'affichage des messages d'état. Cliquer sur **Non** pour ne pas afficher de messages d'état VoIP.
- ¤ Cliquer sur le bouton **Définir** pour enregistrer les modifications.

### **Remarque :**

En annexe se trouve un tableau avec les codes d'état possibles ainsi que leur signification [p. 148.](#page-148-0)

## <span id="page-141-0"></span>**Lancement de la mise à jour du firmware**

Si nécessaire, vous pouvez charger les mises à jour du firmware de la base sur votre téléphone.

Par défaut, le serveur de Gigaset Communications est indiqué pour le téléchargement et met à disposition des nouvelles versions de firmware pour votre base. L'URL de ce serveur Internet est indiquée dans le champ **Serveur de données**.

Cette URL ne doit être modifiée que dans des circonstances exceptionnelles (par ex. si vous y êtes invité à la suite d'une erreur de manipulation). Cette adresse permet également de télécharger sur Internet des informations relatives à l'opérateur. Il est donc fortement conseillé de noter cette URL par défaut avant de modifier ce

champ. La seule autre possibilité de réactivation de l'URL par défaut consiste sinon à rétablir les réglages par défaut de la base [\(p. 102\).](#page-102-0)

### **Remarques :**

- La mise à jour par Internet permet de vérifier si une version **plus récente** du firmware est disponible. Si ce n'est pas le cas, l'opération est interrompue.
- Le firmware n'est téléchargé depuis Internet que si aucun fichier ne se trouve dans le champ **Dossier Firmware défini par l'utilisateur** avant la mise à jour.

### **Conditions :**

- $\triangle$  Aucune communication sur le réseau fixe ou sur Internet.
- $\triangle$  Aucune connexion interne entre les combinés inscrits.
- $\triangle$  Le menu de la base doit être fermé pour chaque combiné.
- ¤ Ouvrir la page Web **Paramètres** ¢ **Divers**.
- ▶ Cliquer sur le bouton Mettre à jour le Fir**mware**.

Le firmware est mis à jour. Cette opération peut durer jusqu'à 3 minutes.

### **Remarque :**

La mise à jour du firmware peut également être lancée depuis le combiné [\(p. 104\)](#page-104-1).

### **Mise à jour du firmware à partir d'un fichier de firmware local**

Exceptionnellement, il peut arriver que l'assistance client vous envoie un fichier de firmware, chargeable de votre PC local sur votre téléphone (par ex. si le téléchargement de la mise à jour du firmware sur Internet a échoué).

**Condition** : Un serveur Web (par ex. Apache) doit être exécuté sur le PC local.

▶ Télécharger le fichier de firmware sur votre PC.

### **Configurateur Web – configuration du téléphone depuis un PC**

- ¤ Dans le champ **Dossier Firmware défini par l'utilisateur**, entrer l'adresse IP de l'ordinateur dans le réseau local ainsi que le chemin d'accès complet et le nom du fichier de firmware sur l'ordinateur. Exemple : 192.168.2.105/C470IP/ Fichier firmware.bin.
- ¤ Cliquer sur le bouton **Définir** pour enregistrer les modifications.
- ▶ Cliquer sur le bouton Mettre à jour le Fir**mware** pour lancer la mise à jour.

Ce réglage est automatiquement utilisé pour **cette** mise à jour de firmware. L'URL du champ **Serveur de données** reste enregistrée pour être utilisée lors des prochaines mises à jour du firmware. Pour effectuer une autre mise à jour à partir d'un fichier de mise à jour sur le PC local, vous devez entrer de nouveau l'adresse IP et le nom du fichier.

### **Remarque :**

Si une erreur survient lors de la mise à jour du firmware via un PC local, la version la plus récente du firmware est automatiquement téléchargée depuis Internet.

## **Activation/désactivation de la vérification automatique de la version**

Lorsque la vérification automatique de la version est activée, le téléphone vérifie chaque jour si une nouvelle version du firmware ou si le fichier contenant la configuration de base de votre opérateur VoIP est disponible sur le serveur de configuration Gigaset.

Si une nouvelle version est disponible, un message correspondant s'affiche sur le combiné et la touche Messages clignote. Vous pouvez exécuter une mise à jour automatique du firmware [\(p. 104\)](#page-104-2) ou de la configuration de l'opérateur VoIP [\(p. 106\).](#page-106-0)

¤ Ouvrir la page Web **Paramètres** ¢ **Divers**.

¤ Cliquer sur l'option **Oui** située sous **Recherche automatique de mises à jour** pour activer la vérification automatique de la version.

Cliquer sur **Non** si aucune vérification de la version n'a été exécutée.

▶ Cliquer sur le bouton Définir pour enregistrer les modifications.

## <span id="page-142-0"></span>**Validation de la date et de l'heure du serveur d'horloge**

La date et l'heure s'affichent sur les combinés en mode veille. Ces indications sont importantes pour le bon fonctionnement par ex. du journal des appels et des fonctions comme « Anniversaire », « Rendezvous » et « Réveil ».

Il existe deux façons de régler l'heure de la base : manuellement à partir de l'un des combinés inscrits [\(p. 12\)](#page-12-0) ou automatiquement par synchronisation avec un serveur d'horloge sur Internet.

Voici comment activer/désactiver la synchronisation avec un serveur d'horloge :

- ¤ Ouvrir la page Web **Paramètres** ¢ **Divers**.
- ¤ Dans le champ **Actualisation automatique de l'heure par le serveur** sélectionner l'option **Oui** afin d'activer la synchronisation de la base avec un serveur d'horloge. Si vous sélectionnez **Non**, la base ne récupère pas la configuration du serveur d'horloge. Vous devez alors régler manuellement la date et l'heure du combiné.
- ¤ Le champ **Dernière mise à l'heure par le serveur** affiche quand a eu lieu la dernière actualisation de la date et de l'heure avec le serveur d'horloge.
- ¤ Dans le champ **Horloge serveur** indiquer l'adresse Internet ou le nom du serveur d'horloge à utiliser pour le réglage de la date et de l'heure de la base. Le serveur « europe.pool.ntp.org » est configuré par défaut. Vous pouvez le remplacer.
- ¤ Sélectionner dans la liste **Pays** le pays d'utilisation de la base.
- ¤ Le champ **Zone horaire** indique le fuseau horaire applicable au **Pays** sélectionné. Il indique l'écart entre l'heure de la base (heure d'hiver) et l'heure GMT (Greenwich Mean Time).

Si le pays sélectionné est couvert par plusieurs fuseaux horaires, ceux-ci sont tous répertoriés. Sélectionner alors la **Zone horaire** applicable au lieu d'implantation de la base.

▶ Si un passage à l'heure d'été doit être effectué dans votre fuseau horaire, le champ **Passage automatique à l'heure d'été** est affiché.

Sélectionner l'option **Marche** pour activer le passage automatique à l'heure d'été ou à l'heure d'hiver.

Sélectionner l'option **Arrêt,** lorsque le passage à l'heure d'été n'est pas requis.

**A noter :** si l'heure et la date sont réglées à partir d'un serveur d'horloge passant automatiquement de l'heure d'été à l'heure d'hiver et inversement, vous devez activer l'option **Arrêt**.

¤ Cliquer sur le bouton **Définir** pour enregistrer la configuration sur le téléphone.

A l'activation de la synchronisation, la date et l'heure sont synchronisées avec le serveur d'horloge dès qu'une connexion Internet est établie.

Lorsqu'elle est activée, la synchronisation a lieu une fois par jour (la nuit). De plus, la synchronisation n'a lieu qu'après chaque redémarrage de la base (par ex. à la suite de la mise à jour du firmware ou d'une coupure de courant).

Si vous inscrivez un nouveau combiné sur votre base, celui-ci récupère l'heure et la date à partir de la base sans que vous soyez invité à le synchroniser avec le serveur d'horloge.

La date et l'heure sont modifiées sur tous les combinés après synchronisation avec le serveur d'horloge.

### **Remarques :**

- Le serveur d'horloge
- « europe.pool.ntp.org » reste enregistré dans la base, même si vous le remplacez. Si vous supprimez votre serveur d'horloge dans le champ **Horloge serveur**, le serveur d'horloge standard est à nouveau utilisé pour la synchronisation de l'heure lorsque la synchronisation est activée. Celui-ci n'apparaît plus dans le champ **Horloge serveur**.
- Si vous avez indiqué votre propre serveur d'horloge dans le champ **Horloge serveur** et que la synchronisation échoue dix fois de suite, le serveur d'horloge standard est utilisé à la prochaine synchronisation.
- Si vous avez désactivé la synchronisation avec le serveur d'horloge et que la date et l'heure ne sont configurées sur aucun combiné, la base essaie de récupérer les informations de date et d'heure actuelles à partir des données CLIP d'un appel entrant.

## <span id="page-143-1"></span><span id="page-143-0"></span>**Consultation du statut du téléphone**

Des informations générales peuvent être affichées sur le téléphone.

▶ Sélectionner dans la barre de menus l'onglet **Statut**.

Les informations suivantes s'affichent :

### **Réseau local**

**Adresse IP**

L'adresse IP en cours du téléphone sur le réseau local. Pour l'attribution de l'adresse IP, [voir p. 115](#page-115-1).

**Adresse MAC**

L'adresse matérielle du téléphone.

### **Software**

**Version du firmware** 

La version du firmware actuellement chargée sur votre téléphone. Des mises à jour du firmware peuvent être chargées sur le téléphone [\(p. 104\).](#page-104-3) Elles sont disponibles sur Internet.

### **Version EEPROM**

La version de la mémoire EEPROM [\(p. 177\)](#page-177-0) de votre téléphone.
### **Entretien**

Essuyer le chargeur et le combiné avec un chiffon **humide** (pas de solvant) ou un chiffon antistatique.

**Ne jamais** utiliser de chiffon sec. Il existe un risque de charge statique.

## **Contact avec les liquides !**

Si le combiné a été mis en contact avec des liquides :

- 1. **L'éteindre immédiatement et retirer le bloc de batteries**.
- 2. Laisser le liquide s'écouler.
- 3. Sécher toutes les parties avec un linge absorbant et placer le téléphone, clavier vers le bas, dans un endroit chaud et sec pendant **au moins 72 heures** (**ne pas placer** le combiné dans un micro-ondes, four, etc.).
- 4. **Attendre que le combiné ait séché pour le rallumer.**

Une fois complètement sec, il est possible que le combiné puisse fonctionner à nouveau. Cependant, si ce n'est le cas, le bénéfice de la garantie ne pourra être accordé.

### **Questions-réponses**

Si vous avez des questions à propos de l'utilisation de votre téléphone, nous sommes à votre disposition 24 heures sur 24 à l'adresse Internet suivante :

<www.gigaset.com/customercare>. Les problèmes éventuels et les solutions correspondantes sont en outre listés dans le tableau ci-dessous.

#### **Remarques :**

Pour tout dépannage, il est recommandé d'avoir à portée de main les informations suivantes :

- Version du firmware, version de l'EEPROM et adresse MAC de votre téléphone. Ces informations peuvent être obtenues avec le configurateur Web [\(p. 143\).](#page-143-0) Pour afficher l'adresse MAC sur le combiné, reportez-vous à la [p. 108](#page-108-0).
- Code d'état VoIP [\(p. 148\)](#page-148-0) En cas de problèmes avec les connexions VoIP, consultez les messages d'état VoIP sur votre combiné [\(p. 106,](#page-106-0) [p. 141](#page-141-0)). Ces messages contiennent un code d'état requis pour l'analyse du problème.

#### **Problèmes d'inscription ou de connexion avec un kit piéton Bluetooth.**

- $\blacktriangleright$  Effectuer une réinitialisation de votre kit piéton Bluetooth (voir le mode d'emploi de votre kit).
- ¥ Effacer les données de connexion sur le combiné en retirant l'appareil [\(voir p. 100\)](#page-100-0)[.](#page-99-0)
- ▶ Répéter la procédure d'inscription (voir [p. 99\)](#page-99-0).

#### **L'écran n'affiche rien.**

- 1. Le combiné n'est pas activé.
	- $\blacktriangleright$  Maintenir la touche Raccrocher  $\lceil \widehat{\cdot \cdot} \rceil$ **enfoncée**.
- 2. La batterie est vide.
	- ▶ Remplacer ou recharger la batterie [\(p. 10\)](#page-10-0).

#### **Le combiné ne réagit pas à la pression d'une touche.**

Le verrouillage du clavier est activé.

**EXECTE:** Maintenir la touche dièse (<sup>#→</sup>) enfoncée [\(p. 31\)](#page-31-0).

#### **« Base X » clignote à l'écran.**

- 1. Le combiné se trouve hors de la zone de portée de la base.
	- Réduire la distance entre le combiné et la base.
- 2. Le combiné a été retiré.
	- ▶ Inscrire le combiné [\(p. 84\)](#page-84-0).
- 3. La base n'est pas activée.
	- ▶ Contrôler le bloc secteur de la base [\(p. 13\)](#page-13-0).
- 4. Une mise à jour du firmware de la base est en cours d'exécution [\(p. 104/](#page-104-0)[p. 141](#page-141-1)).
	- ▶ Attendre que la mise à jour soit terminée.

**« Recherche base** » **clignote à l'écran.**

Le combiné est réglé sur **Meilleure base** et aucune base n'est sous tension ou dans la zone de portée.

- ▶ Réduire la distance entre le combiné et la base.
- ▶ Contrôler le bloc secteur de la base.

#### **Le combiné ne sonne pas.**

- 1. La sonnerie est désactivée.
	- $\blacktriangleright$  Activer la sonnerie [\(p. 94\).](#page-94-0)
- 2. Le renvoi est réglé sur **Immédiat**.
	- ▶ Désactivation du renvoi d'appel (VoIP [p. 37](#page-37-0)[/p. 128](#page-128-0)).

#### **Aucune tonalité ni sonnerie de ligne fixe n'est audible.**

Le cordon téléphonique de la base a été remplacé.

▶ Lors de l'achat dans un magasin spécialisé, vérifier que le brochage est correct [\(p. 14\)](#page-14-0).

#### **Tonalité d'erreur après la demande du code PIN système.**

Le code PIN système que vous avez saisi est incorrect.

▶ Entrer le code PIN système.

Avez-vous oublié le code PIN système ?

▶ Effectuer une réinitialisation de la base pour remettre le code PIN système à 0000 [\(p. 103\).](#page-103-0)

#### **Votre correspondant n'entend rien.**

Vous avez appuyé sur la touche  $\Box$  (INT). Le combiné est en « mode secret ».

▶ Réactiver le microphone [\(p. 31\)](#page-31-1).

**Lors d'un appel sur le réseau fixe, le numéro de l'appelant ne s'affiche pas malgré l'abonnement au service de présentation du numéro (CLIP) [\(p. 28\).](#page-28-0)**

La présentation du numéro n'est pas autorisée.

L'appelant doit demander à son opérateur d'autoriser la présentation du numéro  $(C||)$ .

**Lors d'une saisie, une tonalité d'erreur retentit** (séquence de tonalités descendantes).

Echec de l'action/saisie erronée.

▶ Répéter l'opération. Observer l'écran et, le cas échéant, vérifier dans le mode d'emploi.

#### **Impossible de se connecter au routeur. Une adresse IP fixe a été attribuée au téléphone.**

- ▶ Vérifier sur le routeur si l'adresse IP est déjà utilisée par un autre appareil du réseau LAN ou si elle appartient au domaine des adresses IP réservé à l'attribution dynamique d'adresse sur le routeur.
- Modifier, le cas échéant, l'adresse IP du téléphone [\(p. 107\)](#page-107-0).

#### **Vous êtes en communication VoIP, mais vous n'entendez pas votre interlocuteur.**

Votre téléphone est connecté à un routeur avec NAT/pare-feu.

- ▶ Vos paramètres pour le serveur STUN [\(p. 122\)](#page-122-0) ou le proxy sortant [\(p. 122\)](#page-122-1) sont incomplets ou erronés. Vérifier les paramètres.
- ▶ Aucun proxy sortant n'est enregistré ou le mode proxy sortant est activé sur **Jamais** [\(p. 122\)](#page-122-2) et votre téléphone est connecté à un routeur avec NAT symétrique ou un pare-feu bloquant.
- Le renvoi de port est activé sur votre serveur mais aucune adresse IP fixe n'est attribuée à votre téléphone.

#### **Impossible d'effectuer un appel VoIP**. **Serveur non accessible!** s'affiche.

▶ Attendre quelques minutes. Il s'agit sou-

vent d'un problème temporaire qui se règle de lui-même au bout de quelques minutes.

Si le message reste affiché plus longtemps, procéder comme suit :

- ▶ Vérifier si le câble Ethernet de votre téléphone est bien connecté au routeur.
- ¥ Vérifier les câbles du routeur et la liaison Internet.
- Vérifier que le téléphone est connecté au LAN. Envoyer p. ex. une commande ping de votre PC à votre téléphone (ping  $\Box$  <adresse IP locale du téléphone>). Le cas échéant, il se peut qu'aucune adresse IP n'ait été attribuée au téléphone ou qu'une adresse IP fixe définie soit déjà attribuée à un autre membre du réseau LAN. Vérifier les paramètres du routeur et, si nécessaire, activer le serveur DHCP.

#### **Impossible d'effectuer un appel VoIP.**

**Enregistrement SIP erroné!** ou **Echec de l'enregistrement** s'affiche.

- ▶ Attendre quelques minutes. Il s'agit souvent d'un problème temporaire qui se règle de lui-même au bout de quelques minutes. Si le message reste affiché, les raisons peuvent être les suivantes :
- 1. Vos coordonnées personnelles VoIP (**Profil utilisateur**, **Authentification** et **Mot de passe**) sont peut-être incomplètes ou erronées.
	- ▶ Contrôler ces informations. Vérifier notamment les majuscules et les minuscules.
- 2. Les paramètres généraux de votre opérateur VoIP sont incomplets ou incorrects (adresse serveur incorrecte).
	- ▶ Lancer le configurateur Web et vérifier les paramètres.

#### **Impossible d'effectuer un appel VoIP.**

**Configuration IP Erreur : xxx** ou **Configuration IP erronée : xxx** (xxx = code d'état VoIP) s'affiche à l'écran.

Vous essayez d'appeler sur une connexion VoIP mal configurée.

▶ Lancer le configurateur Web et vérifier les paramètres. Vous trouverez les codes d'état possibles ainsi que leur signification en annexe à la [p. 148.](#page-148-0)

**Aucun numéro saisi n'est composé. Not possible!** est affiché à l'écran.

Le numéro est verrouillé le cas échéant (règles de numérotation).

¥ Ouvrir la page Web **Règles de numérotation** du configurateur Web et supprimer ou désactiver le cas échéant le blocage.

#### **Impossible d'établir une connexion entre le téléphone et le navigateur Web de votre PC.**

- ▶ Vérifier l'adresse IP locale du téléphone enregistrée pour la connexion. L'adresse IP peut être affichée sur le combiné.
- Vérifier les connexions LAN du PC et du téléphone.
- ▶ Vérifier l'accès au téléphone. Envoyer p. ex. une commande ping de votre PC à votre téléphone (ping  $\overline{u}$  <adresse IP locale du téléphone>).
- ¥ Vous avez essayé d'accéder au protocole Secure http (https://...) avec votre téléphone. Renouveler l'opération avec http:// ....

#### **Vous êtes injoignable pour les appels via Internet.**

- ◆ Votre téléphone n'est pas enregistré dans la table de routage de votre routeur. Vérifier les paramètres pour le **Temps de raffraîchissement NAT** [\(p. 122\).](#page-122-3)
- Votre téléphone n'est pas enregistré auprès de l'opérateur VoIP.
- Identifiant utilisateur ou domaine incorrect [\(p. 120\).](#page-120-0)

#### **Une mise à jour du firmware ou un téléchargement de profil VoIP n'a pas été effectué.**

- 1. Si le message **Actuellement impossible!** s'affiche, les lignes VoIP sont peut-être occupées ou une mise à jour/un téléchargement est en cours.
	- ▶ Répéter l'opération à un autre moment.
- 2. Si le message **Fichier défectueux!** s'affiche, le fichier de firmware ou de profil n'est peutêtre pas valide.
	- ▶ Utiliser uniquement les firmware et téléchargements mis à votre disposition sur le serveur Gigaset préconfiguré [\(p. 141\)](#page-141-1)  ou à l'adresse [www.gigaset.com/custo](www.gigaset.com/customercare)[mercare.](www.gigaset.com/customercare)
- 3. Si le message **Serveur non accessible!** s'affiche, le serveur de téléchargement n'est peut-être pas disponible.
	- ▶ Le serveur est momentanément inaccessible. Répéter l'opération à un autre moment.
	- ¥ Vous avez modifié l'adresse serveur préconfigurée [\(p. 141\).](#page-141-1) Modifier l'adresse. Si nécessaire, réinitialiser la base.
- 4. Si le message **Erreur de transmission XXX** s'affiche, une erreur s'est produite lors de la transmission du fichier. Pour XXX, une liste des codes d'erreur est affichée.
	- ▶ Répéter l'opération. Si l'erreur se produit à nouveau, contacter le service clientèle.
- 5. Si le message **Vérifier les réglages IP !** s'affiche, votre téléphone n'est peut-être pas connecté à Internet.
	- ¥ Vérifier les câbles de connexion entre le téléphone et le routeur ainsi qu'entre le routeur et Internet.
	- ▶ Vérifier que le téléphone est connecté au LAN, c'est à dire qu'il est accessible depuis son adresse IP.

#### **Vous ne pouvez pas consulter ou commander de messagerie externe.**

#### $V \cap IP$

Le type de signalisation DTMF paramétré sur votre téléphone n'est pas pris en charge par votre opérateur VoIP.

▶ Renseignez-vous auprès de votre opérateur VoIP sur le type de notification qu'il prend en charge et modifiez en conséquence la configuration de votre téléphone [\(p. 129\)](#page-129-0).

Fonctionnement de la base sur l'autocommutateur privé :

L'autocommutateur privé est réglé en mode numérotation par impulsion.

▶ Le régler en mode fréquence vocale.

#### **Les messages sont enregistrés dans le journal des appels sans l'heure ni la date.**

Date/heure non réglées.

- ▶ Définir la date/l'heure [\(p. 12\)](#page-12-0) ou
- $\blacktriangleright$  Activer la synchronisation de la base avec un serveur d'horloge sur Internet [\(p. 142\).](#page-142-0)

#### **Le répondeur local indique « code PIN non valide » lors de l'interrogation à distance.**

- 1. Le code PIN système saisi est erroné
	- ▶ Répéter la saisie du code PIN système.
- 2. Le code PIN système est encore réglé sur 0000.
	- ▶ Définir un code PIN système différent de 0000 [\(p. 102\)](#page-102-0).

#### **Le répondeur local n'enregistre pas les messages/est passé à l'annonce R-simple.**

Mémoire pleine.

- ▶ Effacer les anciens messages.
- ▶ Ecouter les nouveaux messages puis les effacer.

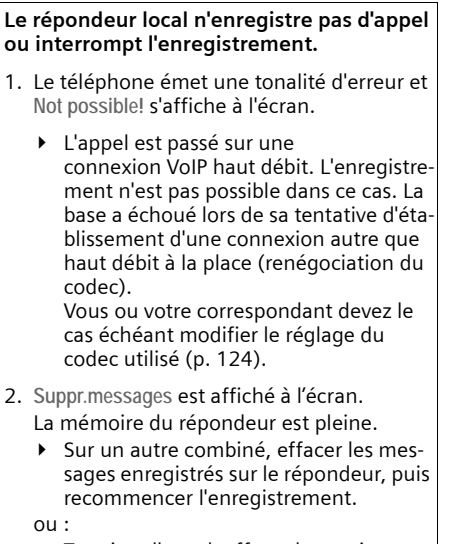

▶ Terminer l'appel, effacer les anciens messages sur le répondeur et rétablir la connexion.

### <span id="page-148-0"></span>**Codes d'état VoIP**

Lorsque vous rencontrez un problème de connexion VoIP, activer la fonction **Statut sur comb.** ([p. 106](#page-106-0), [p. 141](#page-141-0)). Vous recevez alors un code d'état VoIP qui vous aide à analyser le problème rencontré. Donnez également ce code au service clientèle pour l'analyse du problème.

Les tableaux suivants indiquent la signification des principaux codes d'état et messages.

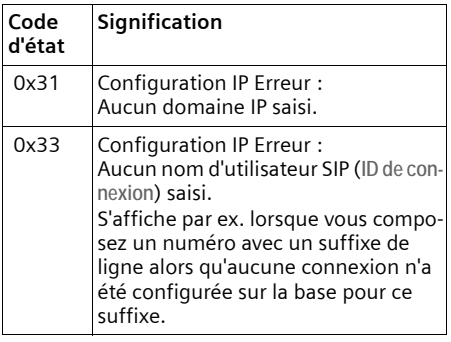

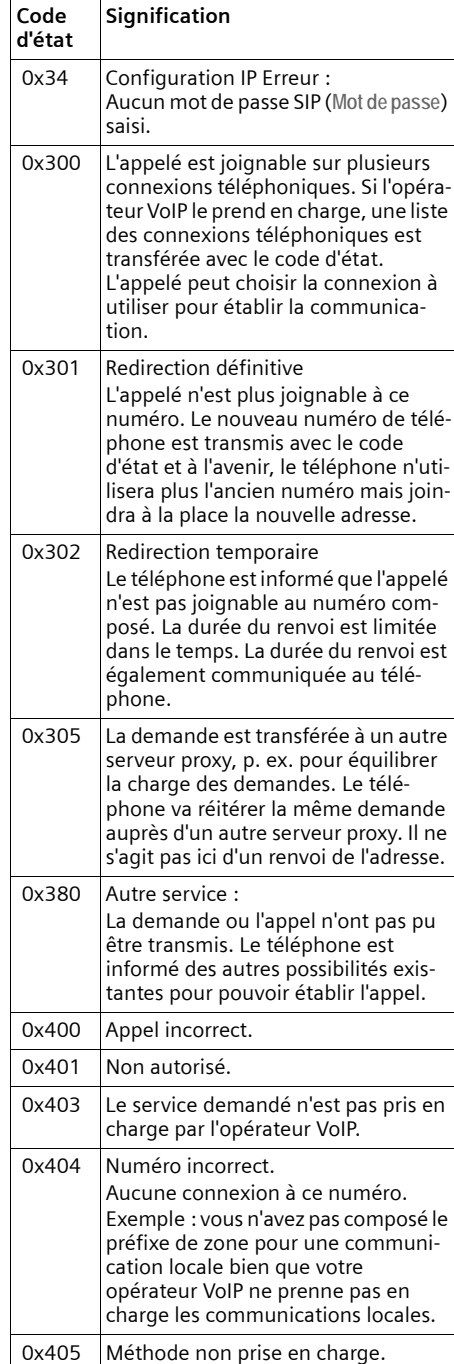

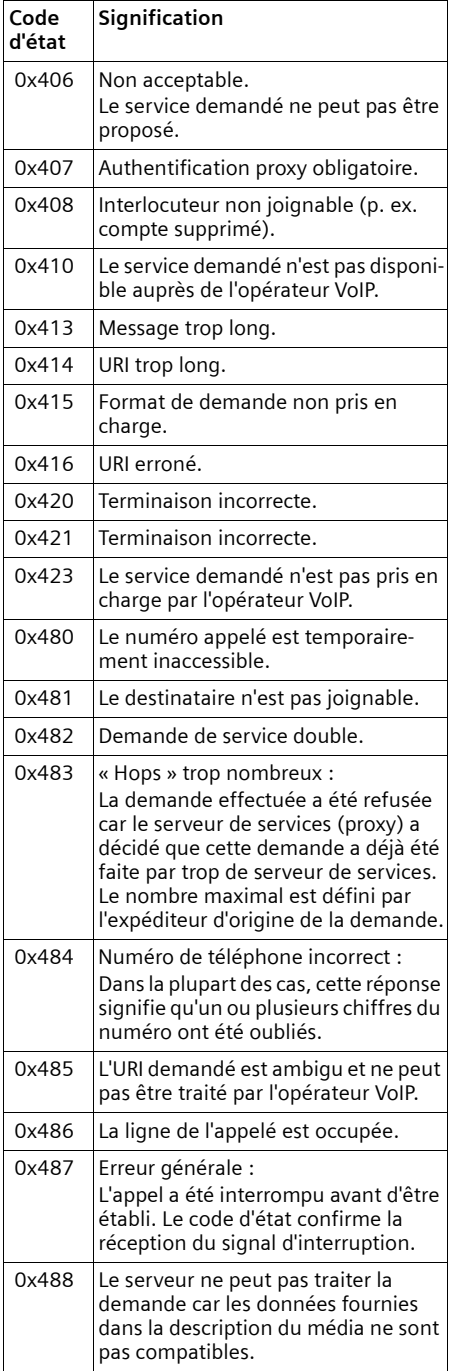

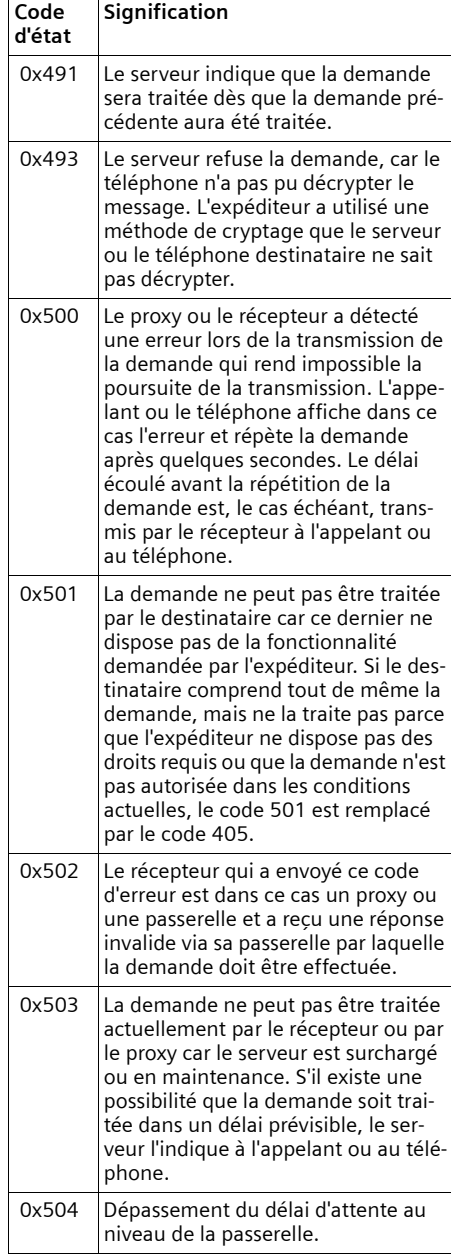

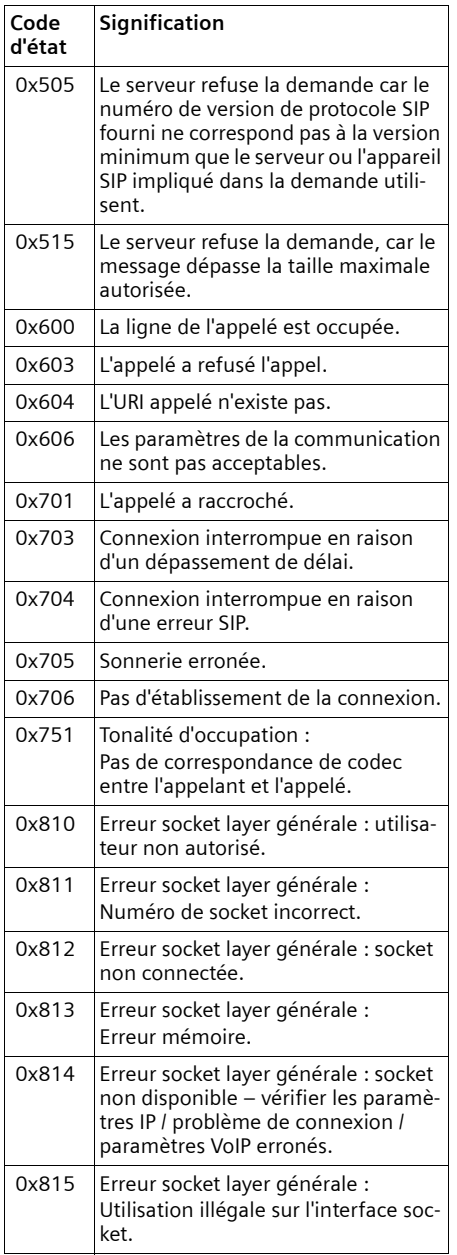

### **Interroger les informations de service**

Les informations de service de votre téléphone (base et combiné) sont utilisées si nécessaire par le service clientèle.

### **Informations de service de la base**

**Condition :** vous êtes en communication avec un correspondant externe. La connexion est établie depuis au moins 8 secondes.

§Options§¢**Info Service** Confirmer la sélection avec OK.

Les informations suivantes s'affichent :

**1 :** numéro de série de la base (RFPI)

**2 :** numéro de série de votre combiné (IPUI)

**3 :** informe l'employé du service clientèle des paramètres de la base (en représentation hex), par ex. le nombre de combinés inscrits, le répéteur. Les 4 derniers chiffres indiquent le nombre d'heures d'utilisation (hexadécimal).

**4 :** variante, version du firmware (chiffres 3 à 5).

**5 :** numéro Gigaset.net de votre téléphone. A ce numéro, vous pouvez être appelé via Internet par le service clientèle sans devoir être abonné auprès d'un opérateur VoIP. Il est ainsi possible de tester la connexion en ligne et la téléphonie VoIP.

### **Informations de service du combiné**

En mode veille du combiné :

Ouvrir le menu avec  $\Box$ .

▶ Appuyer successivement sur les touches suivantes :  $(* \circledast)$   $(* \circledast)$   $(0 + )$   $(6 \text{ mm})$  $(* \circledast)$ 

Les informations suivantes s'affichent entre autres sur le combiné :

- **1 :** numéro de série (IPUI)
- **2 :** nombre d'heures d'utilisation

**3 :** variante, version du logiciel du combiné

### **Service clients (Customer Care)**

Nous vous offrons une assistance rapide et individuelle !

Notre service d'assistance en ligne sur Internet est accessible en permanence, où que vous soyez :

[www.gigaset.com/customercare](http://www.gigaset.com/customercare) Accessible en permanence et de n'importe où. Vous disposez d'une assistance 24 heures sur 24 sur tous nos produits. Vous trouverez à cette adresse une compilation des questions les plus fréquemment posées et des réponses, ainsi que les manuels d'utilisation des produits à télécharger.

Vous trouverez également les questions les plus fréquemment posées et les réponses dans l'annexe de ce mode d'emploi.

Si une réparation devait s'avérer nécessaire ou que votre problème est couvert par la garantie, vous recevrez une aide rapide et compétente en appelant notre centre d'assistance :

Belgique 0 78 15 66 79

Merci de préparer votre preuve d'achat.

Dans les pays où notre produit n'est pas commercialisé par des revendeurs agréés, nous n'offrons aucun service de remplacement ou de réparation.

Merci d'adresser vos questions sur l'accès DSL et VoIP au fournisseur de service correspondant.

### **Zulassung**

Cet appareil est conçu pour être connecté à des réseaux analogiques en Belgique. En dehors de la zone économique européenne (à l'exception de la Suisse) en fonction d'une homologation de type nationalAvec un modem supplémentaire, la téléphonie sur IP est possible via l'interface LAN.

Les spécificités nationales sont prises en compte.

Par la présente, la société Gigaset Communications GmbH déclare que cet appareil est conforme aux exigences fondamentales et autres dispositions applicables de la directive 1999/5/CE.

Vous trouverez une reproduction de la déclaration de conformité d'après la directive 1999/5/CE sur Internet à l'adresse : [www.gigaset.com/docs.](http://www.gigaset.com/docs)

# $CE 0682$

#### **Bluetooth** ò **Qualified Design Identity**

Pour votre Gigaset S68H, le Bluetooth QD ID est le B012741.

### **Certificat de garantie**

Nonobstant ses droits vis-à-vis du dealer, l'utilisateur (client) peut faire valoir son droit de garantie aux conditions suivantes:

 $\bullet$  Si le nouvel appareil ou ses accessoires présentent des défauts dans les 24 mois après l'achat suite à des vices de fabrication et/ou fautes de matériel. Gigaset Communications a le choix soit de réparer gratuitement l'appareil soit de le remplacer par un autre appareil de technique récente. Dans le cas de pièces exposées à l'usure (batteries, clavier, boîtier), cette garantie sera valable pour une période de six mois après la date d'achat.

- ◆ Cette garantie n'est pas d'application dans la mesure où le défaut de l'appareil résulte d'une mauvaise utilisation et/ou du non-respect des instructions contenues notamment dans le manuel d'utilisateur.
- $\triangleleft$  Cette garantie ne s'applique pas aux services qui sont effectués par des dealers autorisés ou le client lui-même (tels que installation, configuration, téléchargement de logiciels). Les instructions d'utilisation et logiciels éventuels livrés sur des supports d'information séparés sont également exclus de cette garantie.
- ◆ La preuve d'achat datée tient lieu de certificat de garantie. Pour être recevable, tout appel à cette garantie devra être exercé dans les deux mois après constatation du défaut.
- $\triangle$  Les appareils resp. accessoires échangés qui sont retournés à Gigaset Communications dans le cadre du remplacement, deviennent la propriété de Gigaset Communications.
- $\triangle$  Cette garantie est valable pour les nouveaux appareils achetés en Union Européenne. La garantie pour les appareils achetés en Belgique est assureé par Gigaset Communications GmbH, Schlavenhorst 66, D-46395 Bocholt, Germany.
- $\triangle$  Des droits de garantie autres que ceux stipulés dans cette garantie sont exclus, sauf si la responsabilité repose sur des dispositions impératives telles que la législation sur la responsabilité du fait des produits.
- $\triangle$  La durée de garantie ne se prolonge pas par la prestation de services fournis dans le cadre de la garantie pendant la période de garantie.
- ◆ Pour autant qu'il ne s'agisse pas d'un cas de garantie, Gigaset Communications se réserve le droit de facturer au client les frais de réparation ou de remplacement.

 $\triangleleft$  Les dispositions susmentionnées n'impliquent aucun changement à la charge de preuve incombant au client.

Pour faire jouer la garantie, contactez le service téléphonique de Gigaset Communications. Vous trouverez les numéros correspondants dans le guide d'utilisation.

### **Caractéristiques techniques**

#### **Batteries recommandées**

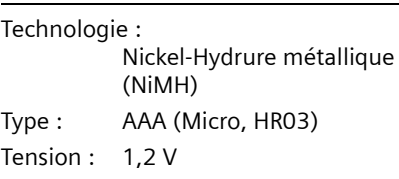

Capacité : 600 – 1200 mAh

Veuillez utiliser uniquement les types de batteries suivants afin de bénéficier d'une autonomie, d'une fonctionnalité et d'une longévité optimales :

- $\triangleq$  Sanyo NiMH 800
- $\triangle$  GP 850 mAh
- ◆ Yuasa Technologies AAA 800

L'appareil est livré avec deux batteries homologuées.

#### **Autonomie/temps de charge du combiné**

L'autonomie de votre Gigaset dépend de la capacité et de l'ancienneté des batteries, ainsi que de leur emploi par l'utilisateur. (Les durées spécifiées sont les durées maximales, valables uniquement pour un écran non éclairé.)

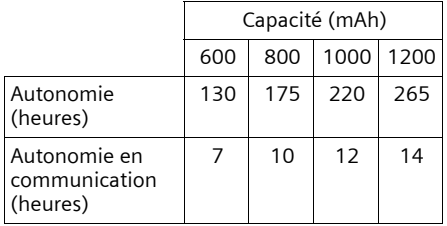

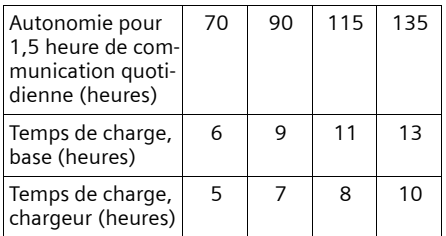

Au moment de l'impression de ce document, les batteries disponibles et testées dans l'appareil ne dépassaient pas 900 mAh. Etant donné les avancées permanentes dans ce secteur, la liste des batteries recommandées, disponible dans la FAQ des pages de l'Assistance client (Customer Care) du Gigaset, est régulièrement mise à jour :

<www.gigaset.com/customercare>

#### **Puissance consommée de la base**

La puissance consommée de la base s'élève à environ 1,3 watt.

#### **Caractéristiques générales**

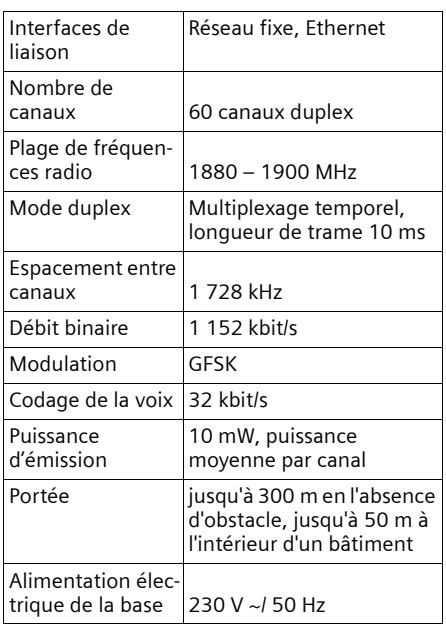

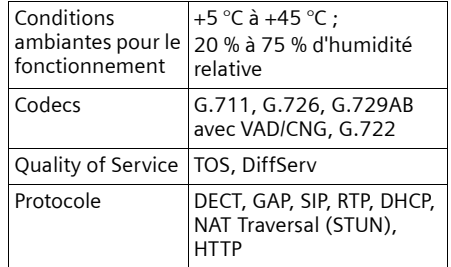

### **Icônes utilisées**

Ce mode d'emploi utilise certaines icônes et conventions que nous expliquons ici.

**Copier entrée** / **Copier liste** (ex.)

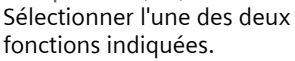

<sup>n</sup><sup>1</sup> Saisir des chiffres ou des lettres.

- Sauver Fonctions attribuées aux touches écran et présentées en surbrillance sur la dernière ligne au bas de l'écran. Appuyer sur la touche écran correspondante pour exécuter la fonction.
- q Appuyer en haut ou en bas de la touche de navigation : faire défiler vers le haut ou vers le bas.
- $\bigcirc$  Appuyer sur le côté gauche ou droit de la touche de navigation pour par ex. sélectionner un réglage.
- $\lceil \cdot \rceil$  /  $\lceil \cdot \rceil$  /  $\lceil \cdot \rceil$  , etc.

Appuyer sur la touche représentée sur le combiné.

### **Exemple de sélection de menu**

Le mode d'emploi représente en notation abrégée les étapes à exécuter. Nous nous inspirerons ci-après de l'exemple « Réglage du contraste de l'écran » pour expliquer cette syntaxe. Les cadres indiquent les étapes à suivre.

- $\Box \rightarrow \Box \rightarrow$  Réglage écran
- ▶ En mode veille du combiné, appuyer à droite sur la touche de navigation pour ouvrir le menu principal.
- ¤ Sélectionner l'icône Ð (**Réglages** ) <sup>à</sup> l'aide de la touche de navigation – appuyer en bas, en haut, à droite et à gauche  $\textcircled{r}$ / $\textcircled{r}$  de la touche de navigation jusqu'à ce que l'icône soit sélectionnée.

La fonction **Réglages** s'affiche en haut de l'écran.

▶ Appuyer sur la touche écran OK pour valider la sélection.

Le sous-menu **Réglages** s'affiche.

- ▶ Appuyer sur la touche de navigation du haut ou du bas jusqu'à ce que la fonction **Réglage écran** soit sélectionnée.
- ▶ Appuyer sur la touche écran **DK** pour valider la sélection.

**Contraste** Sélectionner, puis appuyer sur **OK**.

- ▶ Appuyer sur la touche de navigation jusqu'à ce que la fonction **Contraste** soit sélectionnée.
- ▶ Appuyer sur la touche écran OK ou à droite sur la touche de navigation pour valider la sélection.

- **同** Sélectionner le contraste.
- ▶ Appuyer à droite ou à gauche de la touche de navigation pour régler le contraste.

Sauver Appuyer sur la touche écran.

- ▶ Appuyer sur la touche écran Sauver ou à droite de la touche de navigation pour enregistrer le réglage.
- a Maintenir **enfoncé** (mode veille).
- Maintenir la touche Raccrocher enfoncée pour faire passer le combiné en mode veille.

### **Exemple de saisie sur plusieurs lignes**

Dans de nombreuses situations, plusieurs lignes de saisie sont proposées pour un même écran.

La saisie multiligne est expliquée de manière abrégée dans ce mode d'emploi. Nous nous inspirons ci-après de l'exemple « Réglage de la date et de l'heure » pour expliquer cette syntaxe. Les cadres indiquent les étapes à suivre.

Pour régler l'heure, ouvrir le champ de saisie comme suit :

<sup>v</sup>¢ <sup>Ð</sup> ¢**Date/Heure**

L'écran suivant est affiché (exemple) :

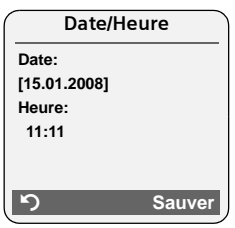

**Date:**

Saisir le jour, le mois et l'année (8 chiffres).

L'activation de la deuxième ligne est indiquée par [ ].

▶ Entrer la date à l'aide des touches numériques.

**Heure:**

Saisir l'heure et les minutes (4 chiffres).

 $\blacktriangleright$  Appuyer sur la touche  $\Box$ .

L'activation de la quatrième ligne est indiquée par [ ].

- ▶ Entrer la date avec les touches numériques.
- **Enregistrer les modifications.**
- ▶ Appuyer sur la touche écran Sauver.
- **▶** Enfin, maintenir la touche **a** enfon**cée**. Le combiné passe en mode veille.

ou :

- ▶ Appuyer sur la touche écran Options.
- ¤ Sélectionner **Sauver** et appuyer sur la touche écran **OK**.
- **▶** Enfin, maintenir la touche **a** enfon**cée**. Le combiné passe en mode veille.

### **Edition du texte**

Lors de la création d'un texte, les règles suivantes s'appliquent :

- ◆ Déplacer le curseur avec les touches  $\Box$   $\Box$   $\Box$   $\Box$   $\Box$
- ◆ Les caractères sont insérés à gauche du curseur.
- $\blacklozenge$  Appuyer sur la touche Etoile  $\leftarrow$  pour afficher le tableau des caractères spéciaux (voir plus bas « [Saisie de caractè](#page-155-0)[res spéciaux](#page-155-0) »).
- ◆ Pour les entrées du répertoire, la première lettre du nom s'écrit automatiquement en majuscule et les lettres suivantes en minuscules.

### <span id="page-155-0"></span>**Saisie de caractères spéciaux**

Appuyer sur la touche étoile  $(* \circledast).$ Le tableau contenant tous les caractères spéciaux s'ouvre. Le curseur se trouve sur le caractère « **.** » (point).

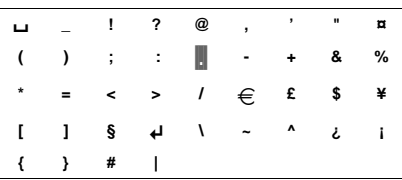

- ¤ Naviguer jusqu'au caractère souhaité avec la touche de navigation  $\Box$ ,  $\Box$ . Exemple : pour sélectionner \*, appuyer  $4 \times \boxed{)}$  et 1 x  $\boxed{)}$ .
- ▶ Appuyer sur la touche écran Insérer. Le caractère est inséré dans le texte.

Appuyer sur  $\Box$  pour fermer le tableau sans insérer de caractère.

#### **Rédaction de texte/nom (sans saisie intuitive)**

Pour saisir une lettre/un caractère spécial, appuyer plusieurs fois sur la touche correspondante.

#### **Ecriture standard**

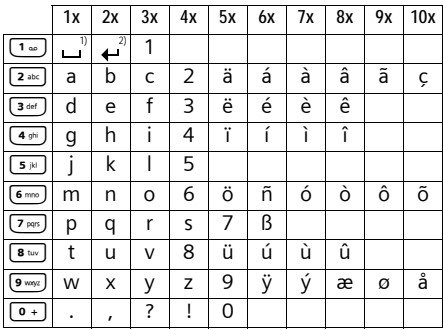

1) Espace

2) Saut de ligne

Maintenir une touche **enfoncée** permet d'afficher successivement les caractères de la touche correspondante sur la **ligne en bas de l'écran**, puis de les sélectionner. Lorsque la touche est relâchée, le caractère sélectionné est inséré dans le champ de saisie.

#### **Ecriture en majuscules, minuscules ou chiffres**

Appuyer sur la touche Dièse #**avant** de saisir la lettre et pour passer du mode « Abc » au mode « 123 », du mode « 123 » au mode « abc » et du mode « abc » au mode « Abc » (majuscule : 1ère lettre en majuscule, le reste du mot en minuscules).

Le mode de saisie activé (majuscules, minuscules, chiffres) s'affiche à l'écran. « Abc », « abc » ou « 123 » s'affiche en bas à droite de l'écran (au-dessus de la touche écran de droite).

#### **Rédaction de textes/noms (avec la saisie intuitive)**

La saisie intuitive EATONI vous aide à rédiger des messages instantanés et SMS.

Plusieurs lettres et chiffres ont été attribués à chaque touche entre  $\boxed{0+}$  et  $\boxed{9^{way}$ (voir les caractères spéciaux, [p. 155\)](#page-155-0). Ceux-ci s'affichent dans une ligne de sélection, juste sous la zone de texte (audessus des touches écran), dès que vous appuyez sur une touche. Lors de la saisie de lettres, la lettre vraisemblablement la plus proche de celle recherchée est affichée en surbrillance et apparaît au début de la liste de sélection. Elle est copiée dans la zone de texte.

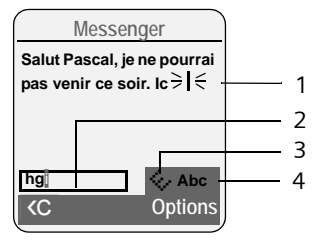

- 1 Texte du SMS
- 2 Ligne de sélection
- 3 EATONI activée
- 4 Ecriture en majuscules, minuscules ou chiffres

Si cette lettre correspond à celle souhaitée, validez-la en appuyant sur la touche suivante. Si elle ne correspond pas à la lettre souhaitée, appuyer **brièvement** sur la touche Dièse  $\left(\begin{matrix} \overline{a} & -\overline{b} \\ \overline{c} & \overline{c} \end{matrix}\right)$  jusqu'à ce que la lettre souhaitée apparaisse en surbrillance dans la ligne de sélection et soit reprise dans le champ de texte.

Lorsque vous maintenez la touche dièse # **enfoncée**, le combiné passe du mode « Abc » au mode « 123 », du mode « 123 » au mode « abc » et du mode « abc » au mode « Abc ».

#### **Activer/désactiver la saisie intuitive**

▶ Ecrire le SMS [\(p. 53\)](#page-53-0) ou le message instantané [\(p. 79\)](#page-79-0).

**Options**<sup>1</sup> <del>≧</del>

Appuyer sur la touche écran.

**Saisie intuitive** 

Sélectionner et appuyer sur OK $(\sqrt{\phantom{a}})$  = activé).

a Appuyer **brièvement** sur la touche Raccrocher, pour revenir dans la zone de texte. Saisir le texte.

#### **Paramétrer la langue de saisie**

▶ Ecrire le SMS [\(p. 53\)](#page-53-0) ou le message instantané [\(p. 79\).](#page-79-0)

#### **Options**<sup>1</sup> ≧

Appuyer sur la touche écran.

**Langue saisie** 

Sélectionner et appuyer sur §OK§.

- $\boxed{\Box}$  Sélectionner la langue de saisie et appuyer sur **OK**.
- a Appuyer deux fois **brièvement** sur la touche Raccrocher pour revenir au champ de saisie.

Le choix de la langue de saisie n'est valable que pour le message/SMS en cours.

### **Classement des entrées du répertoire**

En règle générale, les entrées du répertoire sont classées par ordre alphabétique des noms de famille. Les espaces et les chiffres sont prioritaires. Si un prénom est entré dans le répertoire sans nom de famille, il est classé par ordre alphabétique avec les noms de famille.

L'ordre de tri est le suivant :

- 1. Espace
- 2. Chiffres (0–9)
- 3. Lettres (alphabétique)
- 4. Autres caractères

Pour qu'une entrée ne soit pas classée par ordre alphabétique, faire précéder le nom d'un espace ou d'un chiffre. L'entrée s'affiche alors au début du répertoire. Les noms précédés d'un astérisque se trouvent à la fin du répertoire.

### **Fonctions supplémentaires via une interface PC**

La connexion de votre combiné Gigaset S68H à un ordinateur est possible via Bluetooth [\(p. 99\).](#page-99-1) L'ordinateur doit être équipe de la clé électronique correspondante.

Votre combiné peut communiquer avec votre ordinateur grâce au programme **Gigaset QuickSync** (téléchargement gratuit à l'adresse

[www.gigaset.com/gigasets680\)](http://www.gigaset.com/gigasets680).

Vous pouvez :

- $\bullet$  accéder au répertoire de votre combiné et le synchroniser avec Outlook ou copier les données de vos contacts sur le combiné,
- ◆ charger des images CLIP (.bmp) de votre ordinateur sur le combiné,
- $\blacklozenge$  charger des images (.bmp) de l'écran de veille de votre ordinateur sur votre combiné.

Pendant le transfert de données entre le combiné et le PC, **Transfert données en cours**  s'affiche à l'écran. Pendant ce temps, aucune saisie à l'aide du clavier n'est possible et les appels entrants sont ignorés.

### **Gigaset S685/S675 IP – Logiciel libre**

Le firmware de votre Gigaset S685/ S675 IP contient entre autres un logiciel libre publié sous la Licence publique générale limitée GNU. Ce logiciel libre a été développé par des tiers et est protégé par la législation sur la propriété intellectuelle. Vous trouverez dans les pages suivantes le texte des licences dans sa version originale en anglais.

Le logiciel est cédé gratuitement. Vous êtes autorisé à utiliser ce logiciel libre dans le respect des conditions de licence précitées. En cas de désaccord entre ces conditions de licence et les clauses de la licence de Gigaset Communications GmbH, les clauses de licence précitées prévalent pour le logiciel libre.

La Licence publique générale limitée GNU (LGPL) est fournie avec ce produit. Vous pouvez également télécharger le texte de la licence sur Internet :

- ◆ La LGPL peut être consultée sur Internet, à l'adresse : [http://www.gnu.org/copyleft/les](http://www.gnu.org/copyleft/lesser.html)[ser.html](http://www.gnu.org/copyleft/lesser.html)
- u Le **texte source accompagné des notes relatives à la propriété intellectuelle du logiciel libre** peut être consulté sur Internet, à l'adresse :

<http://www.gigaset.com/developer>

Pour en savoir plus et accéder au texte source du logiciel libre, visitez les sites d'assistance en ligne à l'adresse suivante :

<www.gigaset.com/customercare>

S'il n'est pas déjà fourni avec le produit, le texte source accompagné des notes relatives à la propriété intellectuelle peut être demandé à Gigaset Communications GmbH moyennant le règlement des frais d'envoi et de reproduction. Veuillez adresser votre demande dans un délai de 3 ans après la date d'achat de ce produit, par courrier électronique ou par télécopie à l'adresse ou au numéro de télécopie indiqué ci-après. Précisez dans cette demande le type d'appareil ainsi que le numéro de version du firmware installé.

Kleinteileversand Bocholt

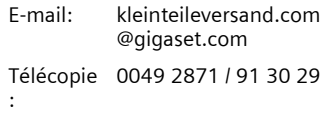

Toute utilisation du logiciel libre contenu dans ce produit dépassant le cadre du fonctionnement prévu par Gigaset Communications GmbH, est aux risques et périls de l'utilisateur, qui ne pourra donc adresser àGigaset Communications GmbH aucune réclamation en cas de défaut. La Licence publique générale limitée GNU comporte des remarques concernant la responsabilité en cas de défaut du détenteur des droits ou d'autres ayants droits du logiciel libre.

Aucune réclamation ne sera acceptée par Gigaset Communications GmbH en cas de défaut du produit imputable à une modification des programmes ou de votre configuration. Par ailleurs, aucune réclamation ne sera acceptée par Gigaset Communications GmbH, dans le cas où le logiciel libre porterait atteinte aux droits de tiers.

Gigaset Communications GmbH n'assure aucun support technique pour le logiciel, y compris le logiciel libre qui le constitue, s'il a été modifié.

#### **GNU LESSER GENERAL PUBLIC LICENSE**

Version 2.1, February 1999

Copyright (C) 1991, 1999 Free Software Foundation, Inc., 59 Temple Place, Suite 330, Boston, MA 02111-1307 USA

Everyone is permitted to copy and distribute verbatim copies of this license document, but changing it is not allowed.

[This is the first released version of the Lesser GPL. It also counts as the successor of the GNU Library Public License, version 2, hence the version number 2.1.]

#### **Preamble**

The licenses for most software are designed to take away your freedom to share and change it. By contrast, the GNU General Public Licenses are intended to guarantee your freedom to share and change free software--to make sure the software is free for all its users.

This license, the Lesser General Public License, applies to some specially designated software packages--typically libraries--of the Free Software Foundation and other authors who decide to use it. You can use it too, but we suggest you first think carefully about whether this license or the ordinary General Public License is the better strategy to use in any particular case, based on the explanations below.

When we speak of free software, we are referring to freedom of use, not price. Our General Public Licenses are designed to make sure that you have the freedom to distribute copies of free software (and charge for this service if you wish); that you receive source code or can get it if you want it; that you can change the software and use pieces of it in new free programs; and that you are informed that you can do these things.

To protect your rights, we need to make restrictions that forbid distributors to deny you these rights or to ask you to surrender these rights. These restrictions translate to certain responsibilities for you if you distribute copies of the library or if you modify it.

For example, if you distribute copies of the library, whether gratis or for a fee, you must give the recipients all the rights that we gave you. You must make sure that they, too, receive or can get the source code. If you link other code with the library, you must provide complete object files to the recipients, so that they can relink them with the library after making changes to the library and recompiling it. And you must show them these terms so they know their rights.

We protect your rights with a two-step method: (1) we copyright the library, and (2) we offer you this license, which gives you legal permission to copy, distribute and/or modify the library.

To protect each distributor, we want to make it very clear that there is no warranty for the free library. Also, if the library is modified by someone else and passed on, the recipients should know that what they have is not the original version, so that the original author's reputation will not be affected by problems that might be introduced by others.

Finally, software patents pose a constant threat to the existence of any free program. We wish to make sure that a company cannot effectively restrict the users of a free program by obtaining a restrictive license from a patent holder. Therefore, we insist that any patent license obtained for a version of the library must be consistent with the full freedom of use specified in this license.

Most GNU software, including some libraries, is covered by the ordinary GNU General Public License. This license, the GNU Lesser General Public License, applies to certain designated libraries, and is quite different from the ordinary General Public License. We use this license for certain libraries in order to permit linking those libraries into non-free programs.

When a program is linked with a library, whether statically or using a shared library, the combination of the two is legally speaking a combined work, a derivative of the original library. The ordinary General Public License therefore permits such linking only if the entire combination fits its criteria of freedom. The Lesser General Public License permits more lax criteria for linking other code with the library. We call this license the "Lesser" General Public License because it does Less to protect the user's freedom than the ordinary General Public License. It also provides other free software developers Less of an advantage over competing non-free programs. These disadvantages are the reason we use the ordinary General Public License for many libraries. However, the Lesser license provides advantages in certain special circumstances.

For example, on rare occasions, there may be a special need to encourage the widest possible use of a certain library, so that it becomes a defacto standard. To achieve this, non-free programs must be allowed to use the library. A more frequent case is that a free library does the same job as widely used non-free libraries. In this case, there is little to gain by limiting the

free library to free software only, so we use the Lesser General Public License.

In other cases, permission to use a particular library in non-free programs enables a greater number of people to use a large body of free software. For example, permission to use the GNU C Library in non-free programs enables many more people to use the whole GNU operating system, as well as its variant, the GNU/ Linux operating system.

Although the Lesser General Public License is Less protective of the users' freedom, it does ensure that the user of a program that is linked with the Library has the freedom and the wherewithal to run that program using a modified version of the Library.

The precise terms and conditions for copying, distribution and modification follow. Pay close attention to the difference between a "work based on the library" and a "work that uses the library". The former contains code derived from the library, whereas the latter must be combined with the library in order to run.

#### **GNU LESSER GENERAL PUBLIC LICENSE TERMS AND CONDITIONS FOR COPYING, DIS-TRIBUTION AND MODIFICATION**

**0.** This License Agreement applies to any software library or other program which contains a notice placed by the copyright holder or other authorized party saying it may be distributed under the terms of this Lesser General Public License (also called "this License"). Each licensee is addressed as "you".

A "library" means a collection of software functions and/or data prepared so as to be conveniently linked with application programs (which use some of those functions and data) to form executables.

The "Library", below, refers to any such software library or work which has been distributed under these terms. A "work based on the Library" means either the Library or any derivative work under copyright law: that is to say, a work containing the Library or a portion of it, either verbatim or with modifications and/or translated straightforwardly into another language. (Hereinafter, translation is included without limitation in the term "modification".) "Source code" for a work means the preferred form of the work for making modifications to it. For a library, complete source code means all the source code for all modules it contains, plus any associated interface definition files, plus the scripts used to control compilation and installation of the library.

Activities other than copying, distribution and modification are not covered by this License; they are outside its scope. The act of running a program using the Library is not restricted, and output from such a program is covered only if its contents constitute a work based on the Library (independent of the use of the Library in a tool for writing it). Whether that is true depends on what the Library does and what the program that uses the Library does.

**1.** You may copy and distribute verbatim copies of the Library's complete source code as you receive it, in any medium, provided that you conspicuously and appropriately publish on each copy an appropriate copyright notice and disclaimer of warranty; keep intact all the notices that refer to this License and to the absence of any warranty; and distribute a copy of this License along with the Library. You may charge a fee for the physical act of transferring a copy, and you may at your option offer warranty protection in exchange for a fee. **2.** You may modify your copy or copies of the Library or any portion of it, thus forming a work based on the Library, and copy and distribute such modifications or work under the terms of Section 1 above, provided that you also meet all of these conditions:

a) The modified work must itself be a software library.

b) You must cause the files modified to carry prominent notices stating that you changed the files and the date of any change.

c) You must cause the whole of the work to be licensed at no charge to all third parties under the terms of this License.

d) If a facility in the modified Library refers to a function or a table of data to be supplied by an application program that uses the facility, other than as an argument passed when the facility is invoked, then you must make a good faith effort to ensure that, in the event an application does not supply such function or table, the facility still operates, and performs whatever part of its purpose remains meaningful. (For example, a function in a library to compute square roots has a purpose that is entirely welldefined independent of the application. Therefore, Subsection 2d requires that any application-supplied function or table used by this function must be optional: if the application does not supply it, the square root function must still compute square roots.)

These requirements apply to the modified work as a whole. If identifiable sections of that work are not derived from the Library, and can be reasonably considered independent and separate works in themselves, then this License, and its terms, do not apply to those sections when you distribute them as separate works. But when you distribute the same sections as part of a whole which is a work based on the Library, the distribution of the whole must be on the terms of this License, whose permissions for other licensees extend to the entire whole, and thus to each and every part regardless of who wrote it.

Thus, it is not the intent of this section to claim rights or contest your rights to work written entirely by you; rather, the intent is to exercise the right to control the distribution of derivative or collective works based on the Library. In addition, mere aggregation of another work not based on the Library with the Library (or with a work based on the Library) on a volume of a storage or distribution medium does not bring the other work under the scope of this License.

**3.** You may opt to apply the terms of the ordinary GNU General Public License instead of this License to a given copy of the Library. To do this, you must alter all the notices that refer to this License, so that they refer to the ordinary GNU General Public License, version 2, instead of to this License. (If a newer version than version 2 of the ordinary GNU General Public License has appeared, then you can specify that version instead if you wish.) Do not make any other change in these notices.

Once this change is made in a given copy, it is irreversible for that copy, so the ordinary GNU General Public License applies to all subsequent copies and derivative works made from that copy.

This option is useful when you wish to copy part of the code of the Library into a program that is not a library.

**4.** You may copy and distribute the Library (or a portion or derivative of it, under Section 2) in object code or executable form under the terms of Sections 1 and 2 above provided that you accompany it with the complete corresponding machine-readable source code, which must be distributed under the terms of Sections 1 and 2 above on a medium customarily used for software interchange.

If distribution of object code is made by offering access to copy from a designated place, then offering equivalent access to copy the source code from the same place satisfies the requirement to distribute the source code, even though third parties are not compelled to copy the source along with the object code.

**5.** A program that contains no derivative of any portion of the Library, but is designed to work with the Library by being compiled or linked with it, is called a "work that uses the Library". Such a work, in isolation, is not a derivative work of the Library, and therefore falls outside the scope of this License.

However, linking a "work that uses the Library" with the Library creates an executable that is a derivative of the Library (because it contains portions of the Library), rather than a "work that uses the library". The executable is therefore covered by this License.

Section 6 states terms for distribution of such executables.

When a "work that uses the Library" uses material from a header file that is part of the Library, the object code for the work may be a derivative work of the Library even though the source code is not.

Whether this is true is especially significant if the work can be linked without the Library, or if the work is itself a library. The threshold for this to be true is not precisely defined by law. If such an object file uses only numerical parameters, data structure layouts and accessors, and small macros and small inline functions (ten lines or less in length), then the use of the object file is unrestricted, regardless of whether it is legally a derivative work. (Executables containing this object code plus portions of the Library will still fall under Section 6.) Otherwise, if the work is a derivative of the Library, you may distribute the object code for the work under the terms of Section 6.

Any executables containing that work also fall under Section 6, whether or not they are linked directly with the Library itself.

**6.** As an exception to the Sections above, you may also combine or link a "work that uses the Library" with the Library to produce a work containing portions of the Library, and distribute that work under terms of your choice, provided that the terms permit modification of the work for the customer's own use and reverse engineering for debugging such modifications. You must give prominent notice with each copy of the work that the Library is used in it and that the Library and its use are covered by this License. You must supply a copy of this License. If the work during execution displays copyright notices, you must include the copyright notice for the Library among them, as well as a reference directing the user to the copy of this License. Also, you must do one of these things: a) Accompany the work with the complete corresponding machine-readable source code for

the Library including whatever changes were used in the work (which must be distributed under Sections 1 and 2 above); and, if the work is an executable linked with the Library, with the complete machine-readable "work that uses the Library", as object code and/or source code, so that the user can modify the Library and then relink to produce a modified executable containing the modified Library. (It is understood that the user who changes the contents of definitions files in the Library will not necessarily be able to recompile the application to use the modified definitions.)

b) Use a suitable shared library mechanism for linking with the Library. A suitable mechanism is one that (1) uses at run time a copy of the library already present on the user's computer system, rather than copying library functions into the executable, and (2) will operate properly with a modified version of the library, if the user installs one, as long as the modified version is interface-compatible with the version that the work was made with.

c) Accompany the work with a written offer, valid for at least three years, to give the same user the materials specified in Subsection 6a, above, for a charge no more than the cost of performing this distribution.

d) If distribution of the work is made by offering access to copy from a designated place, offer equivalent access to copy the above specified materials from the same place.

e) Verify that the user has already received a copy of these materials or that you have already sent this user a copy.

For an executable, the required form of the "work that uses the Library" must include any data and utility programs needed for reproducing the executable from it. However, as a special exception, the materials to be distributed need not include anything that is normally distributed (in either source or binary form) with the major components (compiler, kernel, and so on) of the operating system on which the executable runs, unless that component itself accompanies the executable.

It may happen that this requirement contradicts the license restrictions of other proprietary libraries that do not normally accompany the operating system. Such a contradiction means you cannot use both them and the Library together in an executable that you distribute.

**7.** You may place library facilities that are a work based on the Library side-by-side in a single library together with other library facilities not covered by this License, and distribute such a combined library, provided that the separate

distribution of the work based on the Library and of the other library facilities is otherwise permitted, and provided that you do these two things:

a) Accompany the combined library with a copy of the same work based on the Library, uncombined with any other library facilities. This must be distributed under the terms of the Sections above.

b) Give prominent notice with the combined library of the fact that part of it is a work based on the Library, and explaining where to find the accompanying uncombined form of the same work.

**8.** You may not copy, modify, sublicense, link with, or distribute the Library except as expressly provided under this License. Any attempt otherwise to copy, modify, sublicense, link with, or distribute the Library is void, and will automatically terminate your rights under this License. However, parties who have received copies, or rights, from you under this License will not have their licenses terminated so long as such parties remain in full compliance.

**9.** You are not required to accept this License, since you have not signed it. However, nothing else grants you permission to modify or distribute the Library or its derivative works. These actions are prohibited by law if you do not accept this License. Therefore, by modifying or distributing the Library (or any work based on the Library), you indicate your acceptance of this License to do so, and all its terms and conditions for copying, distributing or modifying the Library or works based on it.

**10.** Each time you redistribute the Library (or any work based on the Library), the recipient automatically receives a license from the original licensor to copy, distribute, link with or modify the Library subject to these terms and conditions. You may not impose any further restrictions on the recipients' exercise of the rights granted herein.

You are not responsible for enforcing compliance by third parties with this License.

**11.** If, as a consequence of a court judgment or allegation of patent infringement or for any other reason (not limited to patent issues), conditions are imposed on you (whether by court order, agreement or otherwise) that contradict the conditions of this License, they do not excuse you from the conditions of this License. If you cannot distribute so as to satisfy simultaneously your obligations under this License and any other pertinent obligations, then as a consequence you may not distribute the Library at

all. For example, if a patent license would not permit royalty-free redistribution of the Library by all those who receive copies directly or indirectly through you, then the only way you could satisfy both it and this License would be to refrain entirely from distribution of the Library. If any portion of this section is held invalid or unenforceable under any particular circumstance, the balance of the section is intended to apply, and the section as a whole is intended to apply in other circumstances.

It is not the purpose of this section to induce you to infringe any patents or other property right claims or to contest validity of any such claims; this section has the sole purpose of protecting the integrity of the free software distribution system which is implemented by public license practices. Many people have made generous contributions to the wide range of software distributed through that system in reliance on consistent application of that system; it is up to the author/donor to decide if he or she is willing to distribute software through any other system and a licensee cannot impose that choice.

This section is intended to make thoroughly clear what is believed to be a consequence of the rest of this License.

**12.** If the distribution and/or use of the Library is restricted in certain countries either by patents or by copyrighted interfaces, the original copyright holder who places the Library under this License may add an explicit geographical distribution limitation excluding those countries, so that distribution is permitted only in or among countries not thus excluded. In such case, this License incorporates the limitation as if written in the body of this License.

**13.** The Free Software Foundation may publish revised and/or new versions of the Lesser General Public License from time to time. Such new versions will be similar in spirit to the present version, but may differ in detail to address new problems or concerns.

Each version is given a distinguishing version number. If the Library specifies a version number of this License which applies to it and "any later version", you have the option of following the terms and conditions either of that version or of any later version published by the Free Software Foundation. If the Library does not specify a license version number, you may choose any version ever published by the Free Software Foundation.

**14.** If you wish to incorporate parts of the Library into other free programs whose distribution conditions are incompatible with these, write to the author to ask for permission. For software which is copyrighted by the Free Software Foundation, write to the Free Software Foundation; we sometimes make exceptions for this. Our decision will be guided by the two goals of preserving the free status of all derivatives of our free software and of promoting the sharing and reuse of software generally.

#### **NO WARRANTY**

**15.** BECAUSE THE LIBRARY IS LICENSED FREE OF CHARGE, THERE IS NO WARRANTY FOR THE LIBRARY, TO THE EXTENT PERMITTED BY APPLI-CARLE LAW

EXCEPT WHEN OTHERWISE STATED IN WRITING THE COPYRIGHT HOLDERS AND/OR OTHER PAR-TIES PROVIDE THE LIBRARY "AS IS" WITHOUT WARRANTY OF ANY KIND, EITHER EXPRESSED OR IMPLIED, INCLUDING, BUT NOT LIMITED TO, THE IMPLIED WARRANTIES OF MERCHANTABI-LITY AND FITNESS FOR A PARTICULAR PURPOSE. THE ENTIRE RISK AS TO THE QUALITY AND PER-FORMANCE OF THE LIBRARY IS WITH YOU. SHOULD THE LIBRARY PROVE DEFECTIVE, YOU ASSUME THE COST OF ALL NECESSARY SERVI-CING, REPAIR OR CORRECTION.

**16.** IN NO EVENT UNLESS REQUIRED BY APPLI-CABLE LAW OR AGREED TO IN WRITING WILL ANY COPYRIGHT HOLDER, OR ANY OTHER PARTY WHO MAY MODIFY AND/OR REDISTRI-BUTE THE LIBRARY AS PERMITTED ABOVE, BE LIABLE TO YOU FOR DAMAGES, INCLUDING ANY GENERAL, SPECIAL, INCIDENTAL OR CONSE-QUENTIAL DAMAGES ARISING OUT OF THE USE OR INABILITY TO USE THE LIBRARY (INCLUDING BUT NOT LIMITED TO LOSS OF DATA OR DATA BEING RENDERED INACCURATE OR LOSSES SUS-TAINED BY YOU OR THIRD PARTIES OR A FAILURE OF THE LIBRARY TO OPERATE WITH ANY OTHER SOFTWARE), EVEN IF SUCH HOLDER OR OTHER PARTY HAS BEEN ADVISED OF THE POSSIBILITY OF SUCH DAMAGES.

**END OF TERMS AND CONDITIONS**

#### **How to Apply These Terms to Your New Libraries**

If you develop a new library, and you want it to be of the greatest possible use to the public, we recommend making it free software that everyone can redistribute and change. You can do so by permitting redistribution under these terms (or, alternatively, under the terms of the ordinary General Public License).

To apply these terms, attach the following notices to the library. It is safest to attach them to the start of each source file to most effectively convey the exclusion of warranty; and each file should have at least the "copyright" line and a pointer to where the full notice is found.

<one line to give the library's name and a brief idea of what it does.>

Copyright (C) <year> <name of author> This library is free software; you can redistribute it and/or modify it under the terms of the GNU Lesser General Public License as published by the Free Software Foundation; either version 2.1 of the License, or (at your option) any later version.

This library is distributed in the hope that it will be useful, but WITHOUT ANY WARRANTY; without even the implied warranty of MERCHAN-TABILITY or FITNESS FOR A PARTICULAR PUR-POSE. See the GNU Lesser General Public License for more details.

You should have received a copy of the GNU Lesser General Public License along with this library; if not, write to the Free Software Foundation, Inc., 59 Temple Place, Suite 330, Boston, MA 02111-1307 USA

Also add information on how to contact you by electronic and paper mail.

You should also get your employer (if you work as a programmer) or your school, if any, to sign a "copyright disclaimer" for the library, if necessary. Here is a sample; alter the names:

Yoyodyne, Inc., hereby disclaims all copyright interest in the library `Frob' (a library for tweaking knobs) written by James Random Hacker. <signature of Ty Coon>, 1 April 1990 Ty Coon, President of Vice

**Veuillez prendre note du fait que le texte cidessous est une traduction française non officielle du document original en anglais.**

#### **LICENCE PUBLIQUE GENERALE LIMITEE GNU**

Version 2.1, février 1999

Copyright (C) 1991, 1999 Free Software Foundation, Inc., 59 Temple Place, Suite 330, Boston, MA 02111-1307 USA

Toute personne est autorisée à dupliquer le présent document de licence et à en distribuer des copies conformes, mais toute modification en est interdite.

[Le présent document est la première version publiée de la GPL limitée. Il est également considéré comme le document succédant à la Licence publique pour bibliothèques GNU, version 2, d'où son numéro de version, 2.1.]

#### **Préambule**

Les licences de logiciels ont généralement pour objectif d'empêcher le partage et la modification des logiciels. A l'inverse, les Licences publiques générales GNU sont destinées à garantir votre liberté de partage et de modification de logiciels libres, afin que ceux-ci soient réellement libres d'accès pour l'ensemble des utilisateurs.

La présente licence, la Licence publique générale limitée (Lesser General Public License), s'applique à des progiciels particuliers, généralement des bibliothèques, de la Free Software Foundation et à d'autres auteurs qui décident de l'utiliser. Vous-même pouvez également l'utiliser, cependant nous vous conseillons d'étudier attentivement, pour chaque cas particulier, la question de savoir si la présente licence ou la Licence publique générale standard représente la solution la plus judicieuse, en vous aidant des explications ci-dessous. Lorsque nous parlons de logiciel libre, cela s'entend en termes de liberté d'utilisation et non de gratuité. Nos Licences publiques générales sont conçues pour vous garantir la liberté de distribuer des copies de logiciels libres (et de facturer ce service si vous le souhaitez), vous transmettre le code source ou vous donner la possibilité de le recevoir, vous permettre de modifier les logiciels et d'en utiliser des parties dans de nouveaux programmes libres et vous informer des droits et des possibilités dont vous disposez.

Afin de protéger vos droits, nous devons apporter des restrictions interdisant à quiconque de vous refuser ces droits ou de vous demander d'y

renoncer. Ces restrictions se traduisent par certaines responsabilités vous incombant lorsque vous distribuez des copies de la bibliothèque ou que vous la modifiez.

Par exemple, si vous distribuez des copies d'une telle bibliothèque, à titre gratuit ou payant, vous devez transférer aux destinataires l'intégralité des droits dont vous disposez. Vous devez faire en sorte qu'eux-mêmes, par ailleurs, reçoivent ou puissent accéder au code source. Si vous liez tout autre code à la bibliothèque, vous devez mettre à la disposition des destinataires les fichiers objet complets, afin qu'ils puissent les lier à nouveau avec la bibliothèque après l'avoir modifiée et recompilée. Vous devez en outre leur transmettre les présentes dispositions afin qu'ils prennent connaissance de leurs droits.

Nous procédons en deux étapes pour protéger vos droits : (1) nous déposons un copyright pour la bibliothèque et (2) vous concédons la présente licence qui vous donne l'autorisation légale de copier, distribuer et/ou modifier la bibliothèque.

Pour la protection de chaque distributeur, nous souhaitons établir de façon très claire le fait qu'il n'existe aucune garantie pour la bibliothèque libre. En outre, si la bibliothèque est modifiée par un tiers puis transmise, les destinataires doivent savoir qu'ils ne se trouvent pas en possession de la version originale, afin que la réputation de l'auteur de l'original ne soit pas ternie par d'éventuels problèmes introduits par des tiers.

Enfin, les brevets de logiciels constituent une menace permanente pour tout programme libre. Notre objectif est de garantir qu'aucune société ne peut limiter l'utilisation d'un programme libre en obtenant une licence restrictive de la part d'un détenteur de brevet. Par conséquent, nous exigeons que toute licence d'exploitation de brevet obtenue pour une version de la bibliothèque soit conforme à la complète liberté d'utilisation spécifiée dans la présente licence.

La plupart des logiciels GNU, y compris certaines bibliothèques, sont couverts par la Licence publique générale GNU standard. La présente licence, la Licence publique générale limitée GNU, s'applique à certaines bibliothèques et présente des différences notables avec la Licence publique générale standard. Nous avons recours à la présente licence pour certaines bibliothèques afin de pouvoir les lier à des programmes non libres.

Lorsqu'un programme est lié à une bibliothèque, de manière statique ou par le biais d'une bibliothèque partagée, la combinaison de ces deux éléments constitue, en termes juridiques, une œuvre combinée, dérivée de la bibliothèque originale. En conséquence, la Licence publique générale standard n'autorise de telles combinaisons que si l'ensemble qui en résulte satisfait à ses critères de liberté. La Licence publique générale limitée est plus permissive concernant les liens entre d'autres codes et la bibliothèque.

La présente licence est appelée Licence publique générale « limitée » car elle offre une protection des libertés plus limitée que la Licence publique générale standard. Elle confère également aux autres développeurs de logiciels libres des avantages plus limités par rapport aux programmes non libres concurrents. C'est pourquoi nous utilisons la Licence publique générale standard pour de nombreuses bibliothèques. Cependant, la Licence limitée confère des avantages dans certains cas particuliers. Par exemple, à de rares occasions et pour des besoins spécifiques, il peut être nécessaire d'encourager la plus large utilisation possible d'une bibliothèque, de telle sorte qu'elle devienne un standard de facto. Pour ce faire, l'utilisation de la bibliothèque par des programmes non libres doit être autorisée. Plus souvent, il s'avère qu'une bibliothèque libre remplit les mêmes fonctions que des bibliothèques non libres largement utilisées. Dans ce cas, il n'est pas pertinent de limiter la bibliothèque libre aux seuls logiciels libres, aussi nous utilisons la Licence publique générale limitée.

Dans d'autres cas, l'autorisation d'utiliser une bibliothèque dans des programmes non libres permet à un plus grand nombre de personnes d'avoir accès à de nombreux logiciels libres. Par exemple, l'autorisation d'utiliser la Bibliothèque GNU C dans des programmes non libres permet à un nombre beaucoup plus élevé de personnes d'utiliser le système d'exploitation GNU dans son ensemble, ainsi que sa variante, le système d'exploitation GNU/Linux.

Bien que la Licence publique générale limitée assure une protection plus limitée des libertés de l'utilisateur, elle garantit que l'utilisateur d'un programme lié à la Bibliothèque a le droit et les moyens d'exécuter ce programme en utilisant une version modifiée de la Bibliothèque. Vous trouverez ci-après les termes et conditions relatifs à la duplication, la distribution et la modification. Il est nécessaire de faire clairement la distinction entre une « œuvre basée sur la bibliothèque » et une « œuvre utilisant la bibliothèque ». Dans le premier cas, l'œuvre contient du code dérivé de la bibliothèque ;

dans le second, l'œuvre doit être combinée à la bibliothèque pour pouvoir être exécutée.

#### **LICENCE PUBLIQUE GENERALE LIMITEE GNU**

#### **TERMES ET CONDITIONS RELATIFS A LA COPIE, A LA DISTRIBUTION ET A LA MODIFI-CATION**

**0.** Le présent Contrat de licence s'applique à toute bibliothèque logicielle ou autre programme contenant un avis du détenteur du copyright ou de toute autre partie autorisée indiquant qu'il peut être distribué conformément aux dispositions de la présente Licence publique générale limitée (également nommée « la présente Licence »). Tout détenteur de licence est désigné par le terme « vous ». Une « bibliothèque » consiste en un regroupement de fonctions logicielles et/ou de données conçu de manière à être lié facilement à des applications (qui utilisent certaines de ces fonctions et données) pour former des exécutables. Ci-après, la « Bibliothèque » désigne toute bibliothèque logicielle ou toute œuvre de ce type ayant été distribuée conformément aux présentes dispositions. Une « œuvre basée sur la Bibliothèque » signifie soit la Bibliothèque, soit toute œuvre dérivée au sens des dispositions de la loi sur le copyright, c'est-à-dire une œuvre comprenant la Bibliothèque en tout ou partie, reproduite à l'identique ou modifiée et/ ou traduite dans une autre langue (ci-après, le terme « modification » englobe, sans limitation, la traduction).

Le « code source » d'une œuvre constitue la forme de cette œuvre sous laquelle les modifications sont les plus aisées. Pour une bibliothèque, le code source complet correspond au code source pour l'ensemble des modules qu'elle contient, ainsi que tous les fichiers de définition d'interface associés et les scripts servant à la compilation et à l'installation de la bibliothèque.

Les activités autres que la duplication, la distribution et la modification ne sont pas couvertes par la présente licence ; elles sortent de son domaine d'application. L'exécution d'un programme par l'intermédiaire de la Bibliothèque n'est soumise à aucune restriction, et les données issues d'un tel programme ne sont couvertes que si leur contenu constitue une œuvre basée sur la Bibliothèque (indépendamment du fait que la Bibliothèque a été utilisée ou non pour sa conception). Tout dépend de ce que la Bibliothèque et le programme qui utilise la Bibliothèque sont censés produire.

**1.** Vous pouvez dupliquer le code source complet de la Bibliothèque tel que vous l'avez reçu et en distribuer des copies conformes, sur tout support, à condition d'insérer sur chaque copie, de manière explicite et adéquate, un avis de copyright approprié et une exclusion de garantie ; de conserver intacte tout avis se référant à la présente Licence et à l'absence de toute garantie ; et de fournir avec la Bibliothèque une copie de la présente Licence.

Vous pouvez facturer l'acte physique du transfert de copie et, à votre discrétion, proposer contre paiement une protection de garantie.

**2.** Vous pouvez modifier votre copie ou vos copies de la Bibliothèque ou de toute partie de cette dernière, pour former une œuvre basée sur la Bibliothèque, et copier et distribuer ces modifications ou cette œuvre selon les dispositions de la Section 1 ci-dessus, à condition de satisfaire également à l'ensemble des conditions suivantes :

a) L'œuvre modifiée doit elle-même être une bibliothèque logicielle.

b) Vous devez inclure dans les fichiers modifiés des avis parfaitement visibles indiquant que vous avez modifié les fichiers, ainsi que la date de toute modification.

c) Vous devez permettre la distribution gratuite de l'ensemble de l'œuvre à tout tiers conformément aux dispositions de la présente Licence. d) Si une fonctionnalité de la Bibliothèque modifiée se réfère à une fonction ou à une table de données fournie par un programme qui utilise ladite fonctionnalité autrement que comme argument lors de l'appel de cette dernière, vous devez vous assurer dans la mesure du possible que la fonctionnalité fonctionne correctement et remplit son rôle, lorsque l'application ne fournit pas la fonction ou la table de données à laquelle la Bibliothèque se réfère.

Par exemple, une fonction d'une bibliothèque qui calcule des racines carrées a un rôle parfaitement défini, indépendamment de l'application. Par conséquent, l'Alinéa 2d stipule que toute fonction ou table de données fournie par l'application et utilisée par cette fonction doit être optionnelle : si l'application ne les propose pas, la fonction de calcul de racines carrées doit malgré tout remplir son rôle.

Les conditions ci-dessus s'appliquent à l'œuvre modifiée dans son ensemble. Si des sections identifiables de l'œuvre ne dérivent pas de la Bibliothèque et peuvent raisonnablement être considérées comme des œuvres indépendantes et distinctes, la présente Licence, ainsi que ses dispositions, ne s'appliquent pas aux dites sections si vous les distribuez en tant qu'œuvres

distinctes. Cependant, si vous distribuez lesdites sections en tant qu'éléments d'un tout constituant une œuvre basée sur la Bibliothèque, la distribution de cet ensemble doit se faire en conformité avec les dispositions de la présente Licence, dont les autorisations pour les autres détenteurs de licence portent sur la totalité de l'œuvre et donc sur chacune de ses sections, indépendamment de leur auteur.

Ainsi, cette section ne vise pas à revendiquer des droits ou à contester vos droits sur des œuvres dont vous avez écrit la totalité ; son objectif est plutôt l'exercice d'un droit de surveillance sur la distribution d'œuvres dérivées ou collectives basées sur la Bibliothèque. En outre, le seul fait de réunir une autre œuvre, non basée sur la Bibliothèque et la Bibliothèque (ou une œuvre basée sur la Bibliothèque) sur le volume d'un support de stockage ou de distribution ne signifie pas que cette autre œuvre entre dans le domaine d'application de la présente Licence.

**3.** Pour une copie donnée de la Bibliothèque, vous pouvez appliquer les dispositions de la Licence publique générale GNU standard au lieu de celles de la présente Licence. Pour ce faire, vous devez modifier tous les avis se référant à la présente Licence, afin qu'ils se rapportent à la Licence publique générale GNU standard, version 2, et non à la présente Licence. Si une version ultérieure à la version 2 de la Licence publique générale GNU standard a été publiée, vous pouvez spécifier cette version si vous le souhaitez. Ne procédez pas à d'autres modifications des avis.

Une fois cette modification effectuée dans une copie donnée, cette action est irréversible pour ladite copie, de sorte que la Licence publique générale GNU standard s'appliquera à toute copie ultérieure et toute œuvre dérivée de cette copie.

Cette option est judicieuse lorsque vous souhaitez dupliquer une partie du code de la Bibliothèque dans un programme qui n'est pas une bibliothèque.

**4.** Vous pouvez dupliquer et distribuer la Bibliothèque (ou une partie ou un dérivé de celle-ci, conformément à la Section 2) en code objet ou sous forme exécutable, conformément aux dispositions des Sections 1 et 2 ci-dessus, à condition de lui joindre le code source lisible par ordinateur complet correspondant, qui doit être distribué conformément aux dispositions des Sections 1 et 2 ci-dessus sur un support couramment utilisé pour l'échange de logiciels. Si la distribution du code objet consiste à proposer l'accès à la copie à partir d'un emplacement

désigné, alors une offre d'accès équivalente permettant la duplication du code source à partir du même emplacement satisfait à l'exigence de distribution du code source, même si les tiers ne sont pas forcés de dupliquer le code source en même temps que le code objet.

**5.** Un programme ne contenant aucun dérivé de quelque partie de la Bibliothèque que ce soit, mais qui est conçu pour fonctionner avec la Bibliothèque par compilation ou création d'un lien, est appelé « œuvre utilisant la Bibliothèque ». Une telle œuvre, considérée séparément, ne constitue pas une œuvre dérivée de la Bibliothèque et sort donc du champ d'application de la présente Licence. Cependant, lier une « œuvre utilisant la Bibliothèque » à la Bibliothèque a pour conséquence la création d'un exécutable qui est un dérivé de la Bibliothèque (car il contient des parties de la Bibliothèque) et non pas une « œuvre utilisant la Bibliothèque ». Ledit exécutable est donc couvert par la présente Licence. La Section 6 établit les conditions de distribution de tels exécutables.

Lorsqu'une « œuvre utilisant la Bibliothèque » utilise le matériel d'un fichier bibliographique qui fait partie de la Bibliothèque, le code objet de cette œuvre peut être un dérivé de la Bibliothèque même si le code source ne l'est pas. Cet aspect est particulièrement pertinent si l'œuvre peut être liée sans la Bibliothèque ou si l'œuvre elle-même est une bibliothèque. Le seuil à partir duquel cela prend effet n'est pas défini précisément par la loi.

Si un tel fichier objet n'utilise que des paramètres numériques, des représentations de structures de données et des accesseurs, ainsi que de petites instructions macros et fonctions embarquées (de dix lignes maximum), l'utilisation du fichier objet n'est pas limitée, que ce dernier soit ou non, légalement parlant, une œuvre dérivée. Les exécutables contenant ce code objet ainsi que des parties de la Bibliothèque restent soumis aux dispositions de la Section 6.

Dans le cas contraire, si l'œuvre est un dérivé de la Bibliothèque, vous pouvez distribuer le code objet de l'œuvre conformément aux dispositions de la Section 6.

Tout fichier exécutable contenant ladite œuvre tombe également sous le coup de la Section 6, qu'il soit ou non lié directement à la Bibliothèque elle-même.

**6.** Par exception aux dispositions des Sections précédentes, vous pouvez aussi combiner ou lier une « œuvre utilisant la Bibliothèque » à la Bibliothèque afin d'obtenir une œuvre conte-

nant des parties de la Bibliothèque et la distribuer conformément aux dispositions de votre choix, à condition que ces dispositions autorisent la modification de l'œuvre dans le cadre d'un usage privé et l'ingénierie inverse qui permet le débogage de telles modifications.

Dans chaque copie de l'œuvre, vous devez indiquer clairement que la Bibliothèque est utilisée dans cette copie et que la Bibliothèque ainsi que son utilisation sont soumises aux dispositions de la présente Licence. Vous devez fournir une copie de la présente Licence. Si, lors de son exécution, l'œuvre affiche des avis de copyright, vous devez y ajouter l'avis de copyright relatif à la Bibliothèque, ainsi qu'une référence permettant à l'utilisateur d'accéder à la copie de la présente Licence. Vous devez également effectuer l'une des opérations suivantes :

a) Joindre à l'œuvre le code source lisible par ordinateur complet correspondant pour la Bibliothèque, y compris toute modification effectuée dans l'œuvre (qui doit être distribuée conformément aux dispositions des Sections 1 et 2 ci-dessus) ; et, si l'œuvre est un exécutable lié à la Bibliothèque, lui joindre l'« œuvre utilisant la Bibliothèque » lisible par ordinateur complète, sous forme de code objet et/ou de code source, afin que l'utilisateur puisse modifier la Bibliothèque puis la relier afin de créer un exécutable modifié contenant la Bibliothèque modifiée. Il est entendu que l'utilisateur qui modifie le contenu des fichiers de définition dans la Bibliothèque ne sera pas forcément capable de recompiler l'application pour utiliser les définitions modifiées.

b) Utiliser un mécanisme approprié de bibliothèque partagée pour créer le lien avec la Bibliothèque. Un mécanisme approprié peut (1) utiliser lors de l'exécution une copie de la bibliothèque déjà présente sur le système informatique de l'utilisateur, au lieu de copier les fonctions de bibliothèque dans le fichier exécutable et (2) fonctionner correctement avec une version modifiée de la bibliothèque, si l'utilisateur en installe une, à condition que l'interface de la version modifiée soit compatible avec la version utilisée pour créer l'œuvre.

c) Joindre à l'œuvre par écrit une offre, valable au moins trois ans, proposant à l'utilisateur les objets spécifiés à l'Alinéa 6a ci-dessus, contre une rémunération n'excédant pas les frais occasionnés par l'exécution de cette distribution. d) Si la distribution de l'œuvre consiste à offrir l'accès à la copie à partir d'un emplacement désigné, proposer une offre d'accès équivalente pour copier les objets spécifiés ci-dessus depuis le même emplacement.

e) Vous assurer que l'utilisateur a déjà reçu une copie de ces objets ou que vous lui en avez déjà fait parvenir une.

Pour un exécutable, la forme requise de l'« œuvre utilisant la Bibliothèque » doit comprendre tous les programmes utilitaires et données nécessaires à la reproduction de l'exécutable à partir de l'œuvre. Cependant, à titre exceptionnel, il n'est pas nécessaire que les objets à distribuer comprennent les éléments normalement distribués (sous forme source ou binaire) avec les principaux composants (compilateur, noyau, etc.) du système d'exploitation sur lequel est exécuté le fichier exécutable, à moins que le composant lui-même n'accompagne le fichier exécutable.

Cette spécification peut se trouver en contradiction avec les restrictions imposées par la licence d'autres bibliothèques propriétaires qui n'accompagnent généralement pas le système d'exploitation. Une telle contradiction implique que vous ne pouvez utiliser à la fois celles-ci et la Bibliothèque dans un exécutable que vous distribuez.

**7.** Vous pouvez inclure dans une même bibliothèque des fonctionnalités constituant une œuvre basée sur la Bibliothèque et d'autres fonctionnalités non couvertes par la présente Licence et distribuer cette bibliothèque combinée, à condition que la distribution séparée de l'œuvre basée sur la Bibliothèque et des autres fonctionnalités soit par ailleurs possible et que vous procédiez aux deux opérations suivantes : a) Joindre à la bibliothèque combinée une copie de ladite œuvre basée sur la Bibliothèque, non combinée à quelque fonctionnalité que ce soit. Celle-ci doit être distribuée conformément aux dispositions des Sections précédentes. b) Signaler clairement dans la bibliothèque combinée qu'une partie de celle-ci est une œuvre basée sur la Bibliothèque et indiquer où se trouve la version non combinée de ladite œuvre.

**8.** Vous ne pouvez dupliquer, modifier, céder lier ou distribuer la Bibliothèque que conformément aux conditions expresses de la présente Licence. Toute tentative contraire de duplication, modification, cession, création de lien ou distribution de la Bibliothèque sera considérée comme nulle et mettra automatiquement fin à vos droits au titre de la présente Licence. Cependant, le contrat de licence de tout tiers ayant reçu de votre part des copies ou des droits au titre de la présente Licence restera valable tant que ledit tiers continuera de s'y conformer pleinement.

**9.** Vous n'êtes pas obligé d'accepter la présente Licence, puisque vous ne l'avez pas signée. Cependant, elle seule octroie le droit de modifier ou de distribuer la Bibliothèque ou ses œuvres dérivées. Ces opérations sont interdites par la loi si vous n'acceptez pas la présente Licence. En conséquence, en modifiant ou distribuant la Bibliothèque (ou toute autre œuvre basée sur la Bibliothèque), vous acceptez la présente Licence qui vous autorise à le faire et la totalité de ses termes et conditions relatifs à la duplication, la distribution et la modification de la Bibliothèque ou de ses œuvres dérivées.

**10.** Chaque fois que vous redistribuez la Bibliothèque (ou toute autre œuvre basée sur la Bibliothèque), le destinataire reçoit automatiquement de la part du concédant d'origine une licence lui permettant de dupliquer, distribuer, lier ou modifier la Bibliothèque conformément aux présents termes et conditions. Vous ne pouvez pas imposer de restrictions supplémentaires à l'exercice des droits du destinataire tels qu'accordés par la présente Licence.

Il n'est pas de votre responsabilité de contrôler le respect de la présente Licence par des tiers. **11.** Si, par suite d'une décision de justice ou en

cas d'allégation de non-respect de brevet, ou pour toute autre raison (non limitée aux questions relatives aux brevets), des conditions vous sont imposées (que ce soit par injonction de justice, accord ou autre) en contradiction avec les conditions de la présente Licence, elles ne vous dégagent pas des obligations liées à la présente Licence. Si vous ne pouvez distribuer la Bibliothèque de manière à satisfaire simultanément aux obligations découlant de la présente Licence et à toute autre obligation applicable, vous ne devez pas distribuer la Bibliothèque. Par exemple, si une licence d'exploitation de brevet ne permettait pas la redistribution gratuite de la Bibliothèque par toute personne en ayant reçu, directement ou indirectement, des copies de votre part, la seule façon de satisfaire à la fois à ces conditions et à la présente Licence serait de vous abstenir entièrement de redistribuer la Bibliothèque.

Si une quelconque partie de cette section est considérée comme non valide ou non exécutoire en quelque circonstance particulière, le reste de la section demeure applicable et la section dans son ensemble s'applique en toute autre circonstance.

L'objectif de cette section n'est pas de vous inciter à ne pas respecter un brevet quel qu'il soit ni à violer toute autre prétention à des droits de propriété, ou à contester la validité de telles prétentions ; cette section a pour seul but de

protéger l'intégrité du système de distribution de logiciels libres, qui fonctionne sur le principe des licences publiques. De nombreuses personnes ont versé des contributions généreuses à la large gamme de logiciels distribués par l'intermédiaire de ce système en comptant sur l'application cohérente de ce dernier ; il incombe à l'auteur/au donateur de décider s'il désire distribuer un logiciel par l'intermédiaire de tout autre système, un détenteur de licence ne pouvant imposer ce choix.

Cette section a pour but d'établir de façon très claire ce que nous pensons être la conséquence du reste de la présente Licence.

**12.** Si la distribution et/ou l'utilisation de la Bibliothèque est restreinte dans certains pays, que ce soit par des brevets ou des interfaces soumises au copyright, le détenteur du copyright d'origine qui place la Bibliothèque sous le domaine d'application de la présente Licence peut ajouter une limitation géographique explicite de distribution excluant ces pays, de sorte que la distribution ne sera autorisée que dans ou entre des pays non exclus par cette limitation. Dans un tel cas, la présente Licence inclut la limitation comme si celle-ci était écrite dans le texte même de la présente Licence.

**13.** La Free Software Foundation peut publier de temps à autre des versions révisées et/ou nouvelles de la Licence publique générale. Ces versions, qui respectent l'esprit de la version actuelle, peuvent différer sur certains points afin de traiter de nouveaux problèmes ou sujets.

Chaque version dispose d'un numéro distinct. Si la Bibliothèque spécifie un numéro de version de la présente Licence s'appliquant ainsi que « toute version ultérieure », vous pouvez choisir de respecter les clauses et conditions de cette version ou de toute version ultérieure publiée par la Free Software Foundation. Si la Bibliothèque ne spécifie aucun numéro de version de la présente Licence, vous pouvez choisir n'importe quelle version publiée par la Free Software Foundation.

**14.** Si vous souhaitez intégrer des parties de la Bibliothèque à d'autres programmes libres dont les conditions de distribution sont différentes, contactez leur auteur pour en demander l'autorisation. Pour les logiciels dont les droits de copyright sont détenus par la Free Software Foundation, écrivez à la Free Software Foundation ; nous consentons parfois à des exceptions. Nous prendrons notre décision en fonction de deux objectifs qui sont d'une part la préservation du libre statut de tous les dérivés de nos logiciels libres et d'autre part la promo-

tion du partage et de la réutilisation des logiciels en général.

#### **ABSENCE DE GARANTIE**

**15.** LA BIBLIOTHEQUE FAISANT L'OBJET D'UNE LICENCE ACCORDEE A TITRE GRACIEUX, IL N'EXISTE PAS DE GARANTIE POUR LA BIBLIO-THEQUE, DANS LES LIMITES AUTORISEES PAR LA LOI EN VIGUEUR.

SAUF STIPULATION ECRITE CONTRAIRE, LES DETENTEURS DU COPYRIGHT ET/OU LES TIER-CES PARTIES FOURNISSENT LA BIBLIOTHEQUE « EN L'ETAT » SANS GARANTIE DE QUELQUE SORTE QUE CE SOIT, EXPRESSE OU IMPLICITE, Y COMPRIS, MAIS DE MANIERE NON EXCLUSIVE, LES GARANTIES IMPLICITES DE QUALITE MAR-CHANDE ET D'ADAPTATION A UN USAGE PARTI-CULIER. LE RISQUE GLOBAL RELATIF A LA QUA-LITE ET AUX PERFORMANCES DE LA BIBLIOTHE-QUE N'INCOMBE QU'A VOUS SEUL. SI LA BIBLIO-THEQUE SE REVELE DEFECTUEUSE, VOUS SUPPORTEREZ LES FRAIS DE L'ENSEMBLE DES MESURES D'ENTRETIEN, DE REPARATION OU DE CORRECTION.

**16.** SAUF LORSQUE EXPRESSEMENT PREVU PAR LA LOI EN VIGUEUR OU ACCEPTE PAR ECRIT, UN DETENTEUR DE COPYRIGHT, OU TOUTE AUTRE PARTIE AUTORISEE A MODIFIER ET/OU REDISTRI-BUER LA BIBLIOTHEQUE COMME SPECIFIE CI-DESSUS, NE PEUT ETRE TENU POUR RESPONSA-BLE DE DOMMAGES ENVERS VOUS, Y COMPRIS TOUT DOMMAGE INDIRECT, ACCESSOIRE, PAR-TICULIER OU CONSECUTIF, CAUSES PAR L'UTILI-SATION DE LA BIBLIOTHEQUE OU L'IMPOSSIBI-LITE D'UTILISER LA BIBLIOTHEQUE (Y COMPRIS, MAIS DE MANIERE NON EXCLUSIVE, LA PERTE OU LA CORRUPTION DE DONNEES, LES PERTES SUBIES PAR VOUS-MEME OU DES TIERCES PAR-TIES OU L'INCAPACITE DU PROGRAMME A FONCTIONNER AVEC TOUT AUTRE PRO-GRAMME), MEME SI LEDIT DETENTEUR DE COPYRIGHT OU AUTRE PARTIE A ETE INFORME DE LA POSSIBILITE DE TELS DOMMAGES. **FIN DES TERMES ET CONDITIONS**

#### **Comment appliquer ces dispositions à vos nouvelles bibliothèques**

Lorsque vous développez une nouvelle bibliothèque, pour en garantir l'accès public le plus large possible, nous vous recommandons d'en faire un logiciel libre que toute personne pourra redistribuer et modifier. Vous pouvez pour cela autoriser la redistribution au titre des présentes dispositions (ou, éventuellement, au titre des dispositions de la Licence publique générale standard).

Conformément aux présentes dispositions, joignez les avis suivants à la bibliothèque. Il est plus sûr de les placer au début de chaque fichier source afin de signaler le plus efficacement possible l'exclusion de garantie ; en outre, chaque fichier doit comporter au moins la ligne de « copyright » et une information indiquant l'emplacement de l'avis complet.

<une ligne stipulant le nom de la bibliothèque et un bref aperçu de ses fonctions.> Copyright (C) <année> <nom de l'auteur> Cette bibliothèque est un logiciel libre ; vous pouvez la redistribuer et/ou la modifier conformément aux dispositions de la Licence publique générale limitée GNU telle que publiée par la Free Software Foundation (soit la version 2.1 de la Licence, soit, à votre discrétion, toute version ultérieure). Cette bibliothèque est distribuée dans l'espoir qu'elle sera utile, mais SANS AUCUNE GARAN-TIE, pas même la garantie implicite de QUALITE MARCHANDE ou D'ADAPTATION A UN USAGE PARTICULIER. Pour plus de détails, consultez la Licence publique générale limitée GNU.

Vous devriez avoir reçu une copie de la Licence publique générale limitée GNU avec cette bibliothèque ; dans le cas contraire, contactez la Fondation pour le logiciel libre à l'adresse : Free Software Foundation, Inc., 59 Temple Place, Suite 330, Boston, MA 02111-1307 USA Précisez également vos coordonnées électroniques et postales.

Vous devez également obtenir de votre employeur (en tant que programmeur) ou de votre établissement scolaire, le cas échéant, la signature d'une « renonciation aux droits de copyright » pour la bibliothèque, le cas échéant. En voici un exemple, dans lequel il vous suffit de modifier les noms :

Yoyo et Cie déclare par la présente renoncer à tout intérêt de droit de copyright pour la bibliothèque « Frob » (une bibliothèque qui fait bouger les compilateurs) écrite par James Random Hacker. <signature de Ty Coon>, le 1er avril 1990, Ty Coon, Vice-Président

### **Accessoires**

#### **Combinés Gigaset**

Faites évoluer votre Gigaset en une installation téléphonique sans fil multi-combinés :

#### **Combiné Gigaset S67H ou S68H**

- ◆ HDSP ready
- ◆ Ecran couleur rétroéclairé (65 000 couleurs)
- ◆ Clavier rétroéclairé
- $\bullet$  Mode Mains-libres
- $\triangleq$  Sonneries polyphoniques
- $\triangle$  Répertoire pouvant contenir environ 250 entrées
- u Présentation du numéro de l'appelant-images
- ◆ SMS (condition : CLIP disponible)
- $\blacklozenge$  Prise kit piéton
- ◆ Bluetooth (disponible uniquement pour le Gigaset S68H)
- ◆ Surveillance de pièce

[www.gigaset.com/gigasetS67H](www.gigaset.com/gigasets67H) [www.gigaset.com/gigasetS68H](www.gigaset.com/gigasets68H)

#### **Combiné Gigaset SL37H**

- $\triangle$  HDSP ready
- ◆ Ecran couleur rétroéclairé (65 000 couleurs)
- $\triangle$  Clavier rétroéclairé
- $\triangle$  Mode Mains-libres
- $\triangleleft$  Sonneries polyphoniques
- $\blacklozenge$  Répertoire pouvant contenir environ 250 entrées
- u Présentation du numéro de l'appelant-images
- $\triangleq$  SMS (condition : CLIP disponible)
- ◆ Interface PC destinée p. ex. à la gestion des entrées du répertoire, des sonneries et des fonds d'écran
- $\triangle$  Prise kit piéton
- $\triangleleft$  Bluetooth
- ◆ Surveillance de pièce
- $\bullet$  Fonction Talkie-Walkie

[www.gigaset.com/gigasetSL37H](www.gigaset.com/gigasetsl37H)

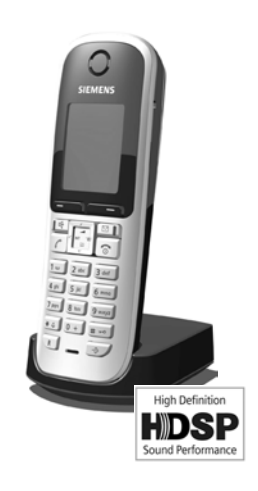

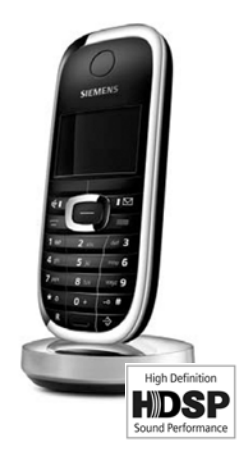

#### **Accessoires**

#### **Combiné Gigaset S45**

- ◆ Ecran couleur rétroéclairé (4 096 couleurs)
- $\triangle$  Clavier rétroéclairé
- $\bullet$  Mode Mains-libres
- $\triangleleft$  Sonneries polyphoniques
- ◆ Répertoire pouvant contenir environ 150 entrées
- $\triangleq$  SMS (condition : CLIP disponible)
- $\blacklozenge$  Prise kit piéton
- ◆ Surveillance de pièce

<www.gigaset.com/gigasetS45>

#### **Combiné Gigaset C47H**

- ◆ Ecran couleur rétroéclairé (65 000 couleurs)
- $\triangle$  Clavier rétroéclairé
- $\triangleleft$  Mode Mains-libres
- $\triangleq$  Sonneries polyphoniques
- $\triangle$  Répertoire pouvant contenir environ 150 entrées
- ◆ SMS (condition : CLIP disponible)
- $\blacklozenge$  Prise kit piéton
- ◆ Surveillance de pièce

<www.gigaset.com/gigasetC47H>

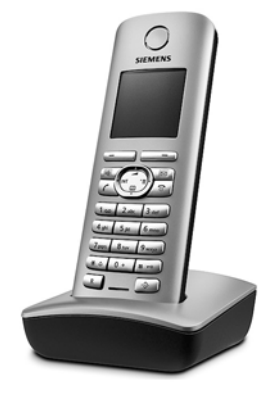

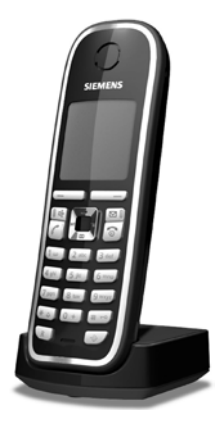

#### **Répéteur Gigaset**

Le répéteur Gigaset vous permet d'augmenter la portée de réception de votre combiné Gigaset par rapport à votre base.

<www.gigaset.com/gigasetrepeater>

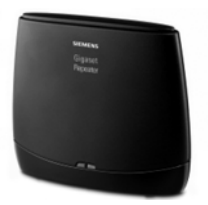

#### **Gigaset HC450 – portier pour téléphone sans fil**

- $\triangleq$  Liaison directe avec le téléphone sans fil pas de combiné d'appartement fixe nécessaire
- $\bullet$  Fonctionnalités intuitives via des touches écran (ouverture de porte, activation de la lumière d'entrée)
- $\triangleq$  Simplicité de configuration par le menu sur le combiné
- $\triangle$  Transfert sur numéro d'appel externe
- $\triangle$  Simplicité d'installation et d'inscription sur le système Gigaset
- $\triangle$  Remplace le bouton de sonnette existant pas de câble supplémentaire nécessaire
- ◆ Gong existant et ouvertures de porte du commerce pris en charge
- $\bullet$  Possibilités de configuration pour le deuxième bouton de sonnette (appel portier séparé, activation de l'éclairage d'entrée ou fonction de premier bouton de sonnette)

#### [www.gigaset.com/gigasetHC450](ww.gigaset.com/gigasetHC450)

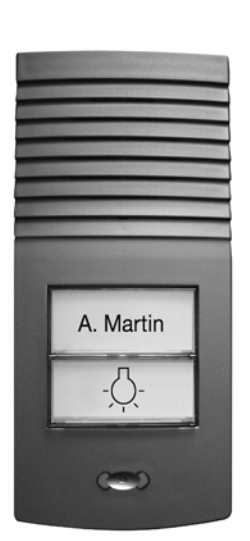

Tous les accessoires sont disponibles dans le commerce.

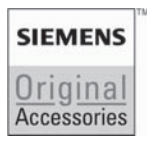

Utilisez uniquement des accessoires originaux. Vous éviterez ainsi d'éventuels dégâts matériels ou risques pour la santé tout en vous assurant de la conformité à toutes les dispositions applicables.

### **Glossaire**

### **A**

**Accès Internet à haut débit**

Voir **[ADSL](#page-175-0)**.

#### <span id="page-174-2"></span>**Adresse IP**

Adresse attribuée de manière unique sur l'ensemble du réseau aux composants réseau sur la base du protocole TCP/IP (p. ex., LAN, Internet). Sur **[Inter](#page-178-0)[net](#page-178-0)**, on utilise habituellement des noms de domaine à la place des adresses IP. Le **[DNS](#page-176-1)** se charge de l'attribution des noms de domaine aux adresses IP.

L'adresse IP comporte quatre parties (nombres décimaux entre 0 et 255) séparées par un point (p. ex. 230.94.233.2).

L'adresse IP se compose du numéro de réseau et du numéro de **[Correspon](#page-176-2)[dant du réseau](#page-176-2)** (p. ex. téléphone). En fonction du [Masque de sous-réseau](#page-179-0), le numéro de réseau est formé d'une, deux ou trois parties, le reste étant réservé à l'adresse IP du composant réseau. Dans un réseau, le numéro de réseau doit être identique à tous les composants.

Les adresses IP peuvent être attribuées automatiquement avec DHCP (adresses IP dynamiques) ou manuellement (adresses IP fixes).

Voir également : **[DHCP](#page-176-0)**.

#### <span id="page-174-1"></span>**Adresse IP dynamique**

Une adresse IP dynamique est automatiquement attribuée à un composant réseau à l'aide du protocole **[DHCP](#page-176-0)**. L'adresse IP dynamique d'un composant réseau peut être modifiée lors de chaque connexion ou selon un intervalle défini.

Voir également **[Adresse IP fixe](#page-174-0)**.

<span id="page-174-0"></span>**Adresse IP fixe**

Une adresse IP fixe est attribuée manuellement à un composant réseau lors de la configuration du réseau. Contrairement à **[Adresse IP dynamique,](#page-174-1)** une adresse IP fixe reste inchangée.

**Adresse IP globale**

#### Voir **[Adresse IP](#page-174-2)**.

**Adresse IP locale**

L'adresse IP locale ou privée est l'adresse d'un composant réseau au sein du réseau local (LAN). Elle peut être attribuée librement par le responsable du réseau. Les appareils formant une passerelle entre un réseau local et Internet (passerelle ou routeur) possèdent une adresse IP privée et une adresse IP publique.

Voir également **[Adresse IP](#page-174-2)**.

**Adresse IP privée**

#### Voir **[Adresse IP publique](#page-174-3)**.

<span id="page-174-3"></span>**Adresse IP publique**

L'adresse IP publique est l'adresse d'un composant réseau sur Internet. Elle est attribuée par l'opérateur Internet. Les appareils formant une passerelle entre le réseau local et Internet (passerelle, routeur) possèdent une adresse IP publique et locale.

Voir également **[Adresse IP](#page-174-2)**, **[NAT](#page-179-1)**

**Adresse IP statique**

Voir **[Adresse IP fixe](#page-174-0)**.

**Adresse MAC** 

Media Access Control Address

Adresse matérielle identifiant de manière unique dans le monde chaque appareil réseau (par ex. carte réseau, switch, téléphone). Elle comporte 6 parties (nombres décimaux) séparées par un « - » (p. ex. 00-90-65-44- 00-3A).

L'adresse MAC est attribuée par le fabricant et ne peut être modifiée.

**Adresse SIP**

Voir **[URI](#page-183-0)**.

<span id="page-175-0"></span>**ADSL** 

Asymmetric Digital Subscriber Line

Technique de transmission des données permettant un accès à Internet avec par ex. **1,5 [Mbps](#page-179-2)** sur des lignes téléphoniques traditionnelles. Conditions : un modem DSL et une offre correspondante auprès d'un opérateur Internet.

#### **Affiché, nom**

Fonctionnalité de votre opérateur VoIP. Entrez un nom de votre choix qui s'affichera chez votre interlocuteur à la place de votre numéro de téléphone.

#### <span id="page-175-2"></span>**ALG**

Application Layer Gateway (passerelle de la couche Application)

Mécanisme de régulation du NAT d'un routeur

De nombreux routeurs avec NAT intégré disposent d'une ALG. L'ALG laisse passer les paquets de données d'une connexion VoIP et les complète avec l'adresse IP publique du réseau privé sécurisé.

L'ALG du routeur doit être désactivée lorsque l'opérateur VoIP propose un serveur STUN ou un proxy sortant.

Voir également : **[Pare-feu](#page-180-0)**, **[NAT](#page-179-1)**, **[Out](#page-180-1)[bound Proxy](#page-180-1)**, **[STUN](#page-183-1)**.

#### **Authentification**

Restriction de l'accès à un réseau/service par l'inscription avec un ID et un mot de passe.

### **C**

**CF** 

Call Forwarding Voir **[Renvoi d'appel](#page-182-0)**.

#### **Chat**

(en français : « clavarder, bavarder en ligne ») Forme de communication sur Internet. Le chat consiste à s'échanger des messages courts en temps réel. Le chat est un bavardage par écrit.

**Client**

Application demandant un service à un serveur.

#### <span id="page-175-1"></span>**Codec**

Codeur/décodeur

Codec désigne un processus qui numérise et comprime le langage analogique pour l'envoyer sur Internet et qui décode les données numériques lors de la réception des paquets vocaux, en d'autres termes, traduit le langage analogique. Il existe différents codecs qui se différencient entre autres par leur niveau de compression.

Les deux correspondants d'une connexion téléphonique (appelant/émetteur et destinataire) doivent utiliser le même codec. Le codec est défini lors de la mise en liaison entre l'émetteur et le destinataire.

Le choix du codec revient à un compromis entre la qualité vocale, la vitesse de transmission et la bande passante nécessaire. Par exemple, un niveau de compression plus important se traduit par une bande passante réduite pour la liaison vocale. Cela signifie également que le temps nécessaire à la compression/décompression des données est plus important, que la durée de transmission des données augmente, ce qui a une incidence sur la qualité vocale. La durée nécessaire à la transmission accroît la temporisation entre l'émission vocale de l'émetteur et la réception vocale chez le destinataire.

### **Codec vocal**

#### Voir **[Codec](#page-175-1)**.

#### **COLP / COLR**

Connected Line Identification Presentation/ Restriction

Fonctionnalité d'une connexion VoIP pour les appels sortants.

Avec la fonction COLP, le numéro d'appel du correspondant qui décroche est visible pour l'appelant.

Le numéro d'appel du correspondant qui décroche est différent du numéro composé, par ex. en cas de renvoi d'appel ou d'interception d'appel.

#### **Glossaire**

Avec la fonction COLR (Connected Line Identification Restriction), l'appelé peut désactiver la transmission de son numéro à l'appelant.

#### **Contact**

Correspondant avec qui vous échangez des messages courts en temps réel sur Internet (chat).

Voir également : **[Instant Messaging](#page-178-1)**.

#### <span id="page-176-2"></span>**Correspondant du réseau**

Périphériques et ordinateurs, connectés à un réseau, par ex. serveur, PC et téléphone.

#### $CM$

Call Waiting

Voir **[Signal d'appel](#page-183-2)**.

### **D**

#### **Débit de transmission**

Vitesse à laquelle les données du réseau **[WAN](#page-184-1)** ou **[LAN](#page-179-4)** sont transférées. Le taux de données est mesuré en une unité de données par unité de temps (Mbit/s).

#### <span id="page-176-0"></span>**DHCP**

Dynamic Host Configuration Protocol Protocole Internet qui contrôle l'attribution automatique des **[Adresse IP](#page-174-2)** aux **[Correspondant du réseau](#page-176-2)**. Le protocole est proposé sur le réseau par un serveur. Un serveur DHCP peut par ex. être un routeur.

Le téléphone comprend un client DHCP. Un routeur qui contient un serveur DHCP, peut attribuer automatiquement des adresses IP pour le téléphone à partir d'une zone d'adresses définie. Grâce à cette attribution dynamique, plusieurs **[Correspondant du](#page-176-2)  [réseau](#page-176-2)** peuvent partager une même adresse IP, mais en alternance, non simultanément.

Avec certains routeurs, vous pouvez définir une adresse IP qui ne soit pas modifiable pour le téléphone.

#### **DMZ (zone démilitarisée)**

DMZ désigne une zone d'un réseau qui se trouve en dehors du pare-feu.

Une DMZ est mise en place entre un réseau à protéger (par ex. un LAN) et un réseau non protégé (par ex. Internet). Une DMZ autorise un accès illimité sur Internet pour un ou quelques composants réseau, les autres composants restant protégés par le pare-feu.

#### <span id="page-176-1"></span>**DNS**

#### Domain Name System

Système hiérarchique permettant l'attribution des **[Adresse IP](#page-174-2)** aux **[Nom](#page-179-3)  [de domaine](#page-179-3)** et en simplifiant ainsi la mémorisation. Cette attribution doit être gérée par un serveur DNS local pour chaque (W)LAN. Le serveur DNS local détermine l'adresse IP en interrogeant les serveurs DNS de niveau supérieur et autres serveurs DNS locaux sur Internet.

Vous pouvez définir l'adresse IP du serveur DNS primaire/secondaire.

Voir également : **[DynDNS](#page-177-0)**.

#### <span id="page-176-3"></span>**Double appel**

La communication est établie. Le double appel vous permet d'interrompre temporairement la communication en cours afin de prendre une deuxième communication avec un autre correspondant. Dans le cas où vous terminez immédiatement la communication avec ce correspondant, il s'agit d'un double appel. Dans le cas où vous permutez les appels entre le premier et le second correspondant, il s'agit de **[Va](#page-184-0)[et-vient](#page-184-0)**.

#### **DSCP**

Differentiated Service Code Point Voir **[Quality of Service \(QoS\)](#page-181-0)**.

### **DSLAM**

Digital Subscriber Line Access Multiplexer Le DSLAM est une armoire de distribution d'un central vers lequel convergent les lignes des abonnés.

#### **DTMF**

Dual Tone Multi-Frequency

Autre terme pour la numérotation multifréquence.

**Duplex intégral**

Mode de transfert de données permettant une émission et une réception simultanées.

#### <span id="page-177-0"></span>**DynDNS**

#### Dynamic DNS

L'attribution de noms de domaine et d'adresses IP intervient par le service **[DNS](#page-176-1)**. Dans le cas d'une **[Adresse IP dynamique](#page-174-1)**, ce service est complété par le service DNS dynamique. Elle permet d'utiliser un composant réseau ayant une adresse IP dynamique comme **[Serveur](#page-183-3)** sur **[Internet](#page-178-0)**. Le service DynDNS permet d'adresser un service sur Internet sous le même **[Nom](#page-179-3)  [de domaine](#page-179-3)**, indépendamment de l'adresse IP en cours.

### **E**

**ECT**

Explicit Call Transfer

L'abonné A appelle l'abonné B. Il maintient la connexion et appelle l'abonné C. Au lieu de réaliser une conférence à trois, A transmet l'appel de B à C et raccroche.

#### **EEPROM**

Electrically eraseable programmable read only memory

Mémoire de votre téléphone avec des données fixes (par ex. configuration de l'appareil par défaut ou spécifique à l'utilisateur) et des données enregistrées automatiquement (par ex. entrées du journal des appels).

### **F**

#### **Firmware**

Logiciel d'un appareil dans lequel sont enregistrées les principales informations pour le fonctionnement d'un appareil. Pour la correction d'erreurs ou la mise à jour du logiciel de l'appareil, une nouvelle version du firmware peut être téléchargée (mise à jour du firmware) dans la mémoire de l'appareil.

#### **Forfait illimité**

Mode de calcul particulier pour une connexion à **[Internet](#page-178-0)**. Le fournisseur d'accès Internet perçoit dans ce cadre un forfait mensuel, indépendamment de la durée des connexions et de leur nombre.

#### **Fournisseur Internet**

Permet d'accéder à Internet moyennant paiement.

#### **Fragmentation**

Dans le cas de paquets de données importants, ceux-ci sont répartis (fragmentés) en plusieurs paquets avant d'être transmis. A la réception, ils sont regroupés (défragmentés).

#### **G**

#### **G.711 a law, G.711 µ law**

Norme de **[Codec](#page-175-1)**.

G.711 fournit une très bonne qualité vocale correspondant à celle d'un réseau fixe RNIS. La compression étant plus réduite, la bande passante nécessaire est d'environ 64 Kbit/s par liaison vocale, la temporisation codage/décodage est seulement de 0,125 ms.

« a law » désigne la norme européenne dont la correspondance nord-américaine/japonaise est « µ law ».

#### **Glossaire**

#### **G.722**

Norme de **[Codec](#page-175-1)**.

G.722 est une codec vocal **haut débit** qui présente une bande passante entre 50 Hz et 7 kHz, un débit de transmission net de 64 Kbit/s par liaison vocale mais intègre aussi une reconnaissance et un comblement des pauses vocales.

G.722 offre une qualité vocale très bonne. Grâce à un taux de balayage plus élevé, la transmission de la voix est plus claire et de meilleure qualité qu'avec les autres Codecs, ce qui permet d'obtenir un son en High Definition Sound Performance (HDSP).

#### **G.726**

#### Norme de **[Codec](#page-175-1)**.

G.726 fournit une bonne qualité vocale. Elle est plus réduite que le Codec **G.711**, mais meilleure que le **G.729**.

#### **G.729A/B**

Norme de **[Codec](#page-175-1)**.

La qualité vocale est très réduite avec G.729A/B. Grâce à une forte compression, la bande passante requise est seulement de 8 Kbit/s par liaison vocale, la temporisation étant d'environ 15 ms.

#### **GSM**

Global System for Mobile Communication Standard européen définissant à l'origine les réseaux de radiocommunication. Le GSM est devenu par la suite le standard mondial. Aux Etats-Unis et au Japon, les standards nationaux sont encore plus fréquemment soutenus.

#### **H**

**Hub**

Connecte plusieurs **[Correspondant du](#page-176-2)  [réseau](#page-176-2)** dans un **[Réseau Infrastruc](#page-182-1)[ture](#page-182-1)**. Toutes les données envoyées au hub par un correspondant du réseau, sont transmises à tous les autres correspondants du réseau.

Voir également : **[Passerelle](#page-180-2)**, **[Routeur](#page-182-2)**.

### **I**

**Identifiant utilisateur**

Combinaison nom/chiffre pour l'accès, par ex. à votre compte VoIP.

#### **IEEE**

Institute of Electrical and Electronics Engineers Organisme international chargé de la définition de norme dans les domaines de l'électronique et l'électrotechnique, en particulier pour la normalisation des techniques LAN, des protocoles de transmission, des débits de transmission et des câblages.

<span id="page-178-1"></span>**Instant Messaging** 

(en français : messagerie instantanée) Service qui permet de chatter en temps réel grâce à un programme client, c.-àd. qui permet d'envoyer des messages courts à un autre correspondant sur Internet.

#### <span id="page-178-0"></span>**Internet**

Réseau **[WAN](#page-184-1)** mondial. Concernant l'échange de données, un grand nombre de protocoles sont définis, regroupés sous l'étiquette TCP/IP.

Chaque **[Correspondant du réseau](#page-176-2)** est identifiable par son **[Adresse IP](#page-174-2)**. L'association entre un **[Nom de domaine](#page-179-3)** et une **[Adresse IP](#page-174-2)** est assurée par le **[DNS](#page-176-1)**.

Les services les plus importants sur Internet sont le World Wide Web (WWW), la messagerie électronique, le transfert de données et les forums de discussion.

**IP (Internet Protocol)**

Protocole TCP/IP sur **[Internet](#page-178-0)**. IP prend en charge l'adressage des appareils connectés sur un **[Réseau](#page-182-3)** en leur attribuant une **[Adresse IP](#page-174-2)** et permet de transmettre les données d'un expéditeur à un destinataire. IP définit l'acheminement (le routage) des paquets de données.

### **K**

#### **Kit piéton**

Combinaison microphone et oreillette. Un kit piéton est une solution pratique permettant de téléphoner en mode mains libres. Certains kits piéton utilisent un cordon pour la liaison au combiné.

### **L**

<span id="page-179-4"></span>**LAN** 

Local Area Network

Réseau avec extension géographique limitée. Le LAN peut être connecté sans câble (WLAN) et/ou par câble.

#### **M**

#### <span id="page-179-0"></span>**Masque de sous-réseau**

Les **Adresses IP** (**[Adresse IP](#page-174-2)**) se composent d'un numéro de réseau fixe et d'un numéro de correspondant variable. Le numéro de réseau est identique pour tous les **Correspondants du réseau** (**[Correspondant du réseau](#page-176-2)**).

La taille du numéro de réseau est définie par le masque de sous-réseau. Pour le masque de sous-réseau 255.255.255.0 par ex., les trois pre-

mières parties de l'adresse IP forment le numéro de réseau et la dernière partie forme le numéro du correspondant.

#### <span id="page-179-2"></span>**Mbps**

Million Bits per Second

Unité de la vitesse de transfert dans un réseau.

#### **Mélodie d'attente**

Music on hold

Lecture d'une musique lors d'un **[Dou](#page-176-3)[ble appel](#page-176-3)** ou d'un **[Va-et-vient](#page-184-0)**. Pendant la durée de l'attente, le correspondant mis en attente écoute une mélodie.

#### **MRU**

Maximum Receive Unit

Définit la taille maximale des données utiles dans un paquet de données.

#### **MTU**

Maximum Transmission Unit

Définit la taille maximale d'un paquet de données susceptible d'être transporté en une fois sur Internet.

#### **N**

<span id="page-179-1"></span>**NAT**  Network Address Translation

> Méthode permettant de traduire des **Adresses IP** (**[Adresse IP](#page-174-2)**) (privées) en une ou plusieurs adresses IP (publiques). Grâce au NAT, les adresses IP des **Correspondants du réseau** (**[Corres](#page-176-2)[pondant du réseau](#page-176-2)**) (par ex. téléphone VoIP) d'un **[LAN](#page-179-4)** sont cachées derrière une adresse IP commune du **[Routeur](#page-182-2)** sur **[Internet](#page-178-0)**.

> Les téléphones VoIP derrière un routeur NAT ne sont pas accessibles par le serveur VoIP, du fait de l'adresse IP privée. Pour « contourner » le NAT, un **[Out](#page-180-1)[bound Proxy](#page-180-1)** peut être utilisé dans le routeur **[ALG](#page-175-2)**, sur le **[STUN](#page-183-1)** du téléphone VoIP ou par l'opérateur VoIP.

> Si un proxy sortant est proposé, vous devez en tenir compte lors de la configuration VoIP de votre téléphone.

#### **NAT symétrique**

Un NAT symétrique associe à une même adresse IP et à un même numéro de port différents numéros de ports et adresses IP externes, en fonction de l'adresse cible externe.

#### <span id="page-179-3"></span>**Nom de domaine**

Description d'un (ou plusieurs) serveur Web sur Internet (par ex. Gigaset-Home). Le nom de domaine est attribué par le DNS de chaque adresse IP.
#### **Glossaire**

#### <span id="page-180-8"></span>**Numéro de port**

Désigne une application donnée d'un **[Correspondant du réseau](#page-176-0)**. Le numéro de port est défini de manière permanente pour chaque configuration du réseau **[LAN](#page-179-1)** ou est attribué lors de chaque accès.

La combinaison **[Adresse IP](#page-174-0)**/numéro **[Port](#page-181-0)** identifie l'émetteur ou le destinataire d'un paquet de données au sein d'un réseau.

#### <span id="page-180-9"></span><span id="page-180-4"></span>**Numérotation en mode bloc**

Dans un premier temps, entrez le numéro d'appel complet et corrigez-le le cas échéant. Raccrochez ensuite l'écouteur ou appuyez sur la touche Mains-libres pour composer le numéro.

## **O**

<span id="page-180-10"></span><span id="page-180-2"></span>**Opérateur de passerelle**

Voir **[Opérateur SIP](#page-180-0)**.

<span id="page-180-12"></span><span id="page-180-0"></span>**Opérateur SIP**

Voir **[Opérateur VoIP](#page-180-1)**.

#### <span id="page-180-11"></span><span id="page-180-1"></span>**Opérateur VoIP**

Un opérateur **[Opérateur de passe](#page-180-2)[relle](#page-180-2)**, SIP ou VoIP est un opérateur sur Internet, qui propose une **[Passerelle](#page-180-3)** pour la téléphonie sur Internet. Le téléphone fonctionnant avec la norme SIP, votre opérateur doit prendre en charge cette norme.

L'opérateur redirige la communication en voix sur IP (VoIP) sur le réseau téléphonique (analogique, RNIS et téléphone mobile) et inversement.

#### <span id="page-180-17"></span><span id="page-180-6"></span>**Outbound Proxy**

Un mécanisme de contrôle NAT différent de STUN et ALG.

Les proxy sortants sont utilisés par l'opérateur VoIP dans les environnements pare-feu/NAT à la place du **[Ser](#page-183-0)[veur proxy SIP](#page-183-0)**. Ils contrôlent le trafic de données à l'aide du pare-feu.

Proxy sortant et serveur STUN ne doivent pas être utilisés simultanément.

Voir également : **[STUN](#page-183-1)** et **[NAT](#page-179-0)**.

### **P**

<span id="page-180-13"></span>**Paging** (recherche du combiné)

(en français : communication à distance) Fonction de la base pour détecter le combiné inscrit. La base établit une liaison avec tous les combinés inscrits. Les combinés sonnent. Activer le paging en appuyant brièvement sur la touche de la base et désactiver le paging en appuyant de nouveau sur cette touche.

#### <span id="page-180-14"></span><span id="page-180-5"></span>**Pare-feu**

Avec un pare-feu, vous pouvez protéger votre réseau contre les accès non autorisés de l'extérieur. Dans ce but, différentes mesures et techniques (solutions matérielles et/ou logicielles) sont combinées pour contrôler le flux de données entre un réseau privé à protéger et un réseau non protégé (par ex. Internet).

#### Voir également : **[NAT](#page-179-0)**.

<span id="page-180-15"></span><span id="page-180-3"></span>**Passerelle**

Connecter deux **[Réseaux](#page-182-0)** différents, par ex. le routeur comme passerelle Internet.

Pour établir une communication téléphonique **[VoIP](#page-184-0)** vers un réseau téléphonique, une passerelle entre le réseau IP et le réseau téléphonique doit être établie (opérateur de passerelle/ opérateur VoIP). Elle dirige les appels VoIP vers le réseau téléphonique.

<span id="page-180-16"></span><span id="page-180-7"></span>**PIN** 

Numéro d'identification personnel

Fait office de protection contre les utilisations non autorisées. Une fois le code PIN activé, une combinaison de chiffres doit être saisie pour accéder à une zone protégée.

Les données de configuration de votre base peuvent être protégées par un code PIN (combinaison à 4 chiffres).

<span id="page-181-3"></span>**Plage du groupe IP**

Zone des adresses IP pouvant être utilisée par le serveur DHCP pour attribuer les adresses IP dynamiques.

#### <span id="page-181-4"></span><span id="page-181-0"></span>**Port**

L'échange de données entre deux applications dans un **[Réseau](#page-182-0)** est réalisé via un port.

#### <span id="page-181-5"></span>**Port RTP**

**[Port](#page-181-0)** (local) par lequel les paquets de données vocales sont envoyées et reçues par Internet.

#### <span id="page-181-6"></span>**Port SIP / port SIP local**

<span id="page-181-7"></span>**[Port](#page-181-0)** (local) par lequel les paquets de signalisation SIP sont envoyés et recus par Internet.

#### <span id="page-181-8"></span>**Préparation de la numérotation**

#### Voir **[Numérotation en mode bloc](#page-180-4)**.

#### <span id="page-181-9"></span>**Protocole**

Description des conventions choisies pour permettre de communiquer au sein d'un **[Réseau](#page-182-0)**. Il comporte des règles définissant l'établissement, la gestion et la désactivation d'une connexion, en passant par les formats de données, les durées et la gestion d'erreurs éventuelles.

#### <span id="page-181-10"></span><span id="page-181-2"></span>**Protocole de transport**

Gère le transport de données entre deux partenaires de communication (applications).

<span id="page-181-18"></span>Voir également : **[UDP](#page-183-3)**, **[TCP](#page-183-4)**, **[TLS](#page-183-5)**.

#### <span id="page-181-11"></span>**Proxy/serveur proxy**

Programme informatique définissant l'échange de données entre le **[Client](#page-175-0)** et le **[Serveur](#page-183-2)** dans des réseaux informatiques. Si le téléphone interroge le serveur VoIP, le proxy se comporte tel un serveur pour le téléphone et tel un client pour le serveur. L'adressage à un proxy se fait par l'**[Adresse IP](#page-174-0)**/le **[Nom de](#page-179-2)  [domaine](#page-179-2)** et le **[Port](#page-181-0)**.

#### <span id="page-181-12"></span>**Proxy HTTP**

Serveur sur lequel les **Correspondants du réseau** (**[Correspondant du](#page-176-0)  [réseau](#page-176-0)**) effectuent leurs communications sur Internet.

## **Q**

<span id="page-181-14"></span><span id="page-181-13"></span>**Quality of Service (QoS)**

Qualité de service

Désigne la qualité de service dans les réseaux de communication. On distingue plusieurs catégories de qualité de service.

QoS influe sur le flux de paquets de données sur Internet, par ex. en donnant la priorité à des paquets de données, en réservant de la bande passante et en optimisant les paquets. Dans les réseaux VoIP, la QoS a un impact sur la qualité vocale. Si l'infrastructure d'ensemble (routeur, serveur de réseau, etc.) bénéficie de la QoS, alors la qualité vocale sera meilleure, ce qui se traduira par moins de retards, d'échos et de grésillements.

### **R**

<span id="page-181-16"></span><span id="page-181-15"></span>**RAM** 

Random Access Memory

Espace de stockage dans lequel vous avez droit de lecture et d'enregistrement. La mémoire RAM stocke, par exemple, des mélodies et des logos téléchargés à l'aide du configurateur Web sur le téléphone.

**Rappel automatique**

#### Voir **[Rappel automatique sur non](#page-181-1)[réponse](#page-181-1)**.

<span id="page-181-17"></span><span id="page-181-1"></span>**Rappel automatique sur non-réponse** = CCNR (Completion of calls on no reply). Lorsqu'un correspondant appelé ne répond pas, l'appelant peut demander un rappel automatique. Dès que le destinataire de l'appel a établi une première communication et que sa ligne est de nouveau libre, l'appelant reçoit un signal. Cette fonctionnalité doit être prise en charge par le central de l'opérateur réseau. La demande est automatiquement effacée au bout de 2 heures environ (durée variable selon l'opérateur VoIP).

#### **Glossaire**

#### **Rappel sur occupation**

= CCBS (Completion of calls to busy subscriber). Lorsqu'un appelant reçoit le signal occupé, il peut activer la fonction rappel. Lorsque la ligne demandée est à nouveau libérée, l'appelant reçoit un signal. Dès qu'il décroche, la liaison est automatiquement établie.

#### <span id="page-182-5"></span>**Registraire**

Le registraire gère les adresses IP en cours du **[Correspondant du réseau](#page-176-0)**. Si vous êtes inscrit auprès de votre opérateur VoIP, l'adresse IP en cours est enregistrée par un registraire. Vous êtes ainsi également accessible à distance.

<span id="page-182-6"></span>**Renvoi d'appel**

#### AWS

Renvoi automatique d'un appel vers un autre numéro d'appel On distingue trois types de renvois d'appels :

- Renvoi d'appel sans condition (CFU, Call Forwarding Unconditional)
- Renvoi d'appel occupé (CFB, Call Forwarding Busy)
- Renvoi automatique sur non réponse (CFNR, Call Forwarding No Reply)

#### <span id="page-182-7"></span>**Renvoi de port**

La passerelle Internet (p. ex. votre routeur) dirige les paquets de données provenant d'**[Internet](#page-178-0)** en fonction du **[Port](#page-181-0)** auquel ils sont adressés. Cela permet aux serveurs du réseau **[LAN](#page-179-1)** de proposer des services sur Internet sans qu'il soit nécessaire de leur attribuer une adresse IP publique.

#### <span id="page-182-8"></span><span id="page-182-0"></span>**Réseau**

Ensemble d'équipements. Les équipements sont reliés entre eux par différents câbles ou liaisons radio.

Les réseaux se différencient par leur portée et leur structure :

- Portée : réseau local (**[LAN](#page-179-1)**) ou réseau étendu (**[WAN](#page-184-1)**)
- Structure : **[Réseau Infrastructure](#page-182-2)** ou réseau Ad hoc

#### <span id="page-182-10"></span><span id="page-182-3"></span>**Réseau Ethernet**

<span id="page-182-9"></span>**[LAN](#page-179-1)** filaire.

<span id="page-182-11"></span><span id="page-182-2"></span>**Réseau Infrastructure**

Réseau avec structure centrale : tous les **Correspondants du réseau** (**[Cor](#page-176-0)[respondant du réseau](#page-176-0)**) communiquent par un **[Routeur](#page-182-1)** central.

#### <span id="page-182-12"></span><span id="page-182-4"></span>**ROM**

Read Only Memory

Mémoire morte.

#### <span id="page-182-13"></span>**Routage**

Le routage est la transmission de paquets de données à un autre utilisateur d'un réseau. Sur le trajet vers le destinataire, les paquets de données sont envoyés d'un nœud de réseau à l'autre, jusqu'à ce qu'ils aient atteint leur but.

Un réseau comme Internet ne pourrait pas fonctionner sans la transmission de paquets de données. Le routage relie chaque réseau à ce système global.

Un routeur constitue une partie de ce système ; il transmet aussi bien les paquets de données à l'intérieur du réseau local que d'un réseau à un autre. La transmission de données d'un réseau à l'autre s'effectue sur la base d'un protocole commun.

#### <span id="page-182-14"></span><span id="page-182-1"></span>**Routeur**

Redirige les paquets de données au sein d'un réseau et entre les différents réseaux en choisissant la route la plus rapide. Peut connecter les **Réseaux Ethernet** (**[Réseau Ethernet](#page-182-3)**) et WLAN. Peut devenir une **[Passerelle](#page-180-3)** pour Internet.

#### <span id="page-182-15"></span>**RTP**

Realtime Transport Protocol

Norme internationale pour la transmission des données audio et vidéo. Souvent utilisée avec UDP. D'ailleurs, les paquets RTP sont souvent incorporés aux paquets UDP.

## **S**

#### <span id="page-183-7"></span><span id="page-183-2"></span>**Serveur**

Propose un service à d'autres **Correspondants du réseau** (**[Correspondant](#page-176-0)  [du réseau](#page-176-0)**) (**[Clients](#page-175-0)**). Le terme peut désigner une machine ou un PC ou encore une application. L'adressage à un serveur se fait par l'**[Adresse IP](#page-174-0)**/**[Nom](#page-179-2)  [de domaine](#page-179-2)** et le **[Port](#page-181-0)**.

#### <span id="page-183-8"></span><span id="page-183-0"></span>**Serveur proxy SIP**

Adresse IP du serveur passerelle de votre opérateur VoIP.

#### <span id="page-183-9"></span>**Signal d'appel**

= CW (Call Waiting). Fonctionnalité de l'opérateur VoIP. Un signal sonore annonce pendant une communication lorsqu'un autre participant appelle. Vous pouvez accepter ou refuser le deuxième appel. Cette fonctionnalité peut être activée ou désactivée.

#### <span id="page-183-11"></span>**SIP (Session Initiation Protocol)**

Protocole de signalisation indépendamment de la communication par langage. Le protocole SIP est utilisé pour l'activation et la désactivation de l'appel. En outre, les paramètres peuvent être définis pour la communication vocale.

#### <span id="page-183-12"></span>**Sous-réseau**

Segment d'un **[Réseau](#page-182-0)**.

#### <span id="page-183-13"></span><span id="page-183-10"></span><span id="page-183-1"></span>**STUN**

Simple Transversal of UDP over NAT Mécanisme de régulation du NAT.

STUN est un protocole de données dédié au téléphone VoIP. STUN remplace l'adresse IP dans les paquets de données du téléphone VoIP par l'adresse publique du réseau privé sécurisé. Un serveur STUN est nécessaire pour la régulation du transfert sur Internet. STUN ne peut pas être installé avec un NAT symétrique.

Voir également : **[ALG](#page-175-1)**, **[Pare-feu](#page-180-5)**, **[NAT](#page-179-0)**, **[Outbound Proxy](#page-180-6)**.

## <span id="page-183-14"></span>**T**

#### <span id="page-183-16"></span><span id="page-183-4"></span>**TCP**

Transmission Control Protocol

**[Protocole de transport](#page-181-2)**. Protocole de communication sécurisé : les données sont transmises à l'aide d'une connexion établie entre l'émetteur et le destinataire.

#### <span id="page-183-17"></span><span id="page-183-15"></span><span id="page-183-5"></span>**TLS**

Transport Layer Security

Protocole de cryptage pour la transmission des données sur Internet. TLS est un **[Protocole de transport](#page-181-2)** générique.

#### <span id="page-183-18"></span>**U**

<span id="page-183-21"></span><span id="page-183-3"></span>**UDP** 

User Datagram Protocol

**[Protocole de transport](#page-181-2)**. A la différence du protocole **[TCP](#page-183-4)**, **[UDP](#page-183-3)** est un protocole non sécurisé. Le protocole UDP ne crée pas de connexion fixe. Les paquets de données, appelés datagrammes, sont envoyés en mode diffusion (broadcast). Le destinataire est seul responsable de la réception des données. Quant à l'émetteur, il ne reçoit aucune notification.

#### <span id="page-183-20"></span><span id="page-183-19"></span><span id="page-183-6"></span>**URI**

Uniform Resource Identifier

Chaîne de caractères servant à l'identification des ressources (par exemple, destinataire d'un e-mail, http:// gigaset.com, fichiers).

Sur **[Internet](#page-178-0)**, les URI sont utilisés pour décrire les ressources de manière unique. Les URI désignent également les adresses SIP.

Les URI peuvent être saisies sous la forme de numéro dans le téléphone. En sélectionnant une URI, vous pouvez appeler un correspondant Internet avec l'équipement VoIP.

#### **Glossaire**

<span id="page-184-3"></span><span id="page-184-2"></span>**URL** 

Universal Resource Locator

Adresse définie de manière unique sur **[Internet](#page-178-0)**.

Les URL sont un sous-ensemble des **[URI](#page-183-6)**. Les URL identifient une ressource et son emplacement (en anglais) sur **[Internet](#page-178-0)**. Ce terme est souvent synonyme d'URI.

## **V**

<span id="page-184-4"></span>**Va-et-vient**

La fonction Va-et-vient permet à deux correspondants ou entre une conférence et un correspondant unique de permuter les appels sans que le correspondant en attente puisse entendre.

<span id="page-184-6"></span><span id="page-184-5"></span><span id="page-184-0"></span>**VoIP** 

Voice over Internet Protocol

Les communications téléphoniques ne sont plus établies et transmises par le réseau téléphonique, mais via **[Internet](#page-178-0)** (ou d'autres réseaux IP).

### **W**

<span id="page-184-8"></span><span id="page-184-7"></span><span id="page-184-1"></span>**WAN** 

Wide Area Network

Réseau étendu, non limité à un espace (par ex. **[Internet](#page-178-0)**).

## **A**

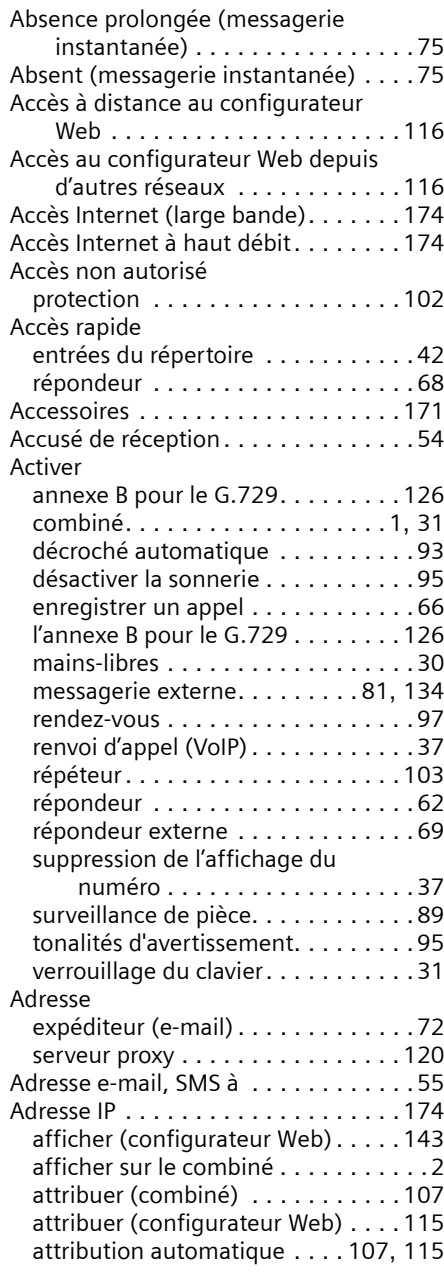

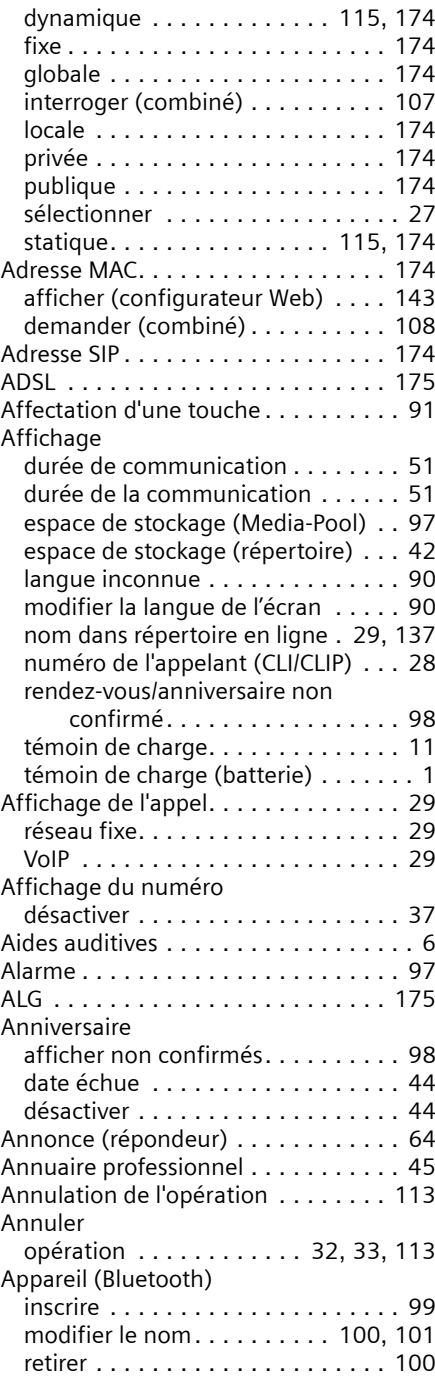

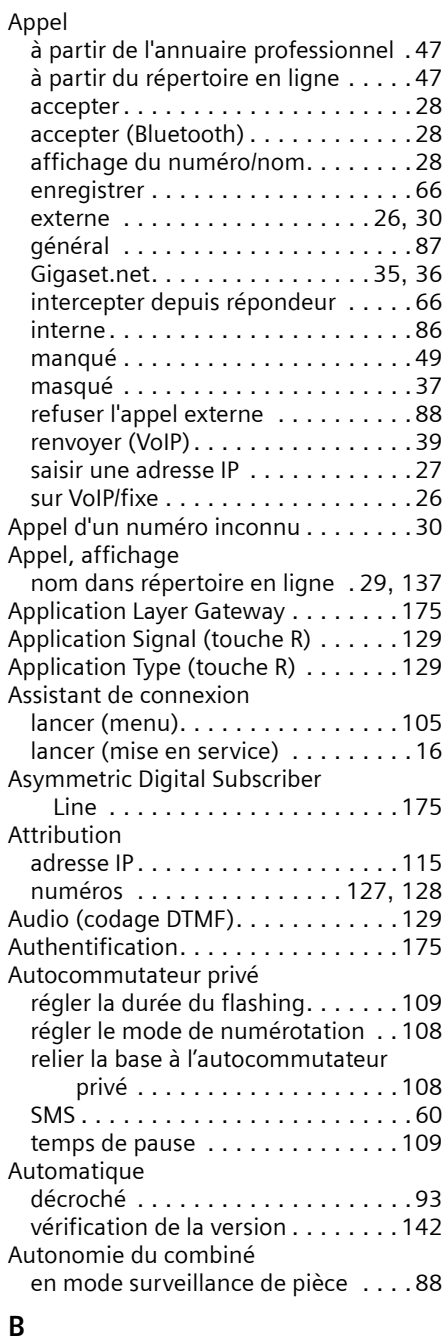

#### **B**

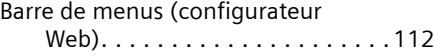

#### Base

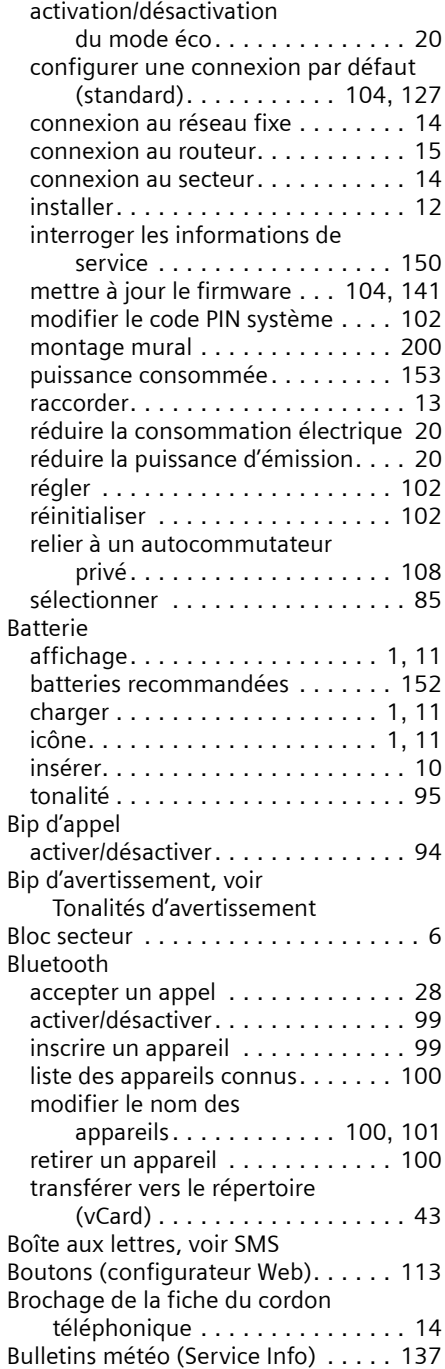

## **C**

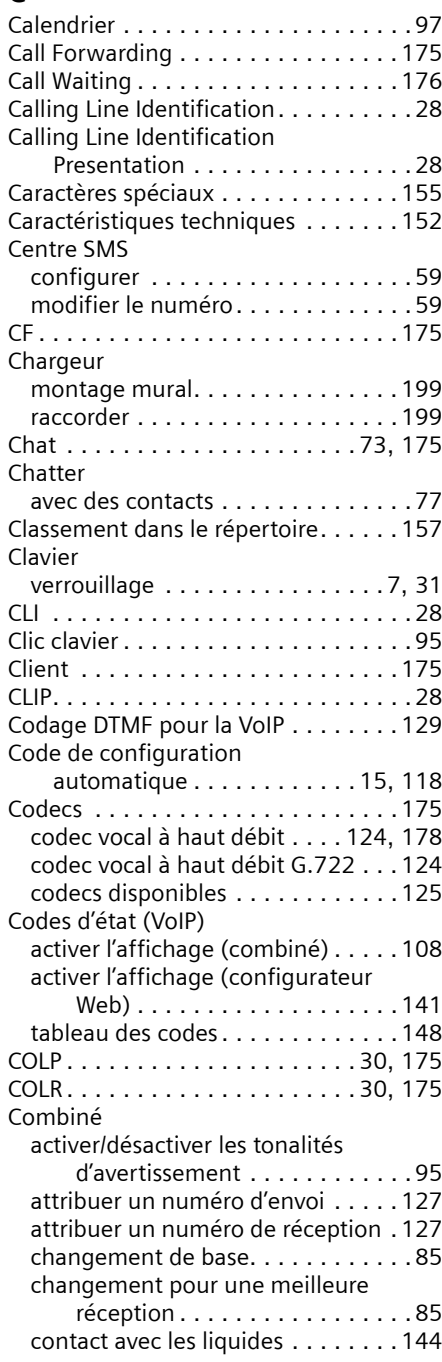

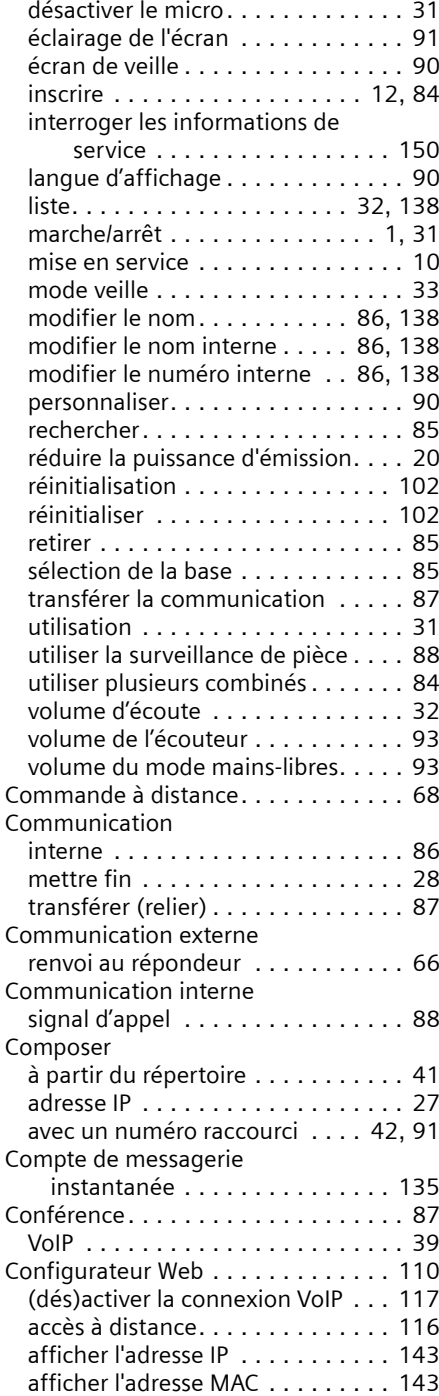

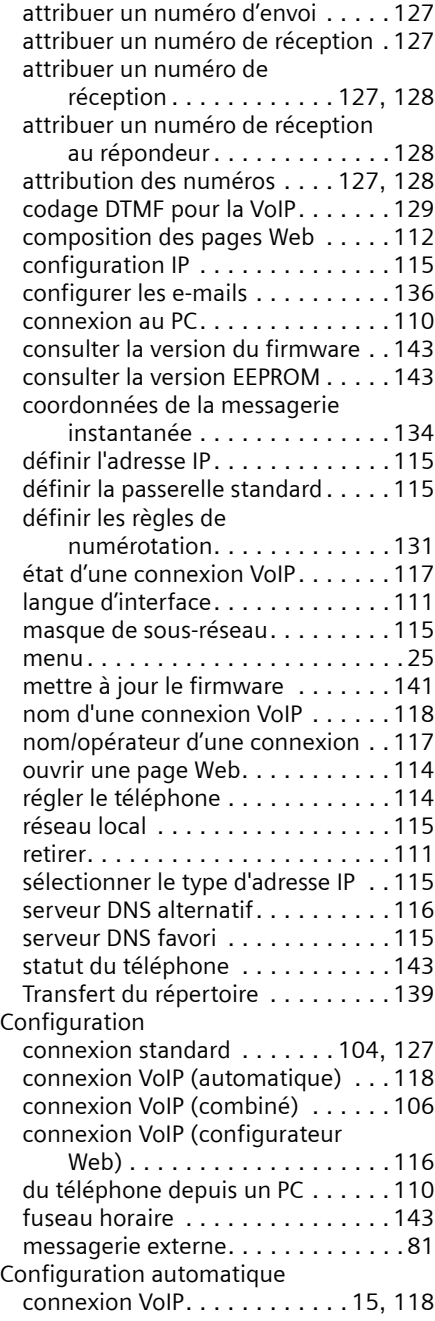

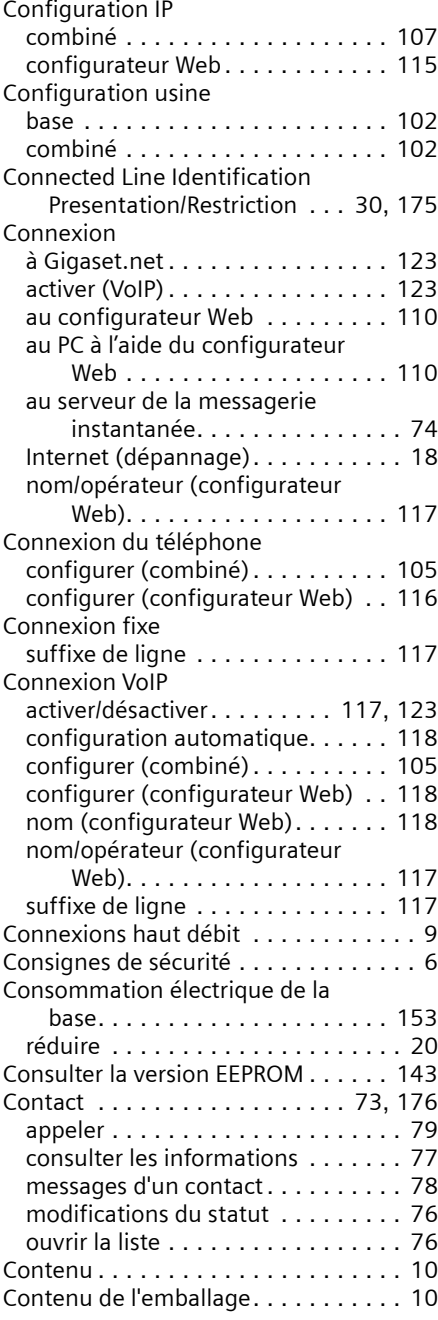

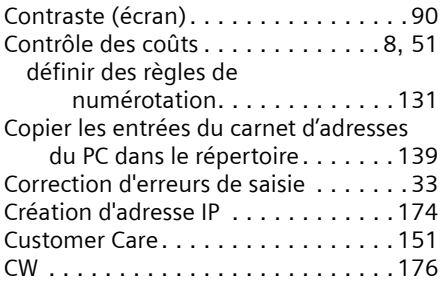

## **D**

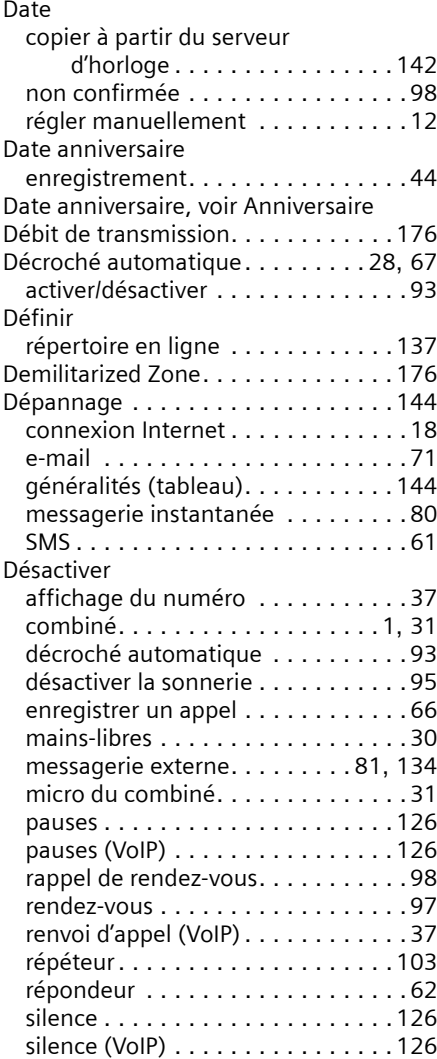

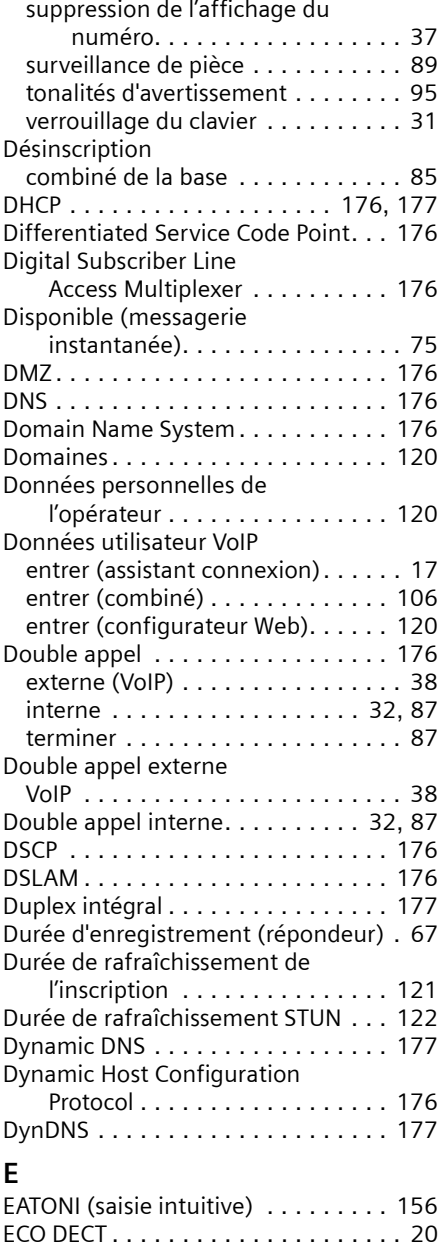

Ecoute (répondeur). . . . . . . . . . . . . . [50](#page-50-0) interrogation à distance . . . . . . . . . [69](#page-69-1)

annonce (répondeur). . . . . . . . . . . [64](#page-64-0) message (répondeur). . . . . . . . . . . [64](#page-64-1)

Ecouter

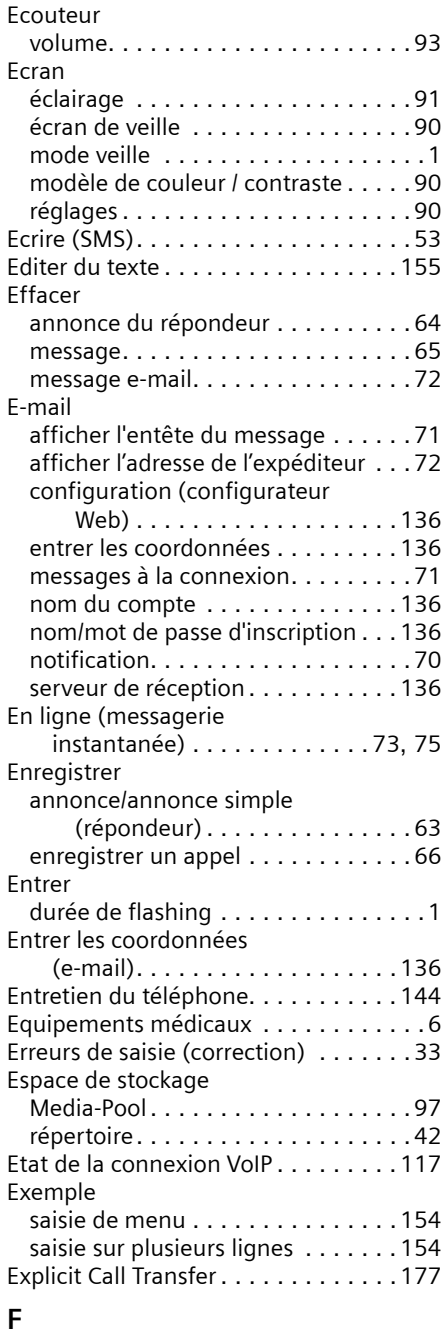

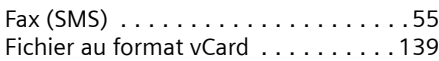

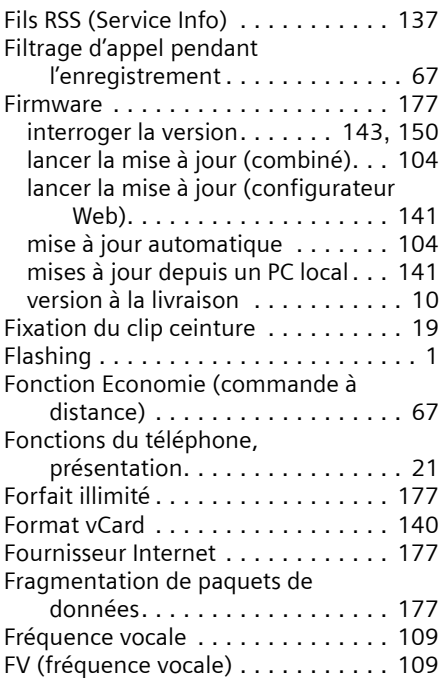

#### **G**

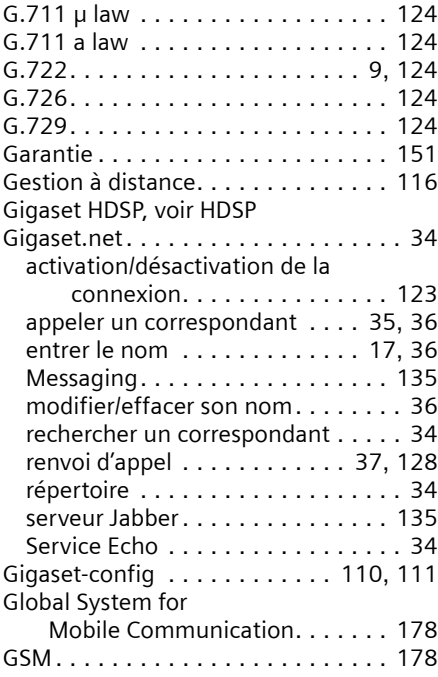

#### **H**

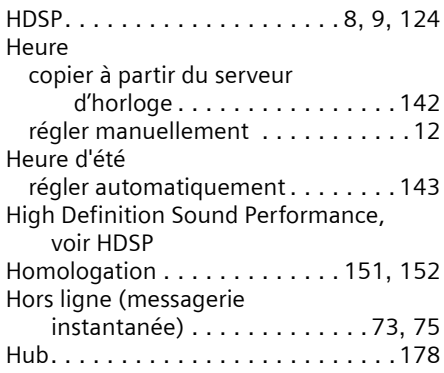

## **I**

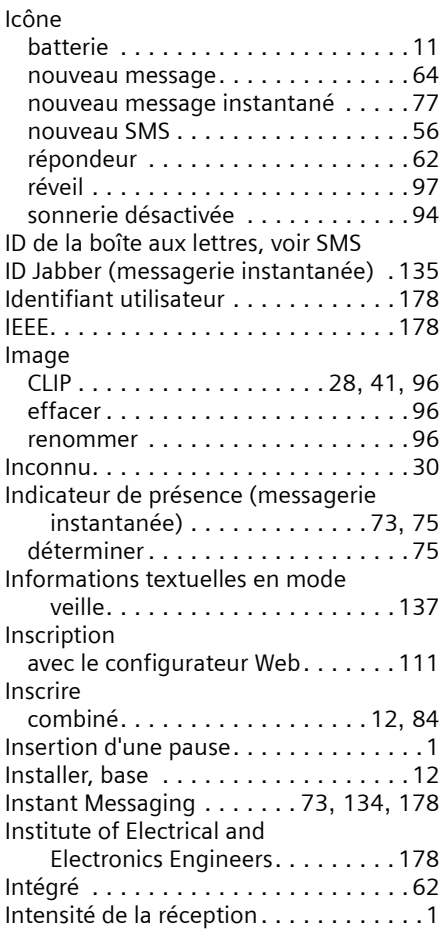

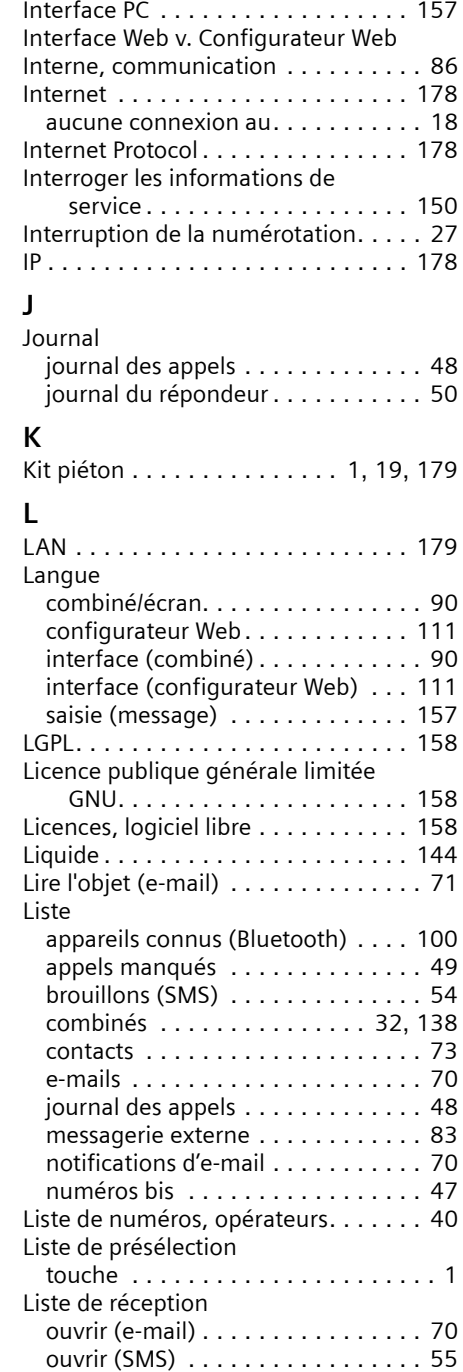

#### Liste des messages

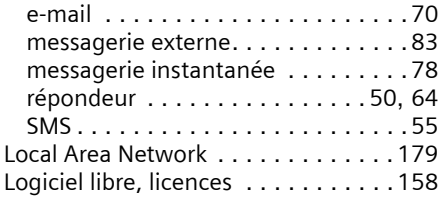

## **M**

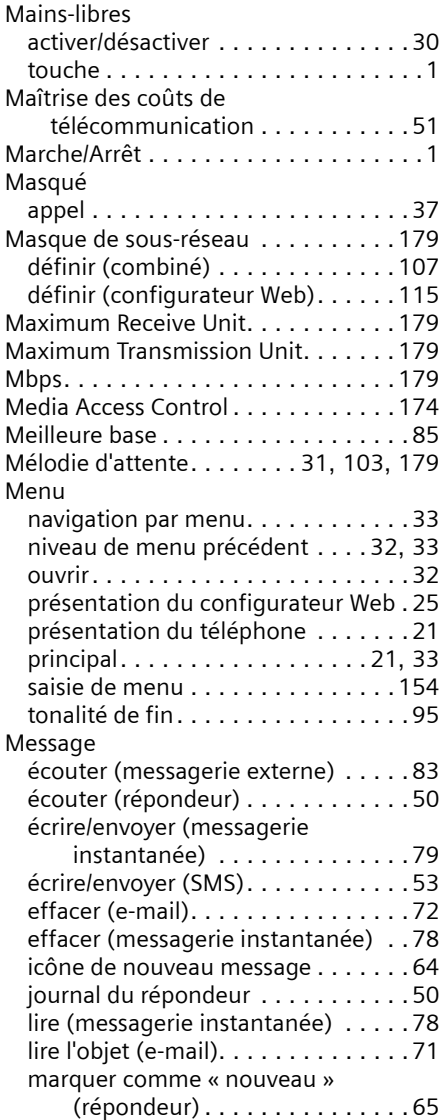

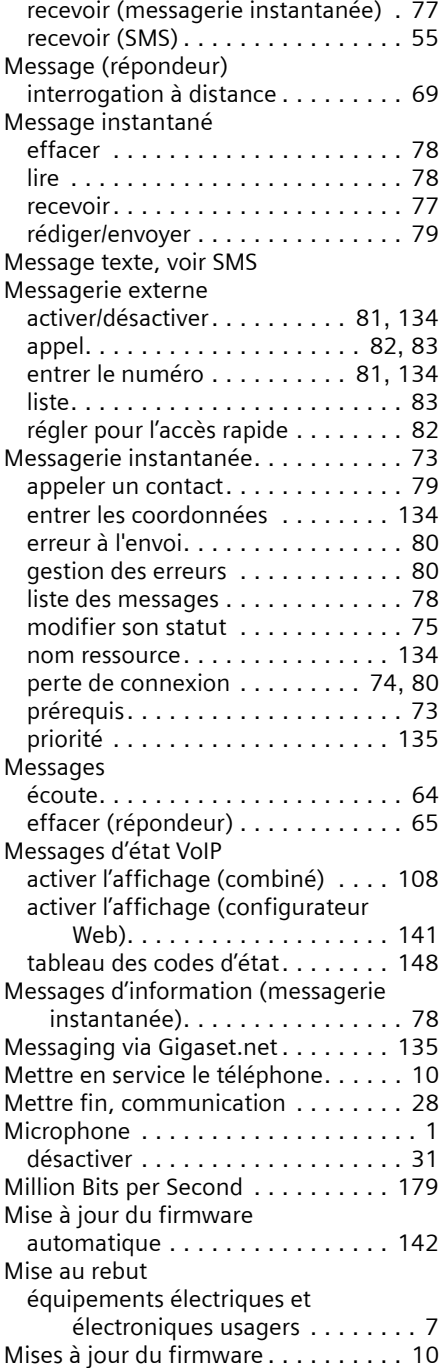

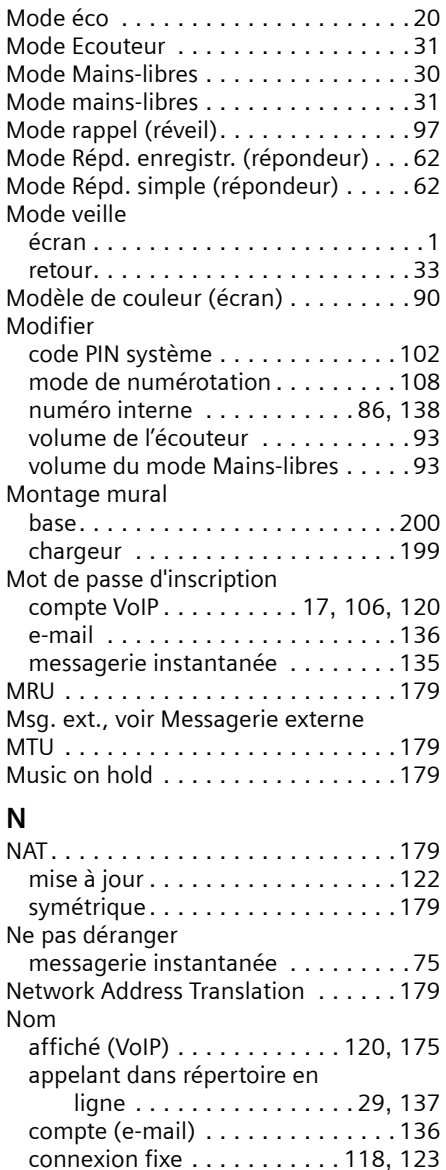

domaine . . . . . . . . . . . . . . . . . . . [179](#page-179-18) personnaliser le combiné . . . . [86](#page-86-1), [138](#page-138-1)

instantanée) . . . . . . . . . . . . . [134](#page-134-3) utilisateur (compte VoIP). [17](#page-17-3), [106](#page-106-2), [120](#page-120-5)

ressource (messagerie

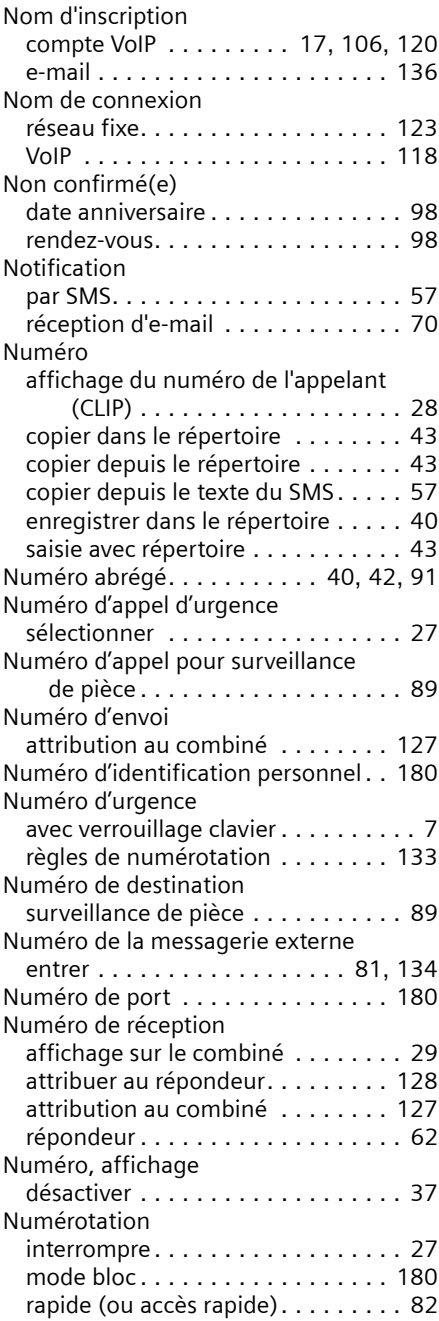

## **O**

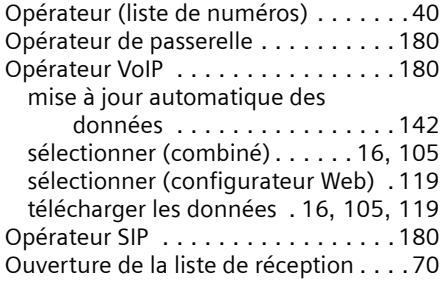

## **P**

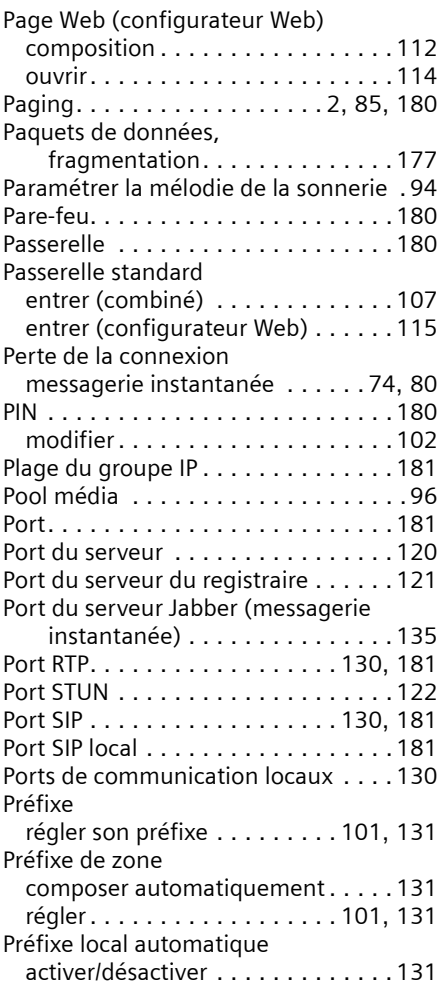

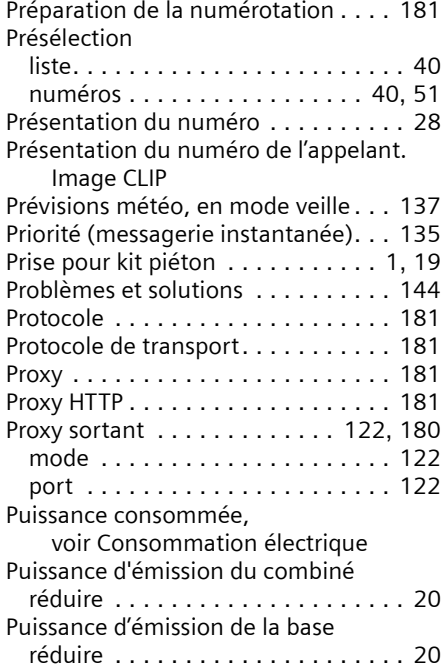

## **Q**

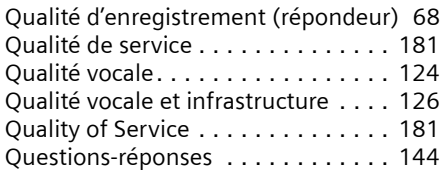

## **R**

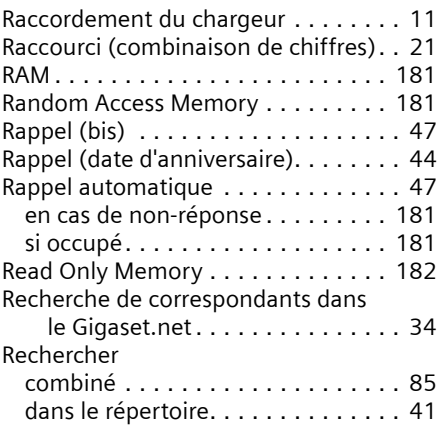

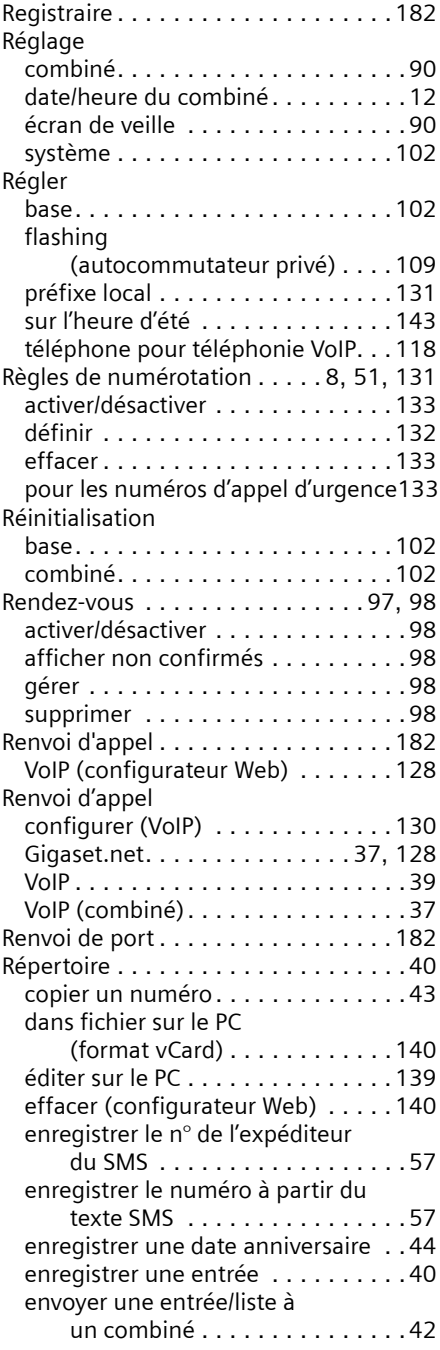

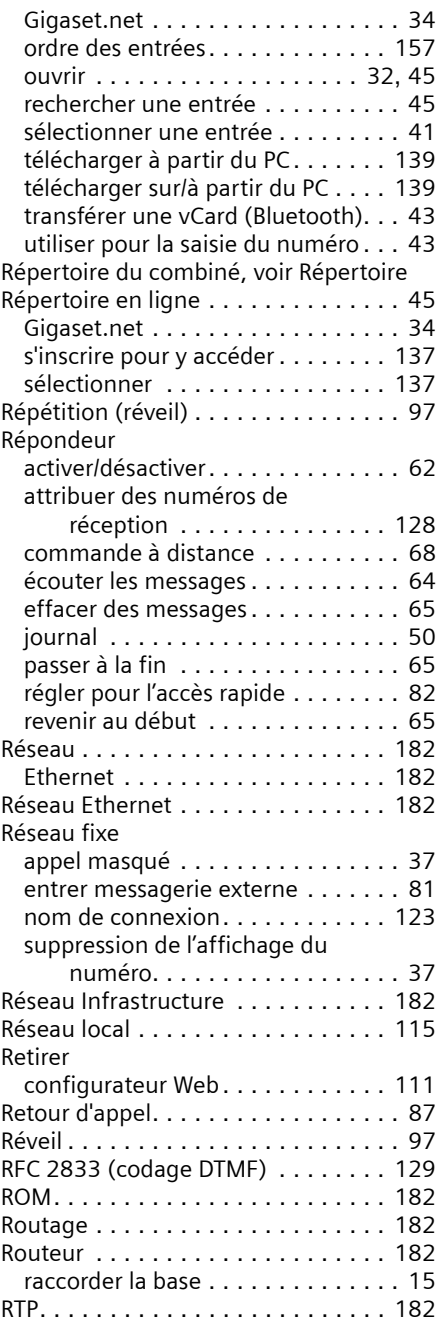

## **S**

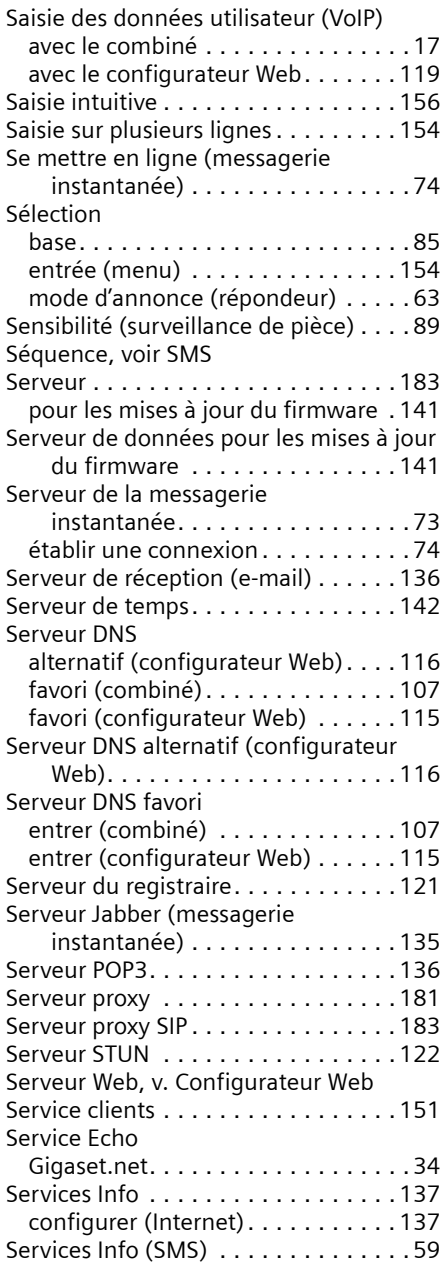

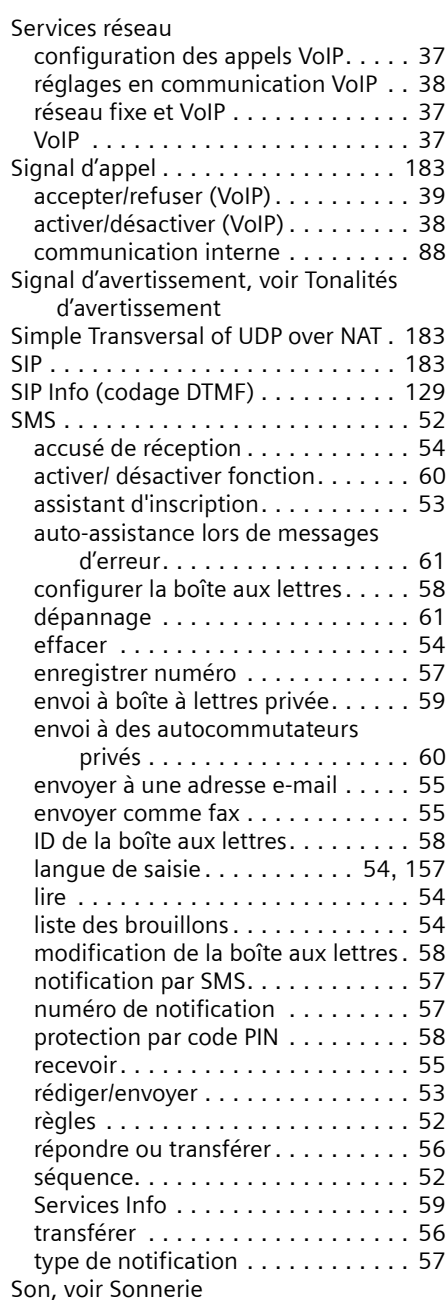

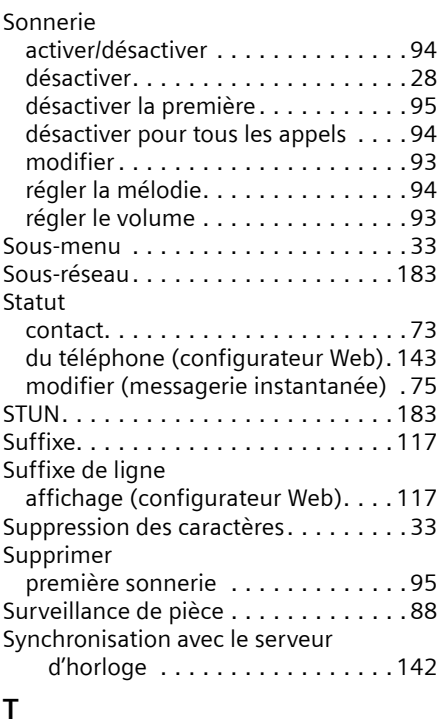

## **T**

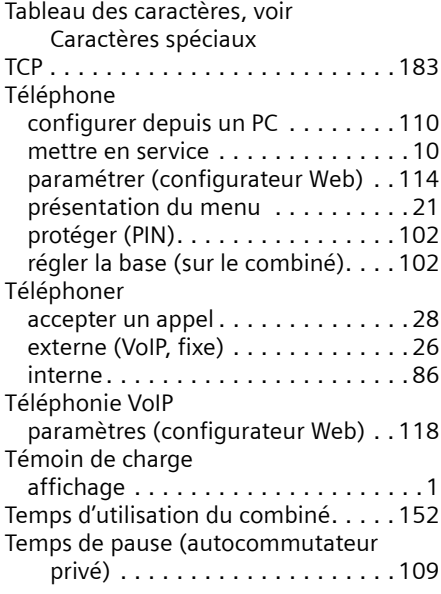

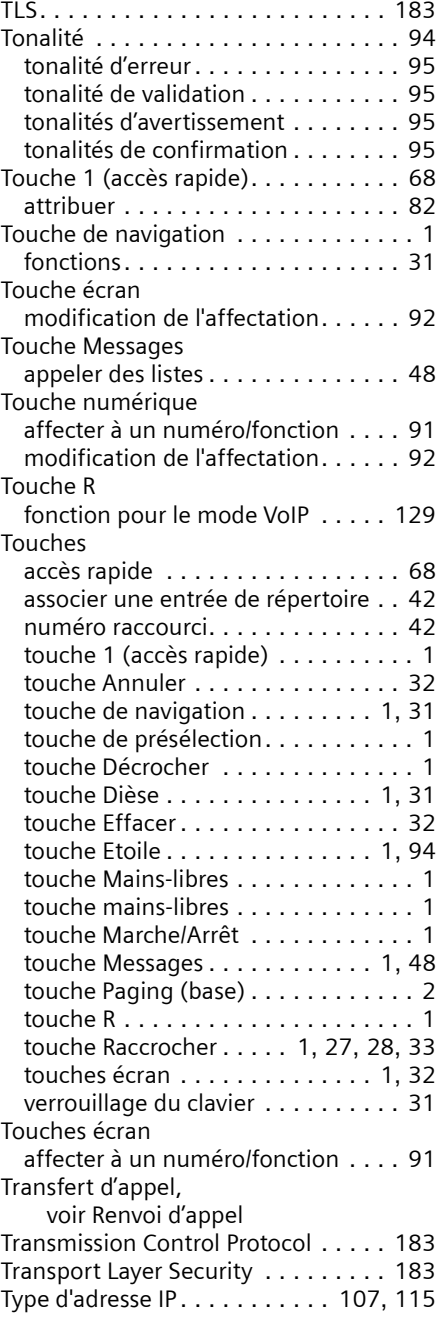

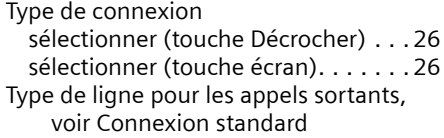

## **U**

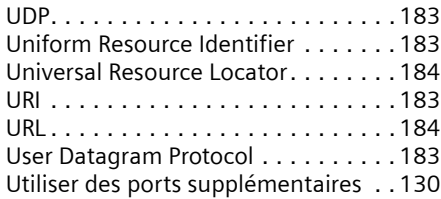

## **V**

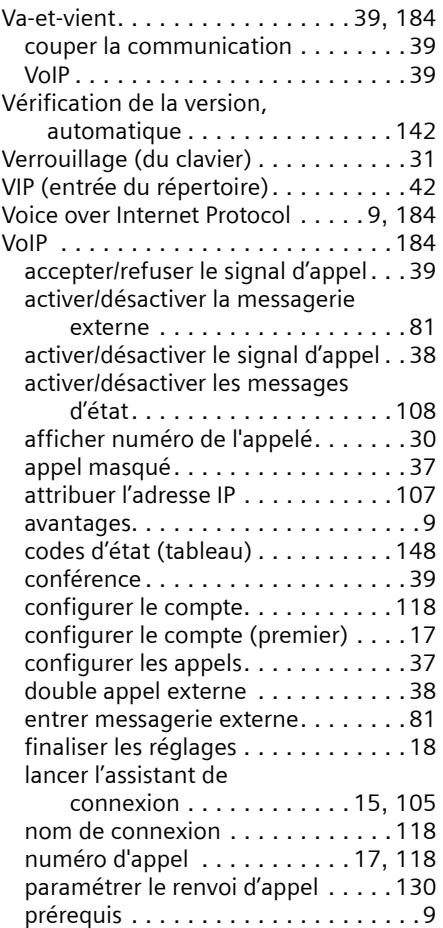

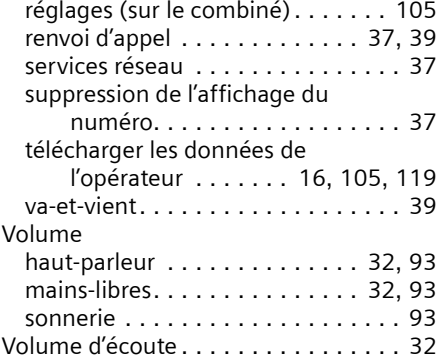

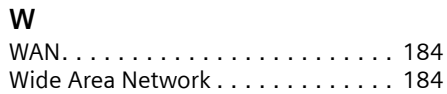

## **Z**

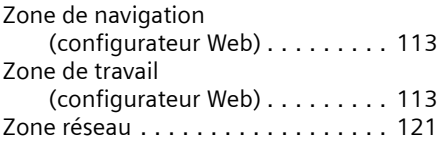

# <span id="page-199-0"></span>**Montage mural du chargeur, raccordement du chargeur**

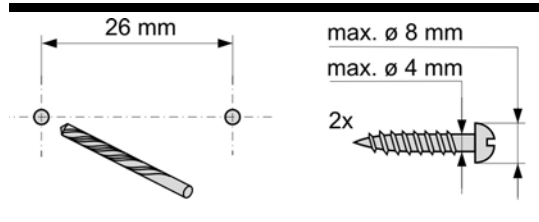

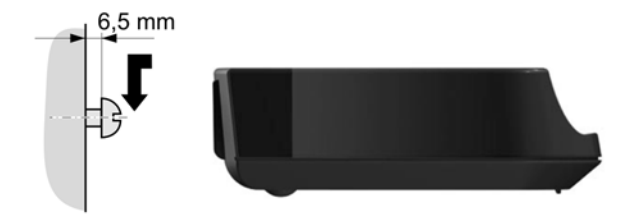

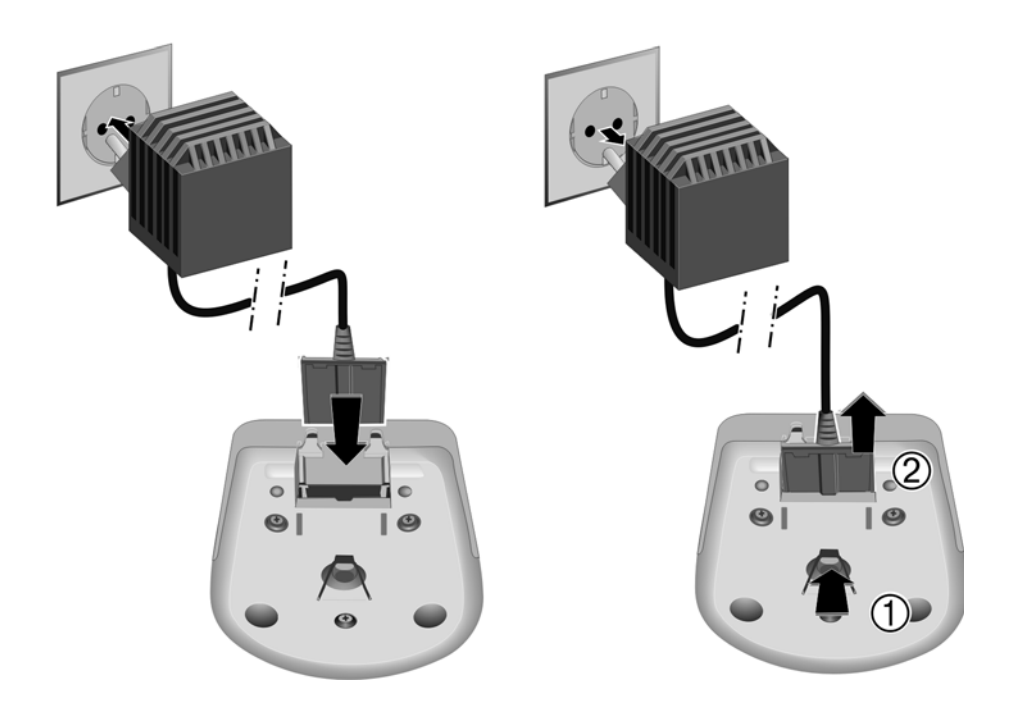

# <span id="page-200-0"></span>**Montage mural de la base**

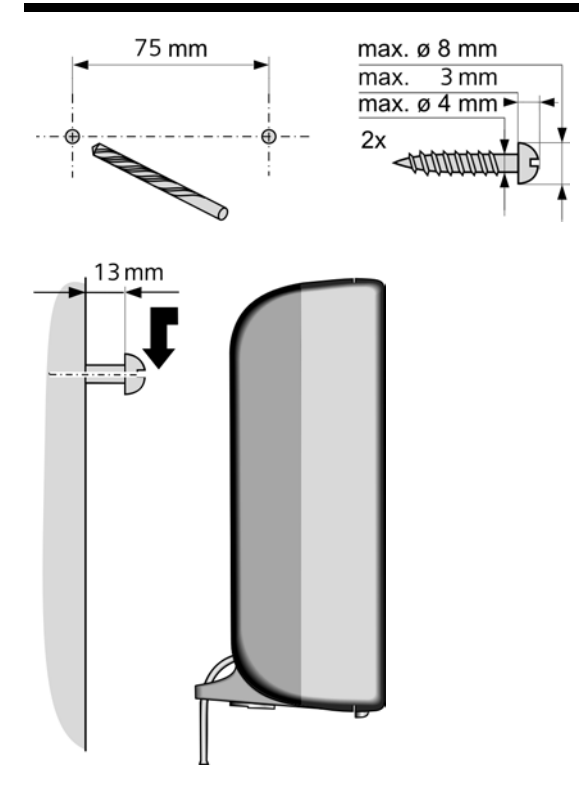

Issued by Gigaset Communications GmbH Schlavenhorst 66, D-46395 Bocholt Gigaset Communications GmbH is a trademark licensee of Siemens AG

© Gigaset Communications GmbH 2008 All rights reserved. Subject to availability. Rights of modifications reserved.

www.gigaset.com